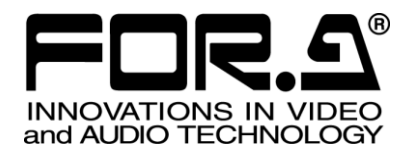

# OPERATION MANUAL

HVS-490 Digital Video Switcher

HVS-492OU HVS-492WOU HVS-492ROU Operation Unit

4<sup>th</sup> Edition - Rev. 1

**FOR-A COMPANY LIMITED** 

# Edition Revision History

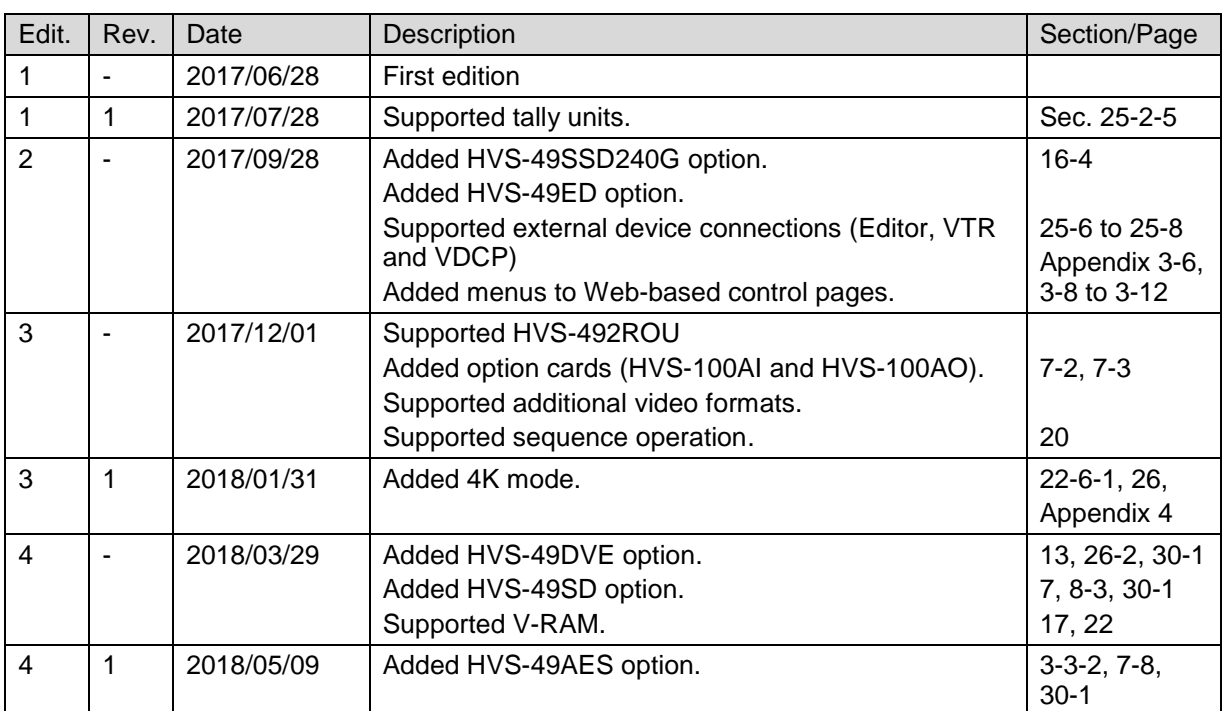

### **Important Safety Warnings**

### **[Power]**

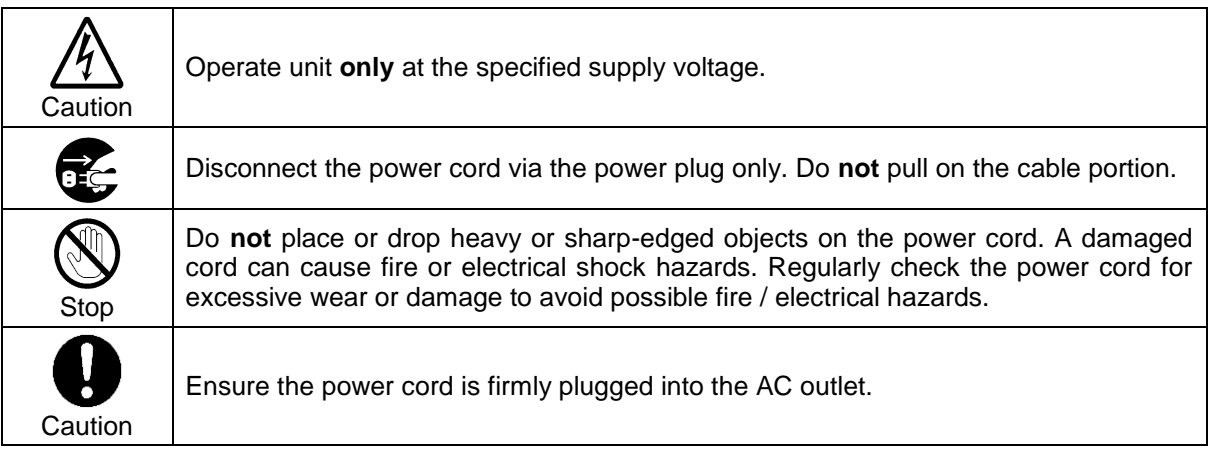

### **[Grounding]**

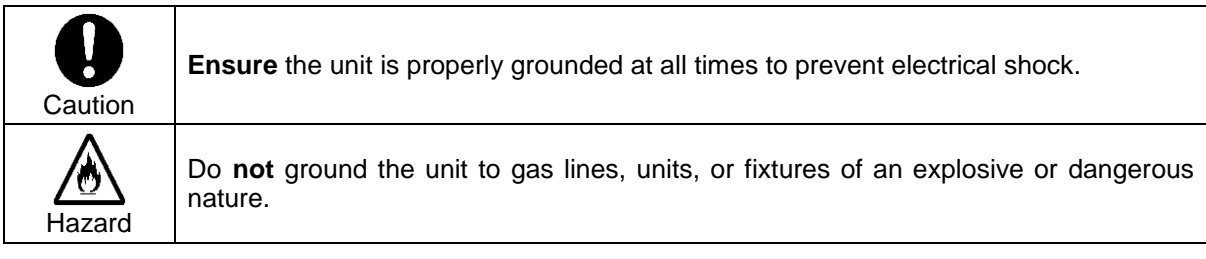

### **[Operation]**

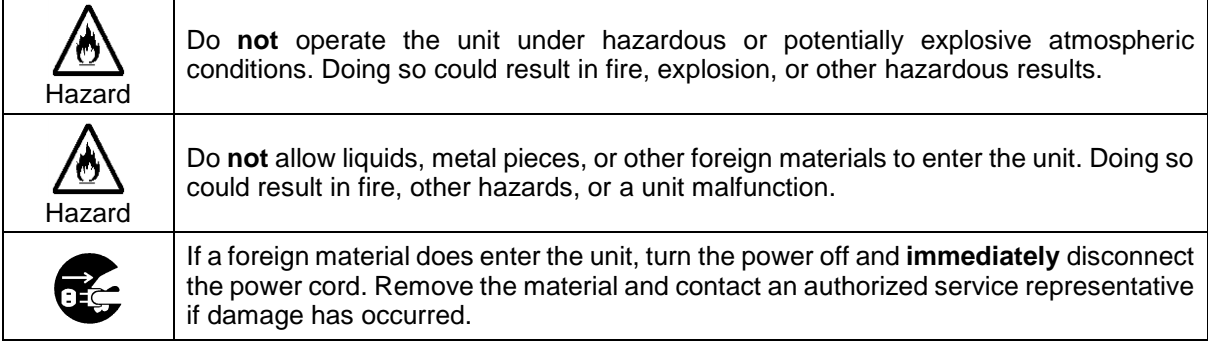

### **[Transportation]**

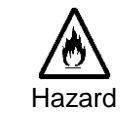

**Handle** with care to avoid impact shock during transit, which may cause malfunction. When you need to transport the unit, use the original or suitable alternative packing material.

### **[Circuitry Access]**

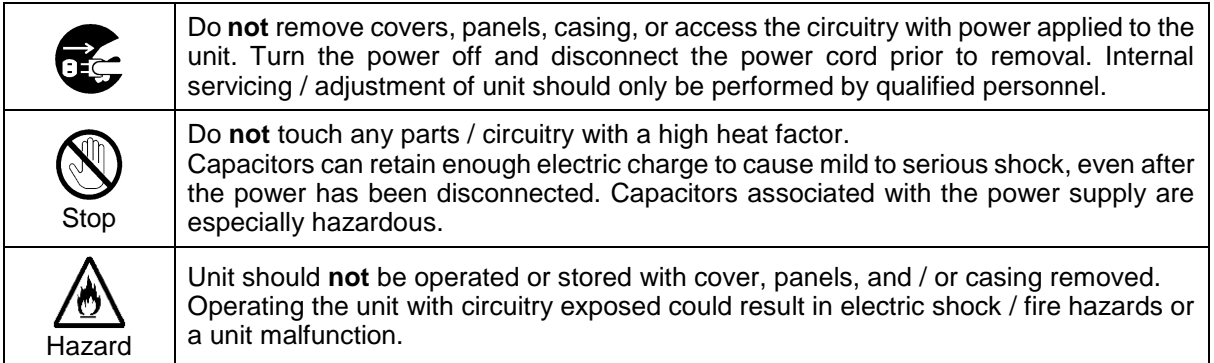

### **[Potential Hazards]**

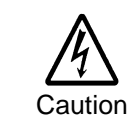

If abnormal odors or noises are noticed coming from the unit, immediately turn the power off and disconnect the power cord to avoid potentially hazardous conditions. If problems similar to the above occur, contact an authorized service representative **before** attempting to operate the unit again.

### **[Rack Mount Brackets, Ground Terminal, and Rubber Feet]**

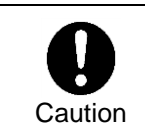

To rack-mount or ground the unit, or to install rubber feet, do not use screws or materials other than those supplied. Doing so may cause damage to the internal circuits or components of the unit. If you remove the rubber feet that are attached to the unit, do not reinsert the screws that secure the rubber feet.

### **[Consumables]**

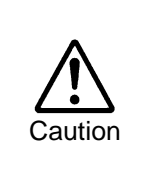

Consumable items that are used in the unit must be periodically replaced. For further details on which parts are consumables and when they should be replaced, refer to the specifications at the end of the Operation Manual. Since the service life of the consumables varies greatly depending on the environment in which they are used, such items should be replaced at an early date. For details on replacing consumable items, contact your dealer.

#### **OpenSSL**

This product includes software developed by the OpenSSL Project for use in the OpenSSL Toolkit (http://www.openssl.org/)

#### **Freetype**

Portions of this software are copyright © 2005 The FreeType Project (www.freetype.org). All rights reserved.

#### **Qt GUI Toolkit v4.8: LGPLv2.1 + Qt Company Qt LGPL Exception version 1.1**

Copyright © 2015, The Qt Company Ltd. Copyright © 1991, 1999 Free Software Foundation, Inc.

#### **VeraBd.ttf**

Copyright © 2003 by Bitstream, Inc. All Rights Reserved.

#### **Lighttpd**

Copyright © 2004, Jan Kneschke, incremental. All rights reserved.

Redistribution and use in source and binary forms, with or without modification, are permitted provided that the following conditions are met:

- Redistributions of source code must retain the above copyright notice, this list of conditions and the following disclaimer.
- Redistributions in binary form must reproduce the above copyright notice, this list of conditions and the following disclaimer in the documentation and/or other materials provided with the distribution.
- Neither the name of the 'incremental' nor the names of its contributors may be used to endorse or promote products derived from this software without specific prior written permission.

THIS SOFTWARE IS PROVIDED BY THE COPYRIGHT HOLDERS AND CONTRIBUTORS "AS IS" AND ANY EXPRESS OR IMPLIED WARRANTIES, INCLUDING, BUT NOT LIMITED TO, THE IMPLIED WARRANTIES OF MERCHANTABILITY AND FITNESS FOR A PARTICULAR PURPOSE ARE DISCLAIMED. IN NO EVENT SHALL THE COPYRIGHT OWNER OR CONTRIBUTORS BE LIABLE FOR ANY DIRECT, INDIRECT, INCIDENTAL, SPECIAL, EXEMPLARY, OR CONSEQUENTIAL DAMAGES (INCLUDING, BUT NOT LIMITED TO, PROCUREMENT OF SUBSTITUTE GOODS OR SERVICES; LOSS OF USE, DATA, OR PROFITS; OR BUSINESS INTERRUPTION) HOWEVER CAUSED AND ON ANY THEORY OF LIABILITY, WHETHER IN CONTRACT, STRICT LIABILITY, OR TORT (INCLUDING NEGLIGENCE OR OTHERWISE) ARISING IN ANY WAY OUT OF THE USE OF THIS SOFTWARE, EVEN IF ADVISED OF THE POSSIBILITY OF SUCH DAMAGE.

\* All other trademarks are trademarks or registered trademarks of their respective owners.

# Upon Receipt

Digital Video Switcher HVS-490 units and their accessories are fully inspected and adjusted prior to shipment. Operation can be performed immediately upon completing all required connections and operational settings.

Check your received items against the packing lists below. Check to ensure no damage has occurred during shipment. If damage has occurred, or items are missing, inform your supplier immediately.

A dedicated control panel is required for HVS-490 operations.

#### **HVS-490 Box**

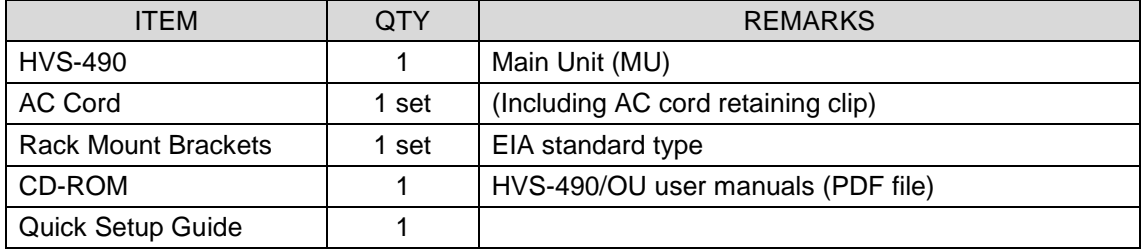

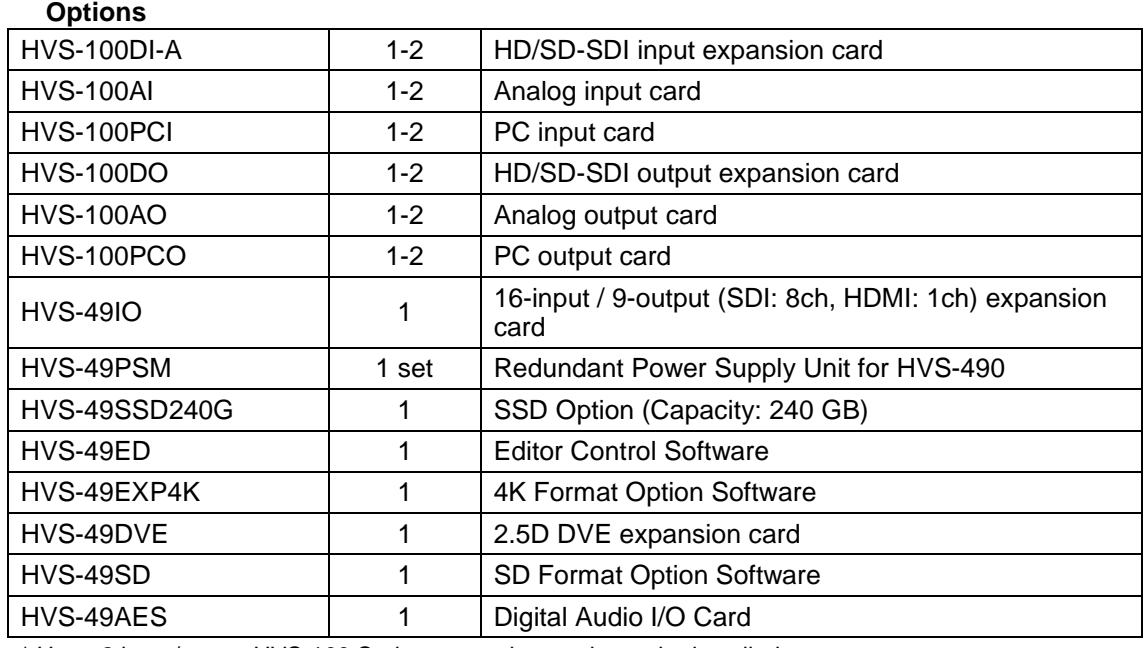

\* Up to 2 input/output HVS-100 Series expansion cards can be installed.

#### **HVS-492OU/492WOU/492ROU Box**

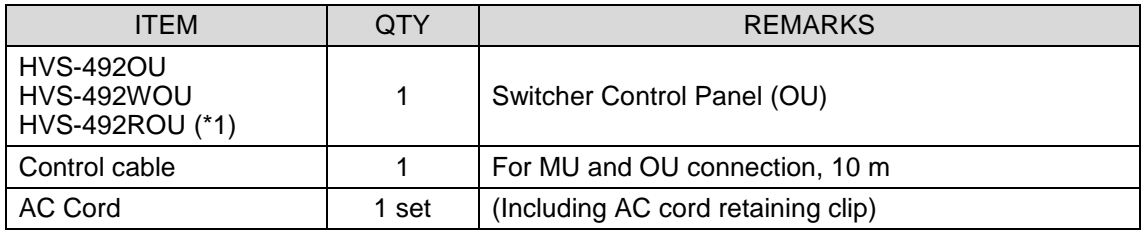

(\*1) Up to 3 control panels are configurable.

#### **Options**

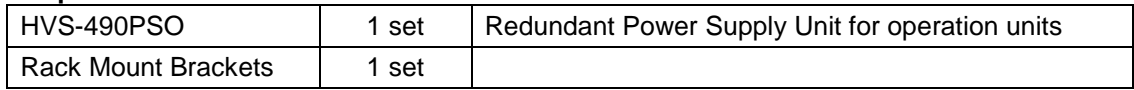

#### **Other Option Units**

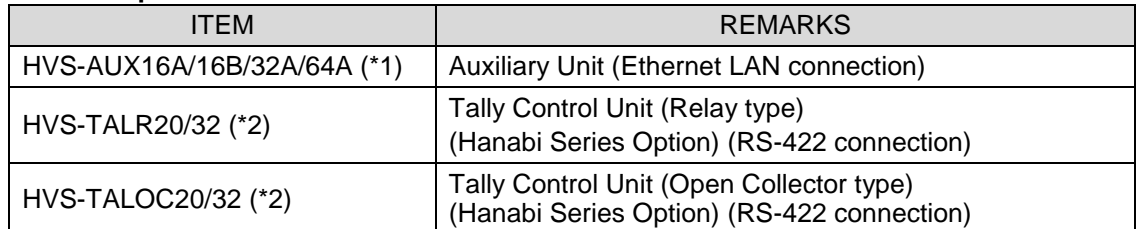

(\*1) Up to 12 units can be connected to the switcher LAN.

(\*2) Multiple HVS-TALOC / HVS-TALR configurations possible; up to 5 units max.

Optional devices or software are basically provided with the installation manuals (except factory- installed ones) or specific operation manuals.

### About This Manual

This manual is intended to help the user easily operate this product and make full use of its functions during operation. Before connecting or operating your unit, read this operation manual thoroughly to ensure you understand the product. Afterwards, it is important to keep this manual in a safe place and available for reference.

#### **Font Conventions**

The following conventions are used throughout this manual:

- Text enclosed by a square (such as KEY1) indicates control panel **buttons**.
- Bold text (such as **SETUP**) indicates menu tabs and buttons in the menu screen.
- Shaded text (such as ON) indicates a **parameter setting**.
- Text enclosed by square brackets (such as [SETUP > SYSTEM > FORMAT]) indicates the **menu name**

# **Table of Contents**

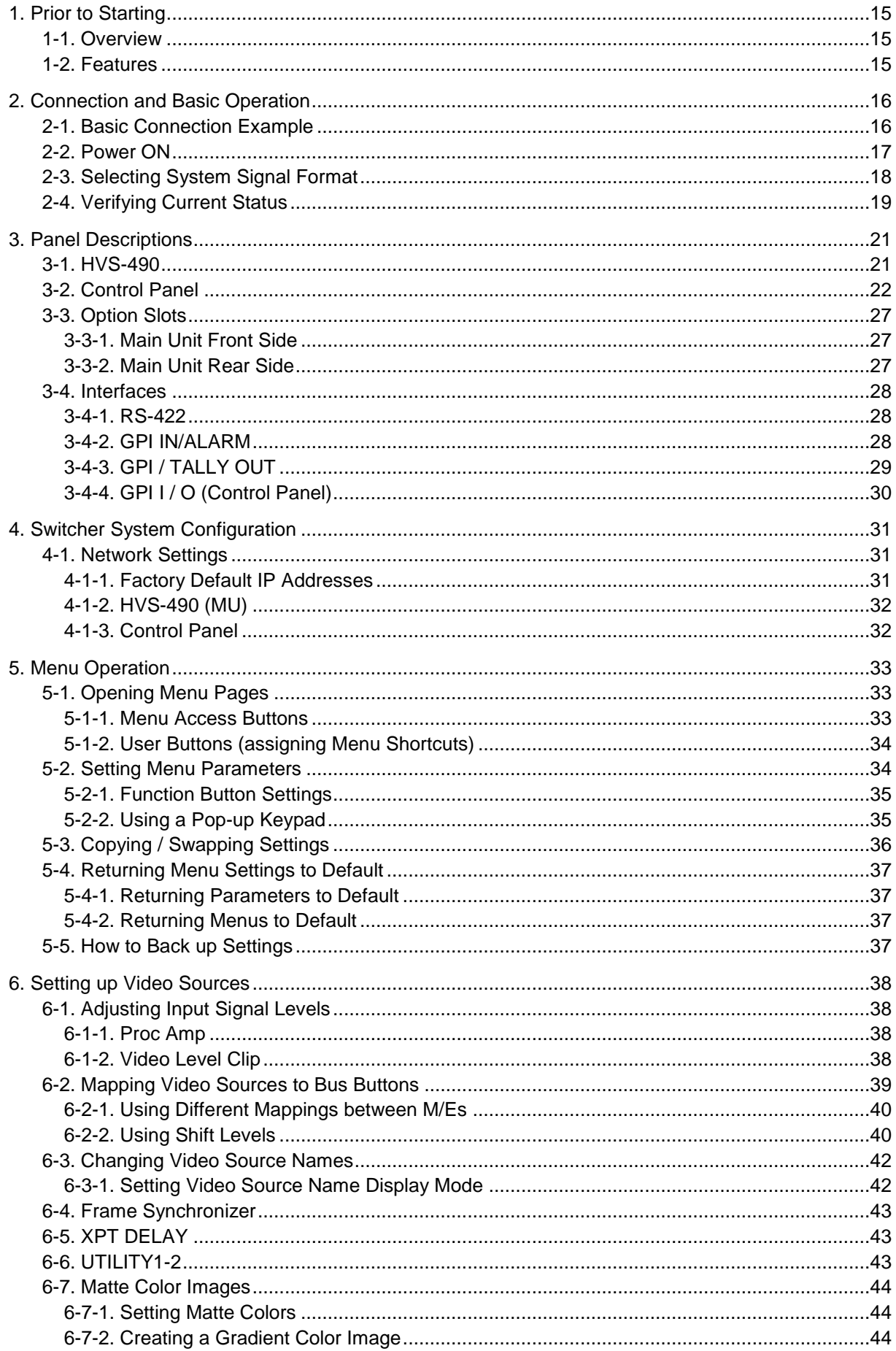

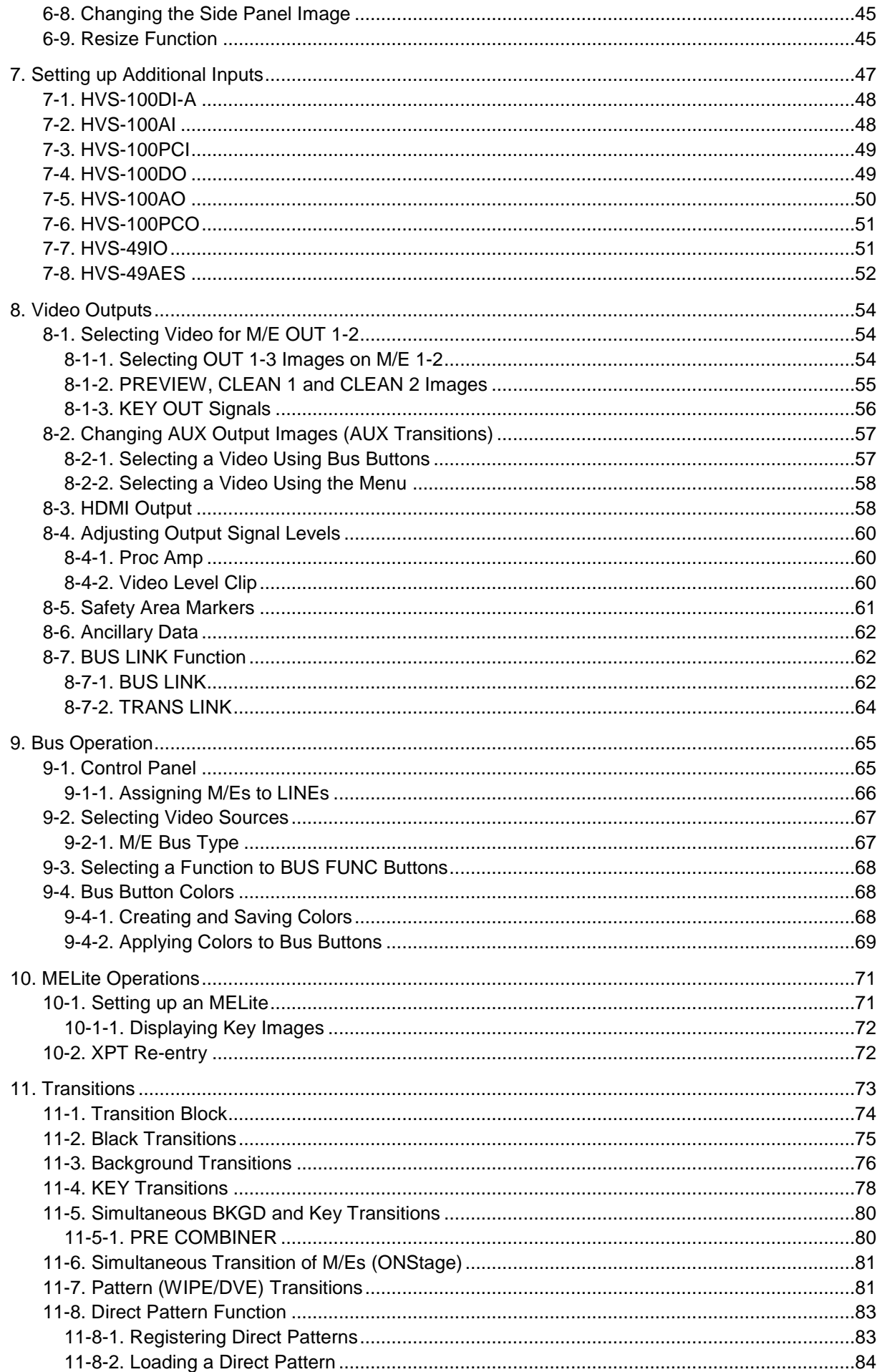

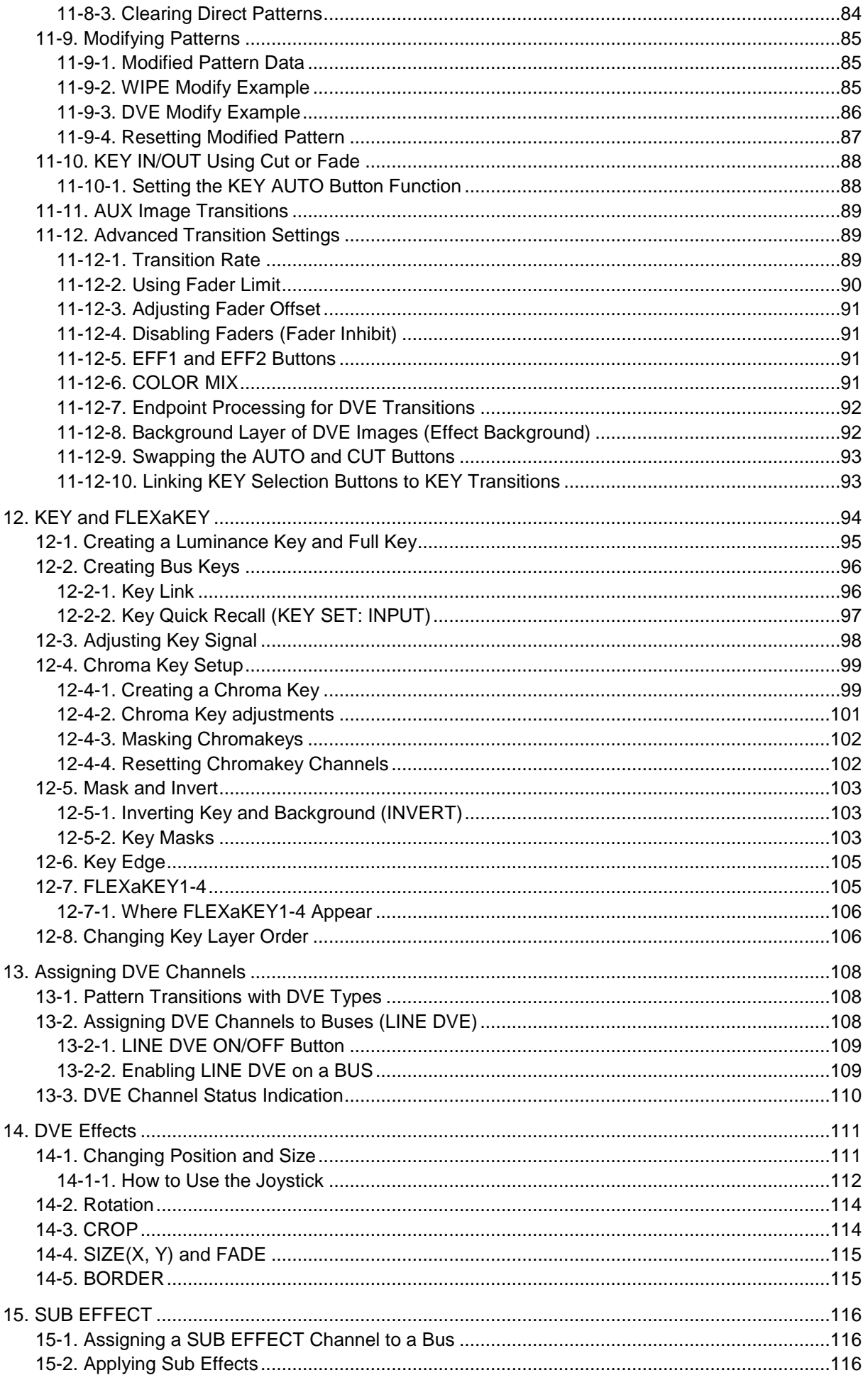

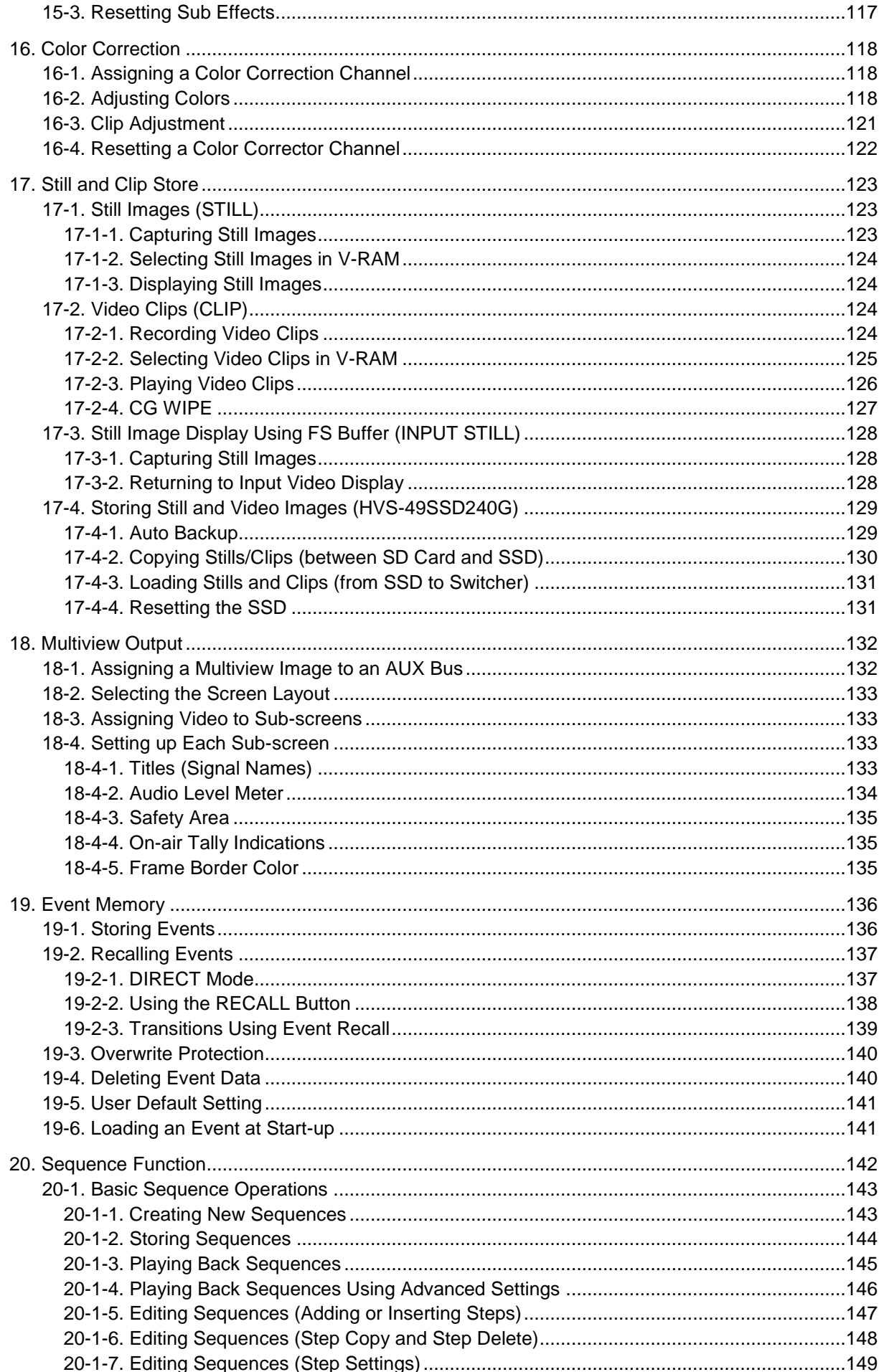

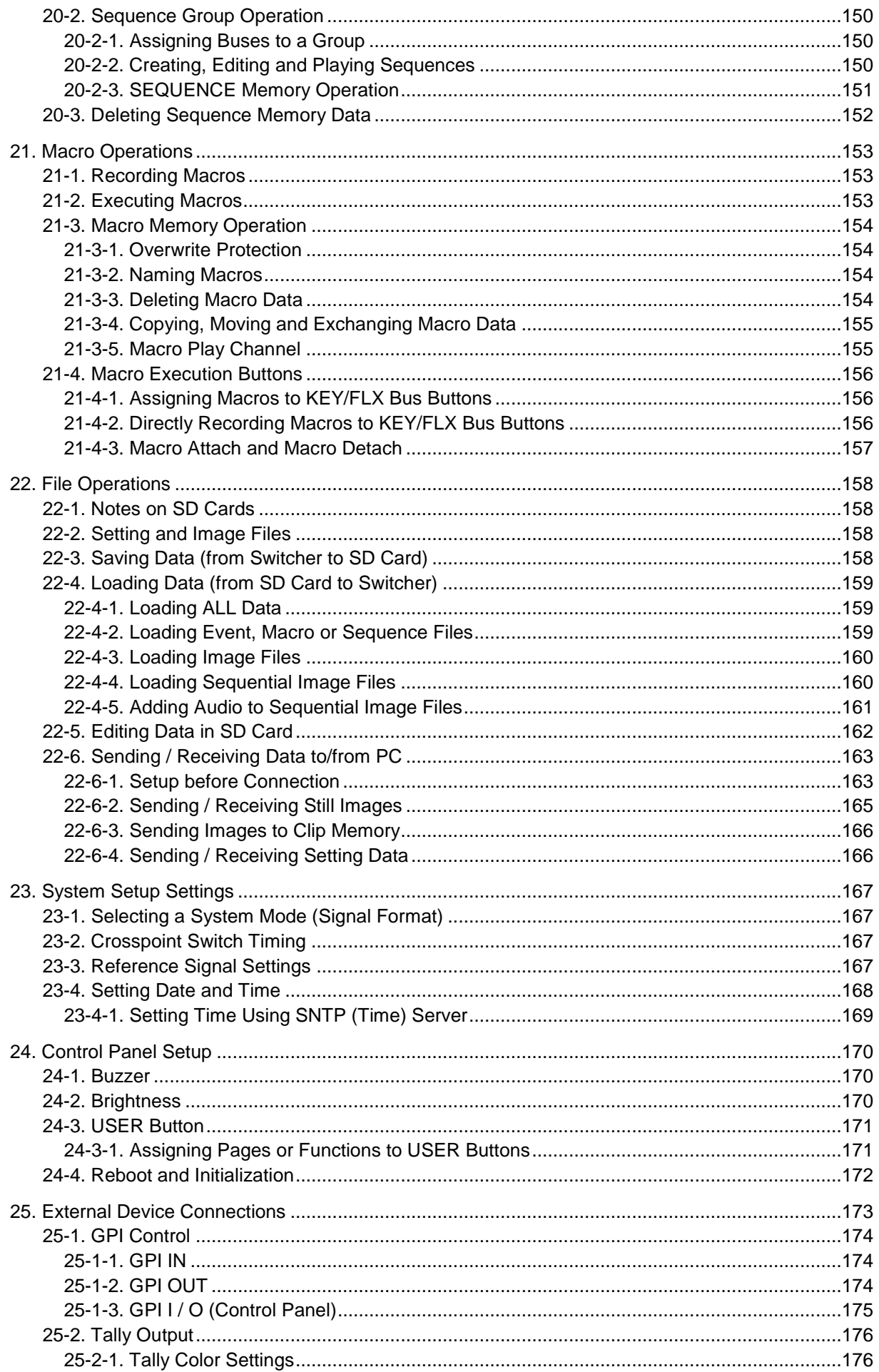

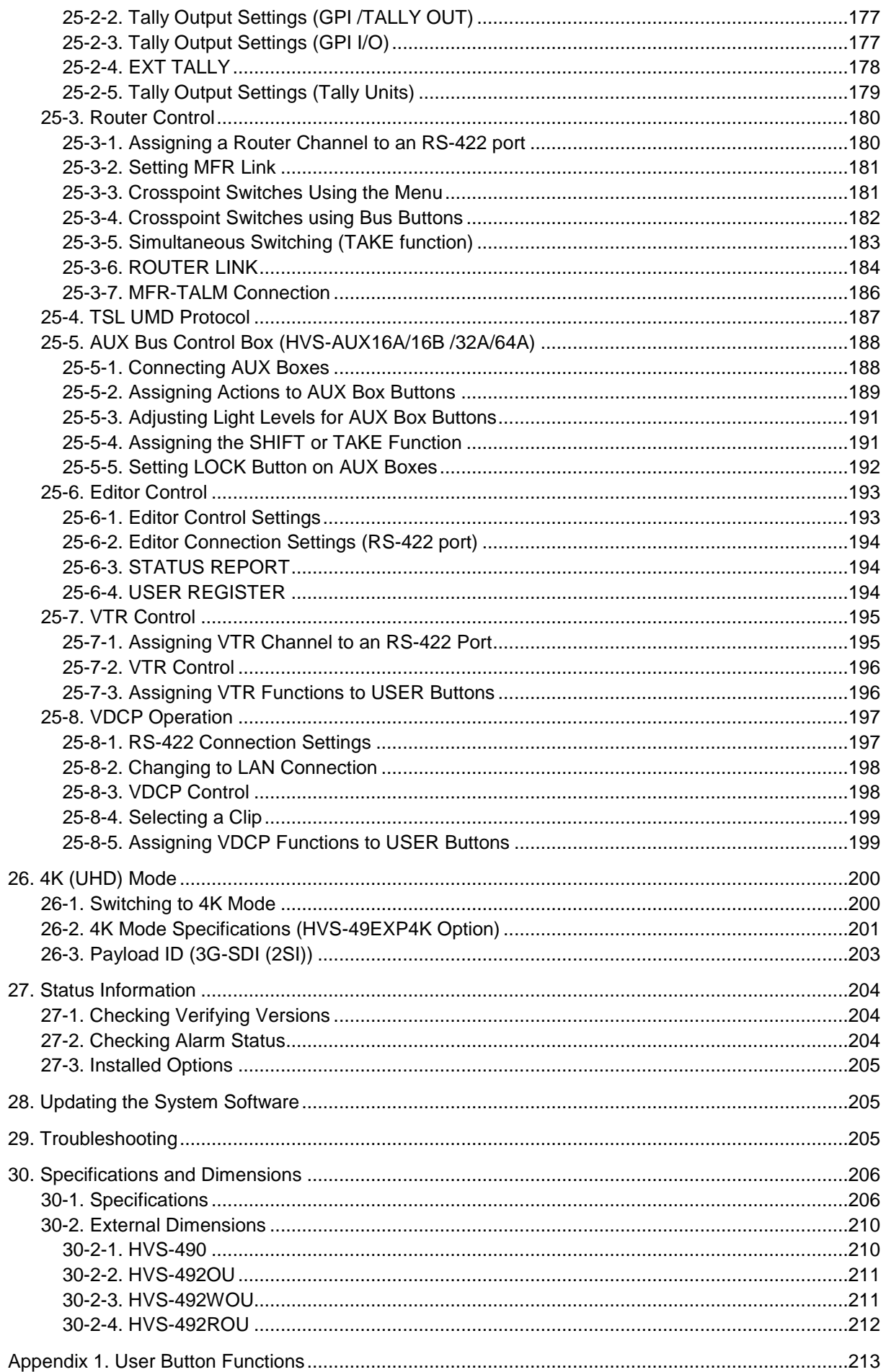

![](_page_13_Picture_4.jpeg)

# <span id="page-14-0"></span>1. Prior to Starting

### <span id="page-14-1"></span>1-1. Overview

HVS-490 is a Hanabi Series newest 2M/E switcher, which offers a rich feature set making it ideal for live staging, event applications, sports, news studios, OB vans, editorial offices, presentation venues and more.

### <span id="page-14-2"></span>1-2. Features

Well-chosen standard features as well as various expansion options

- $\triangleright$  4M/E capability: 2 M/E + 2 MELite
- > HD-SDI 16-input / 8-output and 1 HDMI output standard
- $\triangleright$  Input/output expansion options:

40-input / 18-output (16 SDI + 2 HDMI) 36-input / 20-output (18 SDI + 2 HDMI) 32-input / 22-output (20 SDI + 2 HDMI)

 $\geq$  12 Auxiliary buses

![](_page_14_Picture_339.jpeg)

- > HDMI and SD-SDI formats optionally supported
- Control panel with RGB color buttons and 7-inch touch panel GUI.
- $\geq$  3 independent multiview channels, supporting  $2/4/5/7/9/10/11/13/16$ -window views with title, tally and audio meter display
- $\triangleright$  All inputs have FS with Still image store and capture
- ▶ More than 130 of WIPE and DVE type transition patterns
- ▶ 2.5 DVE effects simultaneously available on all KEYER and FLEXaKEY buses.
- > Transition effects when loading events and switching AUX signals
- $\triangleright$  Chromakey generator and mixer
- $\triangleright$  4 Color Correction channels per M/E
- $\triangleright$  Safety area markers
- $\triangleright$  Internal color-bar generator
- $\triangleright$  4 image or movie channels available (up to 15 sec in HD). Image data upload possible
- > Various control interfaces
	- -RS-422 for router

-Ethernet LAN for web-based control and image data transfer from Windows and Mac computers or on tablets

 $\triangleright$  Redundant power supply for main and operational units (optional)

# <span id="page-15-0"></span>2. Connection and Basic Operation

### <span id="page-15-1"></span>2-1. Basic Connection Example

- (1) Connect video sources (SDI signals) from cameras or other video devices to the Main Unit.
- (2) Input a reference signal. Terminate the other connector with a 75-ohm terminator if it is not looped-through.
- (3) Connect downstream devices to provide combined output video (PGM images in SDI format).
- (4) Connect a monitor with the HDMI connector (for monitoring preview or multiview images).
- (5) Connect the Main Unit (MU) and Control Panel (OU) using the supplied control cable.
- (6) Supply AC power to the Main Unit and Control Panel using the provided power cords.

![](_page_15_Figure_8.jpeg)

### <span id="page-16-0"></span>2-2. Power ON

Before powering on the system, verify that all system connections have been properly connected according to the previous section.

#### ◆ Control Panel Power supply

Supply AC power to the control panel using the provided power cord and turn on the power switch located at the rear panel of your control panel.

HVS-492OU

![](_page_16_Picture_5.jpeg)

HVS-492WOU

![](_page_16_Picture_7.jpeg)

HVS-492WOU

![](_page_16_Picture_9.jpeg)

#### **MU (Main Unit) Power supply**

Supply power to the MU using the provided power cable and turn on the power switch located on the front panel. If a redundant power supply option is installed, turn on both power switches.

![](_page_16_Picture_12.jpeg)

### <span id="page-17-0"></span>2-3. Selecting System Signal Format

When powering on your unit for the first time, select a signal format as shown below.

- (1) A menu will appear on the screen when the system is powered on.
- (2) Tap the **SETUP** tab.
- (3) Tap **SYSTEM**, then **FORMAT** to display the menu as shown below
- (4) Turn control knob  $\boxed{F1}$  to select the signal format used in the switcher. Then press  $\boxed{F1}$  to confirm the setting.
- (5) Turn  $F2$  to select the aspect ratio.

![](_page_17_Figure_7.jpeg)

- (6) After settings, tap **REBOOT**.
- (7) Turn F1 to set REBOOT to MU, then press F1. Tap on **YES** on the confirmation dialog to reboot the system. The selected format and aspect ratio are applied after restarting the switcher.

![](_page_17_Figure_10.jpeg)

**TIPS**

When the switcher is powered ON for the first time, set the date and time if it is improperly set. (See Sec. [23-4.](#page-167-0) "Setting Date and Time.")

### <span id="page-18-0"></span>2-4. Verifying Current Status

The HOME screen allows you to verify the M/E, FLEXaKEY and STILL status. In addition, some of these parameters can also be changed in the HOME screen.

#### **[HOME > M/E/FLEXaKEY] screen**

Open the [HOME > M/E/FLEXaKEY] screen. Tap the M/E1, M/E2, FLEXaKEY or UTILITY tab to display the tab screen

![](_page_18_Picture_206.jpeg)

![](_page_18_Picture_207.jpeg)

#### FLEXaKEY tab screen

![](_page_18_Figure_7.jpeg)

![](_page_18_Picture_208.jpeg)

#### UTILITY tab screen

![](_page_19_Picture_147.jpeg)

![](_page_19_Picture_148.jpeg)

![](_page_19_Picture_149.jpeg)

#### **[HOME > AUX] Screen**

To open the [HOME > AUX] screen, tap the **AUX01-06** or **AUX07-12** tab to display the tab screen.

![](_page_19_Picture_150.jpeg)

#### AUX01-06 / AUX07-12 tab

![](_page_19_Picture_151.jpeg)

# <span id="page-20-0"></span>3. Panel Descriptions

### <span id="page-20-1"></span>3-1. HVS-490

#### **Front Panel**

![](_page_20_Figure_3.jpeg)

![](_page_20_Picture_363.jpeg)

\* Power Supply Unit 1 is standard and Unit 2 is optional.

#### **Rear Panel**

![](_page_20_Figure_7.jpeg)

![](_page_20_Picture_364.jpeg)

![](_page_21_Picture_1475.jpeg)

### <span id="page-21-0"></span>3-2. Control Panel

The control panel HVS-492OU/492WOU/492ROU is comprised of two M/E controllers (Line 1 and 2) and other sections. As factory default, **Line 1** is assigned to **M/E1**, **Line 2** to **M/E2**.

"M/E" stands for "Mix Effect buses", in which video sources are mixed and transitioned. In many cases, M/E buses are fixed in position, however in these control panels, M/E buses are not fixed but capable of changing their position.

![](_page_21_Figure_4.jpeg)

**HVS-492WOU**

![](_page_21_Figure_6.jpeg)

**HVS-492ROU**

![](_page_22_Figure_1.jpeg)

#### **LINE1**

![](_page_22_Figure_3.jpeg)

**HVS-492WOU**

![](_page_22_Figure_5.jpeg)

![](_page_22_Picture_2318.jpeg)

![](_page_23_Picture_1965.jpeg)

#### **LINE2**

![](_page_23_Figure_2.jpeg)

![](_page_23_Figure_3.jpeg)

![](_page_23_Picture_1966.jpeg)

![](_page_24_Picture_1993.jpeg)

**Other blocks**

![](_page_24_Figure_2.jpeg)

#### **HVS-492WOU**

![](_page_24_Figure_4.jpeg)

![](_page_24_Picture_1994.jpeg)

![](_page_25_Picture_291.jpeg)

#### **Rear Panel**

**HVS-492OU**

![](_page_25_Figure_3.jpeg)

**HVS-492WOU**

![](_page_25_Figure_5.jpeg)

**HVS-492ROU**

![](_page_25_Picture_7.jpeg)

![](_page_25_Picture_292.jpeg)

### <span id="page-26-0"></span>3-3. Option Slots

All expansion cards for HVS-490 can be configured as shown below. Function expansion card modules should be installed into front side slots and I/O expansion cards into rear side slots.

#### **IMPORTANT**

For further details on system expansion (optional cards) and fan replacement, contact your FOR-A supplier.

### <span id="page-26-1"></span>3-3-1. Main Unit Front Side

HVS-49PSM, a redundant power supply unit, can be installed onto the front panel.

### <span id="page-26-2"></span>3-3-2. Main Unit Rear Side

The following expansion cards can be installed into empty slots on the rear panel.

![](_page_26_Figure_8.jpeg)

![](_page_26_Picture_303.jpeg)

<span id="page-27-0"></span>3-4-1. RS-422

<span id="page-27-1"></span>![](_page_27_Figure_2.jpeg)

9-pin D-sub (female) with inch screws

#### **Connector Pin Assignment Table**

![](_page_27_Picture_307.jpeg)

RS-422 ports are used for external device connections. See the associated chapters to configure connections.

Router: See Sec. [25-3.](#page-179-0) "Router Control."

Editor: See Sec. [25-6.](#page-192-0) ["Editor Control"](#page-192-0).

VTR: See Sec. [25-7.](#page-194-0) "VTR [Control"](#page-194-0).

VDCP: See Sec. [25-8.](#page-196-0) "VDCP [Operation"](#page-196-0).

#### <span id="page-27-2"></span>3-4-2. GPI IN/ALARM

![](_page_27_Picture_12.jpeg)

25-pin D-sub (female) with inch screws

#### **Connector Pin Assignment Table**

![](_page_27_Picture_308.jpeg)

The pin functions are freely assignable. (See Sec[. 25-1-1.](#page-173-1) "GPI IN.")

\* Maximum rating current for each pin is 0.5 A.

#### **FAN ALARM**

Pin 12 and 13 are shorted if a fan failure occurs.

#### **POWER ALARM**

Pin 24 and 25 are shorted if a power failure occurs (or the unit is normally powered off).

#### **GPI IN/ALARM Circuit**

![](_page_28_Figure_5.jpeg)

### 3-4-3. GPI / TALLY OUT

<span id="page-28-0"></span>![](_page_28_Figure_7.jpeg)

25-pin D-sub (female) with inch screws

#### **Connector Pin Assignment Table (25-pin D-sub, female)**

![](_page_28_Picture_167.jpeg)

Pin functions are freely assignable. (See Sec. [25-1-2.](#page-173-2) "GPI OUT" and [25-2](#page-175-0) ."Tally Output.")

#### **GPI / TALLY OUT Circuit**

![](_page_28_Figure_13.jpeg)

### <span id="page-29-0"></span>3-4-4. GPI I / O (Control Panel)

As factory default, the connector pin assignments are set as shown in the table below.

![](_page_29_Figure_2.jpeg)

15-pin D-sub (female) with inch screws

#### **Connector Pin Assignment Table (15-pin D-sub, female)**

![](_page_29_Picture_192.jpeg)

See the previous sections for GPI IN/ALARM and GPI /TALLY OUT circuit details. (See Sec. [25-1-3.](#page-174-0) "GPI I / O (Control Panel)" )

# <span id="page-30-0"></span>4. Switcher System Configuration

HVS-490 (MU) and control panel (OU) units should be connected via LAN, directly or using a network hub. Use a network hub if adding external devices such as AUX units or computers to the switcher system.

#### **Direct Connection**

Use the supplied LAN cable to connect the HVS-490 LAN (HVS) port to the control panel HVS LAN port. (See Sec. [2-1.](#page-15-1) Basic Connection Example.)

#### **Using a Network Hub**

- (1) Use the supplied LAN cable to connect the HVS-490 LAN (HVS) to a network hub.
- (2) Use the user-supplied LAN cables to connect the control panel LAN (HVS) to the hub.
- (3) To connect external devices, use the user-supplied LAN cables to connect the devices to the HVS-490 LAN (EXT) port via the hub.

### <span id="page-30-2"></span><span id="page-30-1"></span>4-1. Network Settings

#### 4-1-1. Factory Default IP Addresses

As factory default, IP addresses and netmask are set as shown in the figure below. To change these settings, open each relevant menu page. To apply changes, reboot the system. (See

![](_page_30_Figure_11.jpeg)

When connecting to an existing network, consult your network administrator regarding the LAN settings. Use the appropriate cables, hubs and configuration settings.

#### <span id="page-31-0"></span>4-1-2. HVS-490 (MU)

Open the [SETUP > SYSTEM > NETWORK] menu and configure LAN (HVS) settings in PAGE 1 and LAN (EXT) settings in PAGE 2.

![](_page_31_Picture_237.jpeg)

To change IP ADDRESS or GATEWAY, press F1 to F3 to enter a new address, then press **Enter**.

To change NETMASK, turn  $F2$  to change the number and press  $F2$ .

### <span id="page-31-1"></span>4-1-3. Control Panel

Open the [PANEL > NETWORK > NETWORK] menu and set the control panel LAN (HVS) address under IP ADDRESS and specify the HVS-490 to be controlled using LAN1 address under CONTROL MU IP ADDRESS. To configure multiple operation units to the switcher, each unit must have a unique IP address and OU ID. Up to 3 controllers can be configured. The Mac Address of the control panel (OU) LAN port is displayed in PAGE 2.

![](_page_31_Figure_7.jpeg)

To change IP ADDRESS, press F1 to F3 to enter a new address, then press **Enter**. To change NETMASK or OU ID, use F2 or F4 to change values then press F2 or F4.

### <span id="page-32-1"></span><span id="page-32-0"></span>5-1. Opening Menu Pages

Menu access buttons in the touch panel are arranged in hierarchical order from top to bottom. Select a tab menu tab, then access level buttons to open a menu page where up to 4 parameters can be displayed.

![](_page_32_Figure_3.jpeg)

### <span id="page-32-2"></span>5-1-1. Menu Access Buttons

Pressing or quickly pressing twice the following buttons on the control panel allows you to navigate the relevant menu.

![](_page_32_Picture_202.jpeg)

(\*1) Note that MATTE1-2 and STILL1-4 buttons represent the bus buttons assigned to MATTE1, MATTE2 and STILL1 to STILL4 signals on M/E1 and M/E2.

#### **To Disable Menu Access Buttons**

Open [PANEL > UTILITY > UTILITY] menu PAGE 3 and turn **MENU SHORTCUT** to OFF.

![](_page_33_Picture_213.jpeg)

### <span id="page-33-0"></span>5-1-2. User Buttons (assigning Menu Shortcuts)

Versatile user buttons on the control panel can be used as menu access buttons by assigning desired menu pages. See Sec[. 24-3.](#page-170-0) "USER Button" and ["Appendix 1. User Button Functions.](#page-212-0)"

### <span id="page-33-1"></span>5-2. Setting Menu Parameters

[SETUP > INPUT > SIGNAL] menu PAGE 1 is shown in the figure below. This menu page has 4 parameters.

![](_page_33_Figure_7.jpeg)

Four menu control push-button  $(F1] - F4$  just below the parameter bar allow you to change parameter settings. For example, to change INPUT from IN01 to IN02, turn  $\overline{F1}$  clockwise incrementally.

In addition, tapping on a parameter with a keypad icon displays a pop-up keypad to enter numbers.

#### **Moving between pages**

The [SETUP > INPUT > SIGNAL] menu has two pages. Tapping on the arrow icons ( $\blacktriangle \blacktriangledown$ ) allows you to navigate between pages.

### <span id="page-34-0"></span>5-2-1. Function Button Settings

Function button  $(F1]$  to  $F4$ ) behavior can be modified as shown in [PANEL > UTILITY > UTILITY] menu.

![](_page_34_Picture_328.jpeg)

RENC TYPE Allows you to change the button twisting direction. RENC SPEED Allows you to increase / decrease the electrical response speed.

### <span id="page-34-1"></span>5-2-2. Using a Pop-up Keypad

Instead of turning F1-F4, a pop-up keypad can be used to numerically input parameters.

- (1) For example, to change the SETUP value in the example on the right, press  $\boxed{F3}$  or tap on **SETUP**.
- (2) A numeric keypad will pop-up. Enter a number.
- (3) Press **Enter** to confirm the setting.

You can also enter the number using the multi-pad on the control panel and press STORE to confirm the setting.

- **•** Pressing **CLR** (CLEAR) cancels the changes just made.
- To enter a negative number, enter a number, then a minus sign and press **Enter** (STORE).

![](_page_34_Figure_12.jpeg)

![](_page_34_Picture_329.jpeg)

## <span id="page-35-0"></span>5-3. Copying / Swapping Settings

The [COPY SWAP] menu allows you to copy or swap settings between MEs, MELites or, KEYs. Tap the **COPY SWAP** tab to open the menu.

![](_page_35_Figure_2.jpeg)

- **Ex.1: Copying Settings from M/E1BKGD to M/E2BKGD**
- (1) Tap **COPY**.
- (2) Tap **M1BG**.
- (3) Tap **TARGET**.
- (4) Tap **M2BG**. A confirmation dialog will appear.
- (5) Tap **YES** to copy settings.

![](_page_35_Picture_190.jpeg)

#### **TIPS**

Setting **XPT**, **UTL1 XPT** and **UTL2 XPT** to ON also copies the BKGD, KEY, AUX, UTILITY1 and UTILITY2 video selections.

Multiple bus data such as BKGD and KEYs can be copied simultaneously between M/E1 and M/E2.

#### **Ex. 2: Swapping Settings between M/E1KEY3 and FLEXaKEY4**

- (1) Tap **SWAP**.
- (2) Tap **M1K3**.
- (3) Tap **TARGET**.
- (4) Tap **FLX4**. A confirmation dialog will appear.
- (5) Tap **YES** to swap settings.
## 5-4. Returning Menu Settings to Default

### 5-4-1. Returning Parameters to Default

- Press and hold the menu control push-button  $(F1] F4$ ) below each parameter to return their settings to factory default.
- If you need to reset parameters controllable from the JOYSTICK block to factory default, display parameters and press the **DEF** button. These parameters are returned to factory default all together.

### 5-4-2. Returning Menus to Default

### **Using INIT parameters**

Some menus have an INIT parameter in the menu top page. Selecting INIT and pressing the control push-button returns all parameters in the menu to their default setting. Turn the related push-button to select ALL or a category you want to return to default if INIT can be set, and then press the push-button to reset the parameters.

Example: To return the M/E1 KEY1 TRANS menu to default settings

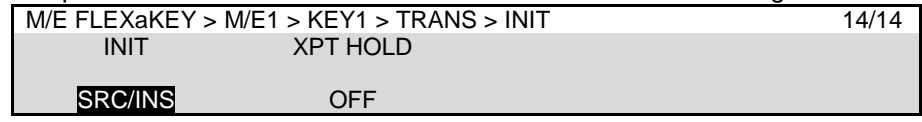

## 5-5. How to Back up Settings

### **MU**

One of the following three operations backs up panel settings and loads them automatically at startup. It is recommended to do any one of these operations after changing menu settings.

- Rebooting (Be sure to reboot the switcher instead of turning the power off then on. See Sec. [24-4.](#page-171-0) "Reboot and Initialization.")
- Move from the **SETUP** or **PANEL** tab to another menu tab.
- Saving / loading an event.

Background and key settings can be automatically loaded to the panel at startup. See Sec. [19-6.](#page-140-0) "Loading an Event at Start-up" for details.

### $\triangleleft$  OU

Menu settings are automatically backed up after changing any of the following menu items. Do not power off the switcher during backup (about 5 seconds). A buzzer sound will be heard when the backup is completed

- Items in the [PANEL > NETWORK > NETWORK] menu.
- **AUTO/CUT BTN LAYOUT** in [PANEL > TRANS CONTROL > AUTO/ CUT] menu PAGE 1
- Items in [PANEL > TRANS CONTROL > FADER] menu PAGE 7
- **BUZZER**, **BRIGHTNESS** or **LOCK MODE** in the [PANEL > UTILITY > UTILITY] menu
- Control panel lock ON/OFF

## 6. Setting up Video Sources

## <span id="page-37-0"></span>6-1. Adjusting Input Signal Levels

### 6-1-1. Proc Amp

The HVS-490 switcher provides the following Proc Amp features.

- (1) Open the [SETUP > INPUT > PROCESS AMP] menu.
- (2) Turn  $\overline{F1}$  to select the input to be adjusted.
- (3) Turn  $\boxed{F2}$  to turn ENABLE to ON and enable the PROCESS AMP feature.
- (4) Adjust the black level under SETUP.
- (5) Adjust luminance gain (white level) under LUM GAIN.

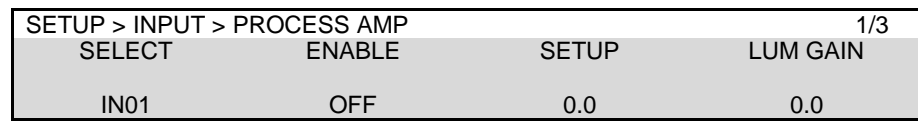

- (6) Go to PAGE 2.
- (7) Adjust chrominance gain (level) under CHROMA GAIN.
- (8) Adjust the color under HUE.

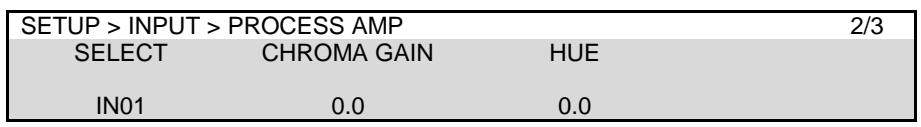

### 6-1-2. Video Level Clip

To maintain desired signal levels after adjusting video levels with the Proc Amp, use the Video Level Clip function to adjust the upper and lower YPbPr color space limits. Note that Video Level Clip can be applied only when the Proc Amp is enabled.

- (1) Open [SETUP > INPUT > PROCESS AMP] menu PAGE 3.
- (2) Turn  $\overline{F1}$  to select an input signal to be corrected.
- (3) Signal level limits can be set under WHITE-Lv, BLACK-Lv and CHROMA respectively.

<span id="page-37-1"></span>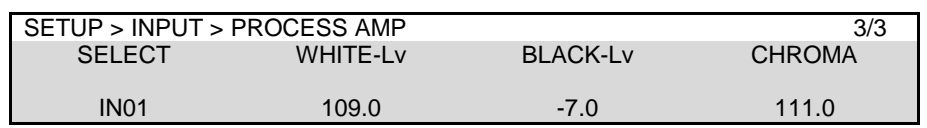

## <span id="page-38-0"></span>6-2. Mapping Video Sources to Bus Buttons

Bus button rows, comprising 18 buttons for each row on HVS-492OU units, 22 buttons on HVS-492WOU and 12 buttons on HVS-492ROU, are used to select video sources. Primary and optional video inputs, internally generated signals (black, mattes, etc.) can be freely assigned to any buttons in the M/E1, M/E2 and AUX1-12 bus rows.

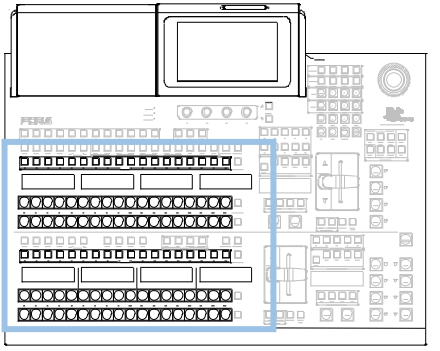

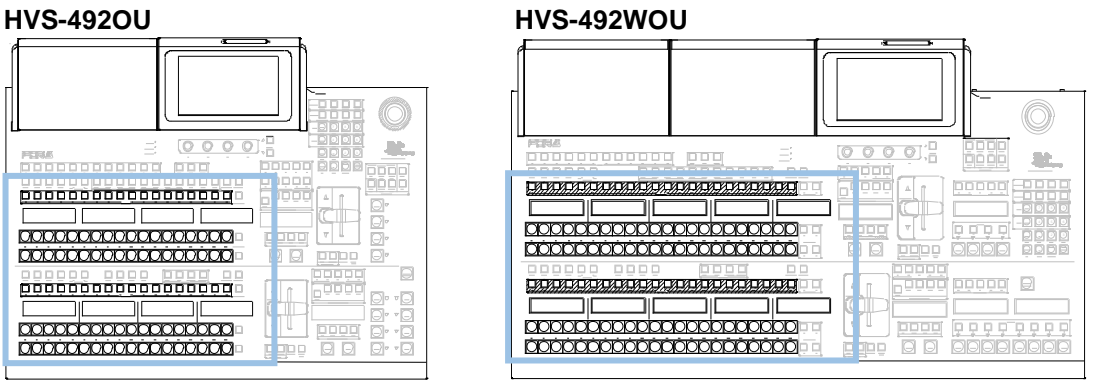

### **HVS-492ROU**

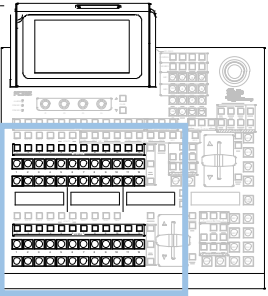

- Note that MELite1-2 must be assigned to LINE1 and LINE2 before use. See Sec. [9-1-1.](#page-65-0) "Assigning an M/E to a LINE" for more details.
- (1) Tap the **PANEL** tab, then **BUS ASSIGN** and **LEVEL1** buttons to display the [PANEL > BUS ASSIGN > LEVEL1] menu page.
- (2) Tap a button in the right side of the menu screen to select a bus row.
- (3) Turn  $\overline{F1}$  to select a bus button.
- (4) Turn  $F2$  to select a video source.

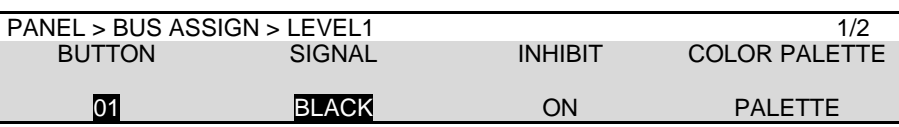

(5) Users can inhibit operation of specific bus buttons. First, turn INHIBIT to ON for each button Then, set **BUTTON INHIBIT** to ENABLE in the [PANEL > BUS ASSIGN > ALL LEVEL] menu to inhibit bus buttons. The INHIBIT setting has no effect on the KEY/AUX and KEY/FLX rows.

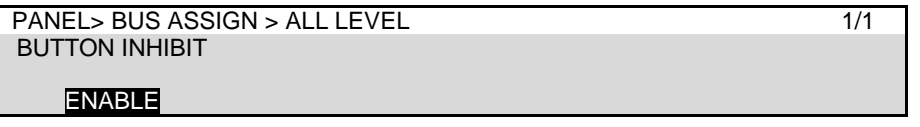

### 6-2-1. Using Different Mappings between M/Es

Different source mappings can be set for M/E1-2 and AUX1-12 bus rows. For example, to change M/E2 button assignments to different ones, proceed as follows.

(1) Open the [PANEL > BUS ASSIGN > LEVEL1] menu and set M/E2 to ON and others to OFF. (To enter the same button assignments for all bus rows, set ALL to ON.)

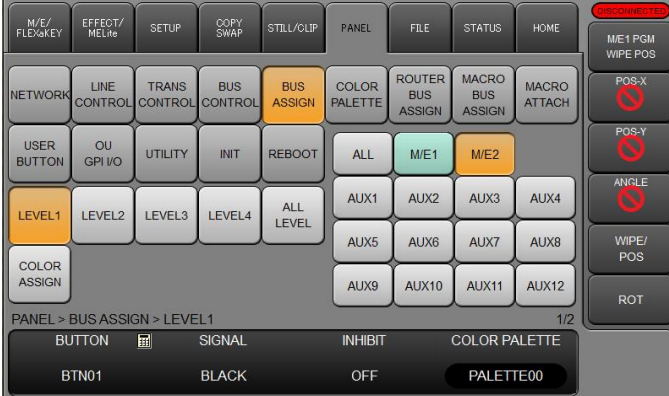

(2) Assign video sources to bus buttons as described in the previous page.

#### **NOTE**

Note that if M/E1 is assigned to LINE 1, the M/E1 source/button configuration is set. If M/E2 or AUX1-12 is assigned to LINE 1, each source/button configuration is applied, and to LINE 2.

### 6-2-2. Using Shift Levels

The switcher allows the bus buttons to have up to **4 shift levels** so that up to **64 crosspoints** can be assigned to 18 physical buttons on HVS-492OU units, up to **84 crosspoints** to 22 physical buttons on HVS-492WOU and up to **40 crosspoints** to 12 physical buttons on HVS-492ROU. For example, you can use LEVEL1 for backgrounds and LEVEL2 for keys. LEVEL2-4 ON/OFF functions can also be assigned to these bus buttons or BUS FUNC buttons.

The following procedures show how to use **LEVEL2** as an example by mapping video sources to LEVEL2 buttons and assign **LEVEL2 ON/OFF** to Button **22**.

#### ◆ How to set up LEVEL2

- (1) Open the [PANEL > BUS ASSIGN > LEVEL1] menu.
- (2) Tap a button in the right side of the menu screen to select a bus row.
- (3) Turn  $\overline{F1}$  to select 22. Turn  $\overline{F2}$  to select SHIFT LEVEL2. Doing so assigns LEVEL2 ON/OFF to Button 22.

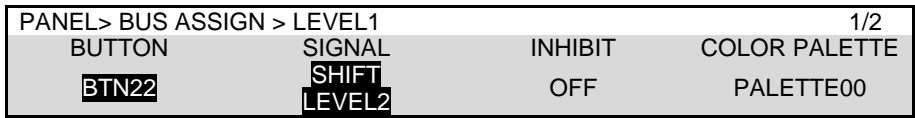

To use the BUS FUNC button, see Sec. [9-3.](#page-67-0) "Selecting a Function to BUS FUNC Buttons."

(4) Open the [PANEL > BUS ASSIGN > LEVEL2] menu. Assign video sources to buttons in the same way as those for LEVEL1.

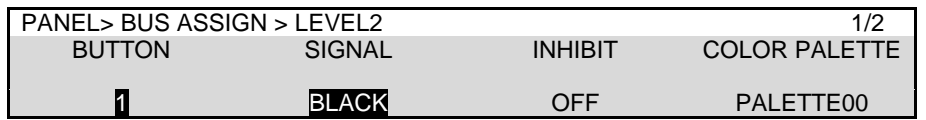

### ◆ How to use LEVEL1 and 2

- (1) Press a bus button to activate the LEVEL1 setting.
- $(2)$  Press and hold down  $[22]$  on the PST bus. (LEVEL2 settings are displayed on video name displays while  $\overline{22}$  is pressed down.)

Press 1 to 21 with 22 pressed to select LEVEL2 settings.

Release 22 to return bus buttons to LEVEL1.

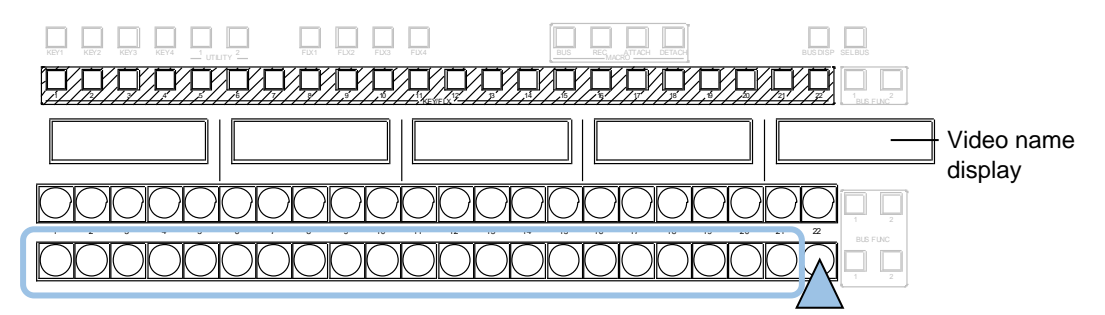

### **SHIFT LEVEL mode setting**

LEVEL button modes can be set under SHIFT SELECT in [PANEL > BUS CONTROL > SHIFT] menu.

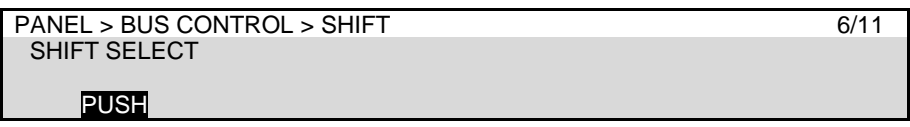

<span id="page-40-0"></span>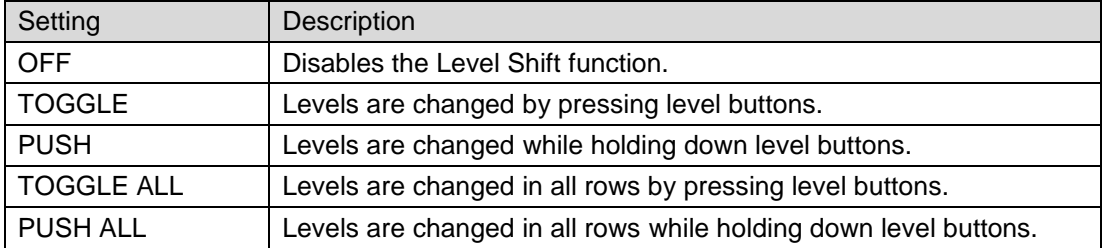

## 6-3. Changing Video Source Names

Input or internally generated video sources have default names (such as IN01-IN40, MATTE1, BLACK, COLOR BAR, etc.), which can be freely changed by the user. These source names are displayed on the video name displays and as titles in multiview images. To change video source names, proceed as follows.

Holding down a **BUS DISP** button allows you to temporarily display the previous names before change. Releasing the button recalls the current names.

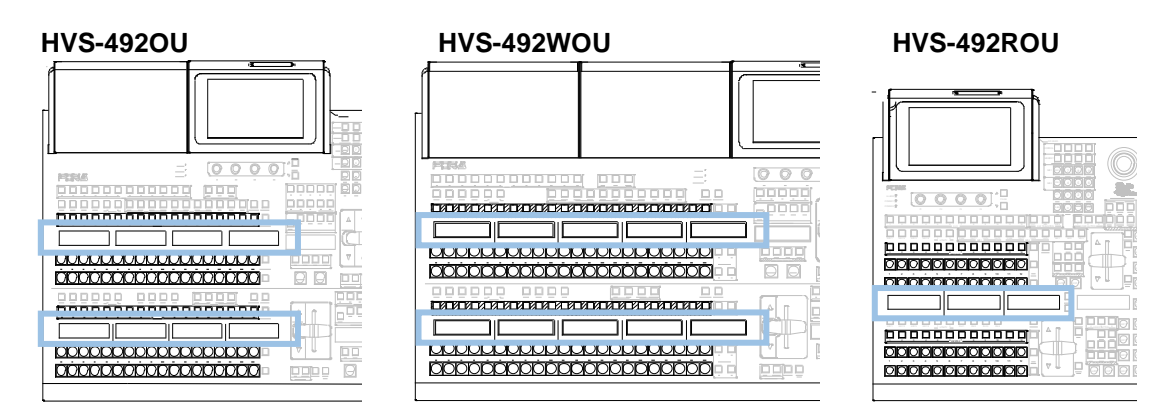

- (1) Open the [SETUP > INPUT > NAME] menu.
- (2) Turn  $\overline{F1}$  to select a video source. (See the next page.)
- (3) To change names, press F2 or tap on **NAME** for a keyboard pop up, enter a new name, (up to 8 characters) then tap **Enter**.

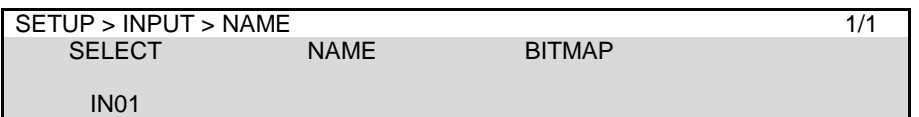

### 6-3-1. Setting Video Source Name Display Mode

The display mode for video source names above the control panel bus buttons can be set for each level as shown below.

- (1) Open the [PANEL > BUS ASSIGN > LEVEL1] menu PAGE 2.
- (2) Tap a button in the right side of the menu screen to select a bus row.
- (3) Turn  $\overline{F1}$  to select a bus button.
- (4) Turn F3 to select a display type under TYPE.
- (5) If **DISPLAY INVERT** is set to ON, a name shows in reverse video.

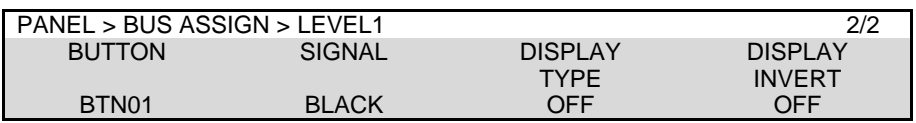

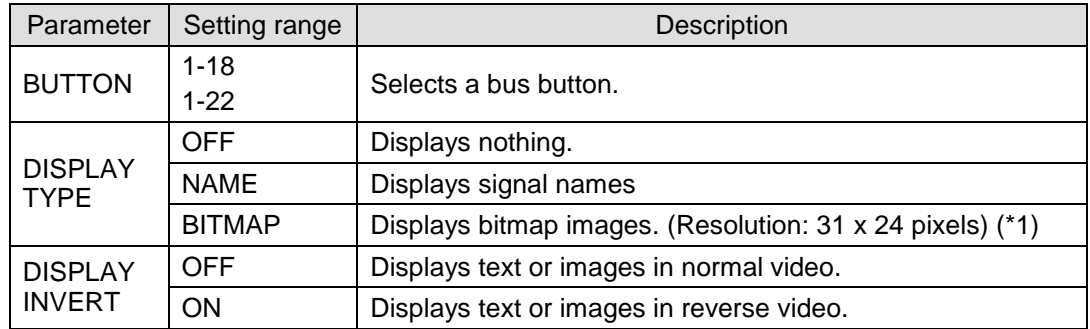

(\*1) Monochrome images (1-bit bitmap) are available. Save images in an SD card, insert the SD card to the slot and press  $\overline{F3}$  in the [SETUP > INPUT > NAME] menu. When a File Select dialog appears, select an image file and press **LOAD** to load the image.

## <span id="page-42-0"></span>6-4. Frame Synchronizer

A video frame synchronizer is provided for all standard and optional inputs and is used to synchronize asynchronous signals. Users can select whether to apply frame synchronization to input signals (for each signal) as shown in the procedure below.

- (1) Open the [SETUP > INPUT > SIGNAL] menu.
- (2) Turn  $\overline{F1}$  to select an input signal
- (3) Turn  $\overline{F4}$  to set FS to ON.

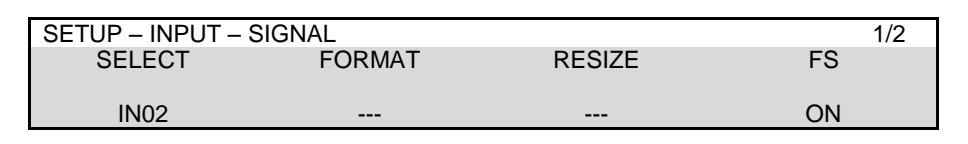

Ancillary data in input video cannot be passed through if **FS** (input frame synchronizer) is set to ON or **RESIZE** is enabled. To pass ancillary data, input the video synchronized with the genlock signal and set **FS** to OFF.

## 6-5. XPT DELAY

The XPT DELAY (crosspoint delay) feature allows you to add a time delay until a signal is changed after pressing a bus button. To enable the feature, proceed as follows:

- (1) Display the [SETUP > INPUT > SIGNAL] menu PAGE 2.
- (2) Turn  $\overline{F1}$  to select an input signal. IN01 is selected in the menu example below.
- (3) Turn  $\overline{F3}$  to set the delay value in frames.

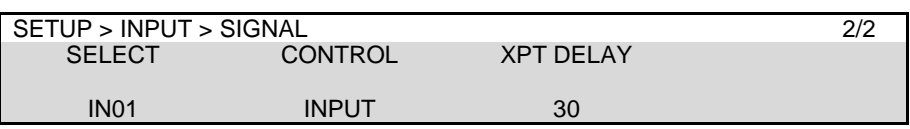

Try to press  $\overline{IN01}$  (the bus button to which IN01 is assigned) on the M/E2 PGM bus. The PGM image is switched to the IN01 image 30 frames after the bus button is pressed.

## <span id="page-42-1"></span>6-6. UTILITY1-2

Two accessory internal buses, UTILITY 1 and UTILITY 2, are equipped respectively with M/E1 and M/E2 and can be used for COLOR MIX and applied to key masks. To select a video source for these buses, use UTL1 and UTL2 buttons on BUS SELECT blocks, or open the [M/E FLEXaKEY >  $M/E1(2)$  > BKGD PGM (PST) > TRANS > UTILITY] menu.

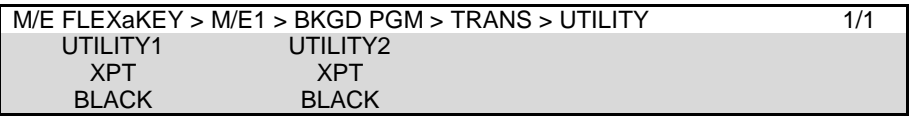

## 6-7. Matte Color Images

Two matte color and one gradient matte signals (MAT1, MAT2 and GMAT) can be used as video sources and assigned to all bus buttons.

#### **IMPORTANT**

Before adjusting a color, display the matte on a monitor. To assign MATTE1 to Button 10, for example, select BTN10 under BUTTON and MAT1 under SIGNAL. Pressing AUX1, then 10 in the KEY/AUX bus will display MATTE1 on the AUX1 output.

### 6-7-1. Setting Matte Colors

- (1) Open the [EFFECT/MELite > BUS MATTE > MATTE1] menu.
- (2) Set a color using SAT, LUM and HUE parameters or select a color by tapping on COLOR.

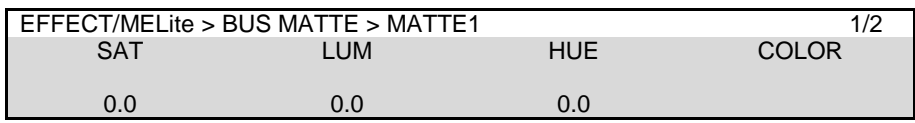

Set the MATTE 2 color in the [EFFECT/MELite > BUS MATTE > MATTE2] menu in the same way.

#### **MATTE SPIN Effect**

The MATTE SPIN effect automatically changes matte color values (SAT, LUM and HUE) using set speeds. Go to PAGE 2 and adjust speeds and set SPIN to ENABLE to see how the color changes.

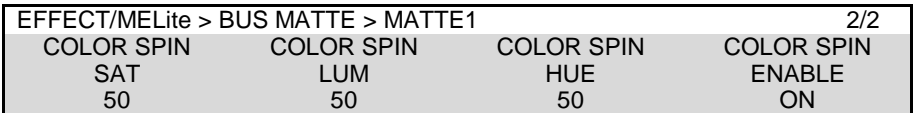

### 6-7-2. Creating a Gradient Color Image

- (1) Set a color in the [EFFECT/MELite > GMATTE > COLOR1] menu.
- (2) Set the other color in the [EFFECT/MELite > GMATTE > COLOR2] menu.

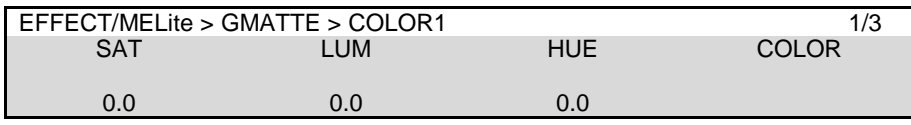

(3) Adjust the gradient color image in the [EFFECT/MELite > GMATTE > GRADATION] menu

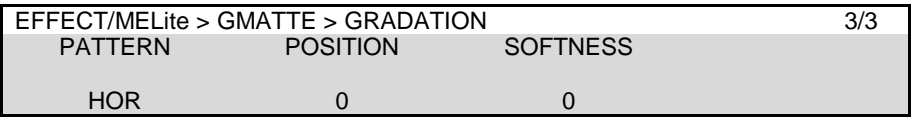

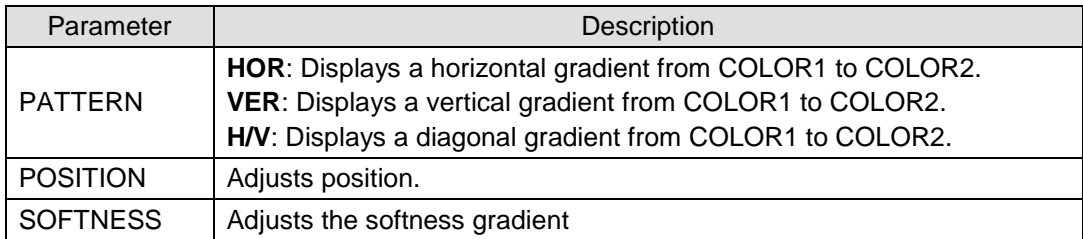

<span id="page-44-0"></span>The side panel image of 4:3 video can be changed as shown in the procedure below.

- (1) Open [SETUP > INPUT > SIDE PANEL] menu PAGE1.
- (2) Turn  $\overline{F1}$  to select an input to which side panels are to be added.
- (3) Turn  $\overline{F2}$  to select a video signal used for side panels.

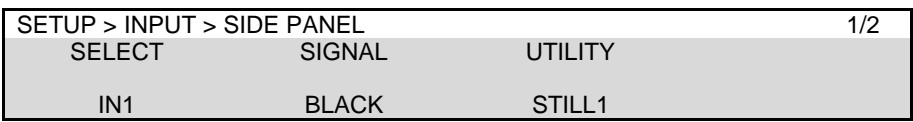

### **If a UTILITY bus is selected under SIGNAL:**

Turn F3 to select a video signal assigned to UTILITY.

### **If SIDE MATTE is selected under SIGNAL:**

To change the side panel color, go to PAGE 2. Use the SAT, LUM and HUE or tap COLOR to set the side panel color.

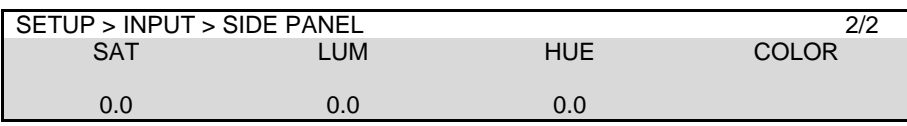

## 6-9. Resize Function

A resize function allows users to input **SD signals** at the same frame-rate **as that in HD mode**, and enlarge them to use as **HD images**.

### **Resizable Inputs**

IN13 to IN16 (4 inputs) HVS-49IO (option card): IN29 to IN32 (4 inputs) HVS-100DI-A (option card): Ch1, Ch2 (2 inputs) HVS-100AI (option card): Ch1, Ch2 (2 inputs)

- (1) Display the [SETUP > INPUT > SIGNAL] menu.
- (2) Turn  $\overline{F1}$  to select an input signal for resizing.
- (3) Turn F2 to set AUTO or SD-SDI for **FORMAT**.
- (4) Turn F3 to select an aspect ratio under **RESIZE**.

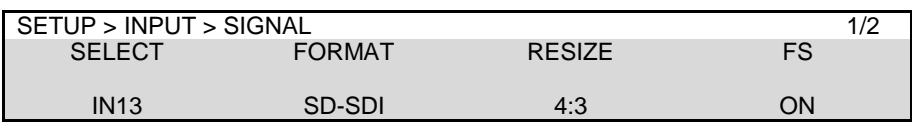

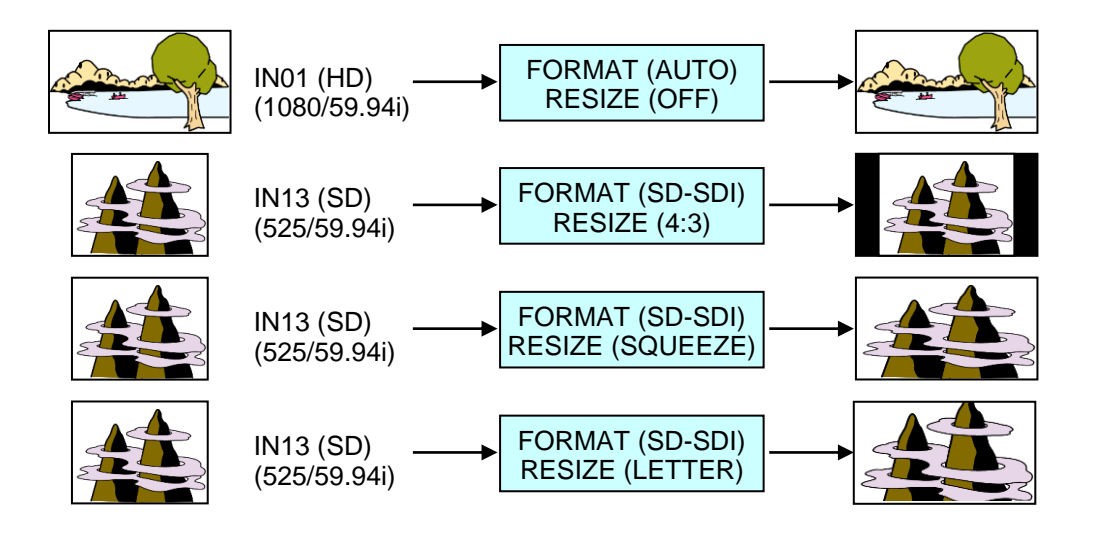

#### **IMPORTANT**

The Resize function is automatically enabled when SD signals are input to the switcher in HD mode, and FORMAT in the [SETUP > INPUT > SIGNAL] menu is set to SD-SDI. (Ensure the Resize function stays disabled if HD-SDI is set for FORMAT.) The side panel color or image can be changed in 4:3 mode.

▶ See section [6-8](#page-44-0) "Changing the Side Panel Image."

# 7. Setting up Additional Inputs

Additional input/output cards can be installed into SLOT A, SLOT B and 49IO SLOT. Install an HVS-49AES card to the dedicated 49AES SLOT.

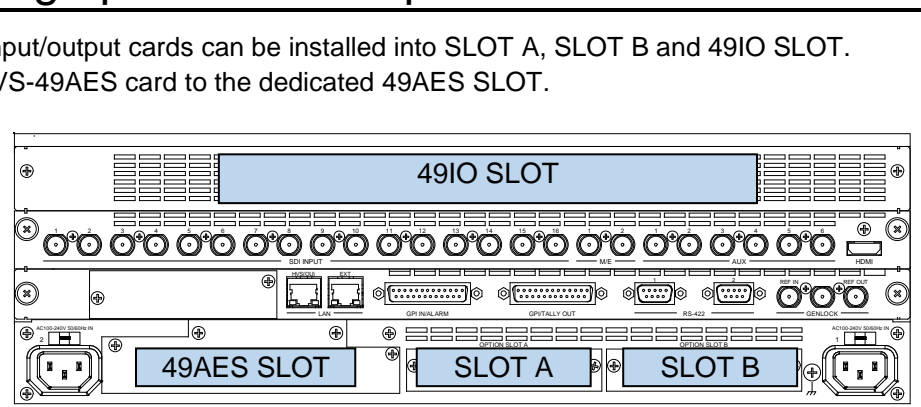

Each channel of expansion cards can be independently set.

Sequence numbers are given to signal names in the order of 49IO SLOT, SLOT A and SLOT B optional inputs (although they can be changed). Use these names to set up additional input signals. Output bus numbers are fixed to AUX13-20, as shown in the above table. Use these numbers to set up additional output signals.

- See Sec. [6-3.](#page-40-0) "Changing Video Source Names" for details on signal name changes.
- See Sec. [6-2.](#page-38-0) "Mapping Video Sources to Bus Buttons" for signal source assignments.

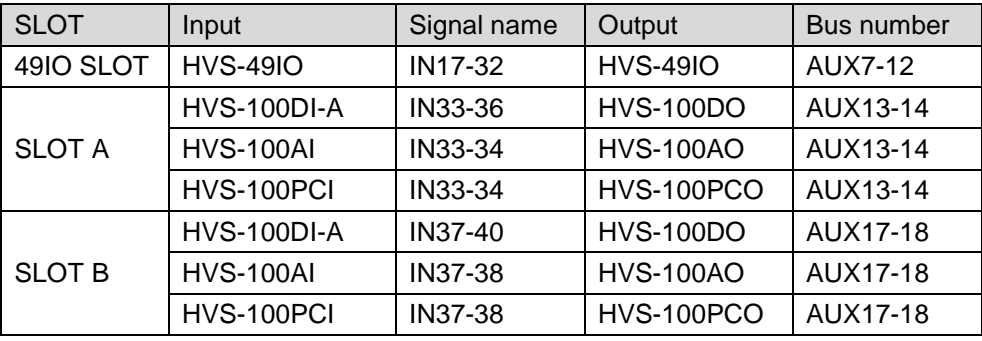

### **Proc Amp, Frame Synchronizer, Input Still and Side Panel**

Almost the same functions as those for standard inputs can be applied to additional inputs, such as Frame Synchronizer and Input Still.

- See Sec. [6-1.](#page-37-0) "Mapping Video Sources to Bus Buttons" for signal level adjustments.
- See Sec. [6-4.](#page-42-0) "Frame Synchronizer."
- ▶ See Sec. [17-3.](#page-127-0) "Still Image Display using FS Buffer (INPUT STILL)."

### **Proc Amp, Safety Area Marker and Color Correction**

Almost the same functions as those for standard outputs can be applied to additional outputs, such as Proc Amp, Safety Area Marker, and Color Correction.

See Sec. [8-4.](#page-58-0) "Adjusting Output Signal Levels" to [8-7.](#page-61-0) "BUS LINK Function" for details.

## 7-1. HVS-100DI-A

HVS-100DI-A cards accept SDI signals. Normally, no menu settings are required for the cards.

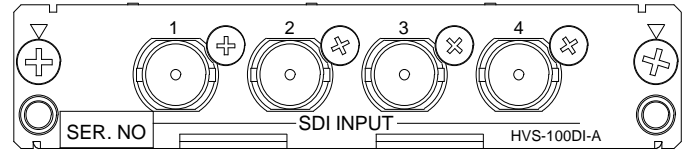

### **Resize function**

The cards allow you to automatically enlarge SD images input to CH1 and CH2 to use as HD images in HD mode. This function is available only when the SD-SDI signals have the same frame rate as that of the current video format (e.g. if the switcher operates at 59.94i, the applicable SD-SDI format is 525/60 (59.94i)).

## 7-2. HVS-100AI

HVS-100AI cards accept analog signals. Specify the analog signal format for each input in the menu.

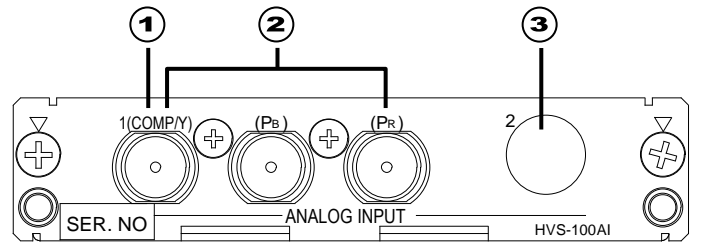

- (1) Open the [SETUP > INPUT > SIGNAL] menu.
- (2) Turn F1 to select an input signal name. (See previous page.)
- (3) Turn  $\boxed{F2}$  to specify the signal format.

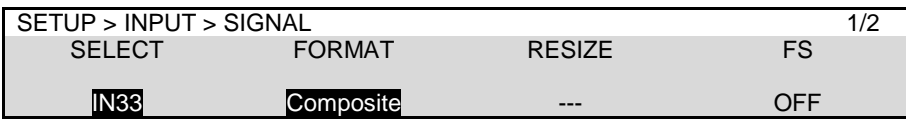

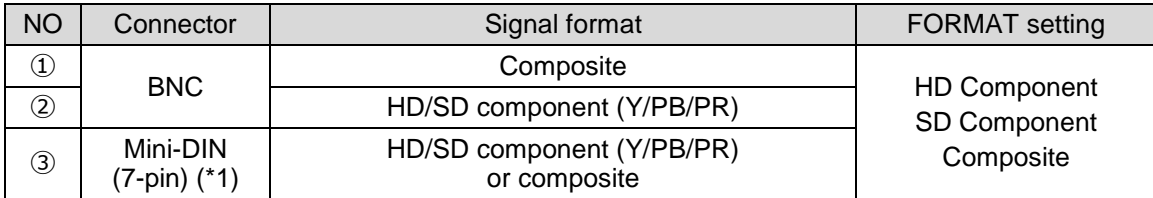

(\*1) Use the supplied conversion cable (PC-3275) to input a signal. Secure the Mini-DIN connector of the conversion cable to the card connector with the supplied connector retainer.

## 7-3. HVS-100PCI

HVS-100PCI cards accept HDMI and VGA signals. Select a signal for **Ch2** in the menu.

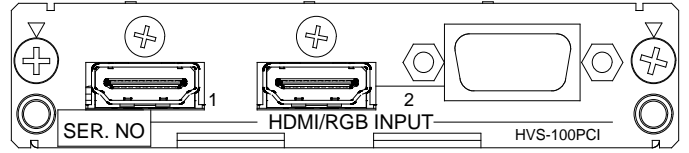

#### **IMPORTANT**

The HDMI ports are not HDCP-compliant and cannot accept inputs from HDCP-protected devices such as Blu-ray players.

NORMAL, FULL or ZOOM can be selected under **RESIZE** for 4:3 (aspect ratio) input signals.

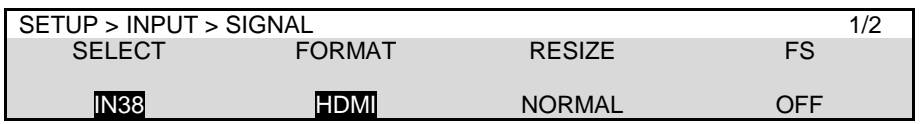

Available signal formats vary depending on the system video format. See the table below.

**HVS-100PCI supported format** ✔: Available : Unavailable System signal format Video resolution VGA SVGA SDTV XGA SXGA<br>WXGA UXGA | WUXGA | HDTV 1080p 23.98 │ │ │ │ │ │ │ │ │ │ │ │ 24 25 │ │ │ │ │ │ │ │ │ 29.97 │ │ │ │ │ │ │ │ │ │ │ 1080i 59.94 | √ | ✓ | ✓ | ✓ | ✓ 50 1080PsF 25 29.97 720p 59.94 50 525i (NTSC) 60 625i (PAL) 50

The system format means the format specified in the [SETUP > SYSTEM > FORMAT] menu.

## 7-4. HVS-100DO

HVS-100DO cards output SDI signals.

The left two connectors provide signals in the system format. Do not use the right two connectors.

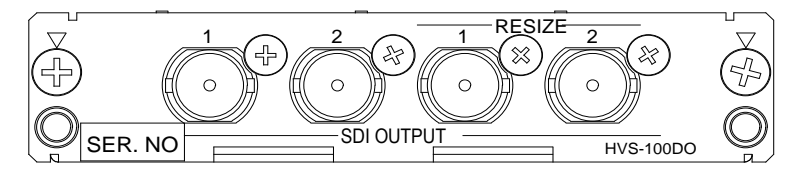

Open the [SETUP > OUTPUT > AUX OUT] menu and select video signals.

Open the [SETUP > OUTPUT > AUX OUT] menu PAGE 2 and set the aspect ratio for simultaneous output in HD mode.

Refer to Sec. [8-2.](#page-55-0) "Changing AUX Output Images (AUX Transitions)" for other AUX bus settings.

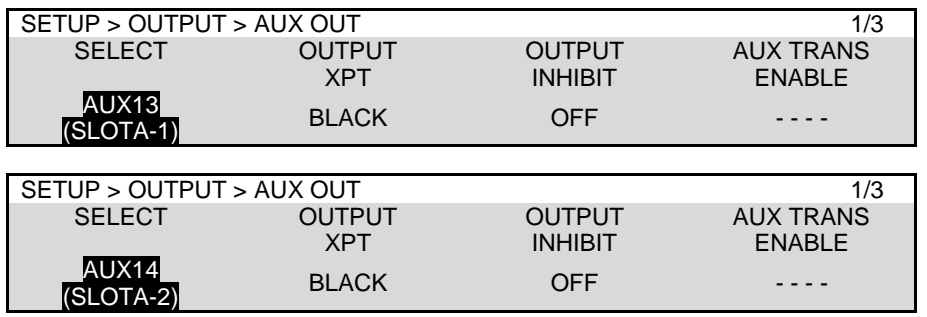

## 7-5. HVS-100AO

The 100AO card outputs analog signals.

Use the supplied conversion cable for AUX14 and AUX18.

Follow the procedure below to specify the signal format in the menu.

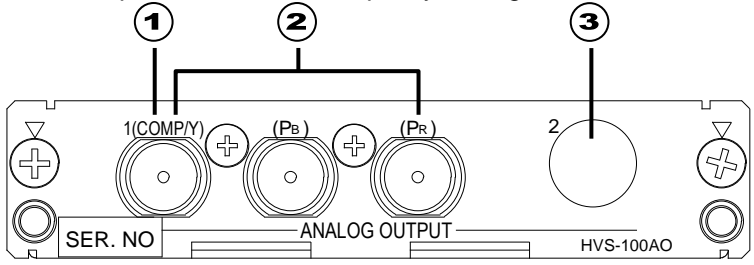

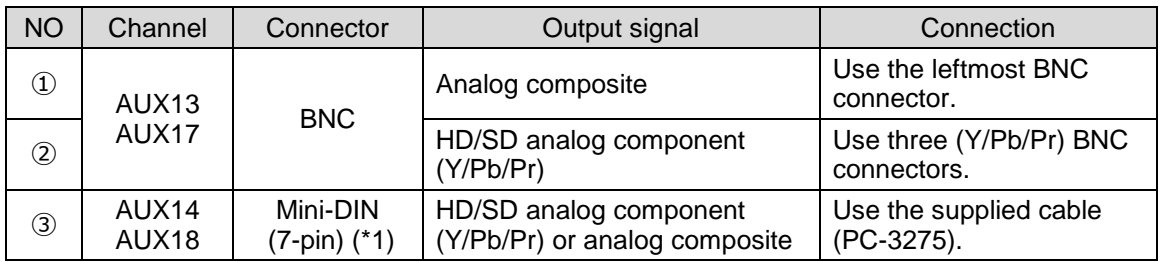

(\*1) Secure the Mini-DIN connector of the conversion cable to the card connector with the supplied retainer.

Open the [SETUP > OUTPUT > AUX OUT] menu PAGE 2 to select the video format.

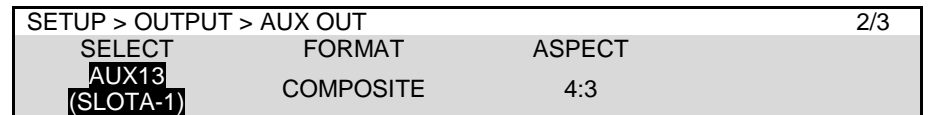

### **HVS-100AO Supported Signals** ✔: Available

: Unavailable

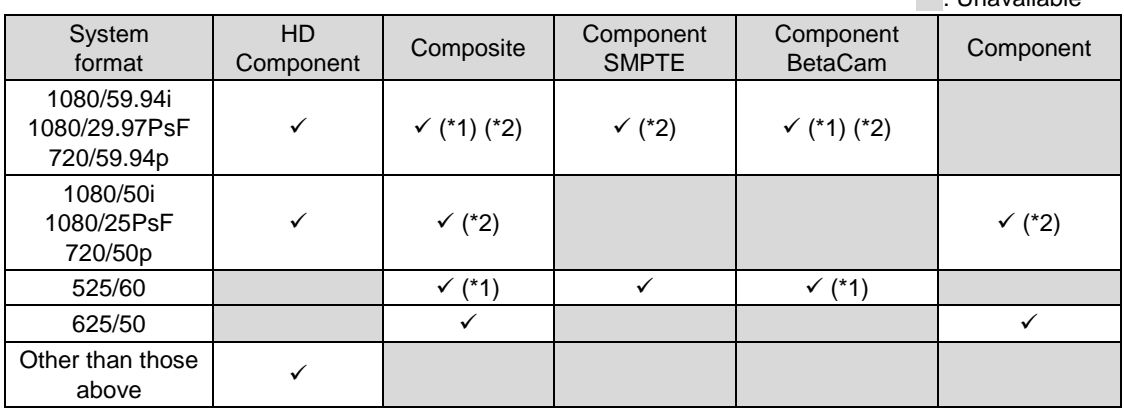

The system format means the format specified in the [SETUP > SYSTEM > FORMAT] menu.

(\*1): If 7.5% Setup is added to a signal, the symbol "+" follows immediately after the name of the signal.

(\*2): You can select 4:3, SQUEEZE or LETTER under ASPECT.

## 7-6. HVS-100PCO

HVS-100PCO cards output HDMI signals.

HDMI (①) can be assigned to AUX13 and AUX17, and HDMI (②) and VGA (③) to AUX14 and AUX18. (See the figure below.)  $\bf(1)$  $\bf{(2)}$  $\bf{(3)}$ 

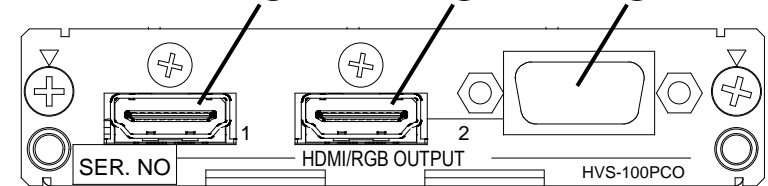

Resolution, Aspect ratio and Audio output settings for the card can be set in the [SETUP > OUTPUT > AUX OUT] menu PAGE 2.

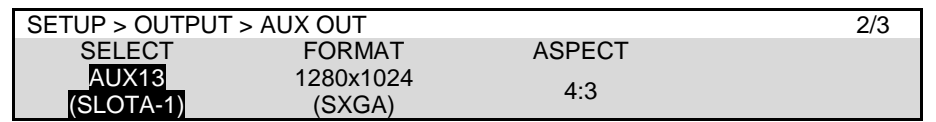

Available signal formats vary depending on the system video format. See the table below.

### **HVS-100PCO supported signals** ✔: Available

: Unavailable

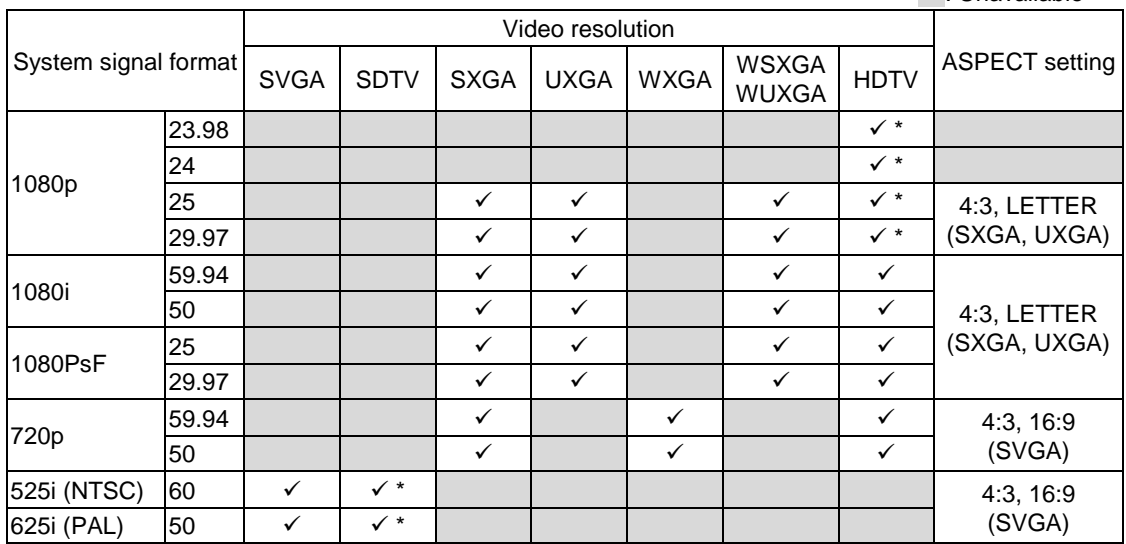

The system format means the format specified in the [SETUP > SYSTEM > FORMAT] menu. \* VGA output is unavailable

You can choose between 60 Hz and 50 Hz for the output frequency if the switcher is running in 50 Hz mode (1080/50i or 25PsF). In such cases, no signal outputs from VGA.

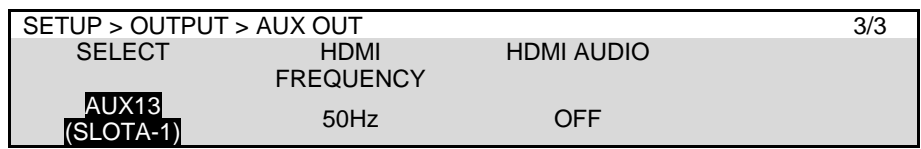

## 7-7. HVS-49IO

The HVS-49IO expansion card allows you to add 16-input / 8-output of HD-SDI and an HDMI output to the switcher. A frame synchronizer is provided respectively for all inputs and 2 additional MELites are available.

HVS-49IO  $17 \wedge 18$  19  $\wedge$  20  $21 \wedge 22$   $23 \wedge 24$   $25 \wedge 26$   $27 \wedge 28$   $29 \wedge 30$   $31 \wedge 32$   $3 \wedge 4$   $7 \wedge 8$   $9 \wedge 10$   $11 \wedge 12$   $\Pi$ ้ก ค റസ റ  $\bigcap$ SDI INPUT **The Contract Contract Contract Contract Contract Contract Contract Contract Contract Contract Contract Contract Contract Contract Contract Contract Contract Contract Contract Contract Contract Contract Contract**  $M/E \longrightarrow 2UX \longrightarrow 2UX$ 

## 7-8. HVS-49AES

The card supports AES/EBU audio 4 stereo inputs (**8 channels**) and 4 stereo outputs (**8 channels**). Select between balanced (D-sub) or unbalanced (BNC) input using the slide switch on the card. An internal sampling rate converter enables to sync audio input to the system. Audio inserted on IN1-40, PGM, AUX outputs and CLIP1-4 can also be output from AES ports on the card. AES input audio can be embedded onto SDI signals output from AUX. Note that the card does not support non-PCM audio.

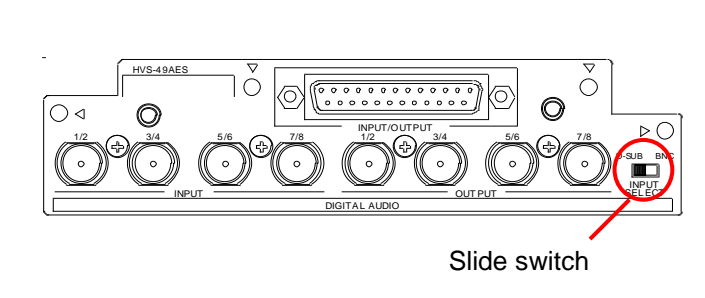

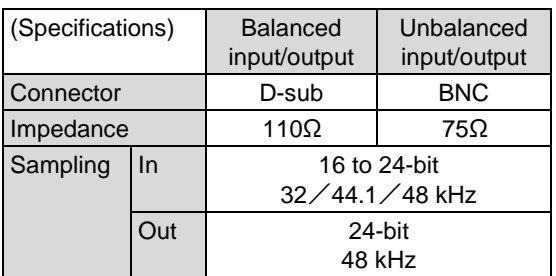

### **If balanced input/output is used:**

Refer to the pin assignments and diagram below to connect audio hot pins to  $+$  (plus) pins on the card connector and cold pins to - (minus) pins.

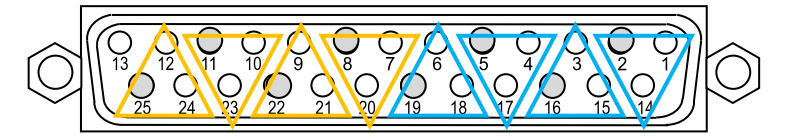

25-pin D-sub connector (Female, w/ inch screws) Pin 13: No connection

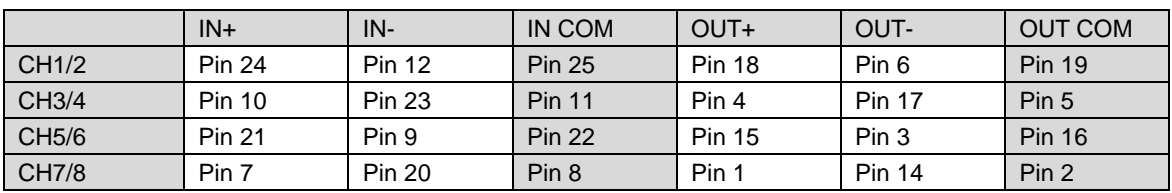

### **Audio input settings**

Open the [SETUP > AUDIO > AES IN] menu and select an audio input channel pair. Set L/R GAIN, DELAY, STEREO and POLARITY, as necessary. See the table below for the STEREO setting.

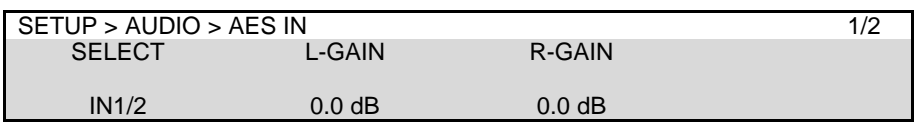

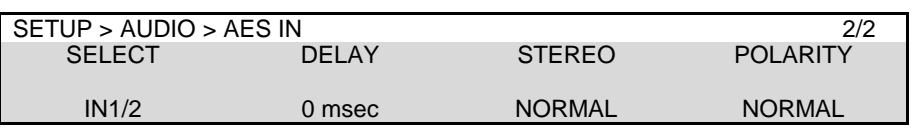

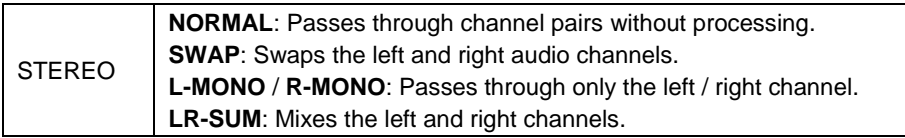

- **HVS-49AES input audio >> AUX outputs (AUX1-12)**
- (1) Open [SETUP > OUTPUT > ANCILLARY] menu PAGE 2.
- (2) Turn  $\overline{F1}$  to select an AUX output and turn  $\overline{F2}$  to select AES IN.

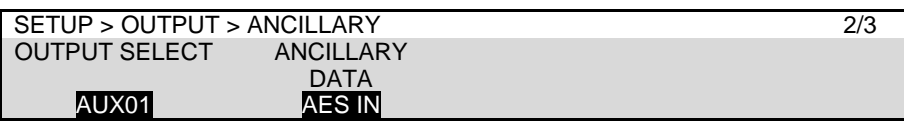

- **IN1-40, PGM and AUX embedded audio >> HVS-49AES output**
- (1) Open the [SETUP > AUDIO > AES OUT] menu.
- (2) **To output IN1-40, PGM, AUX embedded audio**

Turn F1 to select an SDI signal on which the desired audio source is embedded

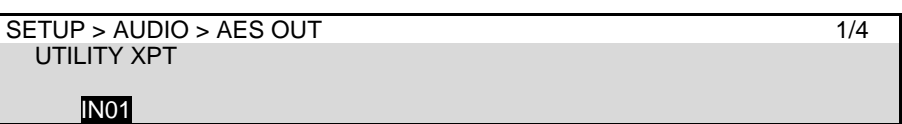

Go to PAGE 2, select an AES output channel pair and select UTILITY under AUDIO XPT.

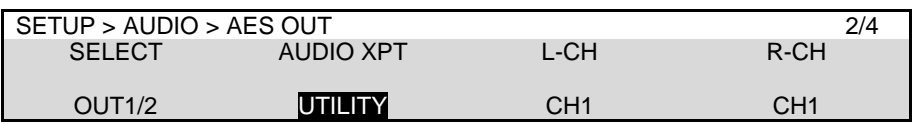

### **To output CLIP associated audio**

Go to PAGE 2 and select an AES output channel pair and a clip for audio source.

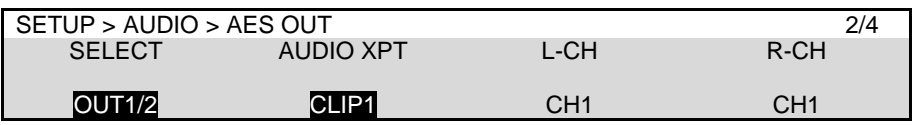

(3) Select a channel pair from CH1 to CH16 in the selected audio source.

Setting AES OUT to ENABLE enables AES audio output.

Set L/R GAIN, DELAY, STEREO and POLARITY, as necessary. See the table in the previous page for the STEREO setting.

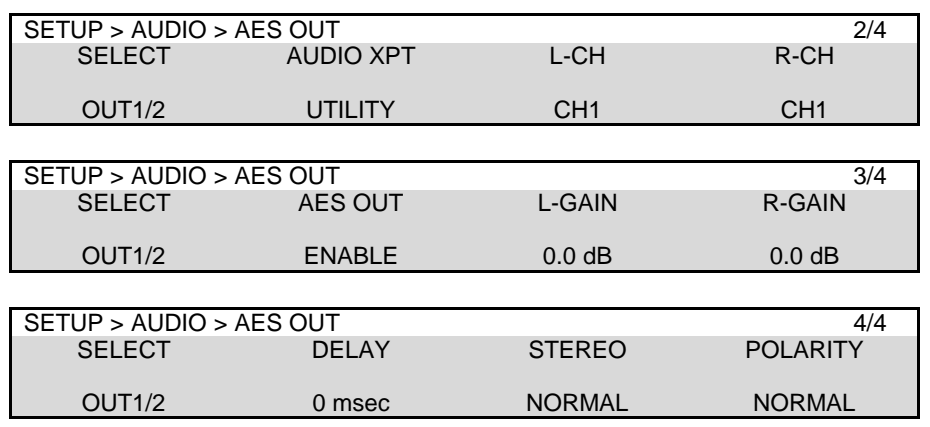

## 8. Video Outputs

Three output types are provided: M/E1 and M/E2 ports are for combined M/E images and both AUX1-6 and HDMI ports can output input video sources as well as combined M/E and multiview images.

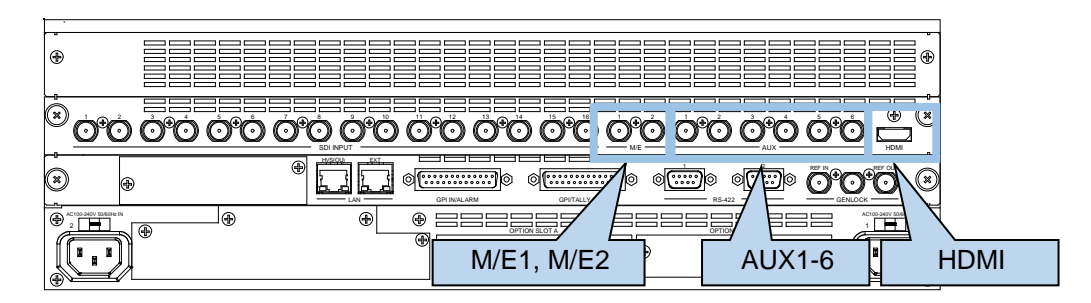

## 8-1. Selecting Video for M/E OUT 1-2

M/E1 and M/E2 ports on the MU rear panel are dedicated to output combined M/E video images. Select M/E images for OUT1-4 in the menu as shown below.

- (1) Open the [SETUP > OUTPUT > M/E OUT] menu.
- (2) Turn F1 to select OUT1.
- (3) Turn  $\boxed{F2}$  to select a combined image.

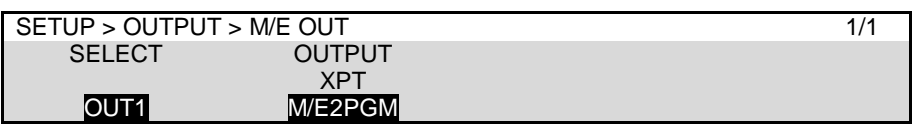

### 8-1-1. Selecting OUT 1-3 Images on M/E 1-2

Combined M/E1 and M/E2 images can be easily assigned to AUX or KEY buses by using buttons M/E1PGM to M/E1OUT3 and M/E2PGM to M/E2OUT3 and various types of mixed M/E images, including PGM, PVW, CLEAN1, CLEAN2 and KEY OUT, can be assigned to the M/E1OUT1-3 and M/E2OUT1-3 buses.

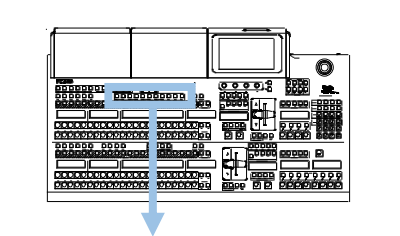

 $ME1$   $ME2$   $ME2$ <u>IQ O O O O O O O O</u>

- (1) Open the [PANEL > BUS CONTROL > M/E OUT] menu.
- (2) If setting the menu as shown below, the PVW image is assigned to the M/E1OUT1 bus.

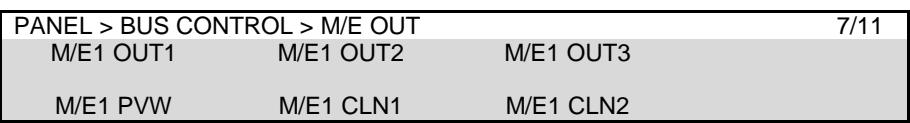

If setting the menu as shown below, the PVW image is assigned to the M/E2OUT1 bus.

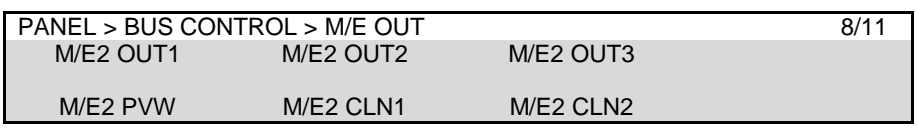

### 8-1-2. PREVIEW, CLEAN 1 and CLEAN 2 Images

Although preview images normally display next composited images, the images allow you to select the background and displayed key images, as well as clean images.

The switcher does not provide dedicated preview or clean outputs. To output PREVIEW, CLEAN 1 and CLEAN 2, assign them to AUX, M/E 1 or M/E 2 output ports.

### **Setting up PREVIEW, CLEAN 1 and CLEAN 2 output images**

Follow the procedure below to select a background and keys to be displayed on PREVIEW, CLEAN 1 and CLEAN 2 images.

- (1) Open the [SETUP > OUTPUT > CLEAN PREVIEW] menu.
- (2) For example, to add M/E1KEY1 to the PREVIEW image, turn  $\overline{F1}$  to select M/E1KEY1, then use  $\overline{F4}$  to turn ON under PREVIEW. KEY2-4 and FLX1-4 can be set in the same way as M/E1KEY1.

### **If a key (KEY1-4 or FLX1-4) is selected under SELECT:**

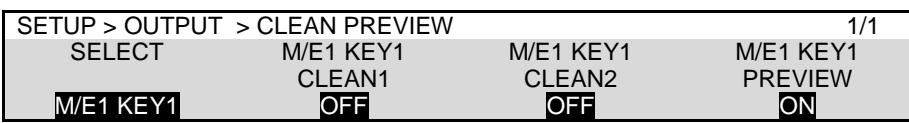

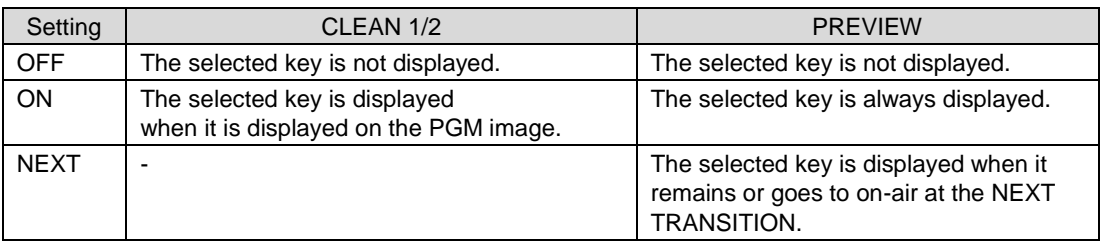

#### **IMPORTANT**

If PRE COMBINER is enabled, KEY1-4 CLEAN outputs display background and key images.. (See Sec. [11-5-1.](#page-79-0) "PRE COMBINER.")

#### **If a background is selected under SELECT:**

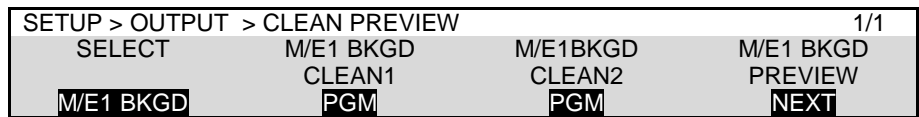

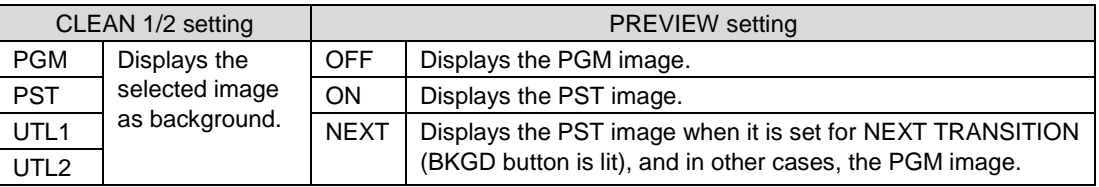

#### **TIPS**

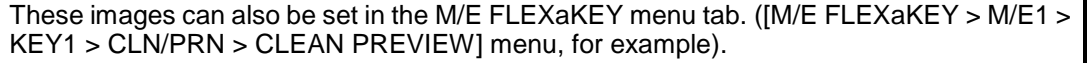

### 8-1-3. KEY OUT Signals

KEY OUT signals (switcher processed key cut signals) can be assigned to AUX outputs and M/E OUT1 and 2. Various kinds of key cut signals can be used for KEY OUT sources. KEY OUT signals are useful for purposes such as checking key signals while processing chroma keys.<br>
<br>
1 2 3 6 6 7 8 6 7 8 9 10 11 1 2 3 16 17 1 2 3 16 17 1 2 4 5 6 7 8 7 8 7 8 17 1 2 3 4 5 6 7 8 7 8 7 8 7 8 7 8 7 8 7 8 7 8 7 8 keys.

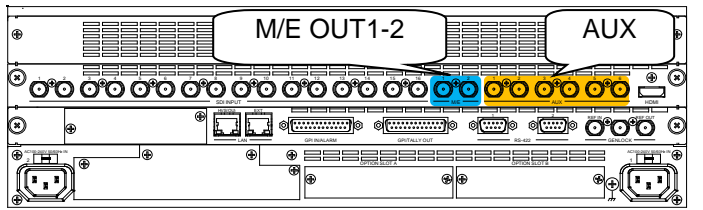

The following procedure examples show how to output KEY OUT signals: M/E1 PGM key signal from AUX1 and M/E2 PST key signal from M/E OUT2.

(1) Set the [SETUP > OUTPUT > AUX OUT] and [SETUP > OUTPUT > M/E OUT] menus as shown below.

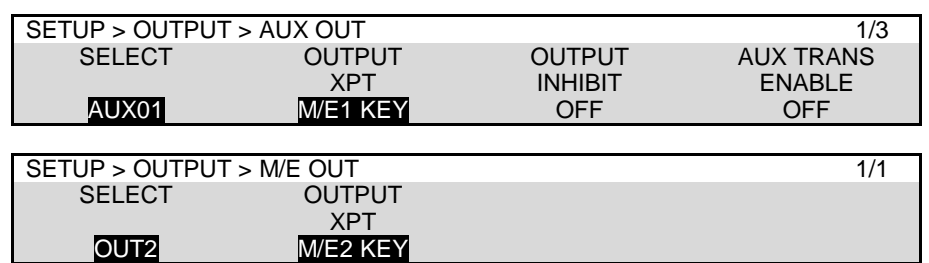

(2) Select a key signal in the [SETUP > OUTPUT > KEY OUT] menu.

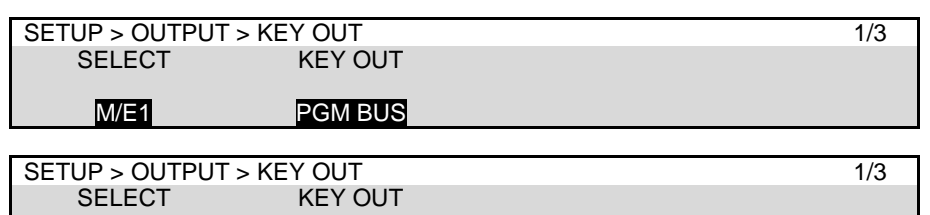

M/E2 PST BUS

<span id="page-55-0"></span>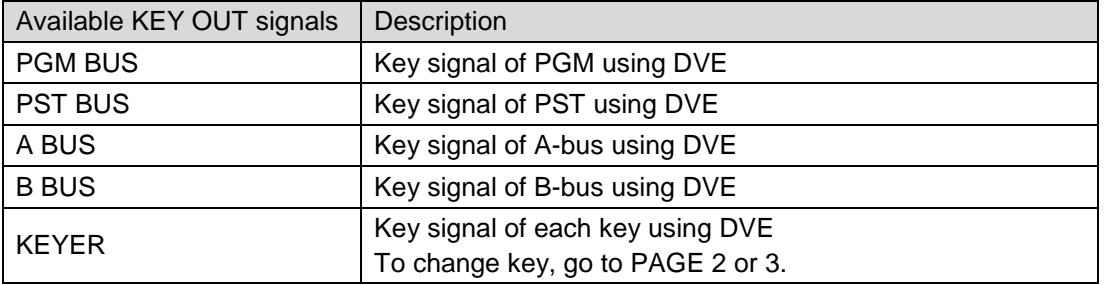

## 8-2. Changing AUX Output Images (AUX Transitions)

AUX output images can be selected from all video sources, program, preview, clean and key out signals. In addition, simple video effects can be applied to AUX video switching. See Sec. [10-2](#page-71-0) "XPT Re-entry" for details on re-entry video layers. See Sec. [11-11.](#page-88-0) "AUX Image Transitions."

### 8-2-1. Selecting a Video Using Bus Buttons

(1) Press a button to select an AUX bus in the BUS SELECT block.

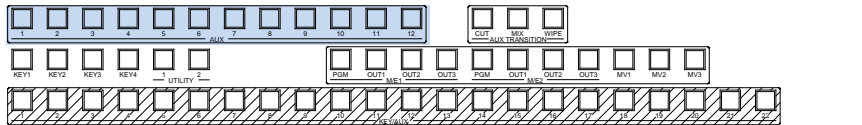

(2) Press a button to select a transition type in the AUX TRANSITION block.

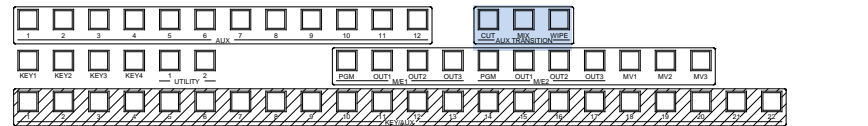

(3) Press a button to select an output video in the KEY/AUX block.

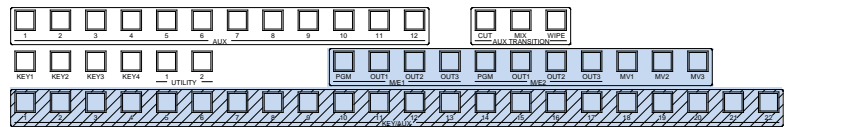

#### **NOTE**

If AUX transitions do not take effects, turn AUX TRANS ENABLE to ON in the [SETUP > OUTPUT > AUX OUT] menu.

A hundred WIPE patterns are available: No.  $0 \sim 99$ . The duration of MIX and WIPE transitions can also be set in the menu.

**Example 1) To change the AUX1 image to IN01 by Cut:** Press  $\overline{AUX1}$ ,  $\overline{CUT}$ , then  $\overline{1}$  (IN01).

**Example 2) To change the AUX2 image to M/E1 PGM by WIPE:** 

Press AUX2, WIPE, then PGM for M/E1.

Users can inhibit AUX video switching on the control panel. To do so, set **AUX CTRL INHIBIT** to ON for an AUX button in the [PANEL > BUS CONTROL > AUX INHIBIT] menu.

### 8-2-2. Selecting a Video Using the Menu

- (1) Open the [SETUP > OUTPUT > AUX OUT] menu.
- (2) Turn  $F1$  to select an AUX bus.
- (3) Turn F4 to set AUX TRANS ENABLE to ON. The set transition type in AUX TRANSITION block on the control panel is applied.
- (4) Select a video under OUTPUT XPT to change the AUX video image.

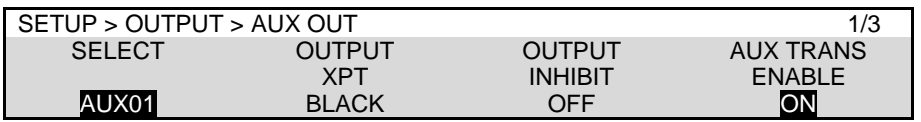

Tapping **OUTPUT XPT** opens the following pop-up window and allows you to easily select a video signal.

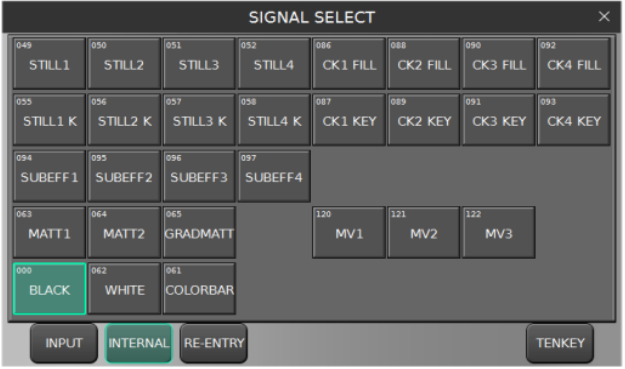

If turning OUTPUT INHIBIT to ON, the AUX video image is fixed and cannot be changed.

## 8-3. HDMI Output

HDMI output ports on the switcher is set as shown below. (1080/23.98PsF and 24PsF formats unsupported)

- (1) Open [SETUP > OUTPUT > HDMI OUT] menu.
- (2) Turn F1 to select HDMI OUT1.
- (3) Turn  $\boxed{F2}$  to select a video image.
- (4) The HDMI ports can output dual-channels of audio. Turn  $\overline{F3}$  to select a channel pair.

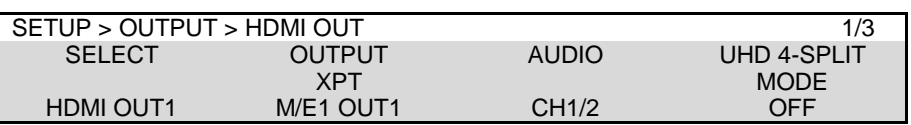

(5) In PAGE 3, the signal color format can be selected under COLOR SPACE. Select a color space according to your monitor.

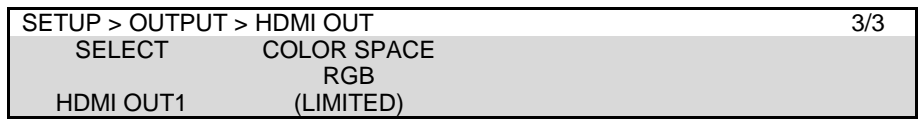

### **UHD Output Mode (2K x 4) (720/59.94p, 720/50p, 525/60i, 625/50i unsupported)**

If changing **UHD 4-SPLIT MODE** to ON in PAGE 1 by turning F4, the selected image is distributed into four HD outputs.

4K video can be output and displayed in Square Division quad split method by assigning HD source images in PAGE 2. In this case, use a monitor that has an HDMI port supporting HDMI 2.0 Level-B (YUV 4:2:0).

For example, to output a UHD image composed of MV1 to MV3 and M/E2 PGM pictures from HDMI OUT1, set the menu parameters as shown below.

| SETUP > OUTPUT > HDMI OUT |                  |                   | 1/3                |
|---------------------------|------------------|-------------------|--------------------|
| <b>SELECT</b>             | <b>OUTPUT</b>    | <b>AUDIO</b>      | <b>UHD 4-SPLIT</b> |
|                           | <b>XPT</b>       |                   | <b>MODE</b>        |
| <b>HDMI OUT1</b>          | IN01             | CH <sub>1/2</sub> | ЮN                 |
|                           |                  |                   |                    |
| SETUP > OUTPUT > HDMI OUT |                  |                   | 2/3                |
| <b>SELECT</b>             | <b>UHD SPLIT</b> | <b>UHD SPLIT</b>  | <b>UHD SPLIT</b>   |
|                           | XPT <sub>2</sub> | XPT <sub>3</sub>  | XPT4               |
| <b>HDMI OUT1</b>          | <b>IN02</b>      | IN03              | IN <sub>04</sub>   |

<span id="page-58-0"></span>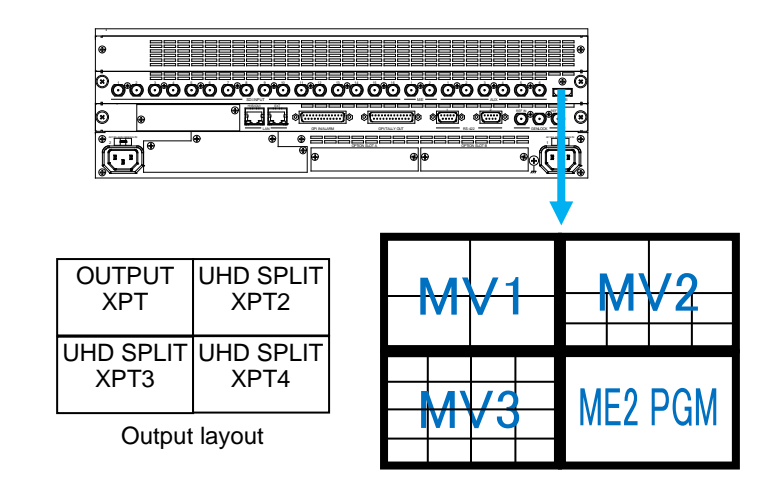

### 8-4-1. Proc Amp

The switcher provides the following Proc Amp features, allowing you to adjust output signal levels.

- (1) Open the [SETUP > OUTPUT > PROCESS AMP] menu.
- (2) Turn  $\overline{F1}$  to select the output to be adjusted.
- (3) Turn  $\overline{F2}$  to turn ENABLE ON to enable the PROCESS AMP feature.
- (4) Adjust the black level under SETUP.
- (5) Adjust the luminance gain (white level) under LUM GAIN.

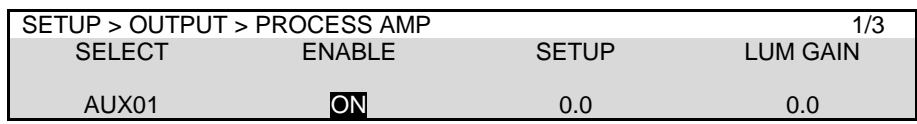

- (6) Go to PAGE 2.
- (7) Adjust the chrominance gain (level) under CHROMA GAIN.
- (8) Adjust the color under HUE.

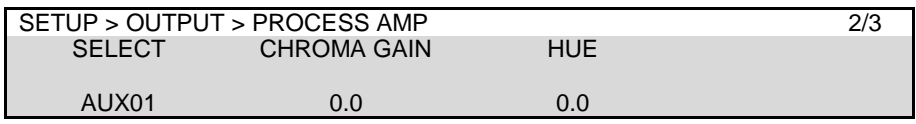

### 8-4-2. Video Level Clip

To maintain the desired signal level after adjusting video levels with the Proc Amp, use the Video Level Clip function to adjust the upper and lower limits of YPbPr color space. Note that Video Level Clip can be applied only when the Proc Amp is enabled.

- (1) Open [SETUP > OUTPUT > PROCESS AMP] menu PAGE 3.
- (2) Turn  $\mathsf{F1}$  to select an output signal to be corrected.
- (3) Signal level limits can be set under WHITE-Lv, BLACK-Lv and CHROMA respectively.

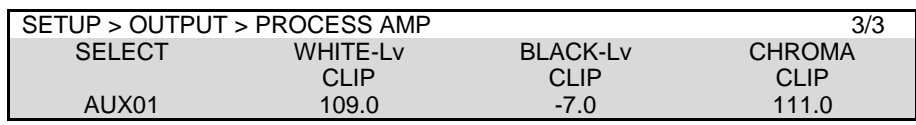

Various markers for the safety area and screen center can be displayed on the desired output.

(1) Open the [SETUP > OUTPUT > MARKER] menu.

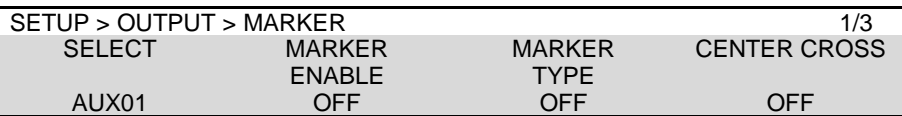

- (2) Turn  $\overline{F1}$  to select an output bus.
- (3) Turn MARKER ENABLE to ON to enable the marker display function.
- (4) Turn  $\overline{F3}$  to select a safety area mark type.

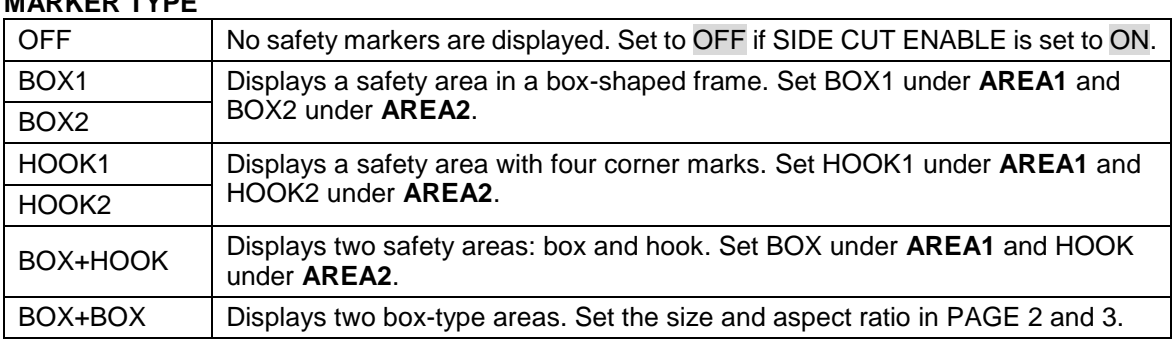

#### **MARKER TYPE**

(5) The center point will be added if **CENTER CROSS** is set to ON.

(6) Set AREA1 and AREA2 size and aspect ratio.

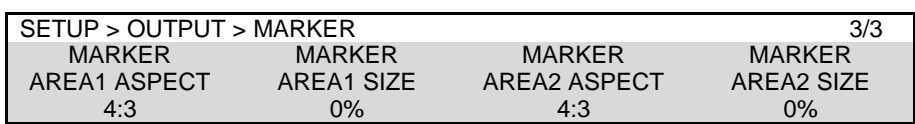

### **Side Cut Display (HD mode only)**

To check the Side Cut image converting the aspect ratio from 16:9 to 4:3, go to PAGE 2 and select the SIDE CUT TYPE from LINE, BLACK or HALF. Then turn SIDE CUT ENABLE to ON.

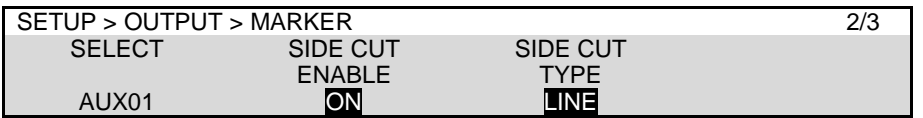

### **Marker Display Examples**

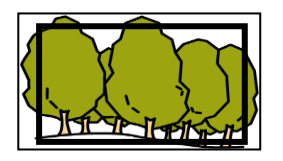

MARKER TYPE: BOX1 AREA1 SIZE: 85% AREA1 ASPECT: 16:9

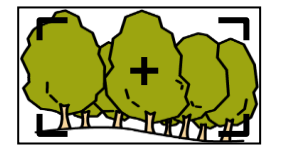

MARKER TYPE: HOOK1 AREA1 SIZE: 85% AREA1 ASPECT: 16:9 CENTER CROSS: ON

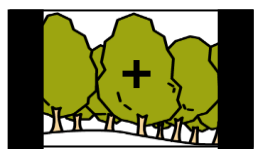

MARKER TYPE: OFF<br>SIDE CUT TYPE: BLACK SIDE CUT TYPE: CENTER CROSS: ON

## 8-6. Ancillary Data

Ancillary data embedded in SDI input signals can be erased or passed through to outputs. (SD formats will be supported in the future.) As factory default, ancillary data, including audio, is set to pass through all combined M/E outputs, but **not** to pass through all AUX outputs.

### **IMPORTANT**

Ancillary data in input video cannot be passed through if input frame synchronizers are set to ON for SDI input. To pass ancillary data to video output, input the video that is synchronized with the genlock signal and set **FS** to OFF in the [SETUP > INPUT > SIGNAL] menu. Note that ancillary data in SD inputs cannot be used when the switcher operates in HD mode.

- (1) Open the [SETUP OUTPUT ANCILLARY] menu. (Set the M/E combined outputs in PAGE 1 and AUX outputs in PAGE 2)
- (2) Turn  $F1$  to select an output bus.
- (3) If a **combined M/E output** is selected:

Turn F2 to select OFF (blank), EACH (pass-through), a UTILITY signal (UTL1 or UTL2). If a UTILITY signal is selected, ancillary data in combined M/E signals are replaced with ancillary data in the UTILITY signal. (See Sec. [6-6.](#page-42-1) "UTILITY 1-2.")

If EACH is selected, turn  $\overline{F3}$  to select the data switching point during video transitions.

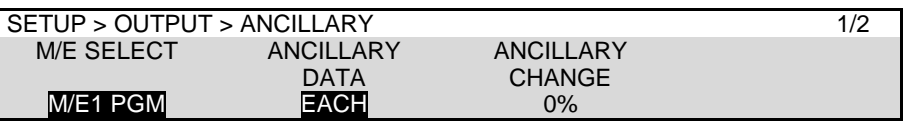

### If an **AUX output** is selected:

Turn F2 to select OFF (blank), THROUGH (pass-through) or another output (AUX).

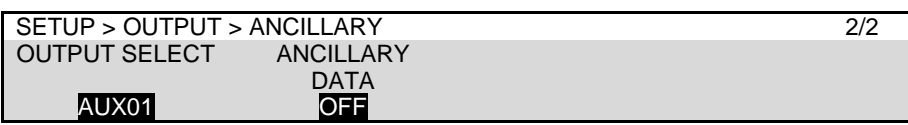

## <span id="page-61-0"></span>8-7. BUS LINK Function

The BUS LINK function allows you to link video switches between any two buses among M/E PGM, PST and AUX outputs. Two bus link types are available: **BUS (video) LINK** and **TRANS (transition) LINK**.

### 8-7-1. BUS LINK

The BUS LINK function allows images to be switched synchronously. For example, when you change the AUX1 image, the AUX2 image will automatically change accordingly. In this example, AUX1 is called **Master Bus** and AUX2 **Slave Bus**. Let's set up bus link examples that meet the following conditions.

### **Required Link Conditions**

When M/E1PGM selects IN01, M/E1PST automatically selects IN05. When M/E1PGM selects IN02, M/E1PST automatically selects IN06. When AUX1 selects IN01, AUX2 automatically selects IN05. When AUX1 selects IN02, AUX2 automatically selects IN06.

- (1) Open the [SETUP > BUS LINK > BUS LINK] menu PAGE 2.
- (2) Set MASTER BUS to M/E1PGM and SLAVE BUS to M/E1PST as shown below.
- (3) Set LINK MODE to NORMAL.

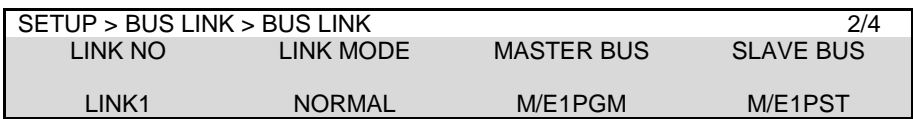

#### **LINK MODE Setting**

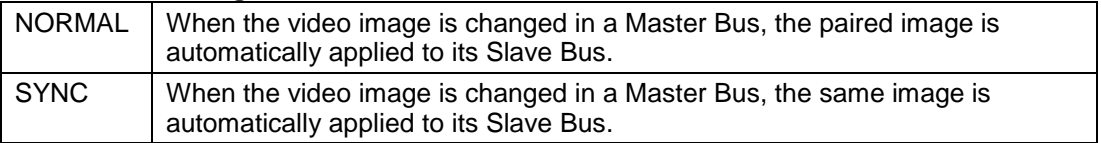

- (4) Go to PAGE 3. Select pair images for LINK1.
	- (a) Select IN01 for MASTER XPT, and IN05 for SLAVE XPT.
	- (b) Turn F2 to change the pair number to No.02. Select IN02 for MASTER XPT, and IN06 for SLAVE XPT.

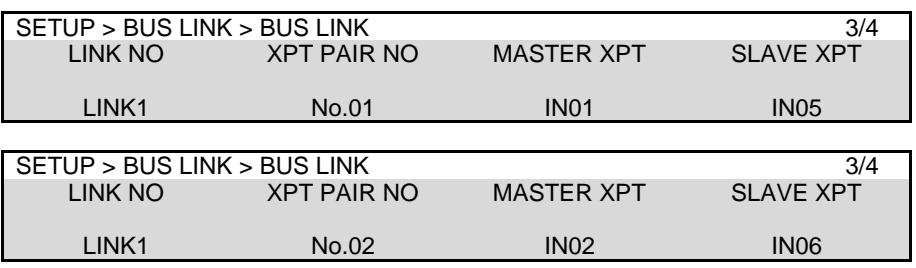

(5) Go back to PAGE 2. Change the link number to LINK2, and select AUX1 for MASTER BUS, AUX2 for SLAVE BUS and NORMAL for LINK MODE.

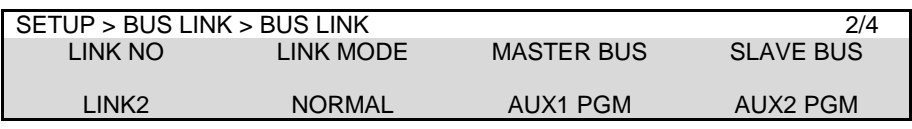

- (6) Refer to Step (4) to select pair images for LINK2.
- (7) Then turn BUS LINK ENABLE to enable all bus (video) links in PAGE 1.

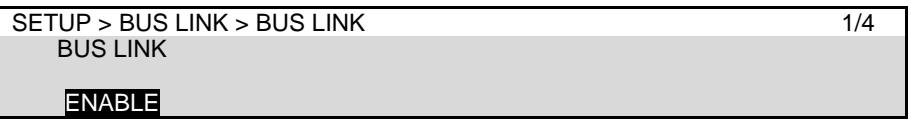

#### **Copying BUS LINK Setting**

- (1) Open [SETUP > BUS LINK > BUS LINK] menu PAGE 4.
- (2) Turn  $\overline{F1}$  to select a destination link number (LINK3, for example).
- (3) Turn  $F2$  to select a source link number (LINK1, for example), then press  $F2$ . Select YES in the confirmation dialog.

LINK1 setting is copied to LINK3.

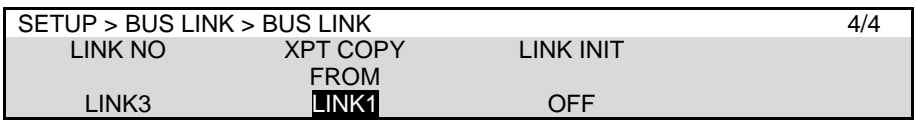

#### **Resetting Bus Links**

- (1) Open [SETUP > BUS LINK > BUS LINK] menu PAGE 4.
- (2) Turn F3 to select CURRENT LINK or ALL INIT, then F3.

### 8-7-2. TRANS LINK

The TRANS LINK function allows you to perform synchronous transitions. When a transition is performed on a master bus, the same transition is automatically performed on its slave bus. The following transition settings are shared.

-CUT or AUTO transition -Transition Type, Pattern number and Transition Rate -Fader Level and Fader Limit

(1) Open [SETUP > BUS LINK > TRANS LINK] menu PAGE 2.

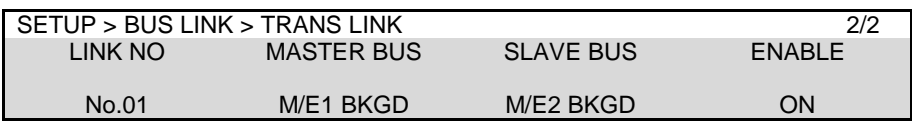

(2) Turn  $\overline{F1}$  to select a link number.

(3) Turn  $\overline{F2}$  to select a master bus. Turn  $\overline{F3}$  to select a slave bus.

(4) Turn  $F4$  to enable the trans link.

### **Enabling/Disabling All Trans Links**

Open [SETUP > BUS LINK > TRANS LINK] menu and turn **TRANS LINK** to ENABLE / DISABLE.

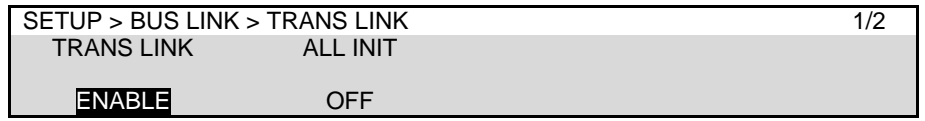

### ◆ Resetting Trans Links

Open [SETUP > BUS LINK > TRANS LINK] menu and turn F2 to set **ALL INT** to EXEC, then press<sub>F2</sub>.

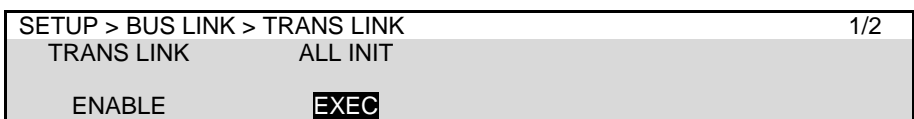

## 9. Bus Operation

## 9-1. Control Panel

HVS-492OU/492WOU/492ROU units are composed of two M/E controllers (LINE 1 and 2) and menu control or other blocks.

►See Sec. [3-2.](#page-21-0) "Control Panel" for details.

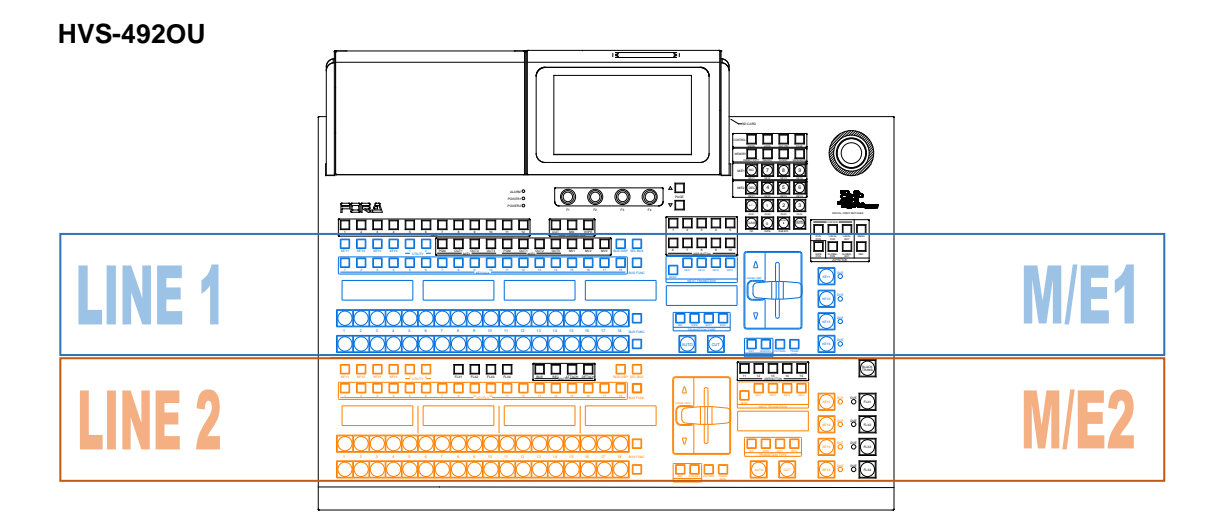

### **HVS-492WOU**

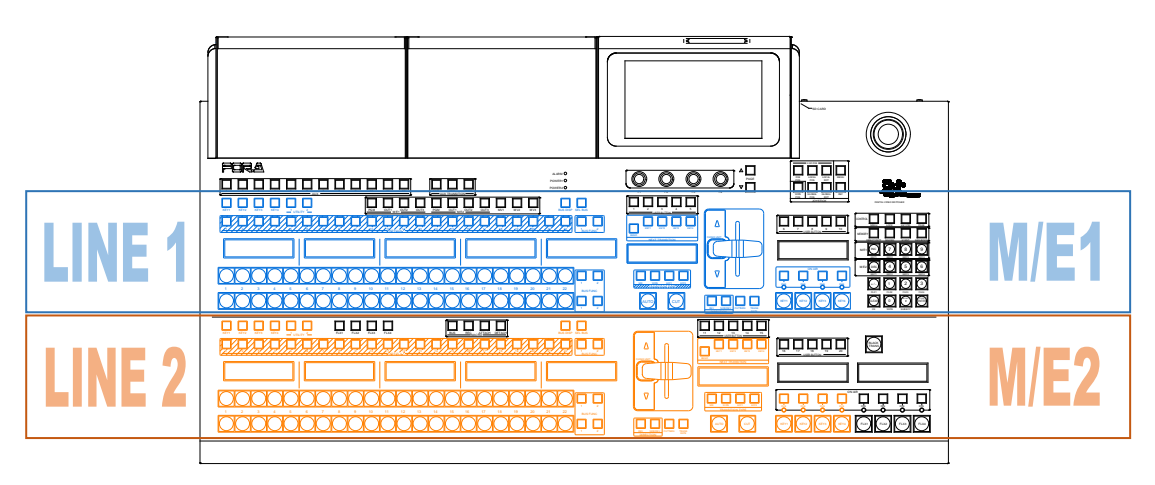

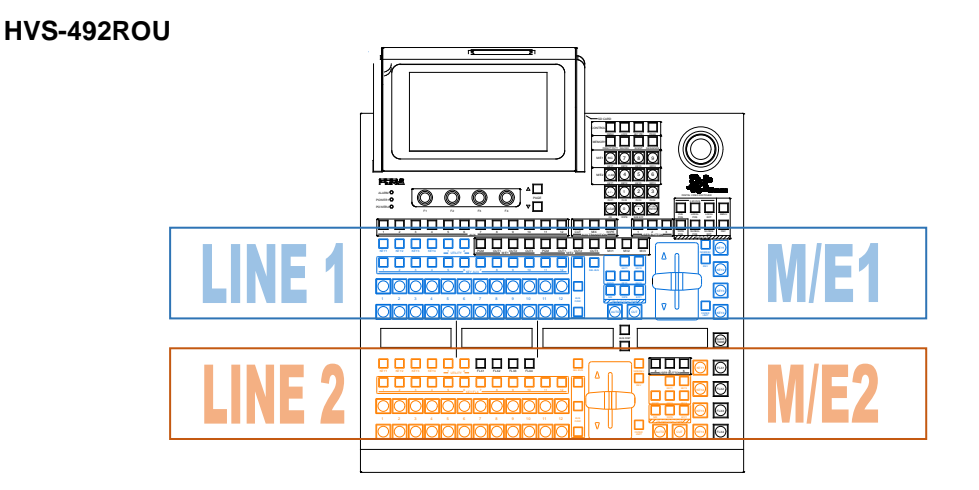

LINE 1 is assigned to M/E1 and LINE 2 to M/E2 as factory default. These assignments, however, can be changed.

### **To Lock the Control Panel**

Pressing the LOCK button in the CONTROL block disables the control panel operation and GUI control, except the LOCK button.

To unlock the control panel and GUI, press and hold down LOCK.

### <span id="page-65-0"></span>9-1-1. Assigning M/Es to LINEs

M/E1, M/E2 and MELite1-2 can be assigned to LINE 1 and LINE2. For example, to **use LINE 2 as M/E1**, proceed as follows:

### **Using the Menu**

- (1) Open the [PANEL > LINE CONTROL > LINE CONTROL] menu.
- (2) Turn F2 to select M/E1.

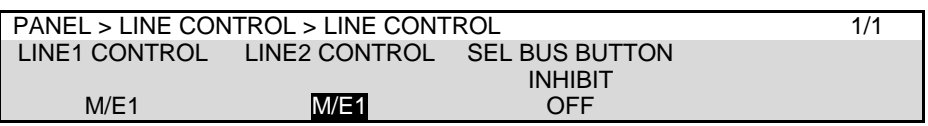

### **Using the Panel Buttons**

- (1) Press and hold down SEL BUS in LINE 2.
- (2) Selectable bus names (NONE, M/E1, M/E2 and AUX1-12) are displayed below the KEY/FLX row. Press the KEY/FLX button just above "M/E1."

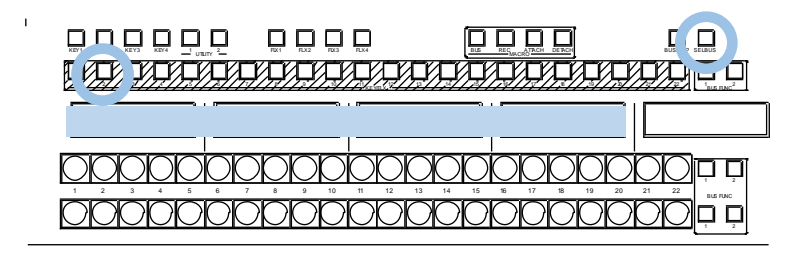

M/E1 operation can now be performed in LINE 2.

The current assigned M/E name is displayed at the right end of the bus display block.

To disable the SEL BUS button, turn **SEL BUS BUTTON INHIBIT** to in the [PANEL > LINE CONTROL > LINE CONTROL] menu.

#### **IMPORTANT**

If you assign an M/E to both LINE 1 and LINE 2, the LINE 1 transition block is automatically disabled to prevent operational mistakes, and LINE 1 is fixed to LEVEL 1 and LINE 2 to LEVEL 2.

## 9-2. Selecting Video Sources

Bus button rows on the control panel facilitate video source selection in the switcher. A single bus row comprises 18 bus buttons for HVS-492OU units, 22 for HVS-492WOU and 12 for HVS-492ROU and an M/E has three bus rows: PGM, PST and KEY/AUX for M/E1 and PGM, PST and KEY/FLEX for M/E2.

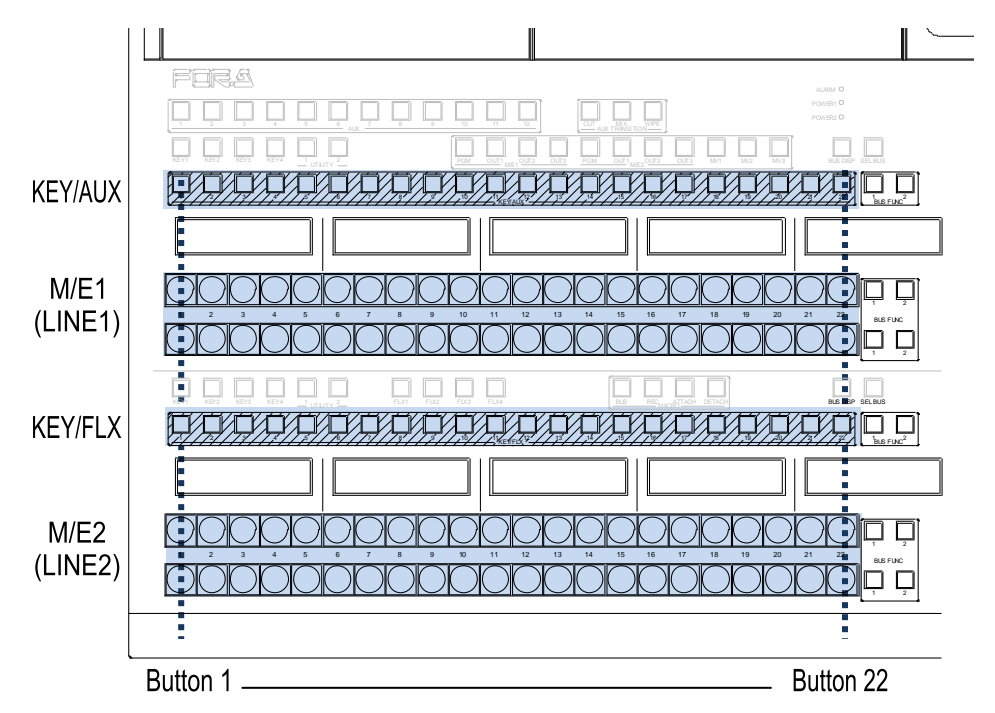

Button and video source assignments can be freely set and changed. In addition, each button can be inhibited to prevent operational mistakes.

Button and video signal assignments are shared by all M/Es, although different assignments for each M/E is also allowed.

► See Sec. [6-2.](#page-37-1) "Mapping Video Sources to Bus Buttons."

### 9-2-1. M/E Bus Type

An M/E bus has two bus rows: **PGM** and **PST** (when set to **P/P**: factory default setting). The PGM bus is the **upper** row and outputs program (on-air) video. The PST bus is the **bottom** row and outputs the next video.

PGM output 1 3 3 3 3 4 5 6 7 6 7 6 7 6 7 6 7 6 7 7 7 8 7 7 8 7 7 8 7 7 8 7 7 8 7 7 8 7 7 8 7 7 8 7 7 8 7 7 8 7 7 8 7 7 8 PVW output PGM bus PST bus

The BUS TYPE can be selected for each M/E under BUS TYPE in the [SETUP > SYSTEM > BUS TYPE] menu from the following three options.

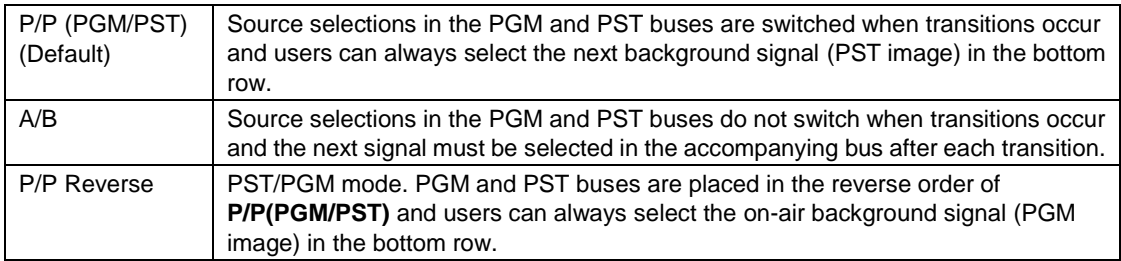

## <span id="page-67-0"></span>9-3. Selecting a Function to BUS FUNC Buttons

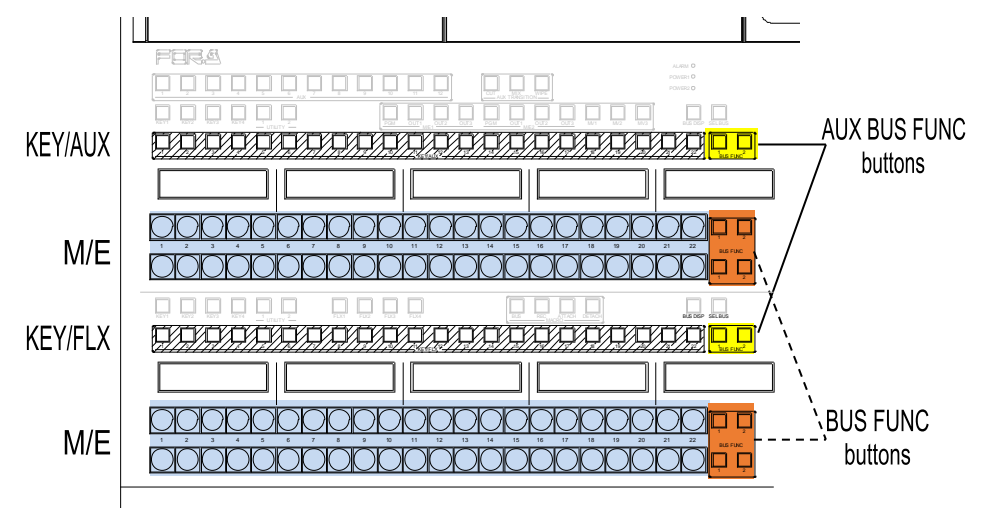

The function for BUS FUNC buttons can be selected as shown below.

(1) Open [PANEL > BUS CONTROL > BUS FUNC] menu.

(2) Turn  $\overline{F1}$  to  $\overline{F4}$  to select a function for BUS FUNC buttons.

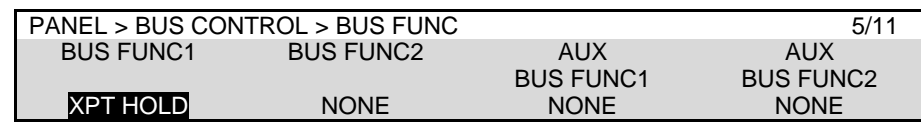

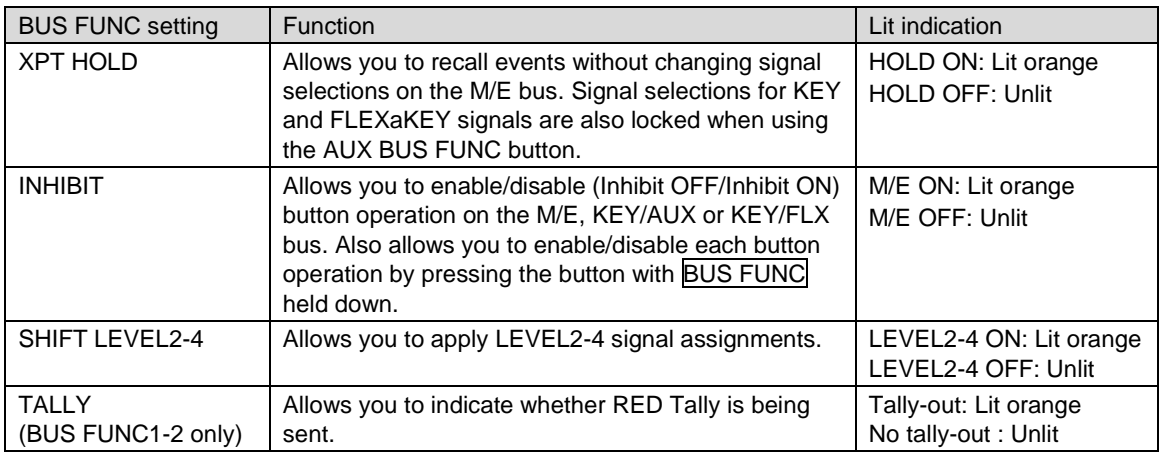

## 9-4. Bus Button Colors

<span id="page-67-1"></span>Bus buttons on the control panel can be changed to any desired color with the COLOR PALETTE menu. Before changing button colors, create and save colors to the color palette or to signals.

### 9-4-1. Creating and Saving Colors

### **Registering Colors to Color Palettes**

- (1) Open the [PANEL > COLOR PALETTE > PALETTE00-29/30-59] menu.
- (2) Turn  $\overline{F1}$  to select a color number in the palette from 00-59.

### **TIPS**

Sixty preset colors (No. 00-59) are available for all bus buttons, on the other hand, PALETTE OTHER colors are used for specific purposes such as BLANK, TALLY or PGM SELECT.

(3) Turn  $\boxed{F2}$ ,  $\boxed{F3}$  and  $\boxed{F4}$  to create and save a color.

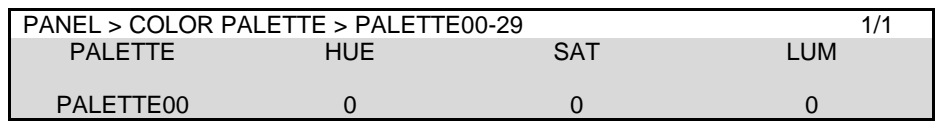

#### ◆ Registering Signal Colors

Signal colors can also be applied to bus buttons. To create signal colors proceed as follows: (1) Open the [SETUP > INPUT > SIGNAL COLOR] menu.

(2) Turn  $\overline{F1}$  to select a signal, then Turn  $\overline{F2}$ ,  $\overline{F3}$  and  $\overline{F4}$  to create and save a color.

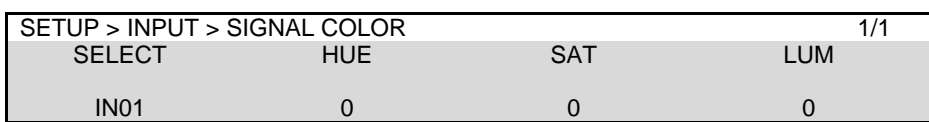

### 9-4-2. Applying Colors to Bus Buttons

- (1) Open the [PANEL > BUS ASSIGN] menu.
- (2) Select an M/E.
- (3) Open the [PANEL > BUS ASSIGN > LEVEL1] menu.
- (4) Turn  $\overline{F1}$  to select a bus button, then Turn  $\overline{F4}$  to select a color number in the color palette. To apply a signal color, select SIGNAL.

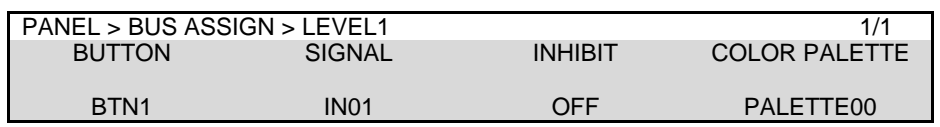

#### **Simultaneously Applying a Color to Multiple Bus Buttons**

To apply a color to multiple buttons, use the COLOR ASSIGN menu as shown below.

- (1) Open the [PANEL > BUS ASSIGN > COLOR ASSIGN] menu.
- (2) Turn  $\boxed{F2}$  to select a color number in the palette.
- (3) Turn  $\overline{F1}$  to select a level.

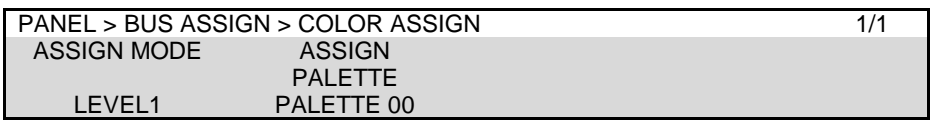

(4) With these settings, press buttons. The set color (ASSIGN PALETTE setting) is simultaneously applied to the buttons.

### **Applying a Color to Unassigned Bus Buttons**

A desired light color can be set for a button to which no signal is assigned.

- (1) Open the [PANEL > BUS ASSIGN > ALL LEVEL] menu.
- (2) Turn F2 to select PALETTE or BLANK.

If PALETTE is selected, select a specific color for each bus button under COLOR PALETTE in the [PANEL > BUS ASSIGN > LEVEL1-4] menu.

If BLANK is selected, a color set for BLANK is applied to all unassigned bus buttons. (See [9-4-1.](#page-67-1) "Creating and Saving Colors.)

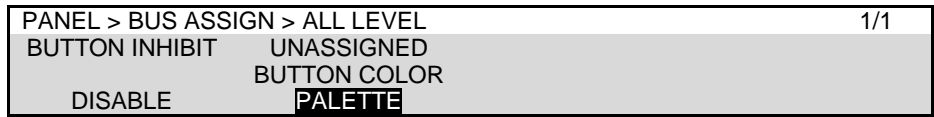

# 10. MELite Operations

MELites, simplified M/Es, can be assigned to LINE1 or LINE2. First, attach an AUX bus to an MELite. MELite mixed images can also be used as input sources on M/E1 and M/E2 (re-entry).

FLEXaKEY1-4 can be displayed on MELite mixed images. Therefore the switcher can provide up to 4 M/E with a key for each. (If the HVS-49IO expansion card is installed, MELite3 and 4 are added to the switcher and a 6 M/Es equivalent system becomes available.)

See the table below for MELite configuration details.

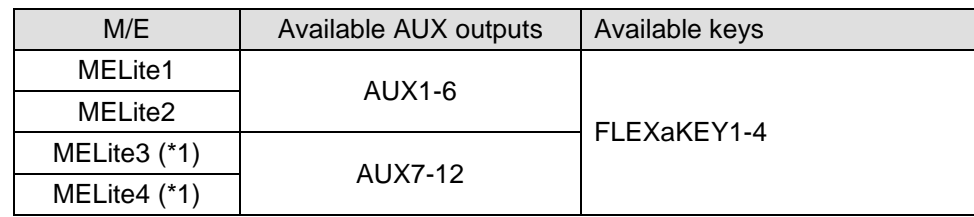

(\*1) If HVS-49IO options installed

#### **IMPORTANT**

MELite re-entries are available on M/E1 and M/E2, but not on MELite.

## 10-1. Setting up an MELite

### **1. Attach an AUX bus to an MELite**

**2. Use the SEL BUS button to assign the AUX bus (MELite assigned) to LINE 1 or LINE2.**

The following example shows how to attach **AUX5** to **MELite1** and assign AUX5 to **LINE2**.

(1) Open the  $[SETUP > OUTPUT > MELite]$  menu. Turn  $F1$  to select AUX05 for MELite1 ASSIGN.

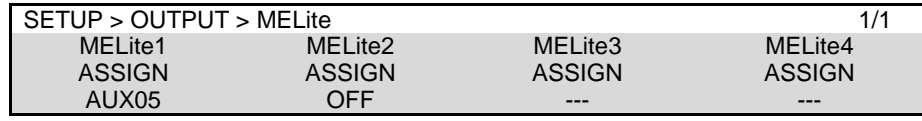

(2) Press and hold down  $\overline{\text{SEL BUS}}$  in the LINE 2. Selectable names (M/E1, M/E2 and AUX1-12) are displayed above the KEY/FLX row. Press the button above "AUX05 (MELite1)."

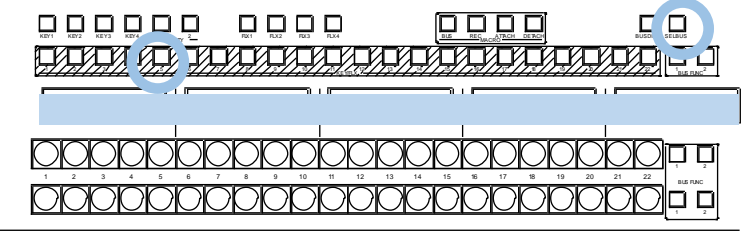

MELite1 operation can now be performed in LINE 2.

### **MELite1 Mixed Images**

MELite1 PGM and PVW images can be assigned to any outputs including Multiview images except ME mixed outputs.

MELite 1 signal selection and transitions can be performed as the LINE 2 background bus.

### 10-1-1. Displaying Key Images

MELites can display up to 4 key images (FLEXaKEY1-4) in total.

Open the  $IM/E$  FLEXaKEY > FLX1 > TRANS > ASSIGN] menu. Turn  $\overline{F1}$  to select MELite1. Selecting AUX05 for FLX2-4 in the same way allows you to display 4 keys on the mixed MELite1 images.

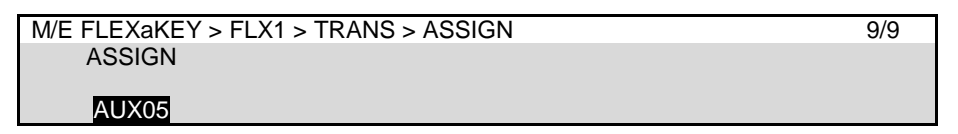

## <span id="page-71-0"></span>10-2. XPT Re-entry

The switcher allows you quadruple crosspoint re-entry.

For example, M/E2 uses M/E1 combined video as a source, in turn, MELite1 uses the M/E1 combined video as a source, then MELite1 combined video with a triple re-entry source is directed through AUX5.

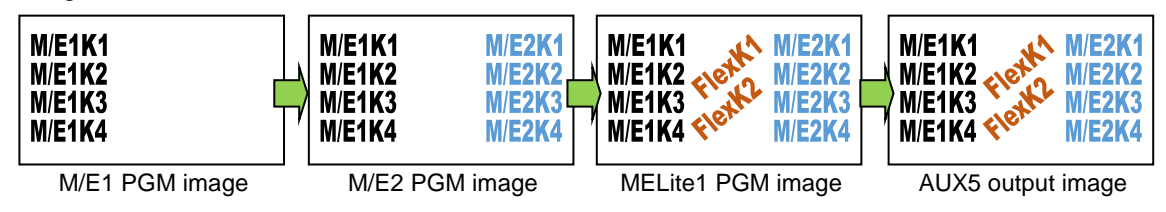

### **Available Re-entry Combinations**

Available re-entry combinations are as shown in the table below. First and second mixed re-entry images can be also output for each bus.

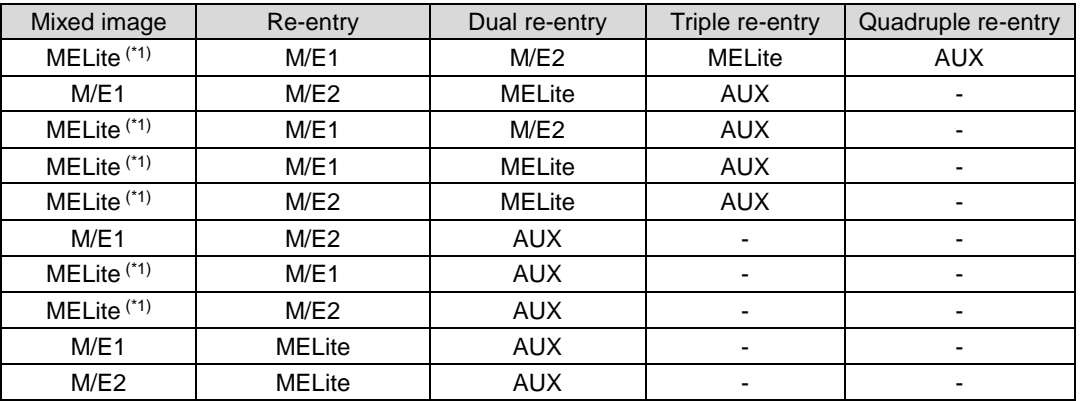

(\*1) Note that an ME Lite image displayed on M/E 1, M/E 2 or FLEXaKEY1-4 output video, as a re-entry, is shifted below by one horizontal line.
# 11. Transitions

### **<Transitions on LINE 1 and LINE 2 >**

Background, KEY1-4 and FLEXaKEY1-4 transitions can be performed on each M/E.

If AUX1-12 are assigned to LINE 1-2, background and FLEXaKEY1-4 transitions are possible.

- Transitions setup by next transition bus selection
- Transitions using the CUT, AUTO button or fader lever
- \* CUT and MIX buttons dedicated to each keyer
- On-Air indicators for keys
- More than 100 types of various preset patterns

### **<AUX Transitions>**

Video switches on AUX buses are allowed to use simple effects.

AUX bus transitions are performed using the menu or AUX bus, AUX TRANS and KEY/AUX bus blocks on the control panel.

### **<Transitions using Event Recall >**

When recalling events, images can be faded in and out. (See Sec. [19-2-3.](#page-138-0) "Transitions Using Event Recall")

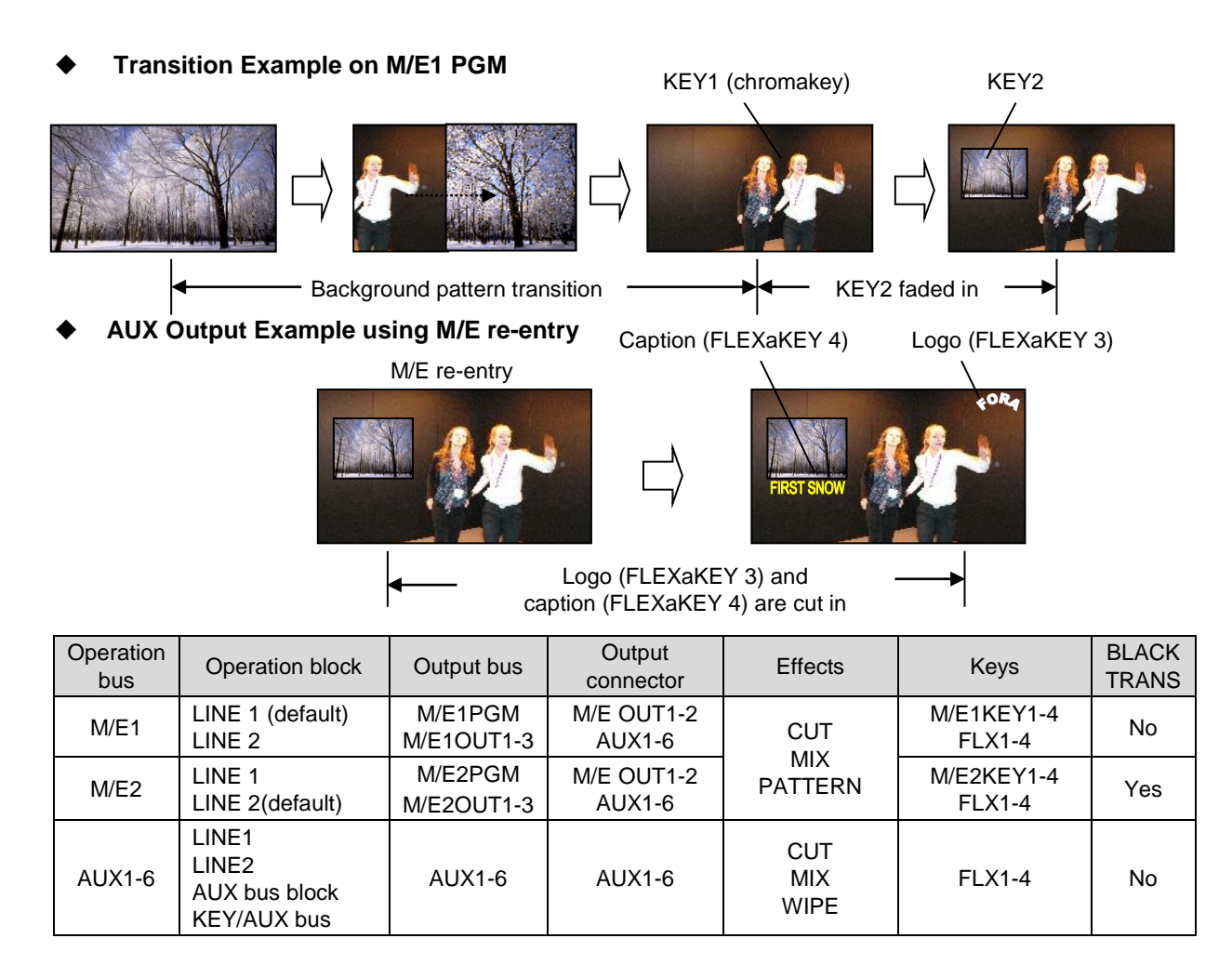

### **HVS-49IO option**

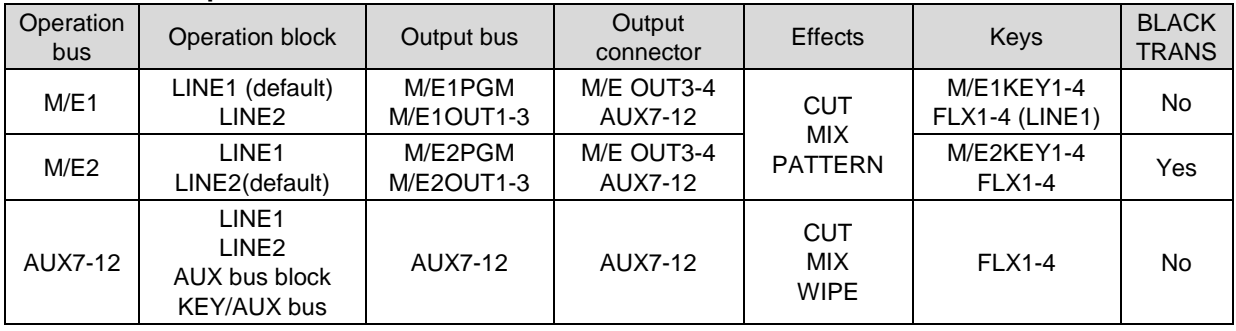

# 11-1. Transition Block

LINE 1 and LINE 2 transition blocks have essentially the same functions and buttons. (BLACK TRANS is available only on LINE2.)

### **HVS-492OU**

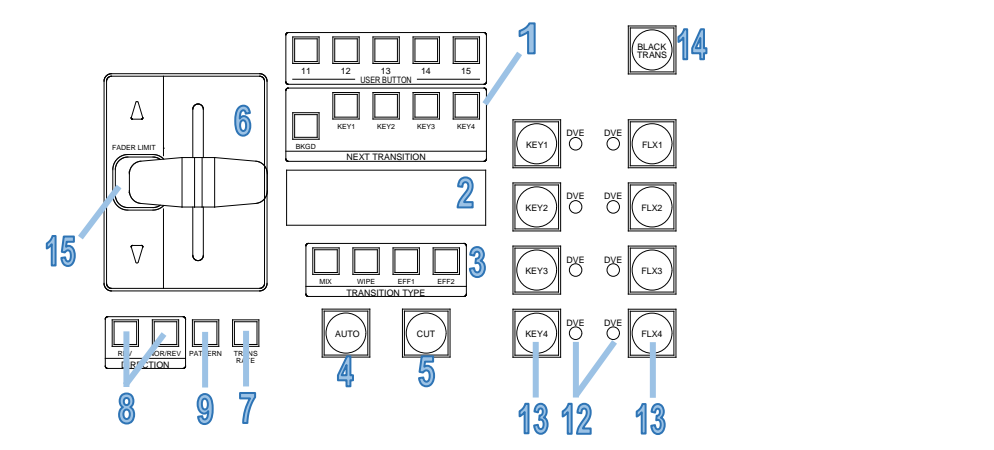

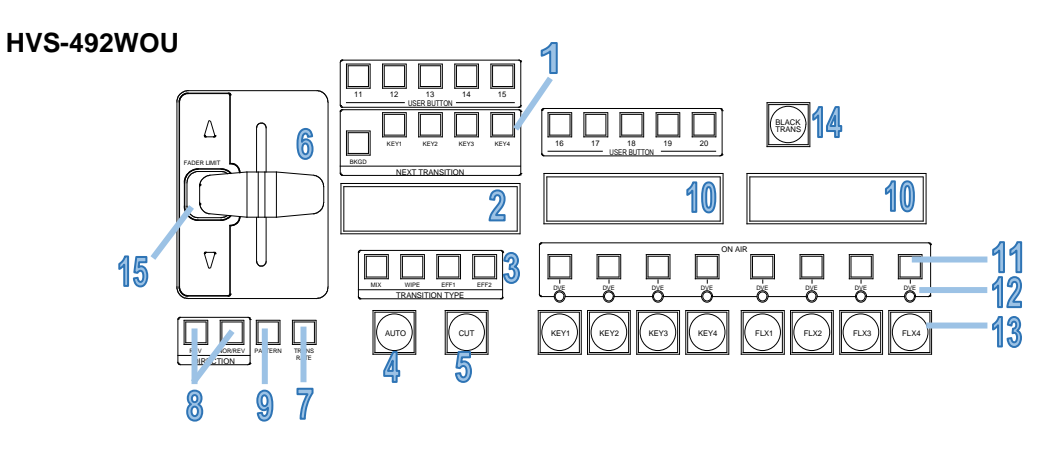

**HVS-492ROU**

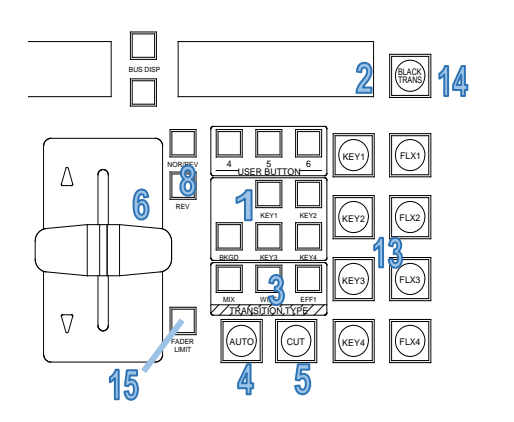

### **LINE1 and LINE2 transition blocks**

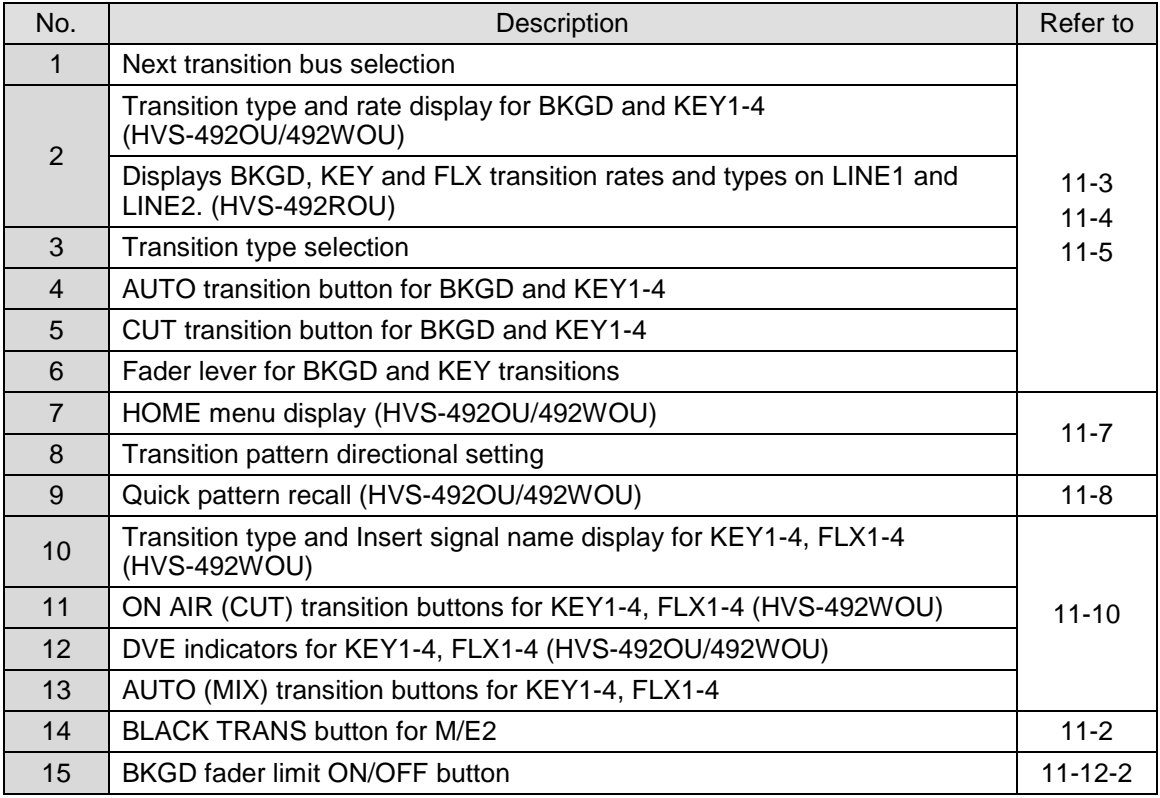

### <span id="page-74-0"></span>11-2. Black Transitions

Pressing the **BLACK TRANS** button executes a BLACK transition. Pressing the button initiates a fade to black of the currently displayed source video. Pressing the button again starts another fade from black to the previous video.

Black transitions are available on the M/E2PGM output.

### ◆ Setting Black Transition Rate

- (1) Open the [M/E FLEXaKEY > M/E2 > BKGD PGM > TRANS > BLACK TRANS] menu.
- (2) Set the transition rate.

M/E FLEXaKEY > M/E2 > BKGD PGM > TRANS> BLACK TRANS 1/1 BLACK TRANS RATE 30

### **Disabling Black Transitions**

In [PANEL > TRANS CONTROL > AUTO/CUT] menu, change **BLACK TRANS BUTTON** to DISABLE.

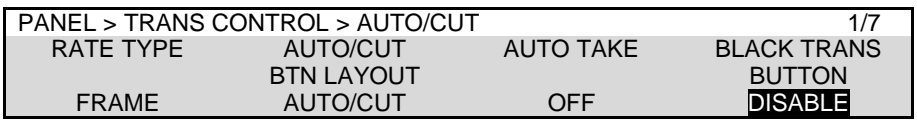

# <span id="page-75-0"></span>11-3. Background Transitions

This chapter explains how to perform background transitions using the M/E2 background assigned to LINE 2 as an example.

- **← CUT Transition**
- (1) Select a video source in the PST bus block.
- (2) Press the **BKGD** button in the TRANSITION block.
- (3) Press CUT to perform the background CUT transition.

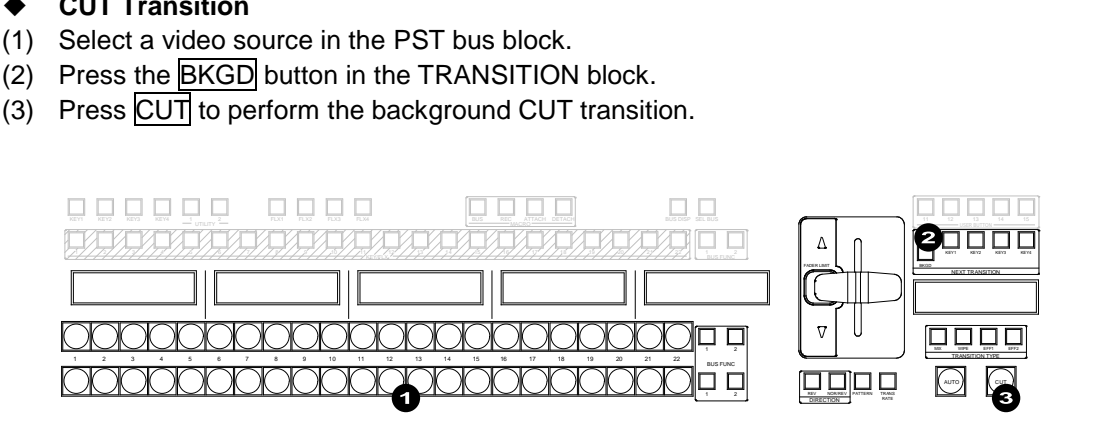

### **MIX Transition**

- (1) Select a video source in the PST bus block.
- (2) Press the **BKGD** button in the TRANSITION block.
- (3) Press MIX in the TRANSITION TYPE block.
- (4) Press AUTO or move the fader lever to perform the background MIX transition.

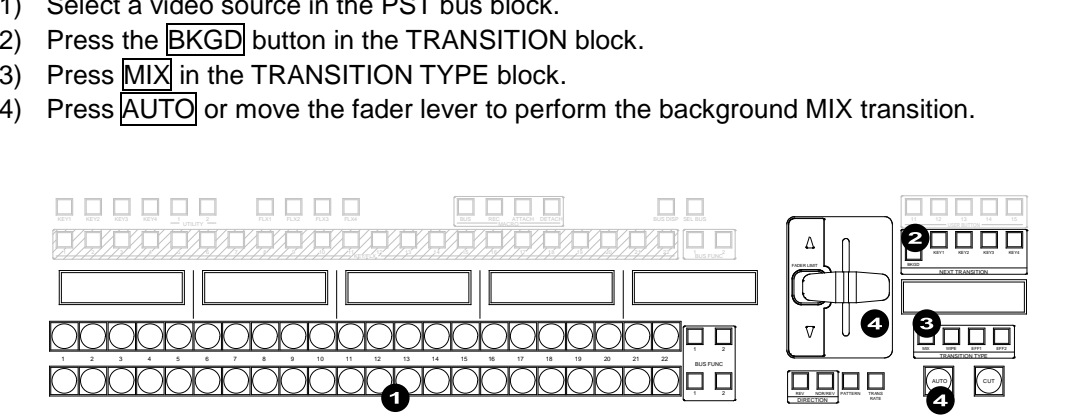

### **Pattern Transition**

- (1) Select a video source in the PST bus block.
- (2) Press the **BKGD** button in the TRANSITION block.
- (3) Quickly press WIPE twice in the TRANSITION TYPE block. WIPE will light up and the [M/E FLEXaKEY > M/E2 > BKGD > TRANS > TRANS] menu will appear.
- (4) Turn  $\overline{F4}$  to select a pattern.

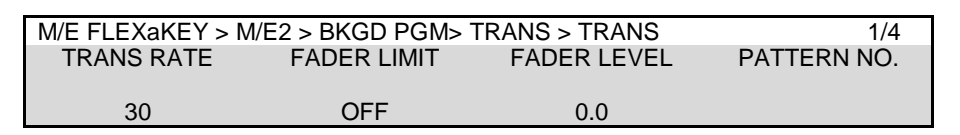

(5) Press AUTO or move the fader lever to perform the background transition.

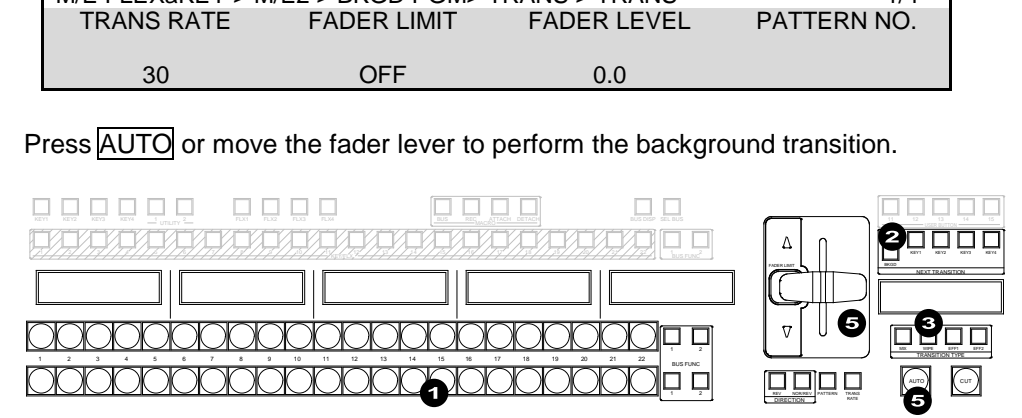

- ► See Sec. [11-7.](#page-80-0) "Pattern (WIPE/DVE) Transitions."
- ► See Sec. [11-12-1.](#page-88-0) "Transition Rate."
- ► See Sec. [11-12-2.](#page-89-0) "Using Fader Limit."

### **Checking Next Video and Transition**

To check the next video, monitor the Preview video by assigning M/E2PVW to an output. To check the current background video, monitor the Clean video by assigning M/E2CLN1 or M/E2CLN2 to an output.

<span id="page-76-0"></span>► See Sec. [8-1.](#page-53-0) "Selecting Video for M/E OUT1-2."

# 11-4. KEY Transitions

Key images are displayed on each M/E output screen. This chapter explains how to perform key transitions using M/E1KEY1 as an example.

- (1) Perform key setup for the KEY. (See Sec. [12.](#page-93-0) "KEY/FLEXaKEY.")
- (2) Perform a desired transition referring to the below procedures.

### **← CUT Transition**

### **<Method 1>**

- (1) Press KEY1 in the TRANSITION block.
- (2) Press CUT to perform a key CUT transition.

### **<Method 2 (HVS-492WOU) >**

(1) Press KEY1 ON AIR to insert KEY1 onto the M/E1 program video. Press the button again to remove KEY1 from the screen. (See Sec. [11-10.](#page-87-0)" KEY IN/OUT Using Cut or Fade."

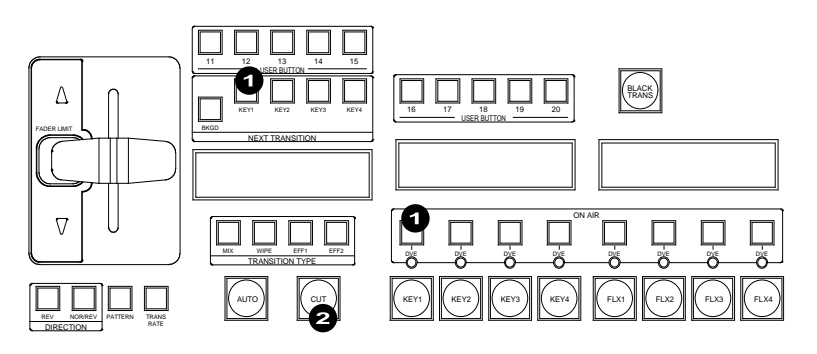

#### **MIX Transition**

- (1) Press KEY1 in the TRANSITION block.
- (2) Press MIX in the TRANSITION TYPE block.
- (3) Press AUTO or KEY1 AUTO, or move the fader lever to perform the KEY1 MIX transition.

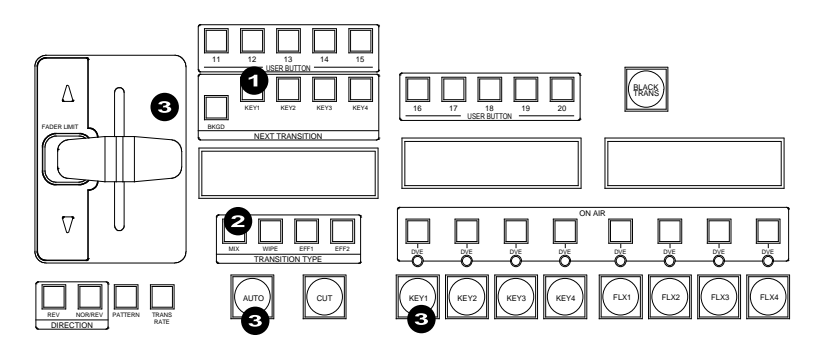

#### **NOTE**

The KEY1 AUTO button behaves the same as the AUTO button when selecting KEY1 for the next transition. For example, if MIX is set as the KEY1 transition type under the NEXT TRANSITION, the KEY1 mix transition is performed when KEY1 AUTO is pressed and a KEY1 wipe transition is performed if WIPE is set as the transition type.

### **Pattern transition**

- (1) Press KEY1 in the TRANSITION block.
- (2) Quickly press WIPE twice in the TRANSITION TYPE block.

WIPE will light up and the [M/E FLEXaKEY > M/E1 > KEY1 > TRANS > TRANS] menu will appear.

(3) Turn F4 to select a pattern.

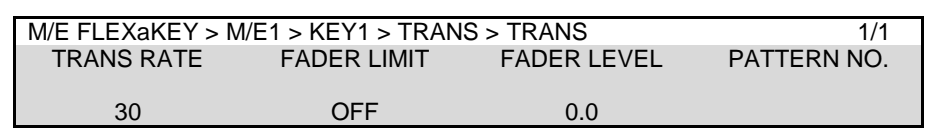

(4) Press AUTO or KEY AUTO, or move the fader lever to perform the pattern transition.

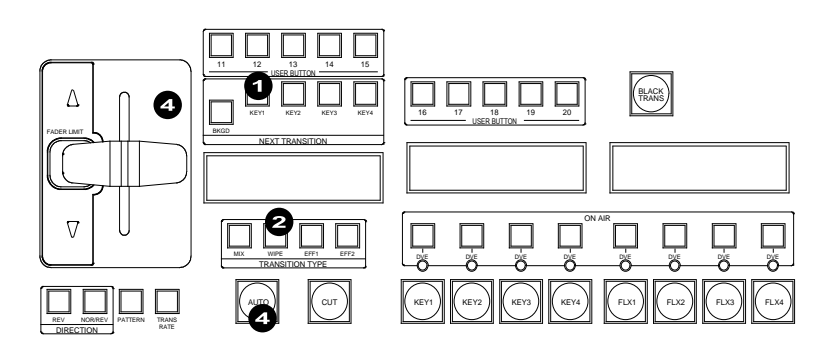

- See Sec. [11-7.](#page-80-0) "Pattern (WIPE/DVE) Transitions."
- See Sec. [11-12-1.](#page-88-0) "Transition Rate."
- See Sec. [11-12-2.](#page-89-0) "Fader Limit."

### **FLEXaKEY Transition (If output target is set to M/E1 or 2)**

Only CUT and MIX are available for FLEXaKEY transitions. FLEXaKEY transitions are explained here using an example where FLEXaKEY3 is set to output from M/E2.

(1) Assign FLEXaKEY3 NEXT to a USER button on M/E2 (LINE2), USER BUTTON 15 in this example. (See Sec. [24-3.](#page-170-0) "USER Button.")

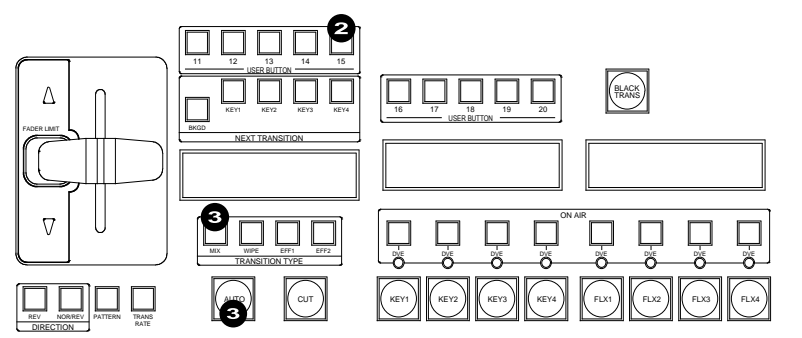

- (2) Press USER BUTTON 15. The button will turn on and FLEXaKEY3 is assigned to the next transition.
- <span id="page-78-0"></span>(3) Then, perform a transition in the same manner as other keys. Press  $MIX$ , then  $AUTO$  to fade in the key on the PGM image.

# <span id="page-79-0"></span>11-5. Simultaneous BKGD and Key Transitions

Background and key transitions can be performed simultaneously. This chapter explains how to perform simultaneous BKGD, KEY1 and KEY2 transitions as an example.

- (1) Set transition types for the background, KEY1 and KEY2 to MIX or WIPE respectively. Select a pattern using the menu if set to WIPE. (See the note below.)
- (2) Press  $BKGD$ ,  $\overline{KEY1}$  and  $\overline{KEY2}$  simultaneously to light up the buttons.
- (3) Set the transition rate or direction, if necessary.
- (4) Press AUTO, or move the fader lever to perform a simultaneous transition.

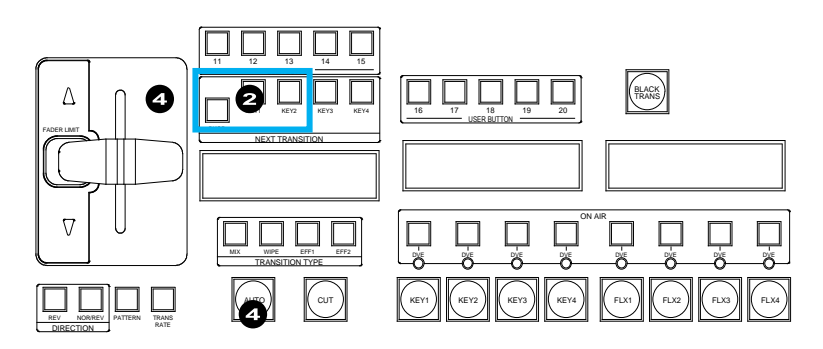

### **WIPE or DVE Pattern Use Limitations**

LINE DVE and DVE patterns (No. 100 and later) cannot be used simultaneously on a bus. In 1080/59.94p or 50p mode, up to 8 channels of DVE patterns (No.100 or later) can be used simultaneously.

See Sec. [11-7.](#page-80-0) "Pattern (WIPE/DVE) Transitions" for details on transition settings.

### 11-5-1. PRE COMBINER

Although BKGD and KEY transitions can be simultaneously performed, they are handled independently and their transition patterns can differ from each other. If PRE COMBINER is enabled, however, all transitions are done together like a single image using the BKGD transition type. It is very effective for using DVE transitions. See Sec, [11-5.](#page-79-0) "Simultaneous BKGD and Key Transitions" for more details.

PRE COMBINER can be enabled in the [SETUP > PRE COMBINER] menu.

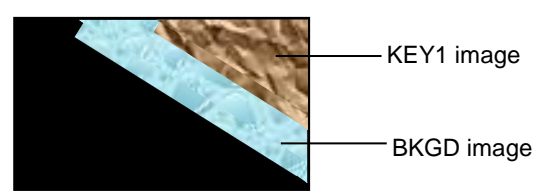

### **Ex.) Simultaneous transition of BKGD(Pattern 128) and KEY1 (Pattern 0)**

PRE COMBINER: ENABLE PRE COMBINER: DISABLE

# 11-6. Simultaneous Transition of M/Es (ONStage)

The ONStage feature allows you to perform transitions of multiple M/E buses (M/E1, M/E2 and AUX1-12) simultaneously. The procedure example below shows how to perform **M/E2** and **AUX1** transitions at the same time.

- (1) Assign M/E2 and AUX1 to USER buttons located. USER 11 and 12 are used in this example. (See Sec. 18 "USER Button" for details on USER button assignments.)
- (2) Simultaneously press USER 11 and 12 to turn them on.
- (3) Press AUTO or move the fader lever to perform the transition. The two M/E transitions will occur simultaneously.

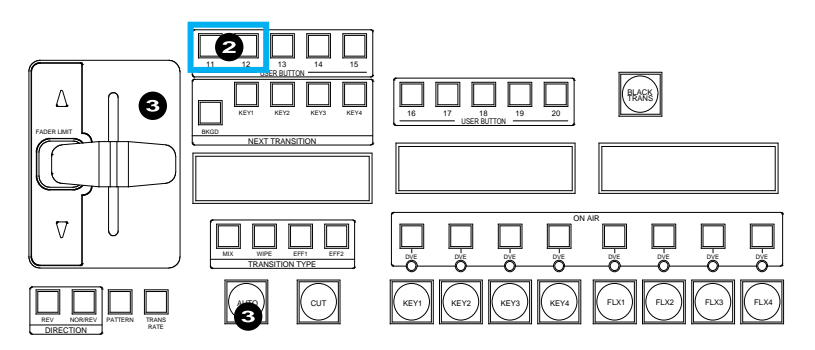

# <span id="page-80-0"></span>11-7. Pattern (WIPE/DVE) Transitions

Pattern transitions are available for M/E background and keys. This section explains how to perform pattern transitions.

- (1) Select a next background video on the PST bus. Before performing a key transition, perform keyer setup.
- (2) Press BKGD or KEY1 to KEY4 in the NEXT TRANSITION section to select a bus to be transitioned. A simultaneous transition of multiple buses is also possible. (See Sec. [11-5.](#page-78-0) "Simultaneous BKGD and Key Transitions".)
- (3) Press WIPE twice, quickly.

#### **If the WIPE button does not light up...**

DVE patterns (No. 100 and later) cannot be used while a bus is being performed LINE DVE operation. If in 1080/59.94p or 50p mode, DVE cannot be used for all channels simultaneously, see Sec. [13.](#page-107-0) "Assigning DVE Channels" for more details.

(4) Turn F4 to select a pattern, or use the DIRECT PATTERN function (See Sec. [11-8.](#page-82-0) "Direct Pattern Function").

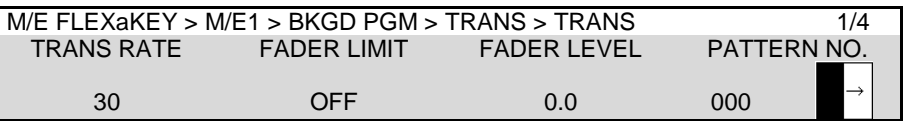

Tapping **PATTERN NO.** opens the following pop-up window and allows you to easily select a pattern.

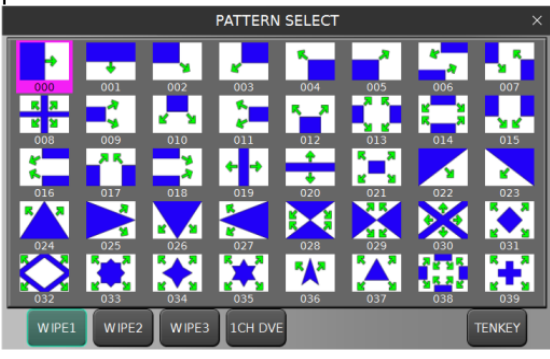

- (5) Users can modify the pattern here to add a border, change the aspect ratio, the start position, and so on.
- See Sec. [11-9.](#page-84-0) "Modifying Patterns" for more details. Note that Direct Patterns can save/load modified pattern data.
- (6) Set the direction of transition using the direction buttons.

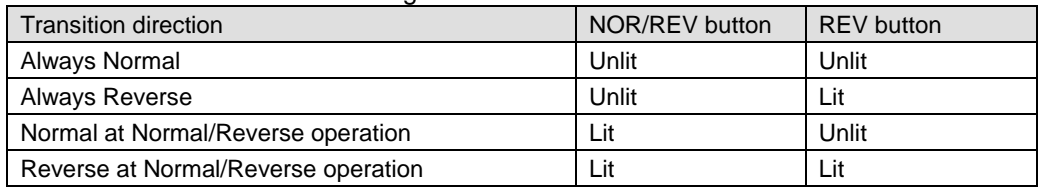

### **Transition Rate**

The AUTO transition duration (Transition Rate) can be set in the menu. See Sec. [11-12-1.](#page-88-0) "Transition Rate."

#### **Fader Limit**

When performing transitions there may be times when you want the transition to the next signal to only complete to a certain degree instead of fully switching from one picture to another. In such case, change the Fader Level value in the menu and turn on FADER LIMIT. See Sec. [11-12-2.](#page-89-0) "Using [Fader Limit.](#page-89-0)"

(7) Press AUTO or move the fader lever to perform the background pattern transition. The KEY AUTO buttons are available for KEY1-4 pattern transitions.

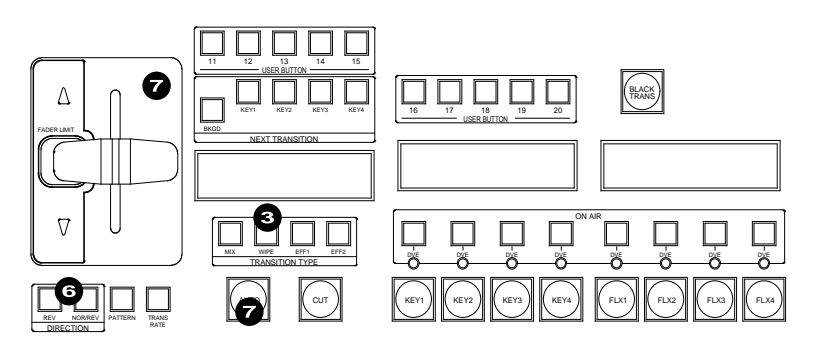

# <span id="page-82-0"></span>11-8. Direct Pattern Function

The Direct Pattern Selection feature uses the number buttons (0-9) on the MEMORY block, to which patterns (WIPE or DVE type) previously registered can be recalled at the touch of a button. Up to 20 patterns can be registered. Pattern modification data can be added to direct patterns. The feature is useful for assigning frequently used patterns to number buttons. This chapter explains how to save, recall and clear direct patterns.

### 11-8-1. Registering Direct Patterns

DIRECT PATTERN data is copied from BKGD or KEY pattern buffers, so that modification information stored in buffers can be copied to DIRECT Patterns. The following example saves **Pattern 120** for **M/E2 BKGD** to **DIRECT PATTERN 10**.

### **Selecting Pattern 120 for M/E2 BKGD**

- (1) Quickly press **BKGD** twice in the M/E2 TRANSITION block to open the [M/E FLEXaKEY > M/E2 > BKGD PGM > TRANS > TRANS] menu.
- (2) Turn F4 to select Pattern 120.
- (3) Modify the pattern, if necessary. (See Sec. [11-9.](#page-84-0) ["Modifying Patterns.](#page-84-0)")

### **Saving Pattern 120 to DIRECT PATTERN 10**

- (1) Press DIRECT PATT in the MEMORY block. The [DIRECT PATTERN] menu appears and the multi-pad changes to DIRECT PATTERN mode.
- (2) Press PAGE in the CONTROL block.
- (3) Press  $1 \mid$  to select PAGE1. (PAGE0 contains DIRECT PATTERN 0-9 and PAGE1 DIRECT PATTERN 10-19.)
- (4) Press STORE in the keypad.
- (5) Tap **M/E2 BKGD** on the menu screen, or press BKGD in the M/E2 TRANSITION block on the control panel.
- (6) Press  $\overline{0}$  in the keypad to save BKGD and Pattern 120 to DIRECT PATTERN10.

#### **NOTE**

Once the keypad changes to DIRECT PATTERN mode, the number buttons onto which patterns are already saved light up. If a user presses a lit button to save a pattern, the number button will blink. To overwrite the pattern, press the number button again. (To cancel the overwriting procedure, press STORE.)

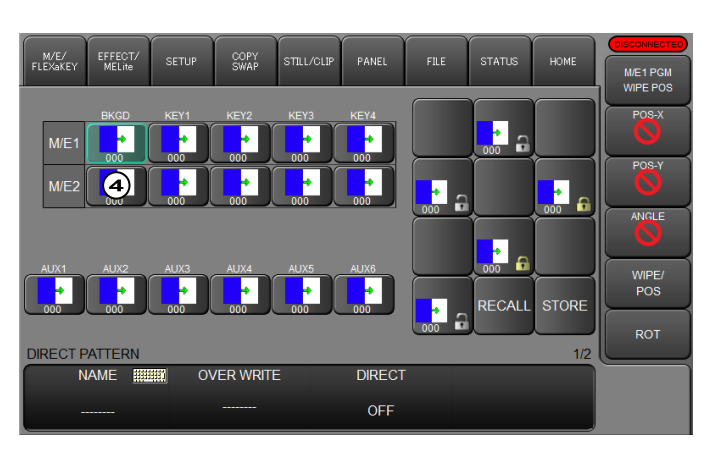

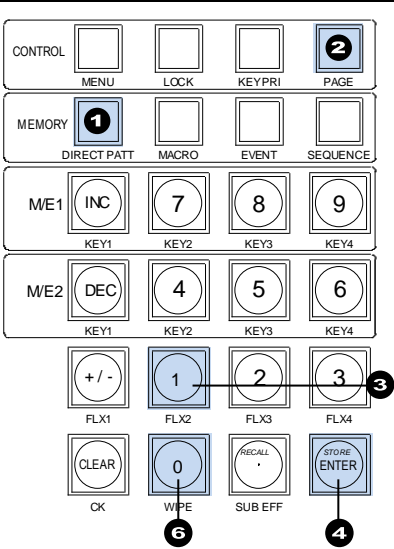

#### **If a number button (lit red) cannot be overwritten:**

Cancel the operation, change OVERWRITE from DISABLE to ENABLE in the [DIRECT PATTERN] menu, then overwrite the pattern setting.

### 11-8-2. Loading a Direct Pattern

Let's load **DIRECT PATTERN10**, which is saved in the previous chapter, to **M/E2 KEY1**.

- (1) Press DIRECT PATT in the MEMORY block.
- (2 Press  $\overline{PAGE}$ , then  $\overline{1}$  in the CONTROL block to select PAGE1.
- $(3)$  Press  $|0|$  in the keypad.
- (4) Tap on **M/E2 KEY1** button on the menu screen to specify the target.
- (5) Press RECALL in the keypad. The M/E2 KEY1 pattern is changed to PATTERN 120 and the transition type to WIPE.

#### **TIPS**

If DIRECT in the [DIRECT PATTERN] menu is set to ON, direct patterns can be recalled by pressing number buttons without pressing RECALL.

### 11-8-3. Clearing Direct Patterns

#### **Clearing a Direct Pattern Individually**

- (1) Press DIRECT PATT in the MEMORY block.
- (2) Press the number button to be deleted. (Press  $\overline{\mathsf{PAGE}}$ , then  $\overline{1}$  first, if deleting 10-19.)
- (3) Turn  $\mathsf{F1}$  to change **DELETE** to ON, then press  $\mathsf{F1}$ .

#### **Clearing a Direct Pattern Page**

- (1) Press DIRECT PATT in the MEMORY block to display the menu, then go to PAGE 2.
- (2) Turn  $\overline{F2}$  to select a page (0 or 1), then press  $\overline{F2}$ .

#### **Clearing all Direct Patterns**

- (1) Press DIRECT PATT in the MEMORY block to display the menu.
- (2) Turn F3 to turn ALL CLEAR to ON, then press F3.

#### **IMPORTANT**

Before clearing a direct pattern registration, set **DIRECT** to OFF. Otherwise, the selected pattern is loaded immediately when pressing the number button.

# <span id="page-84-0"></span>11-9. Modifying Patterns

Preset patterns for pattern transitions can be changed or modified from their original patterns. There are two types of preset patterns, WIPE and DVE, which undergo different image processing methods and algorithms and provide different MODIFY menus: WIPE MODIFY and DVE MODIFY.

### 11-9-1. Modified Pattern Data

When a next transition button (such as **BKGD**) is pressed twice, a transition menu (such as [M/E FLEXaKEY > M/E1 > BKGD PGM > TRANS > TRANS]) is displayed and the selected pattern is shown in the menu page. If the pattern is modified, the letter "M' is added in front of the pattern number.

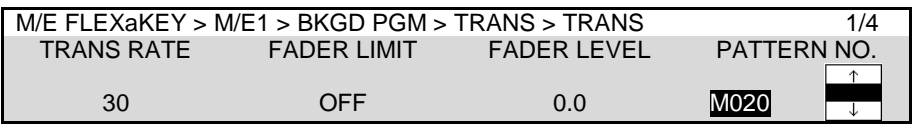

A pattern can be differently modified for the background and KEY1-4 buses, because each bus has two temporary buffers to store WIPE and DVE pattern data. Note that, however, modified data will be lost if another pattern is selected for a bus.

The DIRECT patterns allow you to store "pattern and modified information" and to load the data as needed. (See Sec. [11-8.](#page-82-0) "Direct Pattern Function.")

### 11-9-2. WIPE Modify Example

This modification example adds a border effect to the M/E1 background transitions using Pattern 20.

- (1) Select a desired video on the M/E1 PST bus.
- (2) Quickly press BKGD twice in the M/E1 TRANSITION block to display the [M/E FLEXaKEY > M/E1 > BKGD PGM > TRANS > TRANS] menu.
- (3) Press F4, then type **20** and press **Enter** in the pop-up keypad.

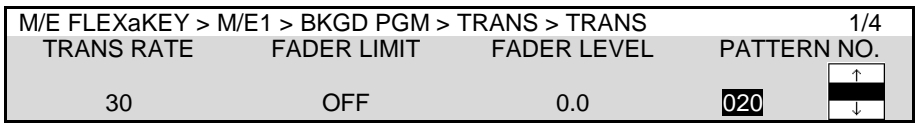

- (4) Press WIPE to set the M/E1 BKGD transition type to WIPE.
- (5) Tap **MODIFY**, then **WIPE BORDER** in the menu screen to display the [M/E FLEXaKEY > M/E1 > BKGD PGM > MODIFY > WIPE BORDER] menu.
- (6) Turn  $F1$  to select a video signal used for borders. Select MATTE in this example. Set the border width under WIDTH and border softness under SOFTNESS.

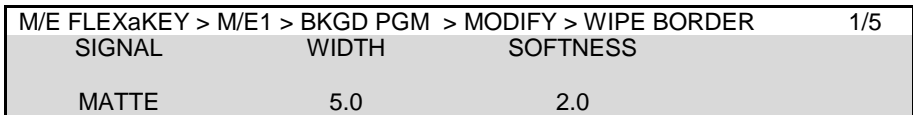

(7) Go to the next page in the menu to select a MATTE color.

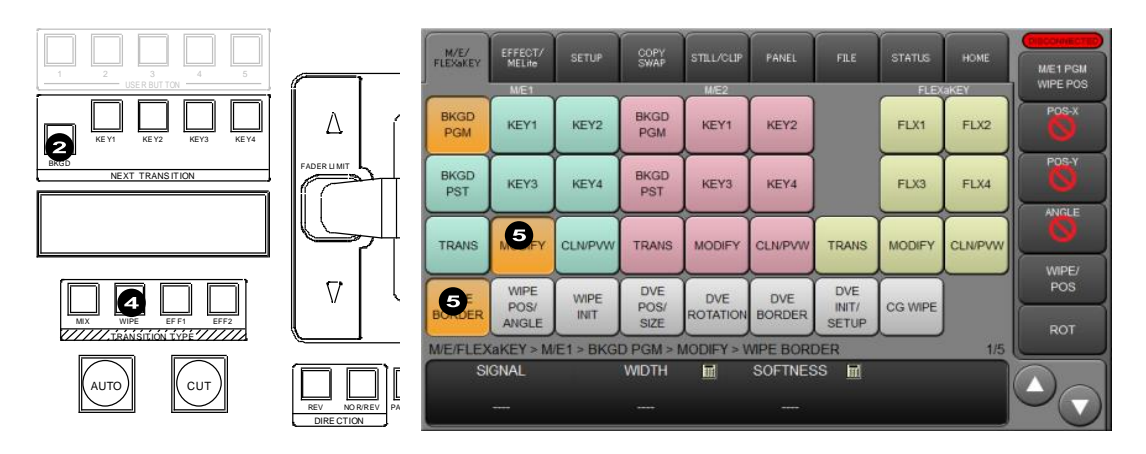

### 11-9-3. DVE Modify Example

The following modification example is applied to M/E1KEY1 transitions using Pattern 117.

### **IMPORTANT**

When a bus selects a DVE type pattern, a DVE channel (2 DVE channels for Pattern 200 and later) is assigned to the bus, regardless of pattern modification. See Sec. [13.](#page-107-0) "Assigning DVE Channels.'

- (1) Refer to Sec. [12.](#page-93-0) "KEY and FLEXaKEY" to set up M/E1 KEY1.
- (2) Quickly press KEY1 twice in the M/E1 TRANSITION block.
- The [M/E FLEXaKEY > M/E1 > KEY1 > TRANS > TRANS] menu will appear.
- (3) Press F4, then type **117** and press **Enter** in the pop-up keypad.

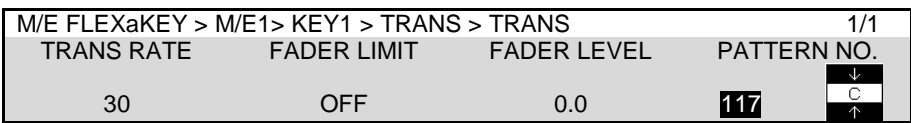

- (4) Press WIPE to set the M/E1 BKGD transition type to WIPE.
- (5) Use the fader to perform the KEY1 pattern transition. Let's modify the pattern while monitoring the screen.
- (6) Tap **MODIFY** then **DVE POS/SIZE** to display the [M/E FLEXaKEY > M/E1> KEY1> MODIFY > DVE POS/SIZE] menu page.

See Sec. ["14.](#page-110-0) "DVE Effects" for details on available DVE effects.

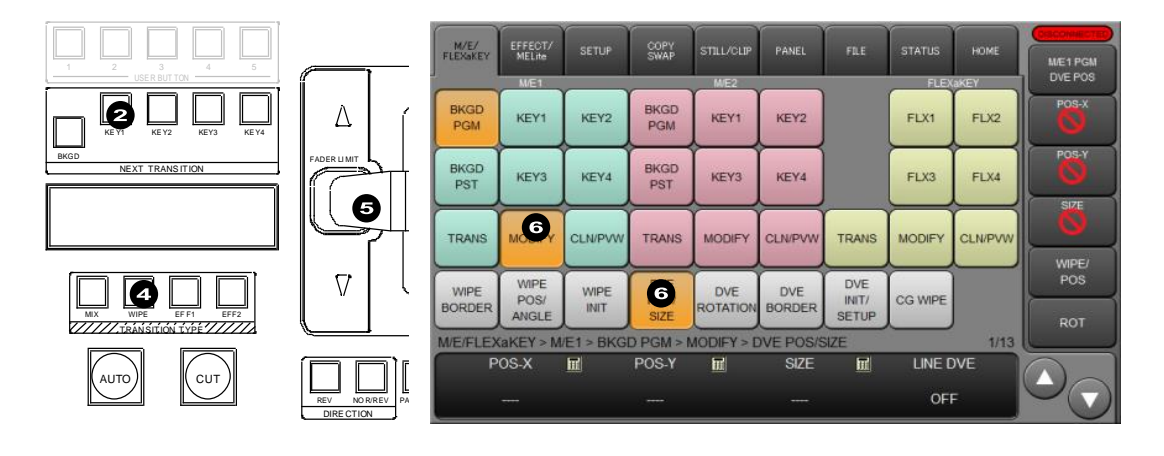

### **Saving the Modify Pattern to a DIRECT Pattern**

The modified pattern can be saved to a DIRECT Pattern. Then let's save Pattern 117 that was modified for M/E1KEY1 to DIRECT PATTERN 07.

- (1) Press DIRECT PATT in the MEMORY block. The [DIRECT PATTERN] menu appears and the multi-pad changes to DIRECT PATTERN mode.
- (2) Press  $\overline{PAGE}$ , then  $\overline{0}$  in the CONTROL block to select PAGE 0.
- (3) Press STORE in keypad.
- (4) Tap **M/E1 KEY1** on the menu screen.
- (5) Press  $\overline{7}$  in keypad.

See Sec. [11-8.](#page-82-0) "Direct Pattern Function" for more details.

### 11-9-4. Resetting Modified Pattern

The INIT parameters in the menu allow you to reset all or a subset of modified data.

### **Resetting a Subset of Modified Data**

- (1) Tap the **M/E FLEXaKEY** tab on the menu screen.
- (2) Tap a bus button from **BKGD PGM, KEY1-4** and **FLX1-4.**
- (3) Tap on **MODIFY**.
- (4) Tap on **WIPE INIT** for WIPE types, or **DVE INIT/SETUP** for DVE types.
- (5) Turn F1 to select a subset to be reset, then press F1. Tap **YES** on the confirmation dialog.

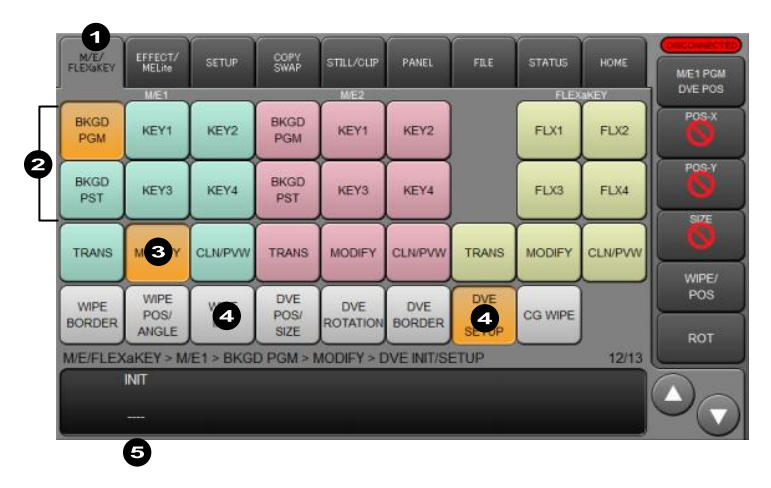

### **Resetting all modified settings**

- (1) Turn  $F1$  to select ALL in the  $IMODIFY > WIPE$  INITI or  $IMODIFY > DVE$  INITI menu. Press<sub>F1</sub>.
- (2) Tap **YES** on the confirmation dialog.

# <span id="page-87-0"></span>11-10. KEY IN/OUT Using Cut or Fade

Key transitions can be performed not only through the BKGD AUTO button and fader lever, but also through key ON AIR and key AUTO buttons. (See figure below.)

### **KEY1-4 ON AIR buttons (HVS-492WOU)**

Pressing a button cuts in a key onto Lit orange when 2.5D DVE is being used.

the PGM image.

Pressing the button again cuts out the key from the PGM image.

### **KEY1-4 AUTO buttons**

Pressing a button fades in a key onto the PGM image.

Pressing the button again fades out the key from the PGM image.

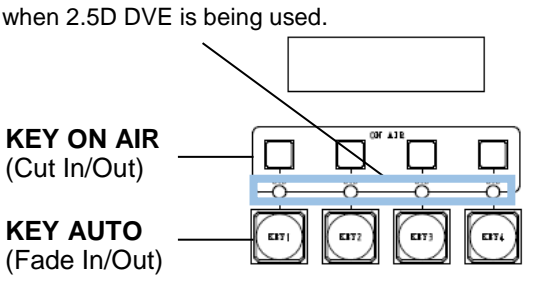

### **KEY AUTO and KEY ON AIR buttons and DVE lamp Indications**

The KEY AUTO and KEY ON AIR buttons turn on while On-Air and turn off when Off-Air. The light color for FLEX1-4 KEY AUTO varies depending on the output bus.

### 11-10-1. Setting the KEY AUTO Button Function

The KEY AUTO buttons are set to AUTO (MIX) as factory default.

To change the KEY2 AUTO button function on M/E2 so that CUT transitions can be performed by briefly pressing the button and KEY2 AUTO (MIX) transitions can be performed by pressing and holding down the button, proceed as follows:

(1) Open the [PANEL > TRANS CONTROL > AUTO/CUT] menu PAGE 2.

- (2) Turn F1 to select LINE1 KEY2 under **SELECT**.
- (3) Turn F2 to select CUT/AUTO.

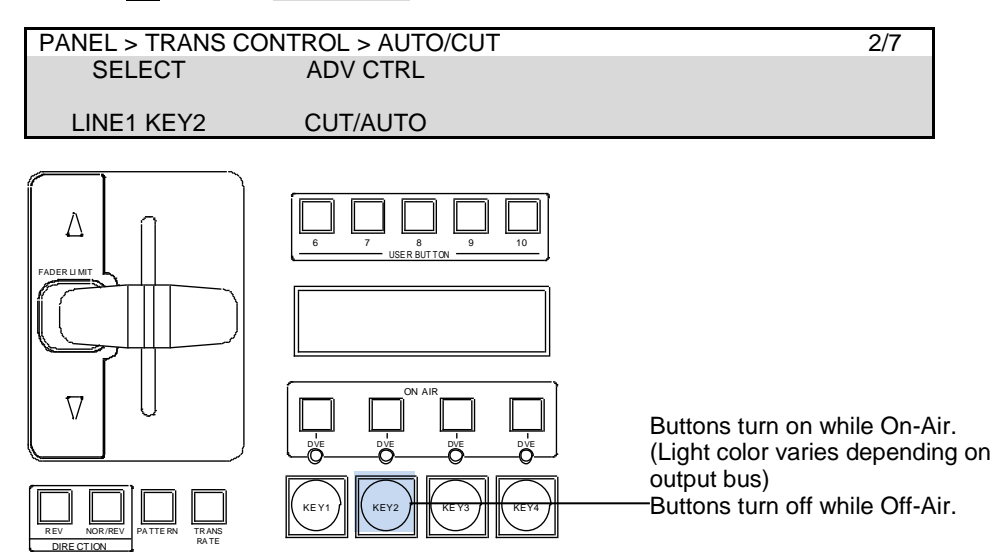

### **KEY AUTO Button Function Settings**

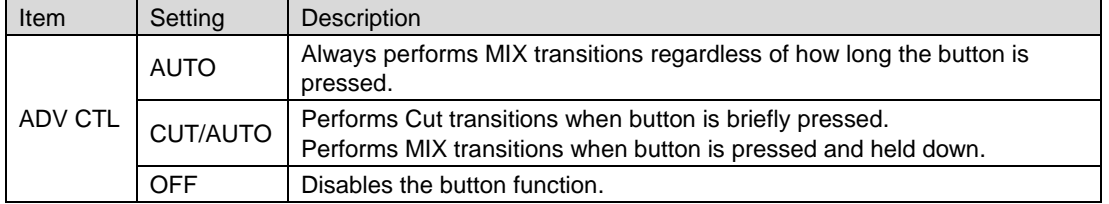

The transition time for MIX transitions can be set under **TRANS RATE** in the [M/E FLEXaKEY > M/E2 > TRANS > TRANS] menu. See Sec. [11-12-1.](#page-88-0) "Transition Rate" for details.

# 11-11. AUX Image Transitions

AUX bus images can be switched using simple effects, such as fade and horizontal, vertical and both directional slides. The switcher provides wipe patterns from No. 0 to 99. The following example shows how to fade in/out AUX 1 images in 30 frames.

- (1) Quickly press AUX1 twice in the AUX block on the control panel. AUX1 turns on and the [SETUP > OUTPUT > AUX OUT] menu is displayed.
- (2) Turn  $\overline{F4}$  to set AUX TRANS ENABLE to ON to enable AUX1 transitions.

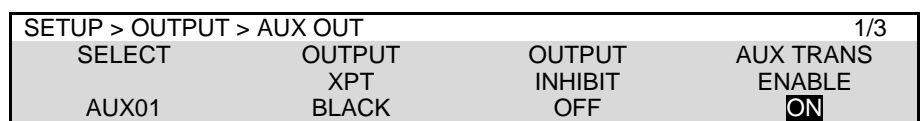

(3) Quickly press **MIX** twice in the AUX TRANSTION block. The [EFFECT/MELite > AUX1 > TRANS] menu will appear.<br> **PORTION IN TRANSTION CONTRANSTION** TRANS] menu will appear.

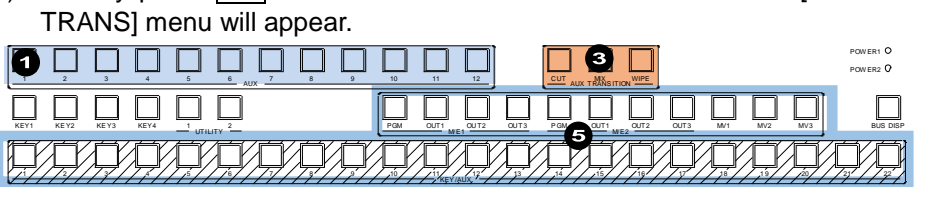

(4) Turn F1 to set RATE to 30.

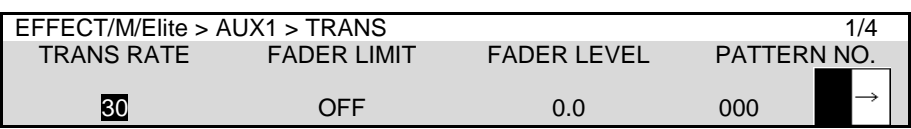

(5) Press a bus button on the KEY/AUX bus (or select [SETUP > OUTPUT > AUX OUT] menu in PAGE 1). The AUX1 image is switched to the new one with fade-in/fade-out effect.

Note that AUX transitions are disabled if an MELite output is assigned to the AUX bus. The following transition settings can be set in the [EFFECT/MELite > AUX1 > TRANS] menu.

- Transition rate (See Sec. [11-12-1.](#page-88-0) "Transition Rate.")
- Fader limit [\(11-12-2.](#page-89-0) "Using Fader Limit.")

## <span id="page-88-0"></span>11-12. Advanced Transition Settings

### 11-12-1. Transition Rate

The transition rate setting determines how long transitions take in frames to complete and is effective only for AUTO transitions.

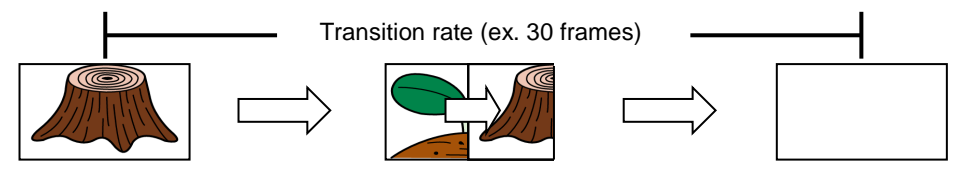

- (1) Press a next transition button (such as BKGD), twice, quickly, to display the transition menu for the bus.
- (2) Turn F1 to set the TRANS RATE. Or, press F1 or tap **TRANS RATE** to display the keypad, enter the value and press **Enter**.

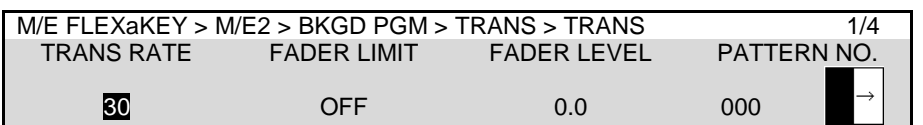

Set the transition rate for KEY1-4, AUX1-12 in the same manner. The setting range is 0 to 999 frames.

### **Changing Transition Rate Units**

Transition rates are displayed in frames as factory default. To change the rate display to seconds, go to [PANEL > TRANS CONTROL > AUTO/CUT] menu PAGE 1 and change **RATE TYPE** to SECOND.

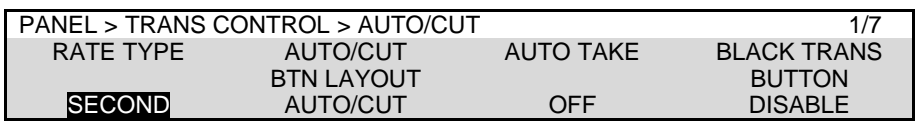

### <span id="page-89-0"></span>11-12-2. Using Fader Limit

Fader Limit allows you to set how far transitions can proceed. When performing transitions (mix or wipe) there may be times when you want the transition to the next signal to only complete to a certain degree instead of fully switching from one picture to another. In such case, you will need to set the **FADER LEVEL** setting, turn **FADER LIMIT** to **ON** and perform transitions using the AUTO button or fader lever. The figure below shows the case in which FADER LEVEL is set to 50%.

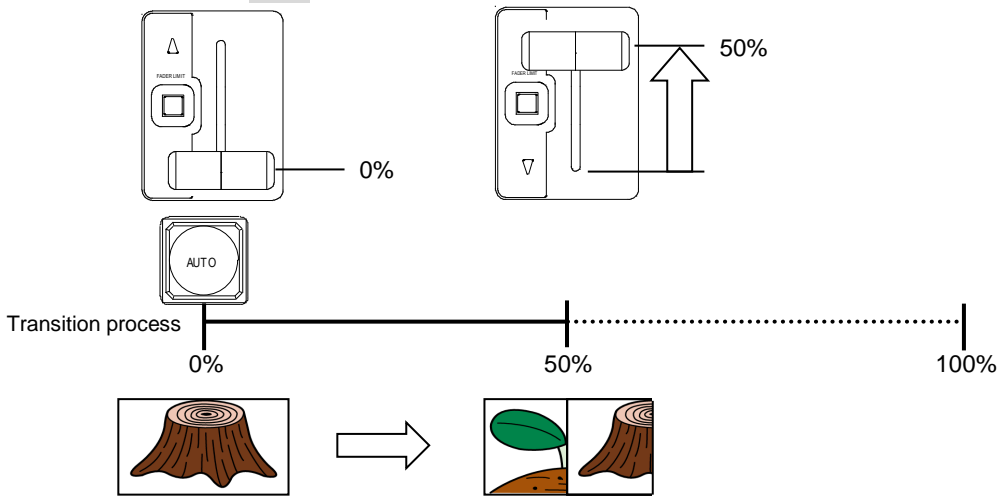

- (1) Press a next transition button (such as  $\overline{\text{BKGD}}$ ), twice, quickly, to display the transition menu for the bus.
- (2) Set the fader limit value under FADER LEVEL. Default is 50.0. With this setting, transitions are completed midway in the switching process. (See the figure in the previous page.)
- (3) Set FADER LIMIT ON/OFF to enable/disable the FADER LEVEL setting.
- The FADER LIMIT button to the left of the fader (to the right of the fader on HVS-492ROU) can also turn on/off the BKGD fader limit.

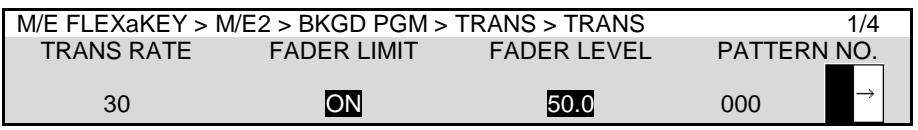

### **TIPS**

The Fader Limit function is also available on keys and AUX buses in the same manner.

### **To Obtain the Current Fader Level**

You can quickly set the fader level for a background transition by first physically setting the fader lever to the point that you want the transition to finish. With the fader at this position, press and briefly hold down the FADER LIMIT button. This will set the FADER LEVEL setting to the current fader position.

### 11-12-3. Adjusting Fader Offset

Fader Offset allows you to adjust mechanical play at both extremes of fader movement. A value less than 1 shortens the fader offset distance.

(1) Open the [PANEL > TRANS CONTROL > FADER] menu PAGE 7.

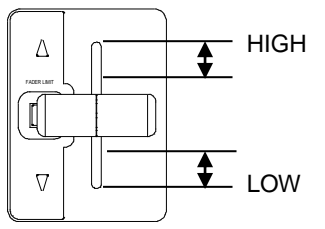

(2) In LINE1 (upper fader), use  $\overline{F1}$  and  $\overline{F2}$  to respectively set the upper and lower offsets. In LINE2 (bottom fader), use F3 and F4 to set the offsets in the same manner.

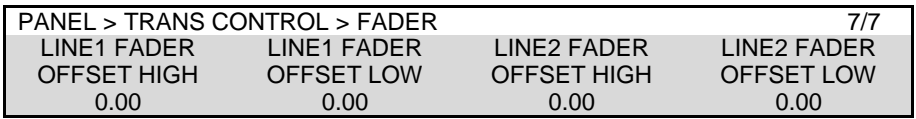

### 11-12-4. Disabling Faders (Fader Inhibit)

Fader Inhibit allows you to disable fader control. If set to ON under M/E1, the fader cannot be used in the M/E1. This may be useful to prevent concurrent control of the switcher from different control panels.

- (1) Open the [PANEL > TRANS CONTROL > FADER] menu PAGE 3.
- (2) To disable the M/E1 fader, use F1 to turn ON **M/E1 FADER INHIBIT**. Go to PAGE3 for M/E1 and M/E2 fader settings, and PAGE4 to 6 for AUX(MELite)1-12 fader settings.

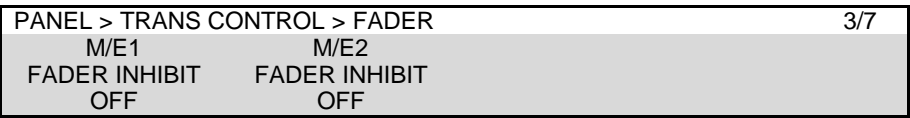

### 11-12-5. EFF1 and EFF2 Buttons

Transition type effects can be assigned to **EFF1** and **EFF2** buttons.

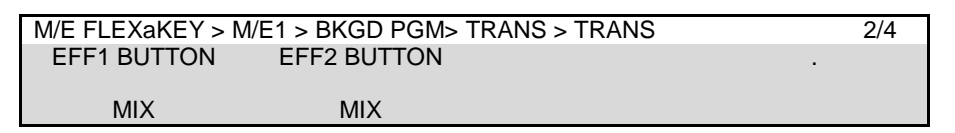

### 11-12-6. COLOR MIX

This effect allows you to mix a color or image to the transition image during background MIX transitions. COLOR MIX is effective only for background transitions.

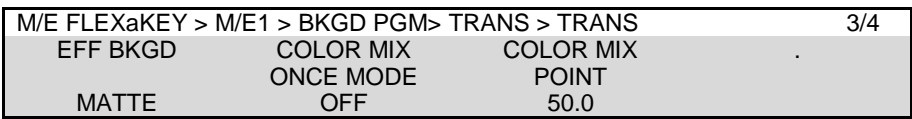

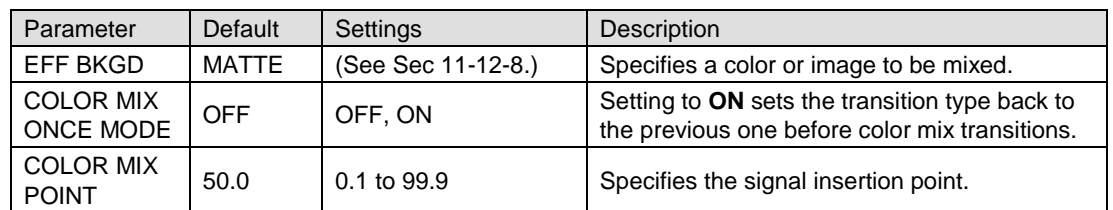

#### Background MIX transition

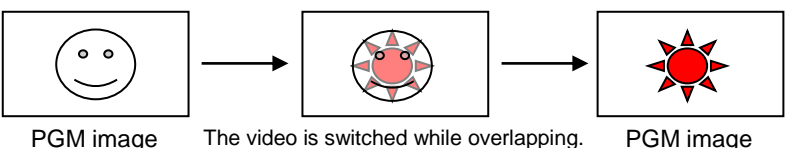

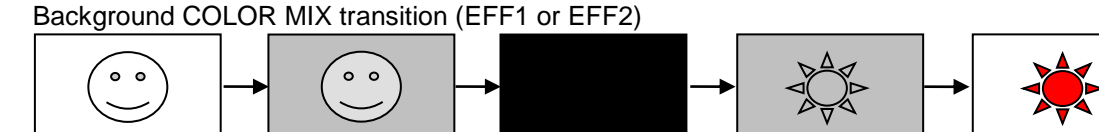

Black is mixed from the middle of the transition (if POINT is set to 50.0 and EFF BKGD is Black).

### 11-12-7. Endpoint Processing for DVE Transitions

In DVE operations, differences in video delay times when entering and exiting DVE effects can cause the video to appear choppy. This choppiness can be reduced by menu setting so that the DVE effect always exits at the transition start and end points (**TRANSITION EDGE** to DVE OFF in the [SETUP > SYSTEM > DVE SETUP] menu).

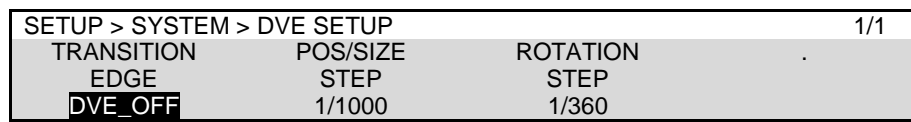

### <span id="page-91-0"></span>11-12-8. Background Layer of DVE Images (Effect Background)

The bottom effect background layer, below the DVE effects, is used to fill gaps between PGM and PST DVE images, which occasionally arise when two DVE channels are used for backgrounds.

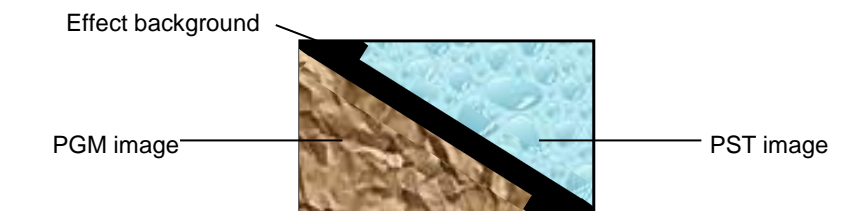

- (1) Open the [M/E FLEXaKEY > M/E1 > BKGD PGM > TRANS > TRANS] menu in PAGE 3.
- (2) Go to PAGE 2.
- (3) Turn F1 to select the Effect Background video from MATTE, UTILITY1 and UTILITY2. Images used for internal buses UTILITY1 and 2 should be selected in the menu. (See Sec. [6-6.](#page-42-0) "UTILITY1-2".)

If MATTE is selected, set the color in PAGE 4.

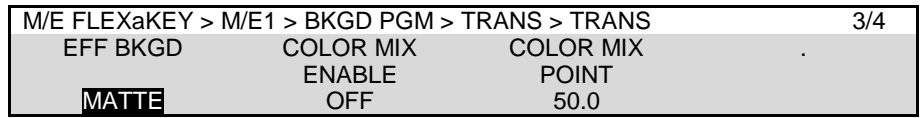

# 11-12-9. Swapping the AUTO and CUT Buttons

The AUTO and CUT buttons in the TRANSITION block can be swapped using the menu. To do this, go to [PANEL > TRANS CONTROL > AUTO/CUT] menu PAGE 1 and turn F2 to change the setting to CUT/AUTO.

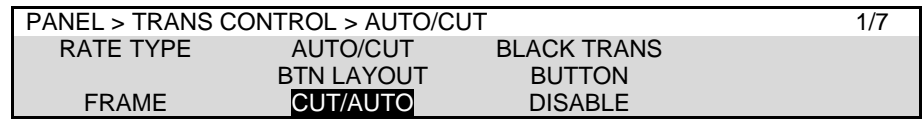

### 11-12-10. Linking KEY Selection Buttons to KEY Transitions

This function automatically selects a key button in the BUS SELECT block when it is assigned to NEXT TRANSITION (when the key button is lit in the TRANSITION block).

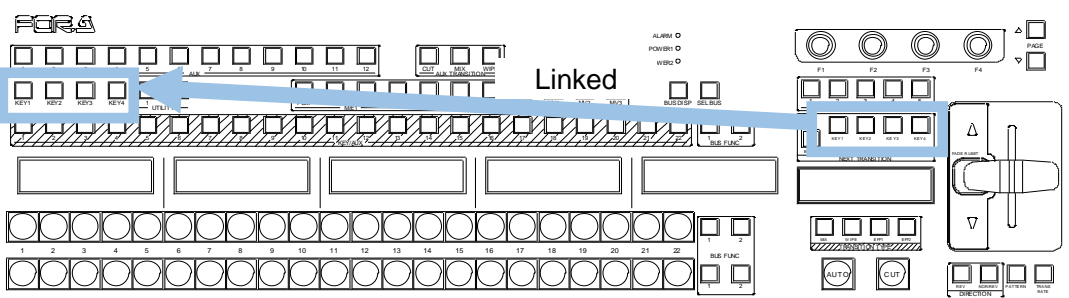

To do this, go to [PANEL > UTILITY > UTILITY] menu PAGE 3 and change **KEY BUS SELECT LINK** to NEXT.

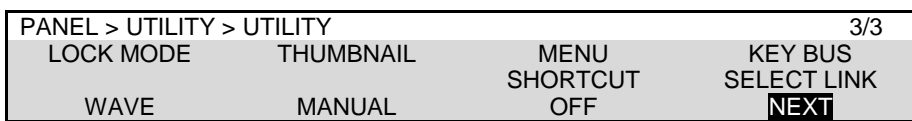

# <span id="page-93-0"></span>12. KEY and FLEXaKEY

The key feature enables you to superimpose titles and images onto background signals. **Four key channels** are provided for **each M/E** and **four key types** are available in all keyers: Luminance Key, Full Key, Bus Key and Chroma Key. Key Invert, Mask and DVE effects can also be added to keys. Furthermore, **FLEXaKEY 1-4**, whose background buses can be freely selected, are equipped as downstream keyers.

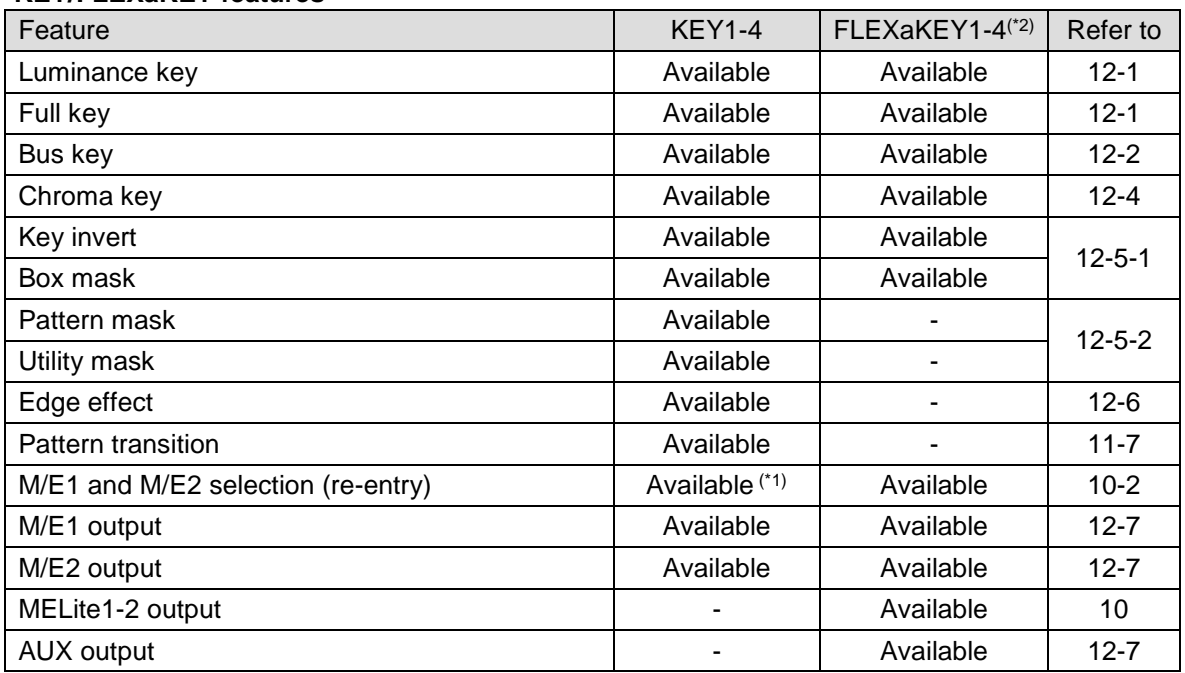

### **KEY/FLEXaKEY features**

(\*1) Except when destination backgrounds are the same.

(\*2) An ME Lite image displayed on FLEXaKEY buses, as a re-entry, is shifted below by one horizontal line.

This chapter describes the key setup and adjustment using M/E1 KEY1 as an example.

#### **Luminance Key**

Luminance Key, also called Self Key, uses the same image for Key Source and Key Insert. This image is selected from Key Insert.

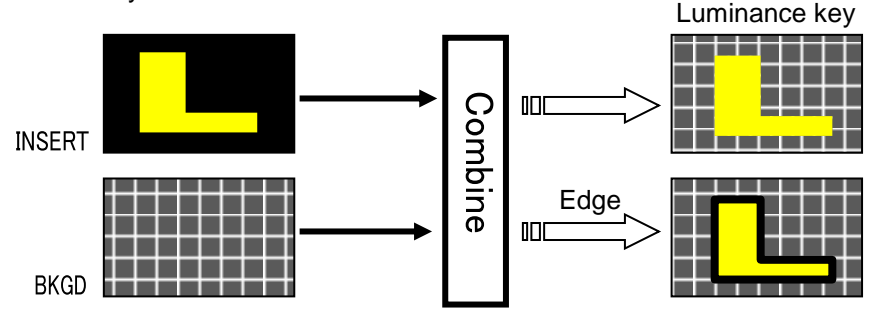

### **Full Key**

Full Key displays the key insert signal full-screen.

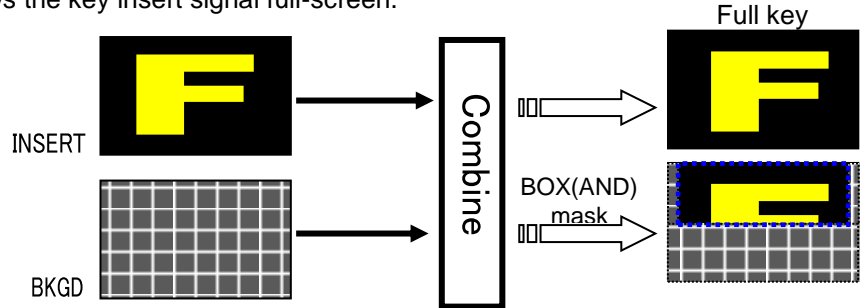

### **Bus Key**

Bus Key, also called External Key, uses different images for Key Source and Key Insert. The background signal is cut out using Key Source and Key Insert fills in the cut out part of the signal.

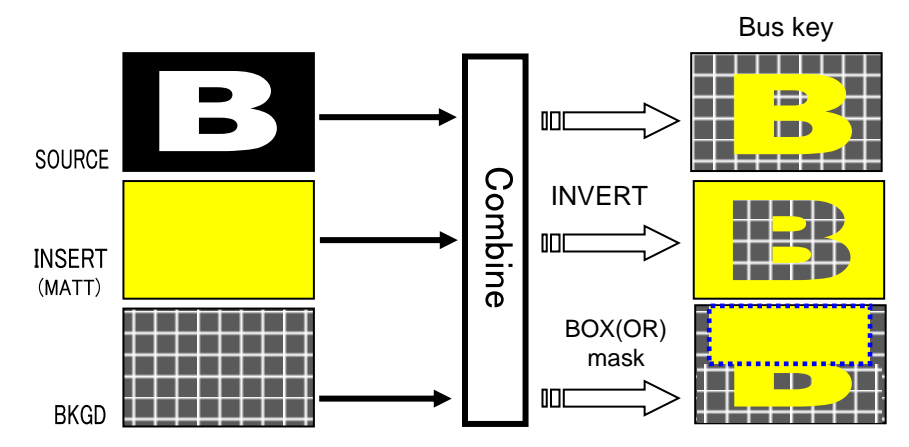

### <span id="page-94-0"></span>12-1. Creating a Luminance Key and Full Key

- (1) Press the M/E1 KEY1 button in BUS SELECT.
- (2) Select a signal for Key Insert in the KEY/AUX bus.

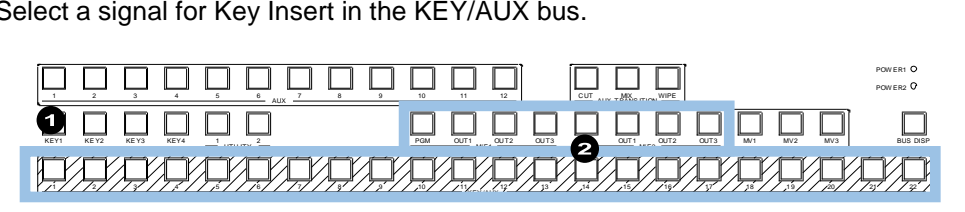

(3) Quickly press  $\overline{\text{KEY1}}$  twice in BUS SELECT to display the [M/E FLEXaKEY > M/E1 > KEY1 > TRANS > SRC/INS] menu. Turn  $F1$  to select LUM for TYPE.

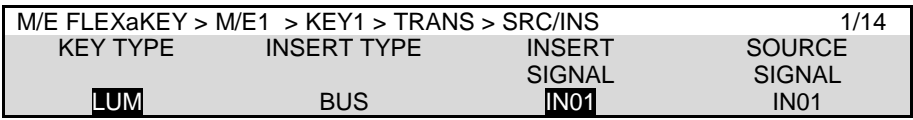

To setup a full key, set TYPE to FULL.

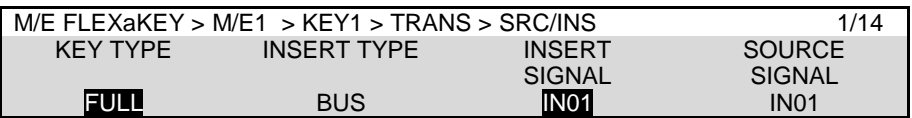

- ► See Sec. [11-4.](#page-76-0) "KEY Transitions" and [11-10.](#page-87-0)" KEY IN/OUT Using Cut or Fade" for details on transitions.
- See Sec. [12-3.](#page-97-0) "Adjusting Key Signal" for details on making fine adjustments.
- Key edge, invert, mask and DVE effects can be applied to these keys.

# <span id="page-95-0"></span>12-2. Creating Bus Keys

Bus Keys use different signals for the INSERT SIGNAL and SOURCE SIGNAL. To create a Bus Key, select key insert and key source signals in the menus. Since selecting both signals in the menu takes time, the switcher KEY LINK function allows you to select an insert and source signal pair by selecting only an insert signal. See Sec. [12-2-1.](#page-95-1) "Key Link" for details.

- (1) Press the M/E1 KEY1 button in BUS SELECT to display the menu.
- (2) Turn  $\overline{F1}$  to select BUS for TYPE.
- (3) Turn  $\overline{F3}$  to select a key insert video.
- (4) Turn  $\overline{F4}$  to select a key source video.

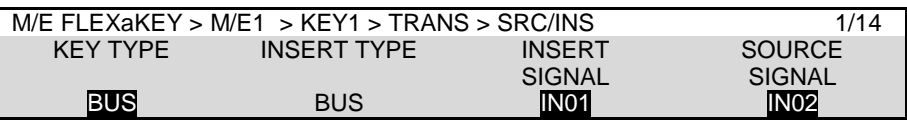

#### **Using a MATTE for KEY INSERT**

The internally generate matte signal can be used as key fill (KEY INSERT).To do so, INSERT TYPE to MATTE and select the color in PAGE 4.

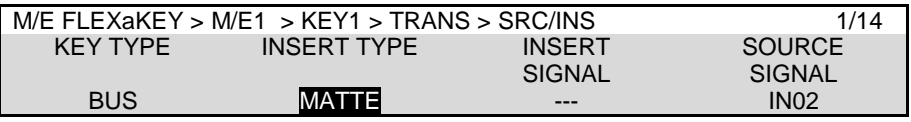

### **To select KEY INSERT/SOURCE using panel buttons**

- (1) Press KEY1 in BUS SELECT.
- (2) To select the Key Insert signal, press a button in the KEY/AUX bus.
- (3) To select the Key Source signal, press and hold down  $\underline{\mathsf{KEY}}$ , then press a button in the KEY/AUX bus.<br>  $\square \square \square \square \square \square \square \square \square \square \square \square \square \square \square$ KEY/AUX bus.

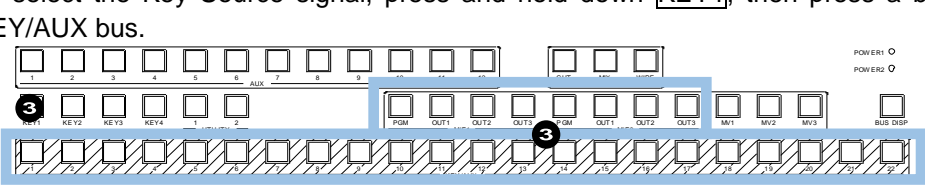

- ► See Sec. [11-4.](#page-76-0) "KEY Transitions" and [11-10.](#page-87-0)" KEY IN/OUT Using Cut or Fade" for details on transitions.
- See Sec. [12-3.](#page-97-0) "Adjusting Key Signal" for details on making fine adjustments.

<span id="page-95-1"></span>Key edge, invert, mask and DVE effects can be applied to these keys.

### 12-2-1. Key Link

If KEY LINK is on, a paired Key Source video is automatically selected when a Key Insert video is selected. The INSERT/SOURCE signal pairs for Bus keys are automatically set once they are selected for a key. To reassign a signal assignment, select the INSERT/SOURCE signal pair again for the key or another key. The same assignments are shared among all keys of KEY1-4. Key Link is enabled as factory default.

### **If Key Link is enabled:**

First, turn LINK to ON in [SETUP > SYSTEM > KEY LINK] menu PAGE 2. Then, successively select key insert and source pair signals as necessary for a BUS key in PAGE 1 to save key link pairs.

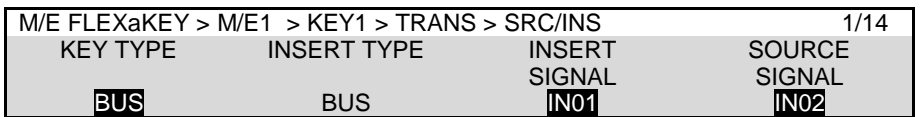

- (1) Press a key bus button in M/E1 or M/E2 to select a key.
- 

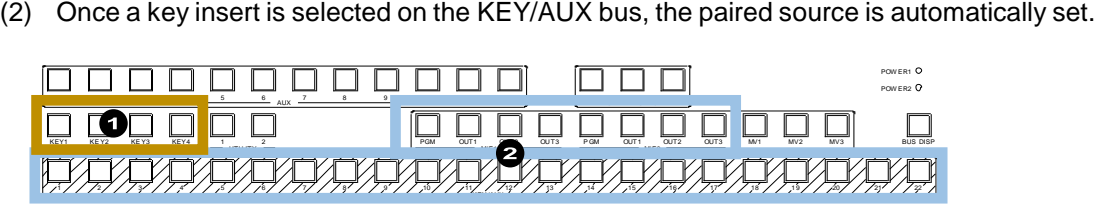

### 12-2-2. Key Quick Recall (KEY SET: INPUT)

If KEY SET is changed from KEYER to INPUT, key setups can be quickly recalled by selecting corresponding KEY INSERT signals. Open the [SETUP> SYSTEM > KEY SET] menu to change the KEY SET setting for each key, as needed.

### **KEY SET Setting**

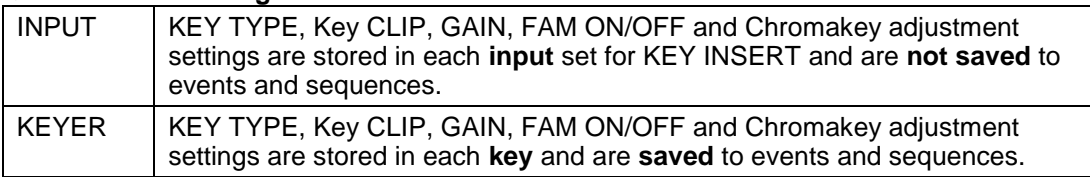

### **Operation Example**

To quickly recall key settings, which are set up in M/E1KEY1 and M/E1KEY2, to M/E2KEY2, proceed as follows.

(1) Open the [SETUP > SYSTEM > KEY SET] menu. Change KEY SET to INPUT under M/E1KEY1, M/E1KEY2 and M/E2KEY2.

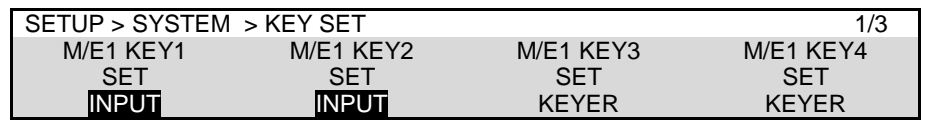

- (2) Create a logo for M/E1KEY1 using IN01 (KEY INSERT).
- (3) Create a chromakey for M/E1KEY2 using IN02 (CK SIGNAL).
- (4) Select IN01(KEY INSERT) for M/E2KEY2. The logo key set for M/E1KEY1 is recalled. Then, select IN02 to recall the chromakey set for M/E1KEY2.

This function (KEY SET: INPUT) is very useful for live broadcast, streaming, or recording purposes, however , note that these settings are not saved to events.

# <span id="page-97-0"></span>12-3. Adjusting Key Signal

Clip and Gain allows users to adjust the key signal and its composition over the background. Key transparency can also be adjusted. Adjust these parameters while monitoring keys on the screen by displaying keys on the Program, Preview or Clean video.

- (1) Open [M/E FLEXaKEY > M/E1 > KEY1 > TRANS > SRC/INS] menu PAGE 2.
- (2) Turn  $\overline{F1}$  to adjust GAIN.
- (3) Then, turn  $F2$  to CLIP while monitoring the screen.
- (4) Turn F3 to set the key transparency. Increasing the value makes the key more transparent.
- (5) If set FAM to ON, the key will created using Full Additive Mix.

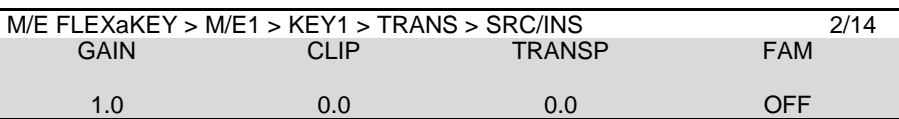

For Bus type keys, key luminance thresholds can be adjusted.

Go to PAGE 3, set the upper and lower luminance levels for clipping, and turn  $\overline{\mathsf{F4}}$  to set CLIP ENABLE to ON, then press F4.

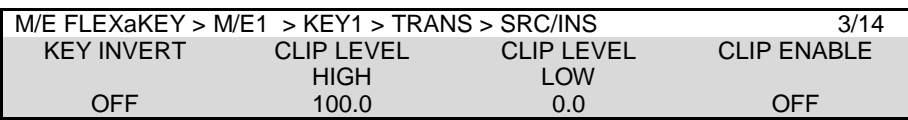

### **Clip Example**

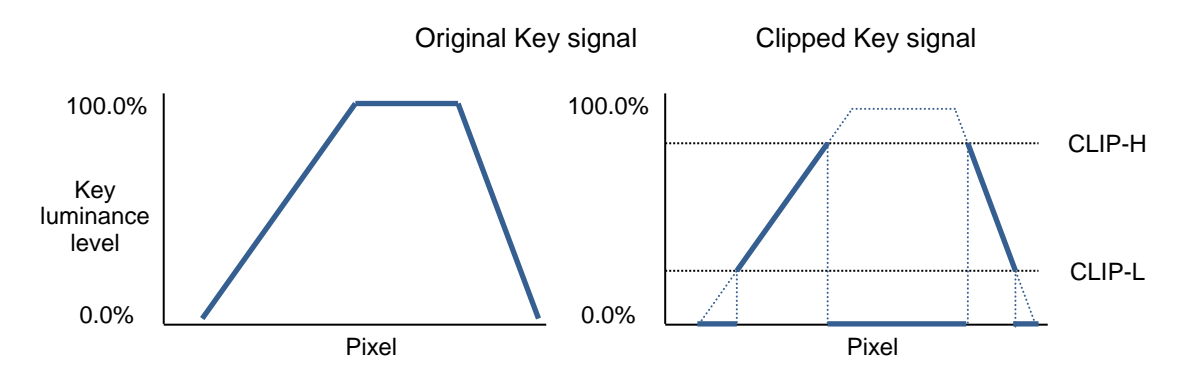

# <span id="page-98-0"></span>12-4. Chroma Key Setup

The built-in Chromakeyer has 4 channels in HD/SD mode and 3 channels in 1080/59.94p, 50p mode. Chroma keying allows key signal creation using a chroma component instead of a luminance component. This feature is mostly used to composite moving subjects such a person in a virtual background. For example, to place a person onto a background graphic, first film the person standing in front of a blue screen background. The blue colored area of the filmed image is detected and will be used to create the key signal. This chapter explains how to set up chromakeys using CK1 as an example.

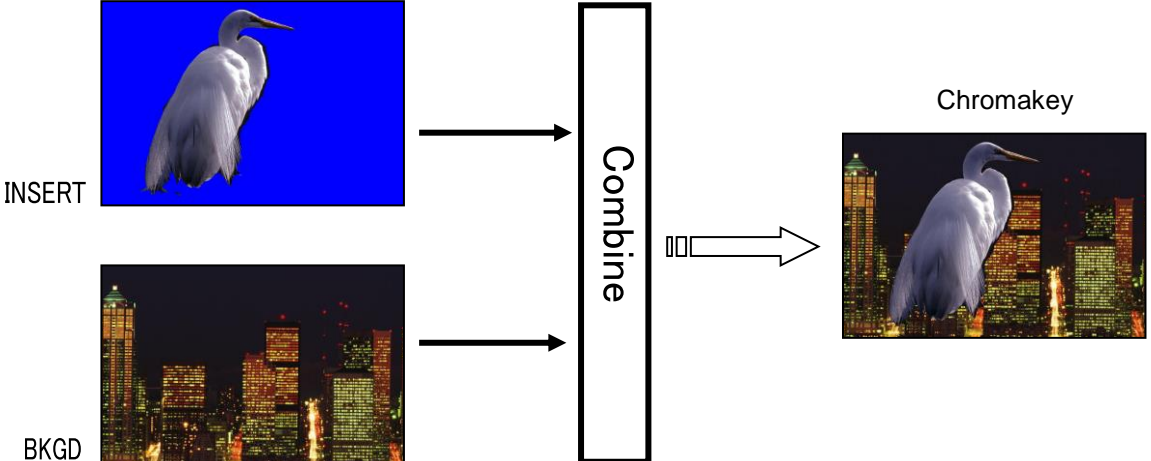

### 12-4-1. Creating a Chroma Key

- (1) Select a background signal in the M/E1 PGM bus.
- (2) Press  $\overline{\text{KEY1}}$  twice quickly to display the [M/E FLEXaKEY > M/E1 > KEY1 > TRANS > SRC/INS] menu.
- (3) Turn F1 to select BUS.
- (4) Turn F2 to select BUS.
- (5) Turn F3 to select CK1 FILL.
- (6) Turn F4 to select CK1 KEY.

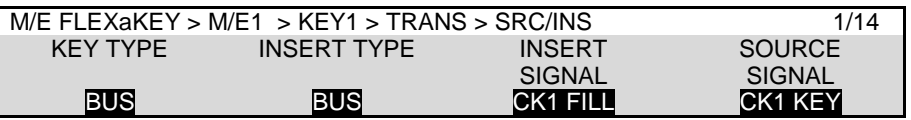

- (7) Press KEY1 AUTO in the M/E1 transition block to display the KEY1 image onto the M/E1PGM screen.
- (8) Open the [EFFECT/MELite > CK1 > AUTO CK > SIGNAL] menu.
- (9) Turn  $\mathsf{F1}$  to select a video signal used for chromakey.

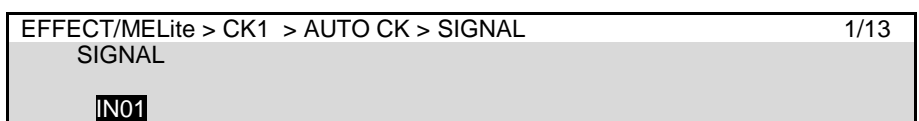

- (10) Go to PAGE 2.
- (11) Turn F4 to turn CURSOR to ON to display the crosshair cursor.

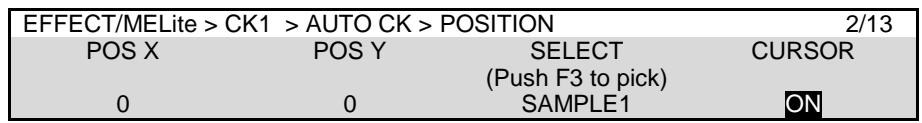

The KEY1 image and crosshair will be displayed on the M/E1 PREVIEW screen and the current cursor position is displayed under POSITION X and Y.

#### **TIPS**

To make a crosshair cursor also appear on the M/E1 PGM screen, turn PGM OUT to ON in PAGE 3.

(12) Move the joystick up, down, left, or right to move the crosshair cursor onto the desired color.

#### **TIPS**

Tap the upper left corner of the menu screen to pop-up the Joystick menu. Tapping the **FINE** button will help you fine tune the adjustment.

To enter a precise position, press F1 or F2, enter the values directly into **POSITION X** and **Y** using the numeric keypad and then press ENTER. Selecting a darker color makes adjustment easier.

- (13) Turn F3 to select SAMPLE1 and press F3 to create a chromakey.
- (14) Turn **CURSOR** to OFF to clear the cursor from the screen.

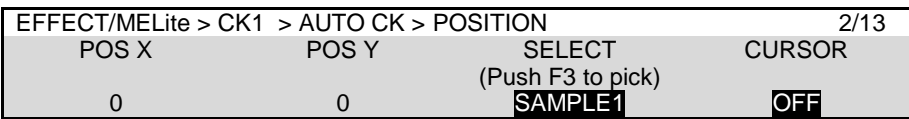

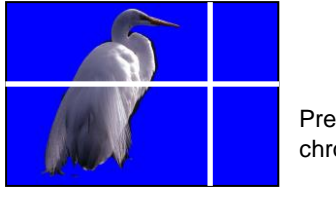

Press<sub>F3</sub> to create a chromakey.

PREVIEW image

<If color evenness occurs in the background>

A chroma keyer has three color sample buffers, in which different back colors can be stored, and the final chromakey is produced by using a color averaged from these two or three colors (BACK COLOR). This method is helpful when unwanted color unevenness occurs in the background. To create the second or third sample, follow the procedure below.

- (1) Open [EFFECT/MELite > CK1 > AUTO CK > SIGNAL] menu PAGE 3.
- (2) Turn  $\overline{F1}$  to select the number of samples (2 or 3).

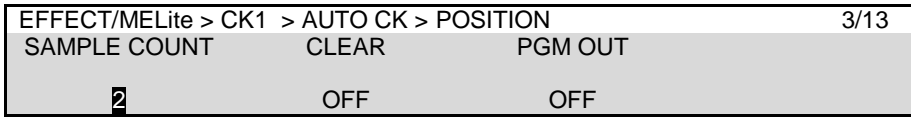

- (3) Go to PAGE 2.
- (4) Turn F3 to select SAMPLE2.

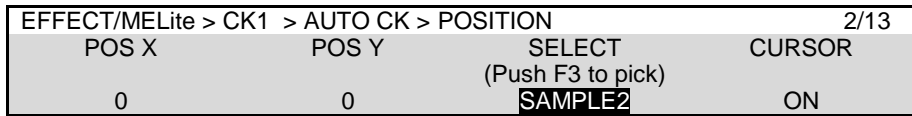

(5) Repeat Steps from (11) to (13) above to specify the SAMPLE2 color and create a chromakey by using the averaged color. Use SAMPLE3 in the same manner.

<Resetting SAMPLE colors>

To reset colors in SAMPLE1-3, turn **CLEAR** to ON in [EFFECT/MELite > CK1 > AUTO CK > POSITION] menu PAGE 3.

If the desired result is not achieved using the automatic chroma key generation procedure, fine adjustments can be made as follows:

Adjust BACK COLOR to make the background image clear.

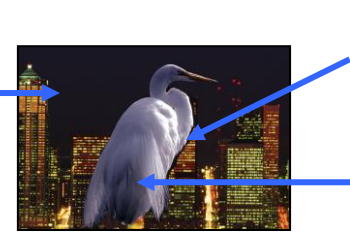

Adjust chromakey edges to smooth edges.

Reduces color spills by adjusting KEY and FILL signals.

### **Adjusting the BACK COLOR**

Adjust the BACK COLOR in the [EFFECT/MELite > CK1 > MATTE > BACK COLOR] menu.

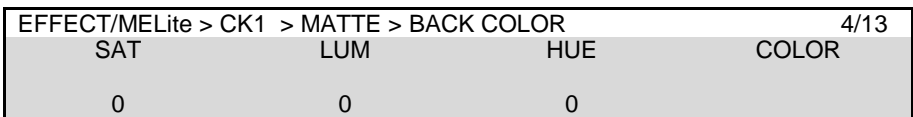

### **Adjusting KEY (MATTE) and FILL (FOREGROUND) signals**

KEY (MATTE) signals are generated using the adjusted BACK COLOR. The [EFFECT/MELite > CK1 > MATTE > MATTE ADJUST] menu allows you to refine MATTE images.

Increasing / decreasing the MATTE adjustment parameters widens / reduces the keyed area. MATTE signals can be adjusted as a whole or per color component.

The [EFFECT/MELite > CK1 > FOREGROUND > FG ADJUST] menu allows you to refine FILL signals as a whole or per color component.

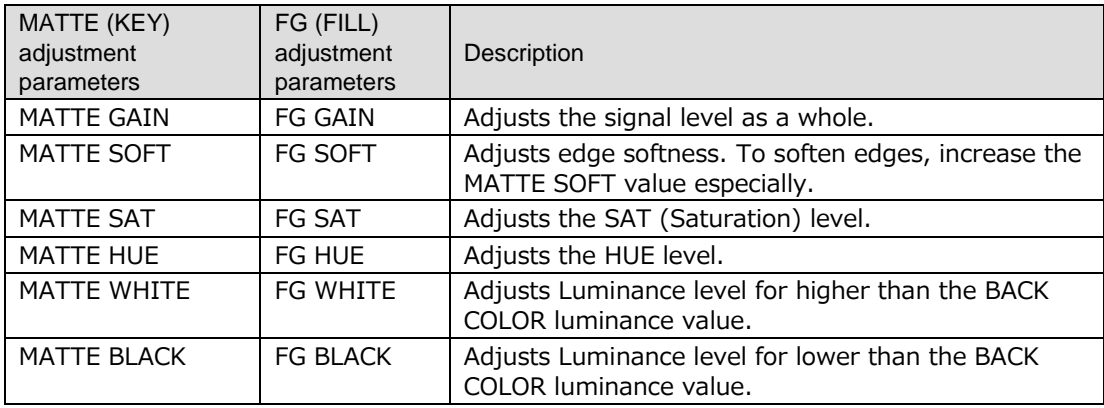

The following parameter reduces the reflection in the foreground images.

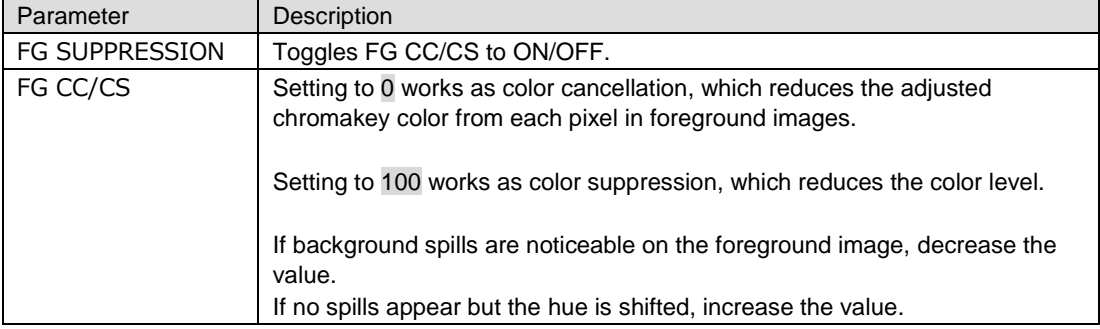

### **Adjusting chromakey edges**

<MATTE (KEY) >

[EFFECT/MELite > CK1 > MATTE > FILTER] menu

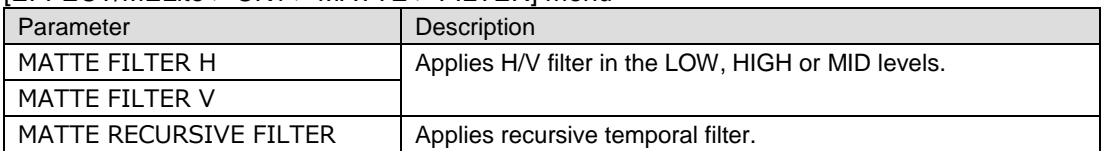

### [EFFECT/MELite > CK1 > MATTE > EDGE SHRINK] menu

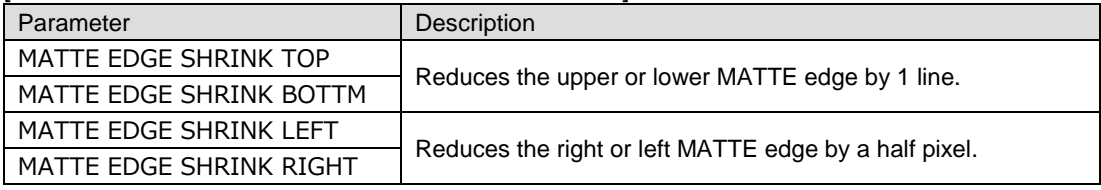

#### <FG (foreground)>

#### [EFFECT/MELite > CK1 > FOREGROUND > REPLACE] menu

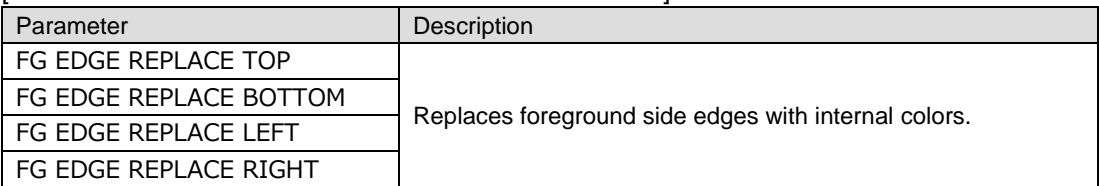

### [EFFECT/MELite > CK1 FOREGROUND > FILTER] menu

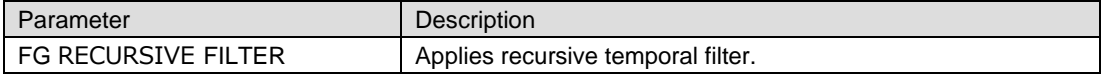

### 12-4-3. Masking Chromakeys

A box mask (unkeyed area) can be applied to chromakeys in the [EFFECT/MELite > CK1 > MASK] menu.

**PAGE 13**

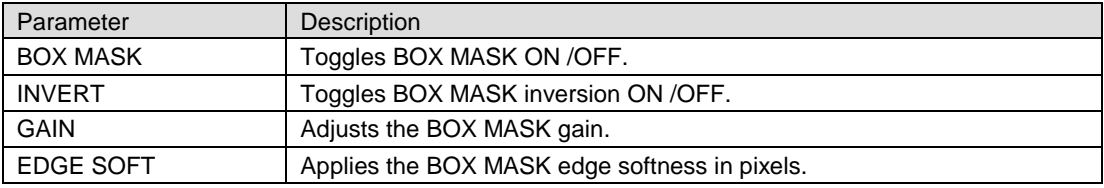

### **PAGE 14**

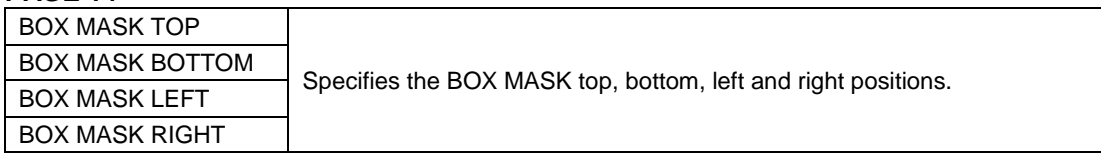

## 12-4-4. Resetting Chromakey Channels

- (1) Open the [EFFECT/MELite > CK1 > INIT] menu.
- (2) To preserve the signal selection, turn  $F2$  to turn XPT HOLD to ON.
- (3) Turn F1 to select EXEC and press F1. Tap **YES** in the confirmation dialog.

Mask and Invert can be used for all keys.

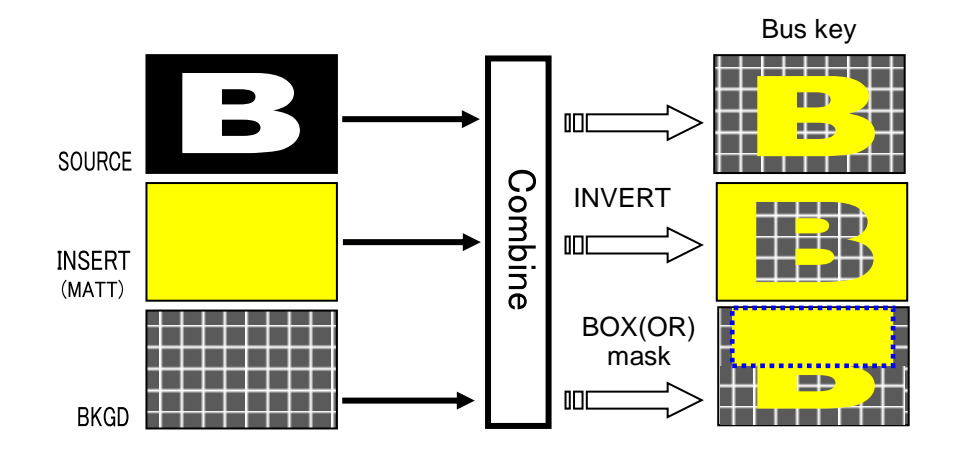

### <span id="page-102-0"></span>12-5-1. Inverting Key and Background (INVERT)

Setting Invert to On inverts the key and the background images. Display the [M/E FLEXaKEY > M/E1 > KEY1 > TRANS > SRC/INS] menu PAGE 3. Set KEY INVERT to ON.

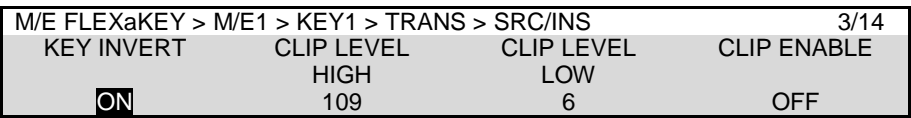

### <span id="page-102-1"></span>12-5-2. Key Masks

### **BOX Mask**

Box-shaped masks can be applied to all keys and can also be inverted so that the keyed area inside the box becomes invisible.

- (1) Create an M/E1 KEY1.
- (2) Quickly press  $\overline{\text{KEY}1}$  twice in BUS SELECT to display the [M/E FLEXaKEY > M/E1 > KEY1 > TRANS > MASK] menu.
- (3) Select BOX under MASK TYPE.

If MASK & KEY is set to AND, the area where Key Source and Box Mask overlap is used as the key signal. If set to OR, both Key Source and Box Mask are used as the key signal. To invert the box mask, turn BOX MASK INVERT to ON.

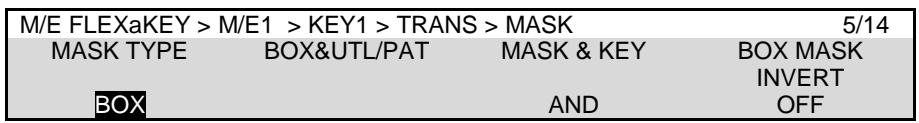

(4) Go to the next page and set the mask size.

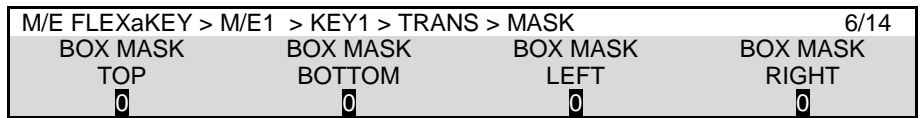

### **UTILITY MASK**

Video inputs can be used for mask signals instead of Box. Inputs used for masks must be assigned to UTILITY1 or UTILITY2. Combined video signals such as program or multi-view cannot be used.

- (1) Create M/E1 KEY1.
- (2) Quickly press  $\overline{KEY1}$  twice in BUS SELECT to display the [M/E FLEXaKEY > M/E1 > KEY1 > TRANS > MASK] menu.
- (3) Select UTILITY1 or UTILITY2 under MASK TYPE.

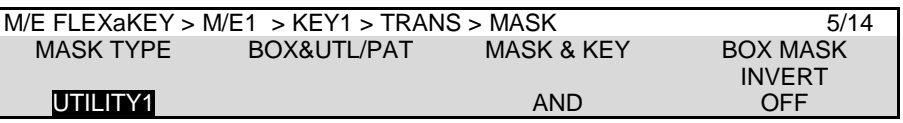

#### **TIPS**

```
The UTILITY 1 and 2 images should be selected in each ME menu: [M/E FLEXaKEY > M/E1 
> BKGD PGM > TRANS > UTILITY] or [M/E FLEXaKEY > M/E2 > BKGD PGM > TRANS > 
UTILITY] menu. (See Sec. 6-6. "UTILITY1-2.")
```
#### **PATTERN MASK**

WIPE patterns can be used for mask signals for keys.

- (1) Create M/E1 KEY1.
- (2) Quickly press  $K EY1$  twice in BUS SELECT to display the  $M/E$  FLEXaKEY > M/E1 > KEY1 > TRANS > MASK] menu.
- (3) Select PATTERN under MASK TYPE.

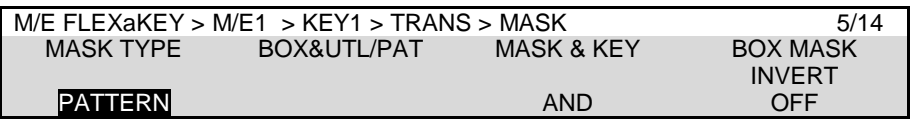

(4) Go to PAGE 7. Select a mask pattern and level.

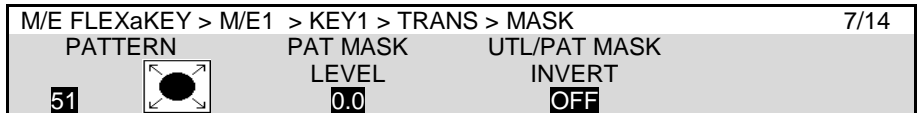

(5) Modify the pattern in the following pages if necessary.

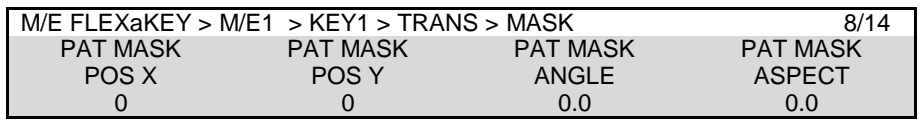

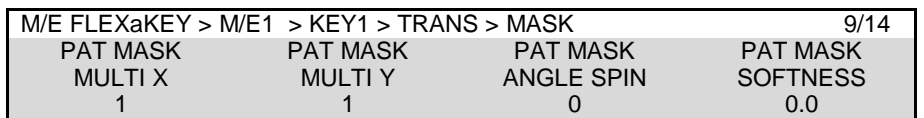

#### **TIP**

Mixed mask signals using BOX, UTILITY and PATTERN are also available and can be selected under MASK TYPE in the [M/E FLEXaKEY > M/E1 > KEY1 > TRANS > MASK] menu.

# <span id="page-104-0"></span>12-6. Key Edge

The EDGE function allows users to add border type edges on KEY1-4. Three types of edges are available: Normal, Outline and Drop Shadow. The width, transparency, and color can be set for the edges. Shadow effects can also be added by changing the position of the edges. This chapter shows how to add a key edge using M/E1 KEY1 as an example.

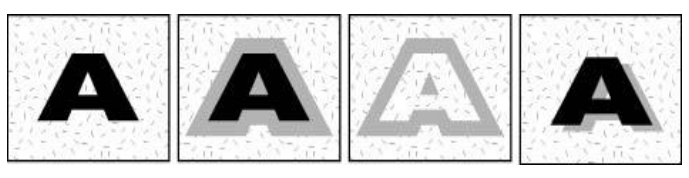

(None) Normal edge Outline edge Drop shadow

- (1) Open the [M/E FLEXaKEY > M/E1 > KEY1 > EDGE] menu.
- (2) Turn F1 to select NORMAL, OUT LINE or DROP SHADOW. Selecting NORMAL allows users to add edges. OUT LINE allows users to display outlines without key fill images.

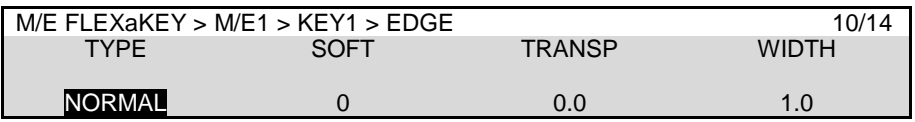

- (3) The SOFT (SOFTNESS) parameter is used to set softness, TRANSP (TRANSPARENCY) is to set transparency, and WIDTH to set edge width.
- (4) Go to the next page and change the X and Y values to set the edge position.
- (5) Go to the next page and set the edge color.

### <span id="page-104-1"></span>12-7. FLEXaKEY1-4

To create FLEXaKEY1-4, use the [M/E FLEXaKEY > FLX1 (FLX2-4) > TRANS > SRC/INS] menus. PAGE 1-6 FLEXaKEY menu settings are the same as those for KEY1-4.

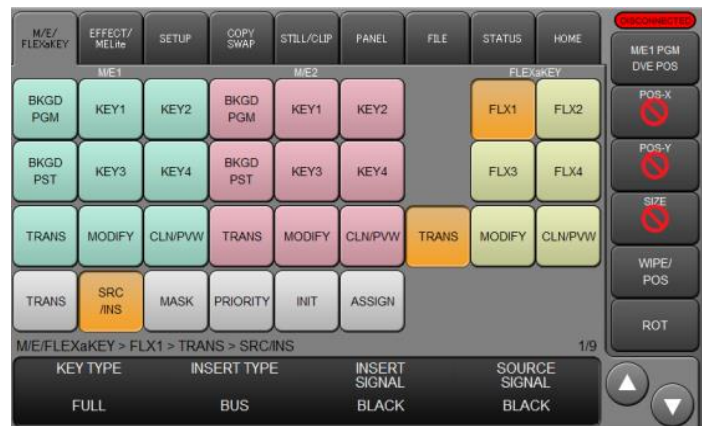

Note that FLEXaKEY1-4 do not support Edge, UTILITY or PATTERN masks.

### 12-7-1. Where FLEXaKEY1-4 Appear

FLEXaKEY1 and 2 images appear on combined M/E1 images and FLEXaKEY3 and 4 on M/E2 as factory default. Users can change the destination of FLEXaKEY1-4 to another bus. To do so, follow the procedure below.

- (1) Open the [M/E FLEXaKEY > FLX1-4 > TRANS > ASSIGN] menu.
- (2) Go to PAGE 9. Turn  $\overline{F1}$  to select an output destination. Select the destination for other keys in the same way.

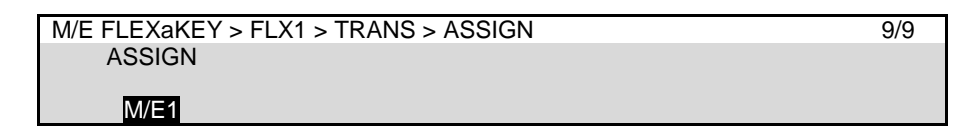

# 12-8. Changing Key Layer Order

Layer order for Keys or FLEXaKEYs can be changed respectively in M/E1 and M/E2. This chapter explains how to switch the KEY2 and KEY1 layers on the M/E1 as an example.

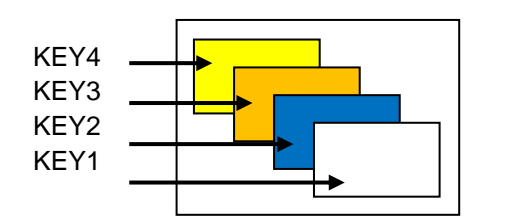

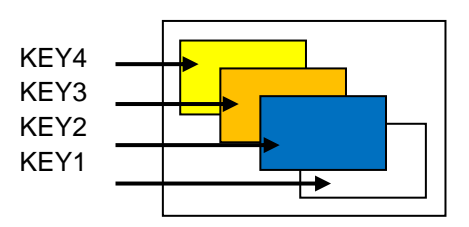

### **Using the KEY PRI button**

- (1) Press and hold the **KEY PRI** button on the CONTROL block. While holding down **KEY PRI**, a key layer matrix is displayed on the KEY information display. Layer 1 is the bottom layer and located just above the background.
- (2) If the M/E1 KEY1-KEY4 buttons are not lit, press KEY2 to select the KEY2 layer line.
- (3) Press KEY2 again to move up the layer stack.

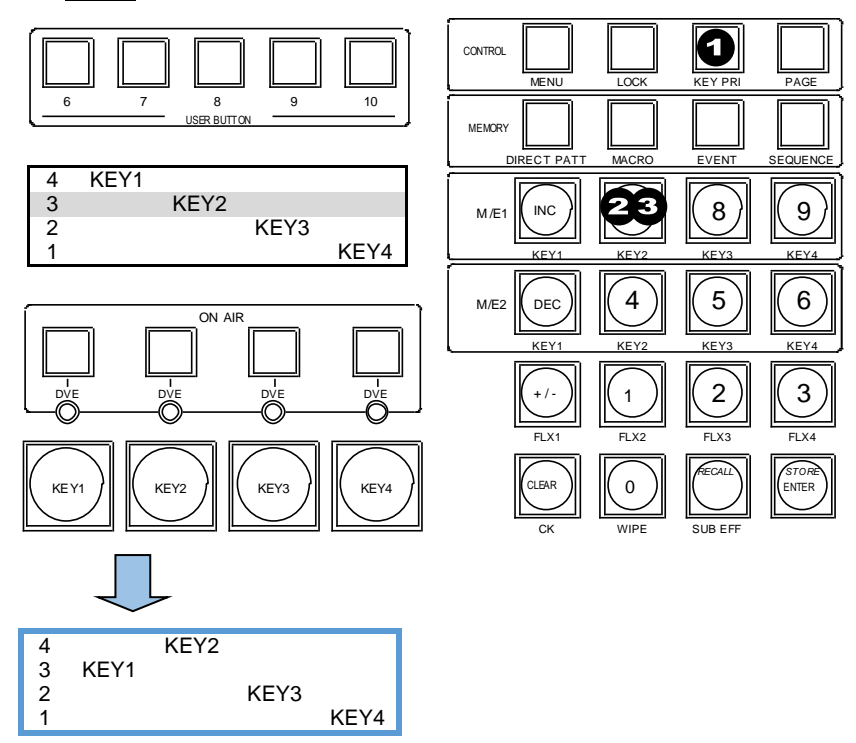

### **Using the PRIORITY menu**

- (1) Open the [M/E FLEXaKEY > M/E1 > KEY1 > TRANS > PRIORITY] menu.
- (2) Use  $\mathsf{F}1$  to  $\mathsf{F}4$  to set the key layer order. The top line represents the highest layer.

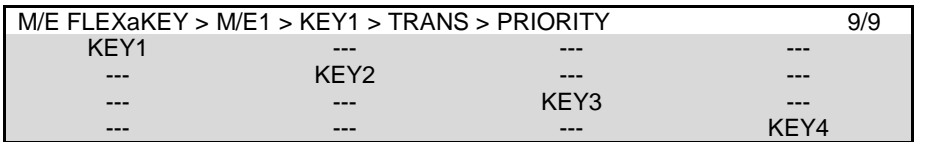

# <span id="page-107-0"></span>13. Assigning DVE Channels

The HVS-490 has 16 DVE (2.5D DVE) modules as standard. (The number of available DVE channels depends on the system signal format.) These modules are applied to BKGD or Key buses as a DVE channel or DVE pattern to allow various advanced effects. However, DVE pattern and LINE DVE cannot be used simultaneously on a bus.

An HVS-49DVE (2.5D DVE) option card allows you to double the number of available DVE channels if using 1080p signals, or to increase available channels in 4K mode. (See the following tables.)

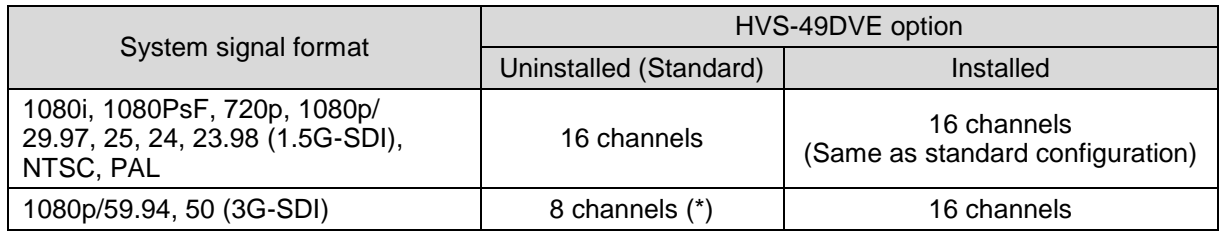

2 channels for M/E1 PGM, M/E1 PST, FLX1 and FLX2

2 channels for M/E2 PGM, M/E2 PST, FLX3 and FLX4

2 channels for M/E1 KEY1, M/E1 KEY2, M/E1 KEY3 and M/E1 KEY4

2 channels for M/E2 KEY1, M/E2 KEY2, M/E2 KEY3 and M/E2 KEY4

### **4K mode (HVS-49EXP4K and HVS-49IO required)**

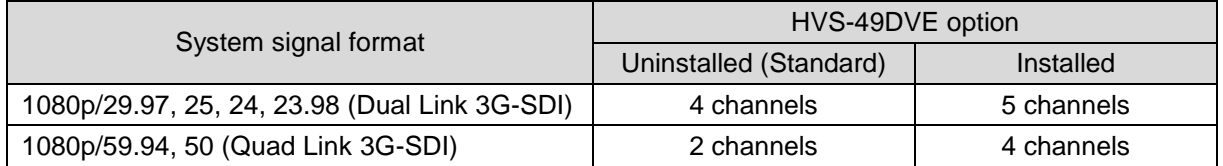

# 13-1. Pattern Transitions with DVE Types

A DVE channel is required for transitions with a DVE pattern (PATTERN 100 and later, 2 channels required for PATTERN 200 and later) regardless of whether the pattern is modified or not. For example, two DVE channels are used if BKGD and KEY1 DVE transitions are performed using PATTERN 100.

See Sec. [11-7.](#page-80-0) "Pattern (WIPE/DVE) Transitions" for details on pattern transitions.

### **To Release a DVE Channel from a Bus**

Change the pattern for the bus from DVE to WIPE type (or transition type from WIPE to MIX or CUT). Or, turn LINE DVE to OFF for the bus.

# 13-2. Assigning DVE Channels to Buses (LINE DVE)

LINE DVE is a function that applies DVE effects to individual buses, not patterns, and applies reduction, enlargement, movement, rotation, lighting, and other effects using the DVE MODIFY menu. It can be used for the PGM, PST, KEY and FLEXaKEY buses.

For example, LINE DVE allows you to create PinP images as shown below, by turning on LINE DVE on the PGM bus, reducing the PGM video size and moving it to the lower-right corner.

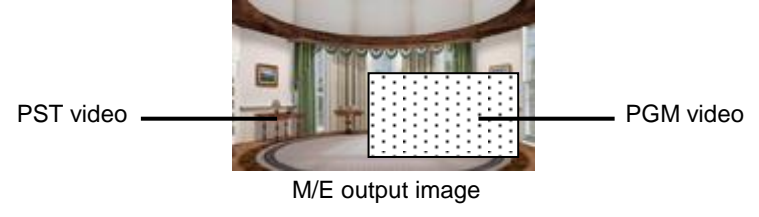

See Sec. [14.](#page-110-0) "DVE Effects" for details on DVE effects.
### 13-2-1. LINE DVE ON/OFF Button

Assign the LINE DVE ON/OFF function to a bus button. In this example, the function is assigned to bus button 1 .

- (1) Open the [PANEL > BUS ASSIGN > LEVEL1] menu.
- (2) Turn F1 to select BUTTON 1. Turn F2 to select L-DVE under SIGNAL, then press F2.

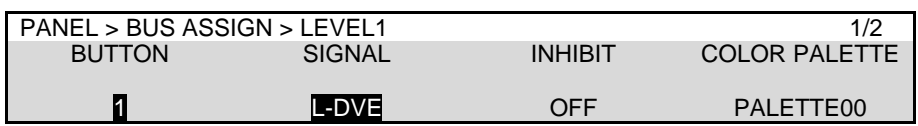

#### **NOTE**

Note that if in the [PANEL > BUS ASSIGN] menu, all M/E selection buttons are lit in the right side of the menu screen, Button 1 in all bus rows including M/E1 PGM/PST, KEY/FLX, M/E2 PGM/PST and KEY/AUX have the LINE DVE ON/OFF function.

## <span id="page-108-0"></span>13-2-2. Enabling LINE DVE on a BUS

Assume that the LINE DVE ON/OFF function is assigned to Bus Button  $\boxed{1}$ :

#### **To Enable LINE DVE on PGM or PST Bus**

Press Button  $\overline{1}$  to turn on the button light on the PGM (or PST) bus row. To disable LINE DVE, press the button again to turn the bus off.

To do this in the menu, turn **ON**/**OF**F the **LINE DVE** parameter in [M/E FLEXaKEY > M/E1 (M/E2) > BKGD PGM (PST) MODIFY > DVE POS/SIZE] menu PAGE 1.

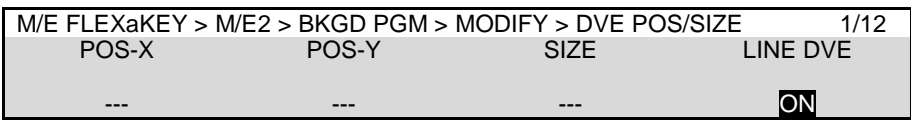

#### **To Enable LINE DVE for KEY1-4**

- (1) Press KEY1 or (KEY2-4) in BUS SELECT.
- (2) Press Button  $\boxed{1}$  to turn on the button light on the KEY/AUX (or KEY/FLX) bus row.

To do this in the menu, turn **ON**/**OFF** the **LINE DVE** parameter in [M/E FLEXaKEY > M/E1 (M/E2) > KEY1 (KEY2-4) > MODIFY > DVE POS/SIZE] menu PAGE 1.

#### **To Enable LINE DVE for FLEXaKEY1-4**

- (1) Press FLX1 or (FLX2-4) in BUS SELECT.
- (2) Press Button  $\overline{1}$  to turn on the button light on the KEY/FLX bus row.

To do this in the menu, turn **ON**/**OFF** the **LINE DVE** parameter in [M/E FLEXaKEY > FLX1 (FLX2-4) > MODIFY > DVE POS/SIZE] menu PAGE 1.

## 13-3. DVE Channel Status Indication

To verify how many DVE channels are being used on which buses, check the indicators and button indications as shown below.

#### **Background (M/E) Bus indications**

If a DVE type pattern is selected for the background and  $\overline{W\Pi PE}$  in the transition block is lit, one DVE channel is used.

Or, if LINE DVE is being set to ON (LINE DVE ON/OFF button on the bus row is lit), this indicates a DVE channel is being used.

#### **KEY DVE Indicators**

If a DVE channel is used on KEY1-4 or FLEXaKEY1-4, the relevant DVE indicator will light. (HVS-492OU/492WOU)

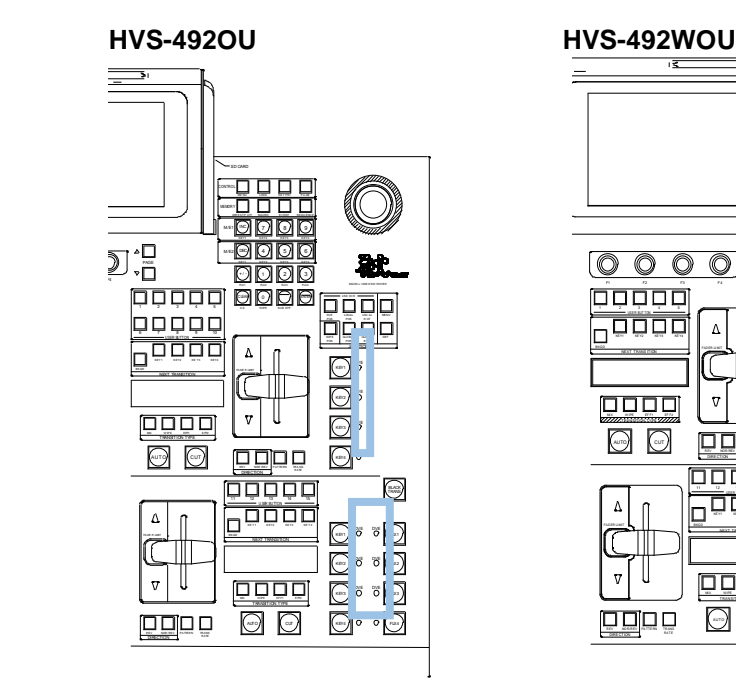

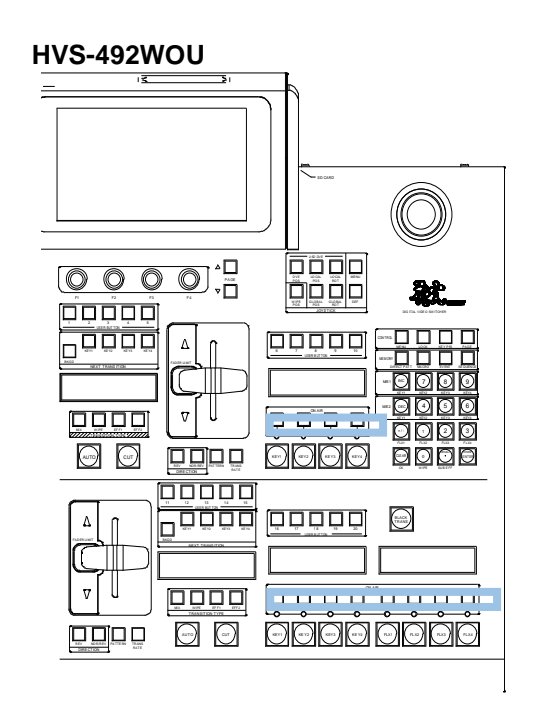

# 14. DVE Effects

This chapter shows how to apply DVE effects to M/E2KEY1 as an example. Assume that LINE DVE is set to ON for M/E2KEY1. (See Sec. [13-2-2.](#page-108-0) ["Enabling LINE DVE on a BUS.](#page-108-0)") In this example, the **KEY1 image**, to which DVE effects is applied, is called "**DVE image**."

## 14-1. Changing Position and Size

Let's change the position and size of a DVE image using the menu or joystick.

#### **Using the Joystick**

Open the [M/E FLEXaKEY > M/E2 > KEY1> MODIFY > DVE POS/SIZE] menu. To change the DVE image position, move the joystick up, down, left, or right. To change the DVE image size, twist the joystick clockwise or counter-clockwise.

**BKGD** DVE image

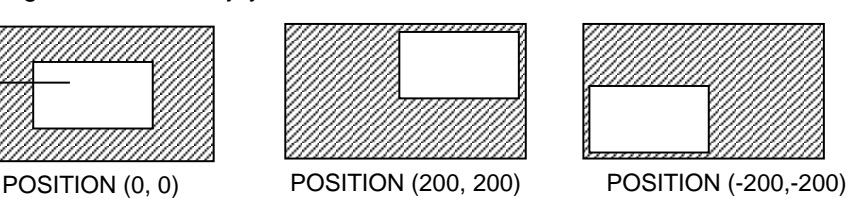

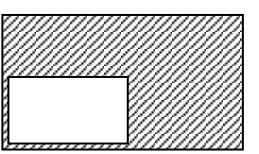

The figures below are examples when POSITION (X, Y) is set to (0, 0).

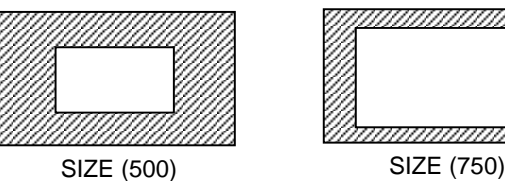

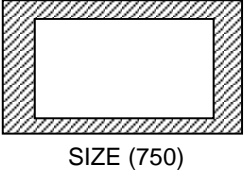

#### **Using the Menu**

- (1) Open the [M/E FLEXaKEY > M/E2 > KEY1> MODIFY > DVE POS/SIZE] menu.
- (2) Turn  $\overline{F1}$  and  $\overline{F2}$  to change the DVE image position.
- (3) Turn F3 to change the DVE image size.

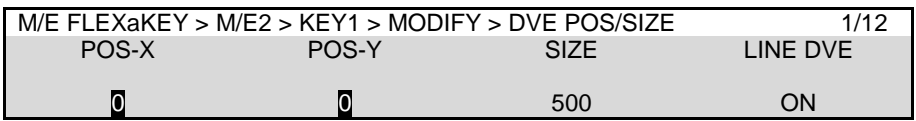

**TIP**

The base POSITION of the DVE image is originally the center of the output screen. You can set the position of the image by specifying X and Y coordinates, with the origin of the axes located at screen-center.

Setting the size allows users to change the size of key images while retaining aspect ratios. If the value is 1,000, the key images will be full-screen size.

The **POS/SIZE STEP** parameter in [M/E FLEXaKEY > M/E1 > BKGD PGM > MODIFY >DVE INIT/SETUP] menu PAGE 12 allows you to change increments to 1/1000 or 1/4096 to enable finer settings.

The joystick controls Position and Size in the WIPE MODIFY and DVE MODIFY menus. The following example shows how to set bus and parameter settings using the joystick.

#### **Changing POSITION X, Y and SIZE for M/E2KEY1 in the DVE MODIFY menu**

- (1) Tap on the button in the upper right corner of the menu screen to pop-up the JOYSTICK MENU window.
- (2) To select a bus to be set, tap on **M/E2 KEY** in this example.

If controlling multiple buses, the one last selected becomes the master bus. In such cases, if **ABS** (absolute) is set in the DELEGATE block and a parameter is changed in the master bus, the master parameter value is applied to other bus parameters. If **DIFF** (difference) is set, the difference between before and after a change in the master bus parameter is applied to other bus parameters.

Another way to specify a joystick control bus is by pressing a NEXT TRANSITION button. In this example, press  $KEY1$  to light the LED in the M/E2 transition block.

#### **NOTE**

Note that when the joystick controls multiple buses and cannot change master bus parameters, other bus parameters will remain unchanged.

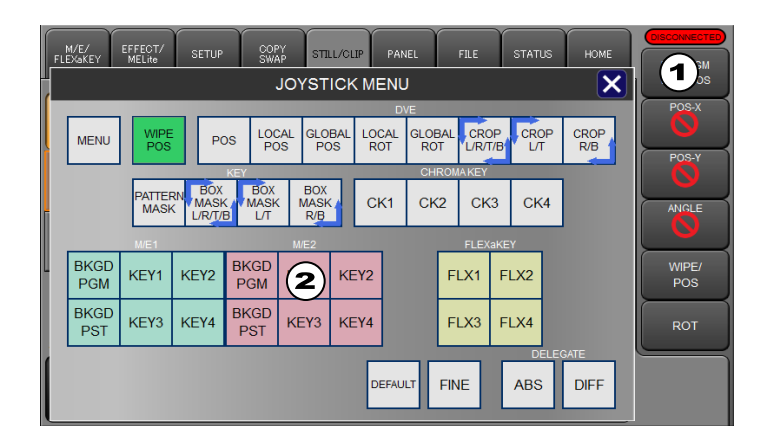

(3) Change the DVE image position by turning the joystick to move up, down, left, or right. Change the DVE image size by twisting the joystick clockwise or counter-clockwise.

Tapping on the **POS\_X**, **POS\_Y** or **SIZE** parameter button on the right edge of the screen will display a prohibited sign on the button and the parameter setting is disabled. Holding down the button will reset the parameter to factory default.

In addition, tapping **FINE** in the JOYSTICK MENU pop-up window allows you to fine tune parameters.

The following buttons in the JOYSTICK block allow you to select target parameters for the joystick.

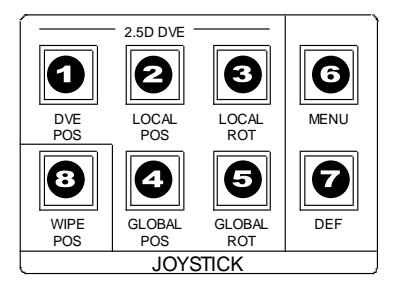

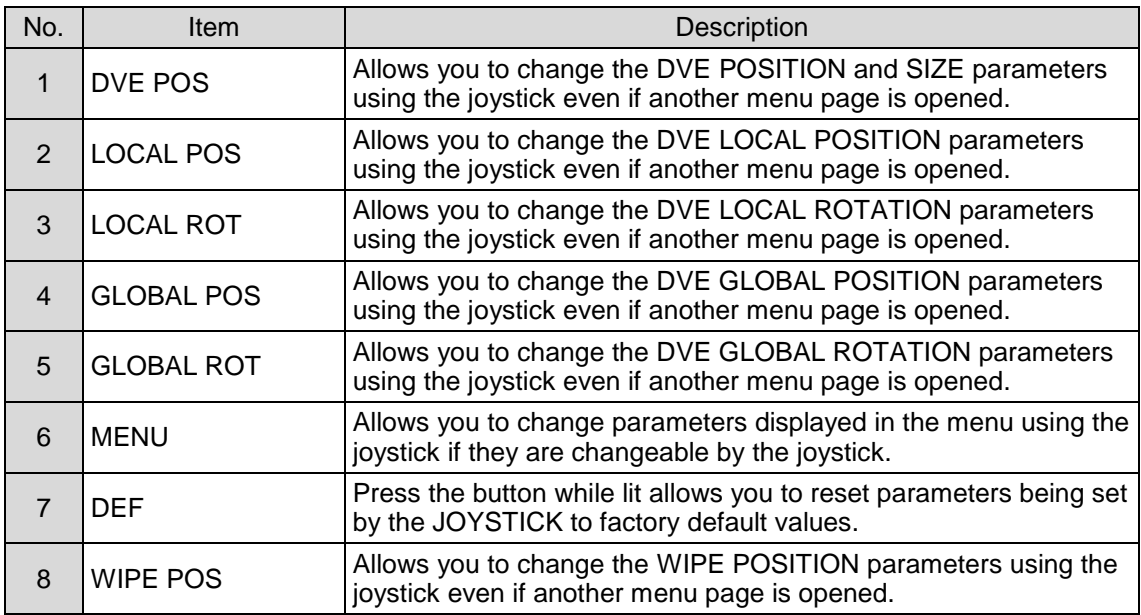

## 14-2. Rotation

In addition to position and size changes, users can add rotational effects to DVE images. Tap on **ROTATION** in the bottom menu buttons to display the menu.

Remember that DVE images are located at their POSITION X and Y coordinates, with the origin of the axes located at the center of the screen.

#### **GLOBAL ROTATION**

Rotates DVE images **around the center of the screen** up to approximately eight times in the positive or negative direction.

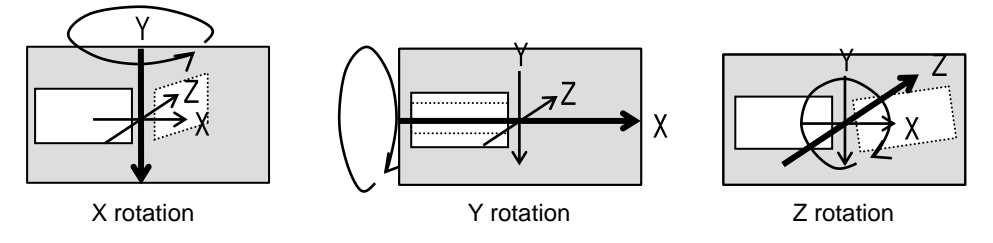

#### **GLOBAL POSITION**

Sets the GLOBAL axis position for DVE images.

#### **LOCAL ROTATION**

Rotates DVE images **around the center of the DVE image** (GLOBAL POSITION values) up to approximately eight times in the positive or negative direction.

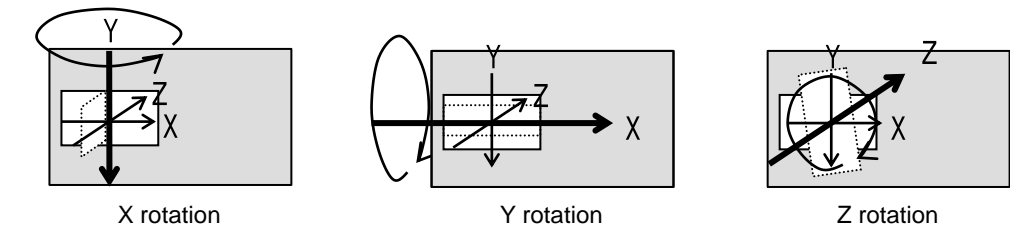

#### **LOCAL POSITION**

Sets the LOCAL axis position for DVE images.

## 14-3. CROP

PAGE 3 of the DVE MODIFY menu allows users to trim DVE images from all four directions. The background image then only remains visible in the cropped area.

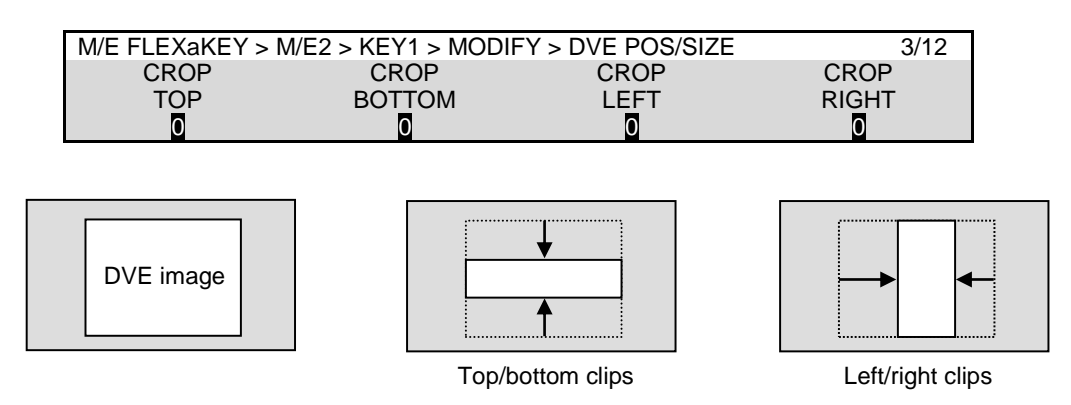

## 14-4. SIZE(X, Y) and FADE

#### **SIZE (X, Y)**

SIZE X, Y in PAGE 2 allows you to change the aspect ratio of DVE images.

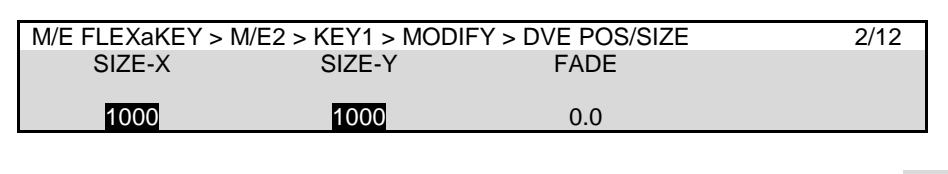

The figures below show examples when POSITION is set to (0, 0) and SIZE 1,000.

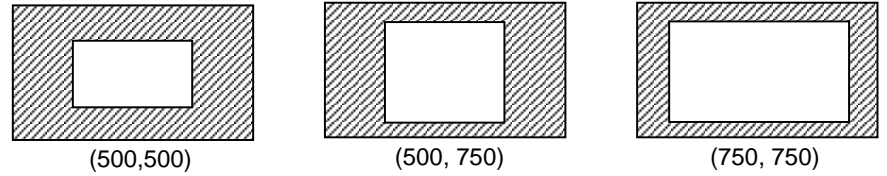

#### **FADE Effect**

FADE in PAGE 2 allows you to add an effect to make backgrounds transparent. The higher the value, the clearer the background becomes.

## 14-5. BORDER

Borders can be added to a DVE image. Inside border and outside borders can be adjusted independently.

- (1) Tap on DVE BORDER to display the [M/E FLEXaKEY > M/E2 > KEY1 > MODIFY > DVE BORDER] menu.
- (2) To use the inside border, set the width under INSIDE X and Y. To use the outside border, set the width under OUTSIDE X and Y.
- (3) Go to the next page and adjust the edge softness under SOFTNESS parameters.
- (4) Go to the next page and set the border color.

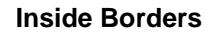

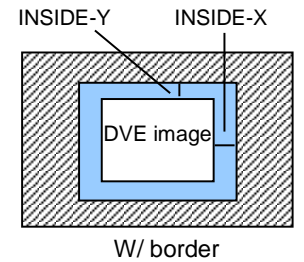

#### **Inside Borders Outside borders**

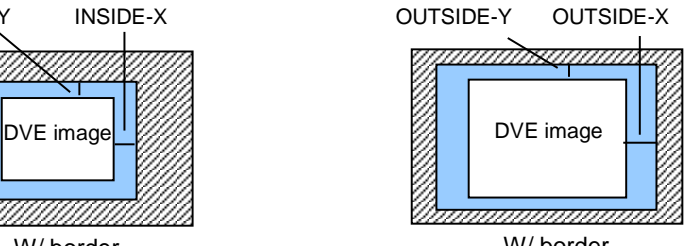

W/ border

# 15. SUB EFFECT

Sub effects such as Mono Color, Defocus, Paint and Mosaic can be added to video images. Up to 4 Sub Effect channels are available in HD/SD mode. Sub Effect channels can be output from AUX buses by assigning as SUBEFF1-4, and used for video sources such as Key Source/Insert and Background images. Up to 3 Sub Effect channels are available in 1080/59.94p, 50p mode.

- See Sec. [6-2.](#page-38-0) "Mapping Video Sources to Bus Buttons."
- See Sec. [8-2-2.](#page-57-0) "Selecting a Video Using the Menu."

## 15-1. Assigning a SUB EFFECT Channel to a Bus

- (1) To use the SUB EFF1 channel, open the [EFFECT/MELite > SUBEFF1 > SIGNAL] menu.
- (2) Turn  $\overline{F1}$  to select a signal to be applied to.

EFFECT/MELite > SUBEFF1 > SIGNAL 1/5 **SIGNAL** IN01

## 15-2. Applying Sub Effects

#### **MONO COLOR**

Monochrome effects can be configured via the following menu page. Turn MONO ENABLE to ON and set a color using SAT and HUE.

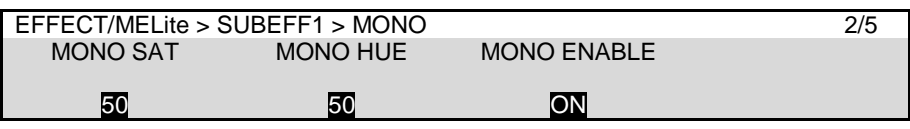

#### **DEFOCUS**

Defocus allows you to add an effect that will blur the image. Set the horizontal defocus level under DEFOCUS H. Set the vertical defocus level under DEFOCUS V.

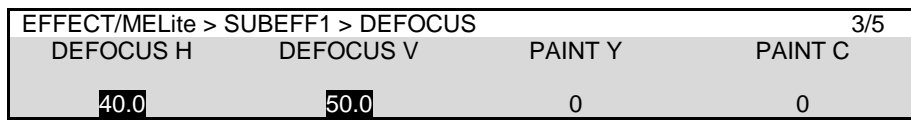

#### **PAINT COLOR (\*1)**

The Paint Color effect allows you to add an effect, which makes the image look like a painting. Increasing the value decreases the degree of gradation, so the image resembles a painting. Set the luminance level under PAINT Y and chrominance level under PAINT C.

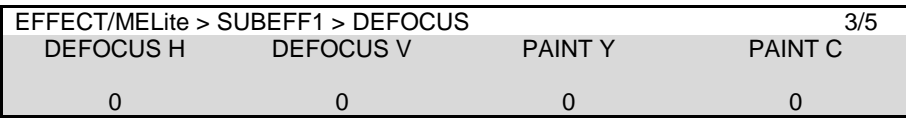

#### **FREEZE, STROBE (\*1) , NEGA and MOSAIC**

Freeze, Strobe, Nega and Mosaic effects are also available by turning each parameter ON under the setting.

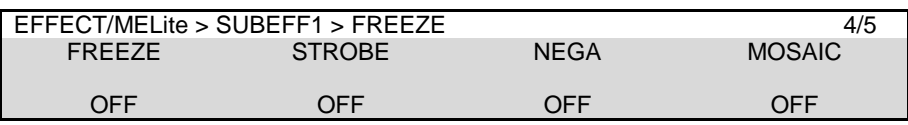

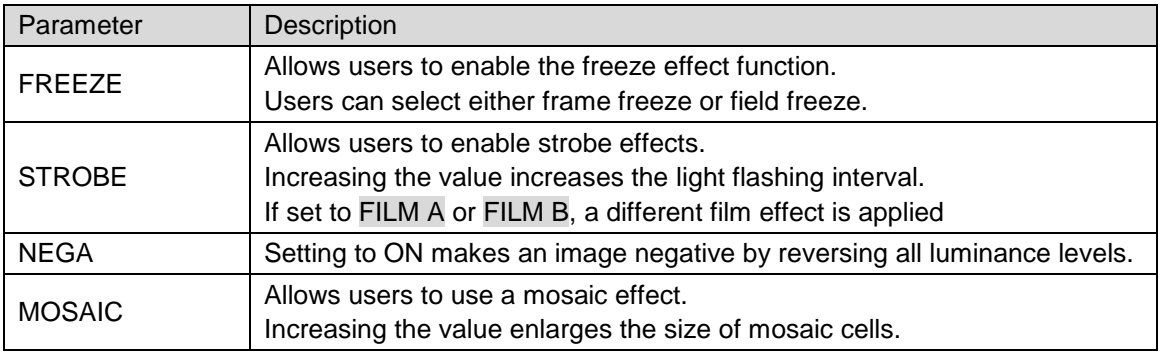

(\*1) PAINT COLOR and FILM B cannot be used simultaneously.

# 15-3. Resetting Sub Effects

- (1) To reset the SUB EFF1 channel, open the [EFFECT/MELite > SUBEFF1 > INIT] menu.
- (2) To remain the SIGNAL setting unchanged, turn F2 to toggle XPT HOLD to ON.
- (3) Turn  $\mathsf{F1}$  to select EXEC, then press and hold down  $\mathsf{F1}$ .

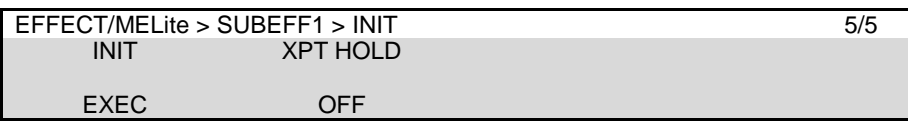

# 16. Color Correction

The switcher provides 4 color correction channels that can be assigned to inputs. In addition, Clip adjustment allows users to set signal level limits for all color correction outputs. The following features are available:

- Max. 4 color correction channels
- Separate or group adjustment for RGB White/Black/Gamma levels.
- Three Color Correction modes available: BAL (balanced), DIF (differential) and SEPIA.
- Two Clip modes available: YBR and RGB (GBR)

## 16-1. Assigning a Color Correction Channel

- (1) Open the [SETUP > COLOR CORRECT > CC1] menu.
- (2) Use  $\overline{F1}$  and  $\overline{F2}$  to select a signal to assign to a color correction channel. For example, to assign a channel to STILL1, select STILL1 under **SIGNAL** and INPUT under **TYPE**. (See the table below for more details.)
- (3) Use F3 to turn **ENABLE** to ON to enable the color correction channel.

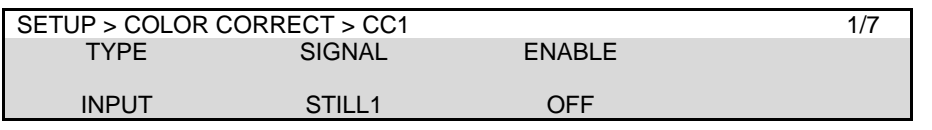

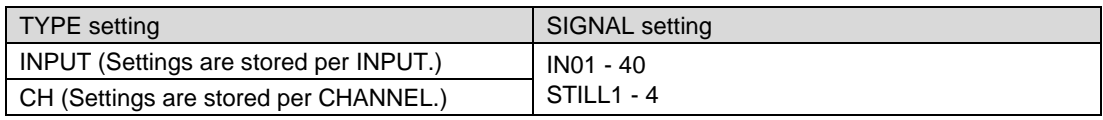

## 16-2. Adjusting Colors

Now the selected video signal can be processed using Color Correction. Check and adjust the signal using a waveform monitor and vector scope. Also use an SDI monitor to compare pre- and post-processed images.

#### **Selecting a Correction Mode**

- (1) Open [SETUP > COLOR CORRECT > CC1] menu PAGE 2.
- (2) Turn F4 to select the mode from BALANCE, DIFFERENTIAL and SEPIA.

#### **<If BALANCE or DIFFERENTIAL selected>**

Set signal levels for WHITE, BLACK and GAMMA in PAGE 2 to 4. Set levels for R, G and B components respectively using  $F1$  to  $F3$  for each. In the CC GAMMA menu, turning  $F4$  allows you to select the gamma curve type.

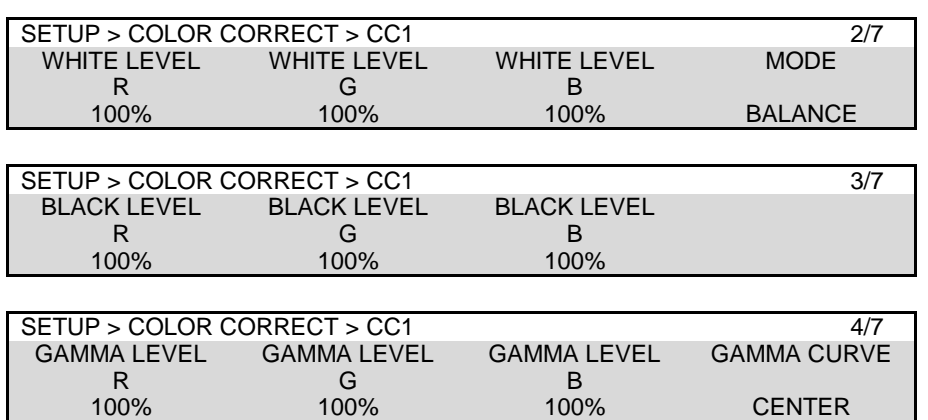

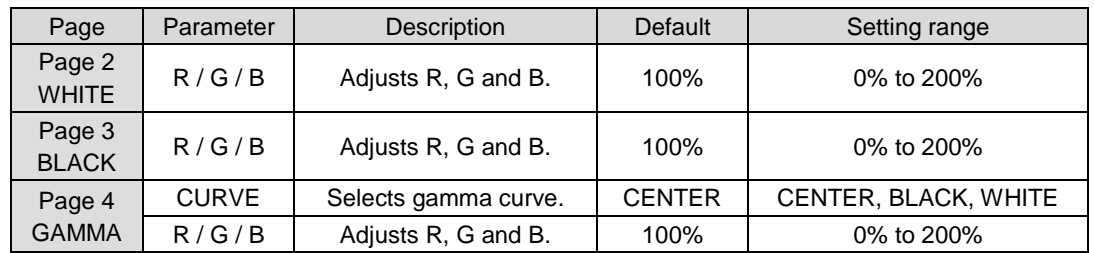

#### **<If Sepia is selected>**

Use F1 and F3 to adjust **SAT** and **HUE** in PAGE 2.

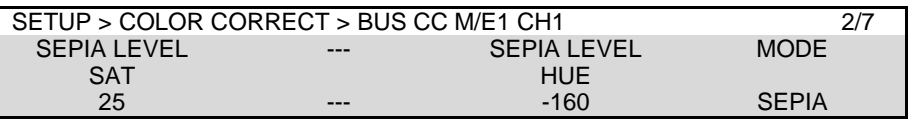

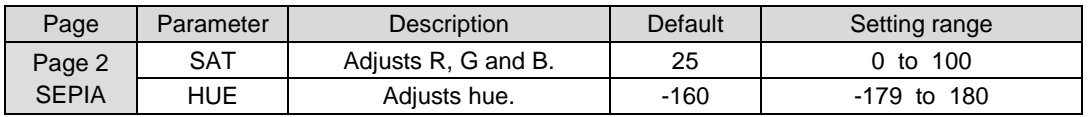

#### ◆ Balance and Differential Modes

When adjusting a video signal in balanced or in differential mode, the associated waveforms will appear differently as shown below. A 100% color bar signal is used in the following example.

(1)The figures below illustrate the change of the signal waveform when the WHITE level is adjusted along the R axis. This also applies to the G or B axis.

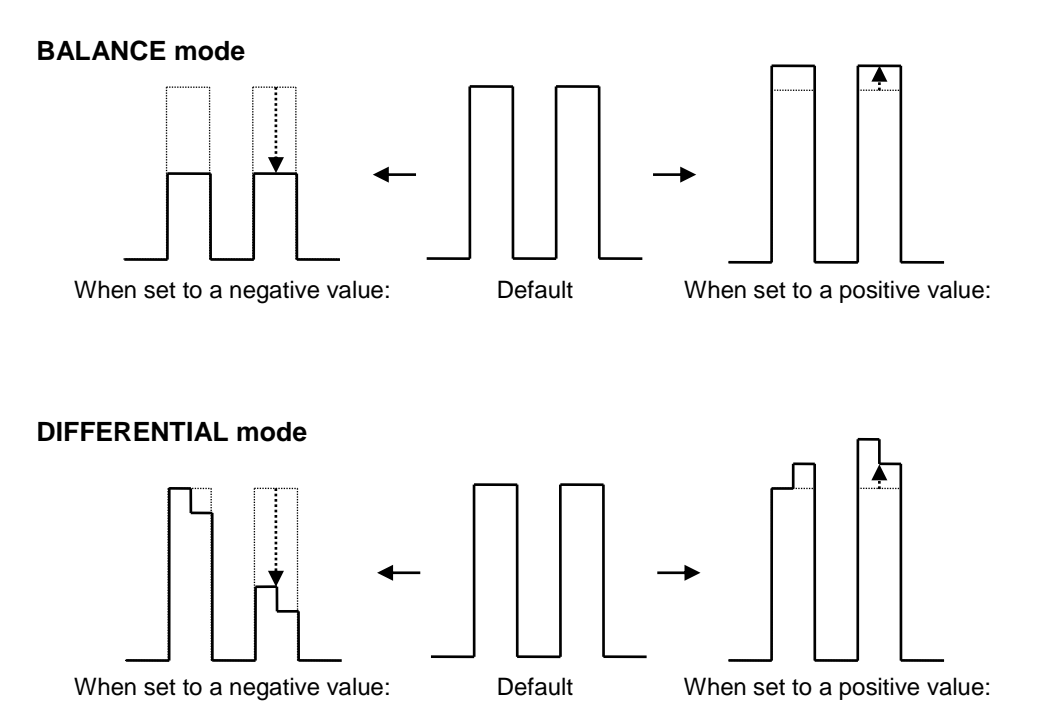

Notice that on vectorscope displays the signal level transition in the above example is different between balanced and differential modes when observing the R, G or B axis positive territories.

(2) The figures below illustrate the change in signal waveform when the BLACK level is adjusted along the R axis in balanced or differential mode. These changes will also be applied to the G or B axis.

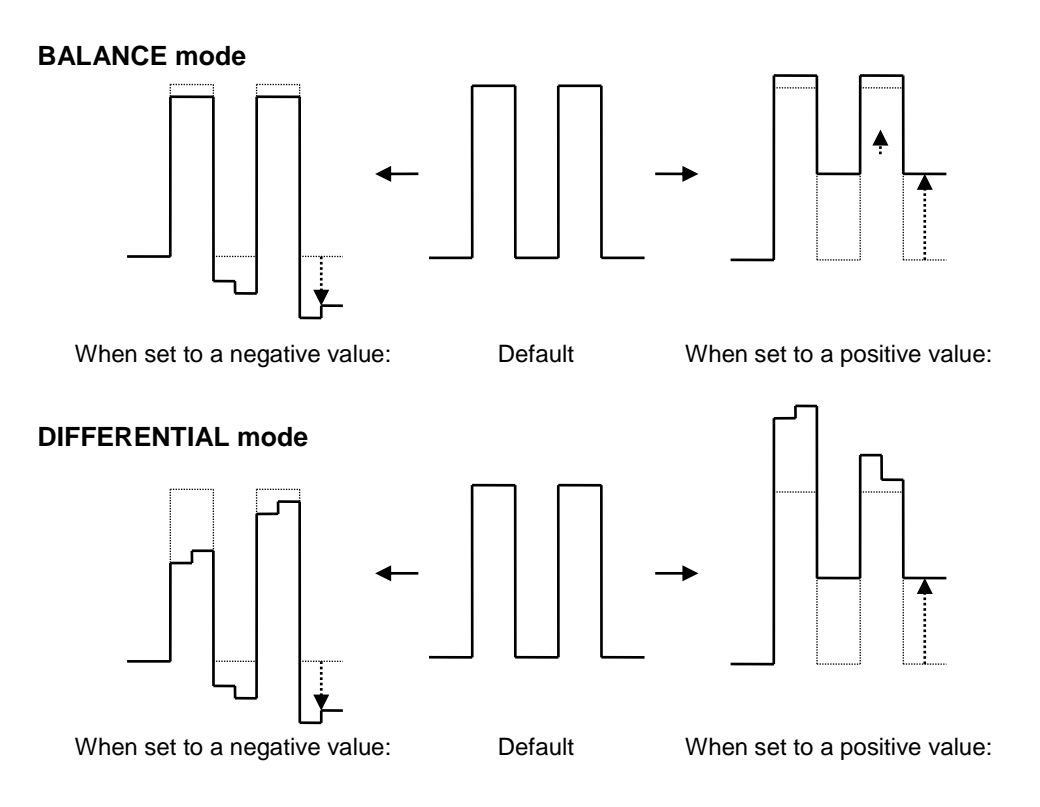

#### **Gamma Curve**

When performing gamma corrections, the following three adjustment type are available:

- Center: Gamma curve is weighted toward mid tones (near 50%).
- White: Gamma curve is weighted toward Highlights (near 75%).
- Black: Gamma curve is weighted toward Shadows (near 25%)

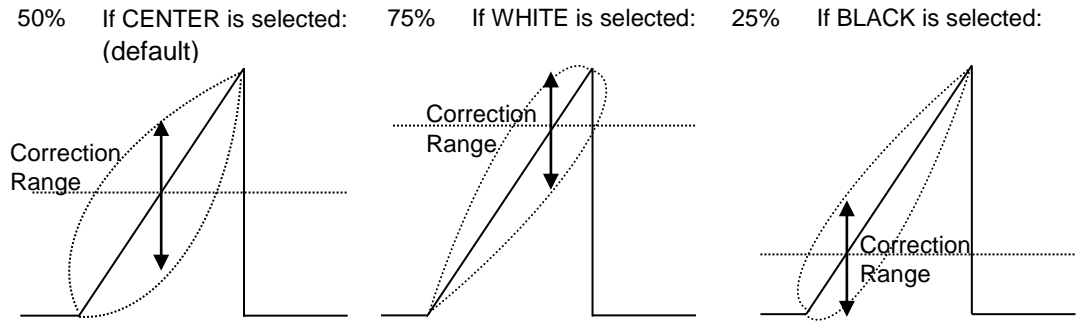

Gamma Correction Curve Adjustments

## 16-3. Clip Adjustment

Signal level thresholds for all color correction outputs (Clip adjustment) can be adjusted in Y/C (YBR) or RGB mode. If Clip adjustment is disabled (ENABLE to OFF), default values are applied to output signals.

#### **<To Set Clip in Y/C Mode>**

- (1) Open [SETUP > COLOR CORRECT > CC1] menu PAGE 5.
- (2) Turn F4 to select YBR.

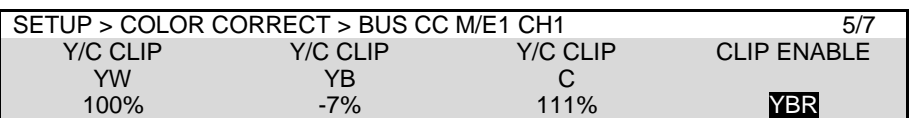

(3) Turn  $\overline{F1}$  to  $\overline{F3}$  to set each parameter limit respectively.

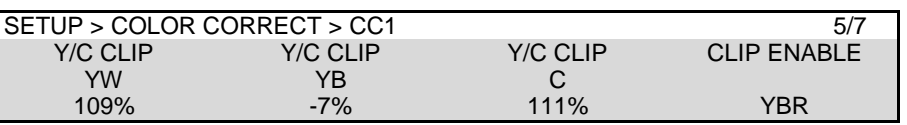

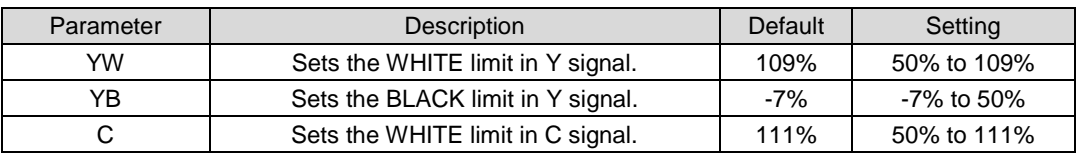

#### **<To Set Clip in RGB Mode>**

- (1) Open [SETUP > COLOR CORRECT > CC1] menu PAGE 5.
- (2) Turn  $\overline{F4}$  to select RGB.
- (3) Turn  $\overline{F1}$  to  $\overline{F3}$  to set each R, G and B limit for WHITE in PAGE 5 and for BLACK in PAGE 6.

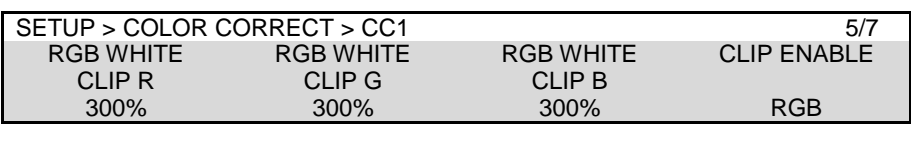

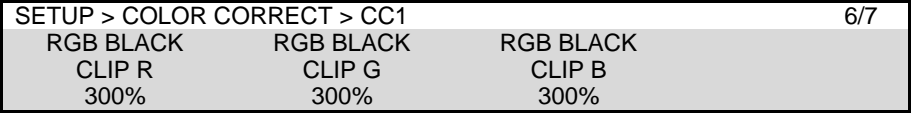

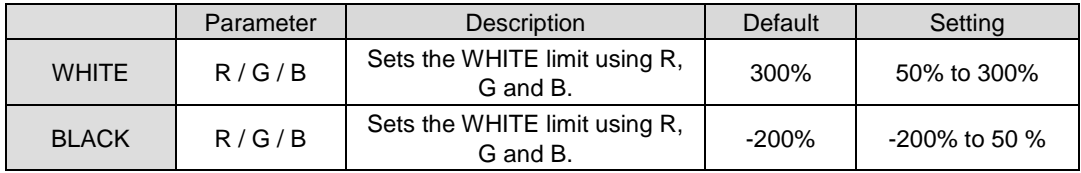

#### **Y/C mode**

#### **Y White Clip**

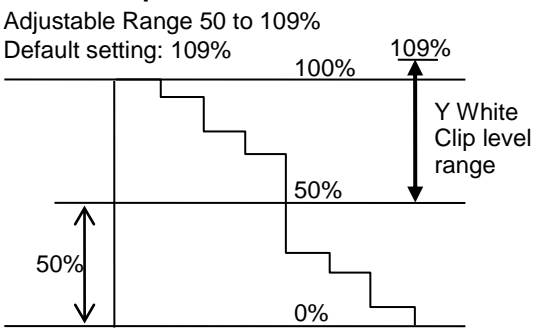

100% color bars when 100% white

#### **Y Black Clip**

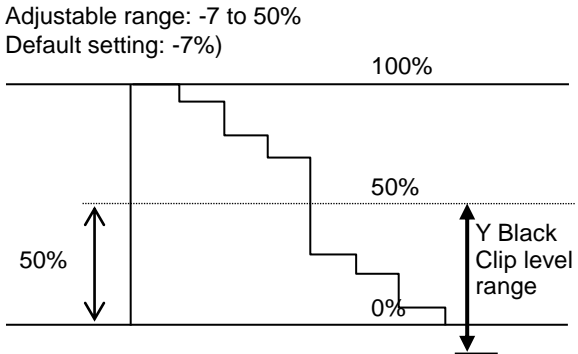

100% color bars when 0% Black

#### **RGB mode**

Once "RGB" mode is selected for clips, YPbPr input signals are converted to RGB signals in the switcher. The converted RGB signals are processed so as not to exceed the RGB gamut range set per RGB White and Black Clip menu parameters.

The processed RGB signals are then converted again to YPbPr format. This correction is used to eliminate out-of RGB gamut problems.

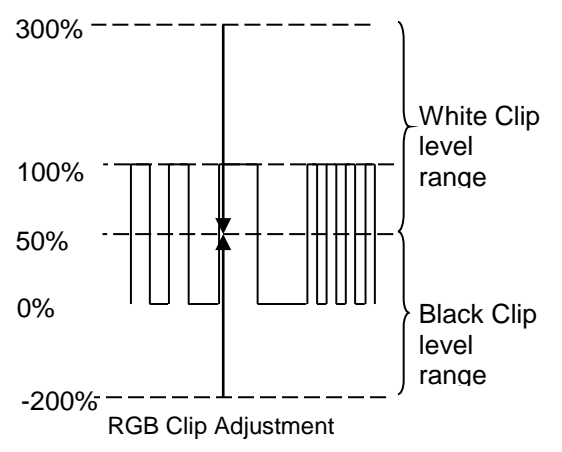

## 16-4. Resetting a Color Corrector Channel

- (1) Open [SETUP > COLOR CORRECT > CC1] menu PAGE 7.
- (2) Turn  $F1$  to select EXEC.
- (3) Tap **YES** in the confirmation dialog. Color Corrector Channel Settings are reset excluding SIGNAL and ENABLE items.

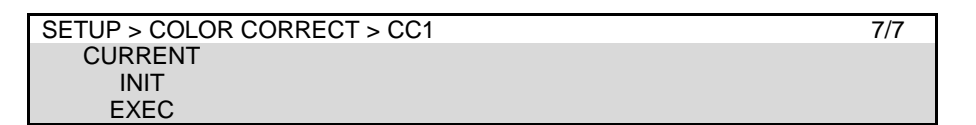

# 17. Still and Clip Store

The switcher can capture and memorize still images from the switcher input and output video, and record and play back the output video as video clips. In addition, input video can display frozen images by capturing an input video and saving it to the Frame Synchronizer buffer. (INPUT STILL function) (See Sec. [22.](#page-157-0) "File Operations.")

SD cards can be used to backup and upload still pictures. V-RAM (a built-in video random access memory) can temporarily hold large video data for still pictures and video clips.

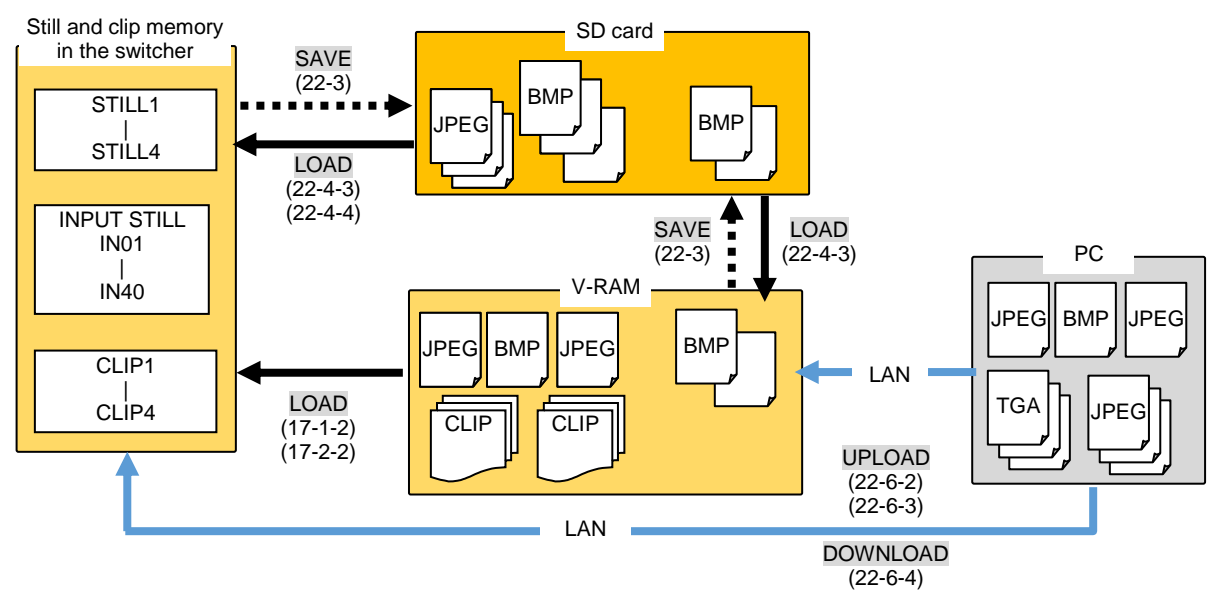

## <span id="page-122-0"></span>17-1. Still Images (STILL)

### 17-1-1. Capturing Still Images

Up to 4 Video and Key still pictures can be stored.

Let's capture M/E1 program images using STILL1 as follows:

- (1) Open the  $[STILL/CLIP > STILL/CLIP > STILL1]$  menu.
- (2) Turn F3 and F4 to set both FILL SOURCE and KEY SOURCE to M/E1PGM.

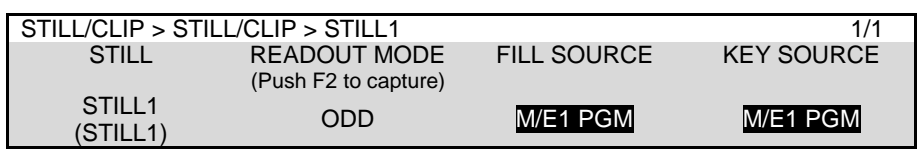

(3) Tap on the **STILL1 camera i**con to capture a still image. The image is saved to STILL1.

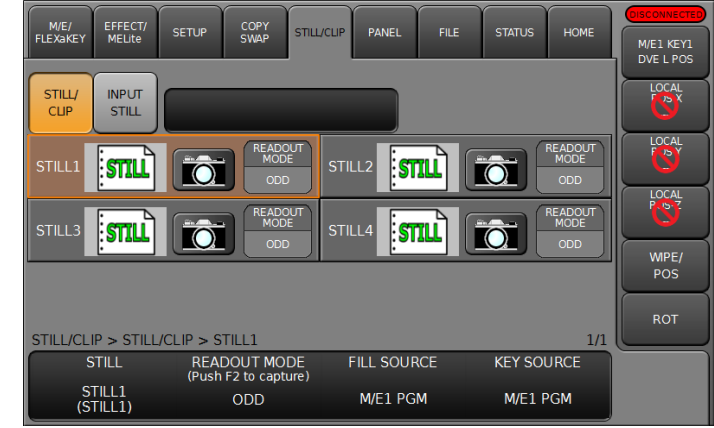

To automatically update thumbnails, select **AUTO** under THUMBNAIL in [PANEL > UTILITY > UTILITY] menu PAGE 3.

#### **TIP**

They can be loaded to still memory buffers from SD cards. (See Sec. [22.](#page-157-0) "File Operations.")

### <span id="page-123-0"></span>17-1-2. Selecting Still Images in V-RAM

Still images can be loaded directly from V-RAM. The following procedure shows how to load a still image stored in V-RAM to STILL 2.

- (1) Open the [STILL/CLIP > STILL/CLIP] menu.
- (2) Tap the **STILL** icon in STILL2.
- (3) Tap to select a still image in the pop-up dialog. The image will be immediately loaded to STILL 2 if **DIRECT LOAD** is checked.
- (4) Otherwise, tap **LOAD**. The image will be loaded.

### 17-1-3. Displaying Still Images

To display the STILL1 image stored in Sec. [17-1-1,](#page-122-0) select STILL1 for the M/E, AUX or a key insert video in the menu. Or, assign STILL1 on a bus button and press the button to select it. The read out mode of still images can be changed. Select it from FRAME, ODD or EVEN. For example, to load the STILL1 image in odd mode, tap on STILL1 and turn  $\boxed{F2}$  to select ODD.

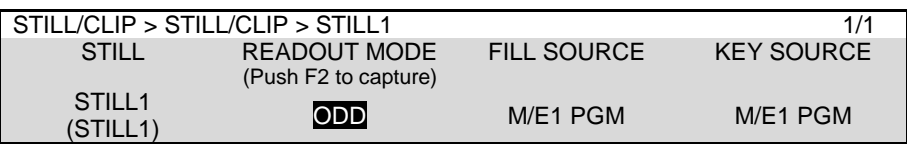

## 17-2. Video Clips (CLIP)

Output images can be recorded as Video and Key clips. STILL1-4 buses are used for recording and playing video clips, however, they are stored in different internal memory buffer. Two or more channels cannot be recorded simultaneously in SD formats.

### 17-2-1. Recording Video Clips

Let's record M/E1 program images using STILL1 as follows:

- (1) Open the  $[STILL/CLIP > STILL/CLIP > STILL1]$  menu
- (2) Turn F3 and F4 to set both FILL SOURCE and KEY SOURCE to M/E1 PGM.

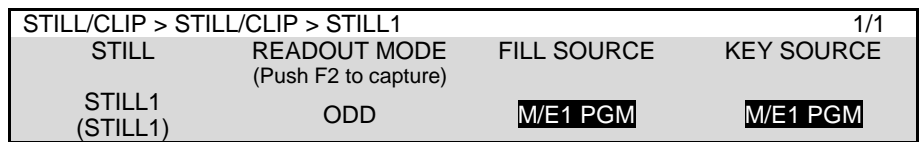

(3) Tap on STILL1 **READ OUT MODE**, then turn F2 to select CLIP.

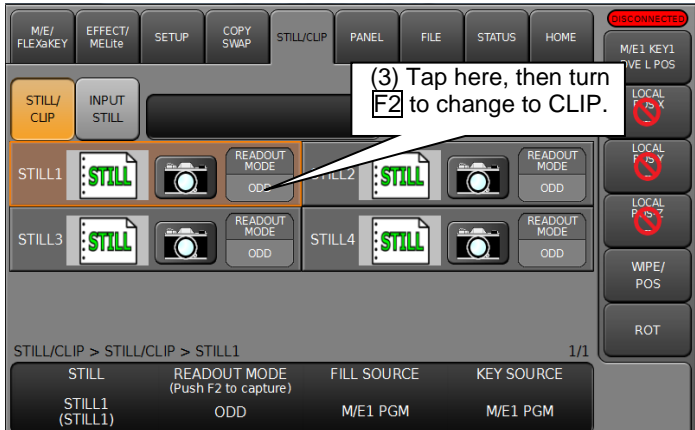

- (4) Go to PAGE 2.
- (5) Tap on **REC READY** to be on recording standby. (If the number of recording frames are predetermined, turn  $\overline{F4}$  to set the number under OUT.)
- (6) Tap on **RECORD** (red circle) to start recording.
- (7) Tap on **STOP** (square) to stop recording. (If the number is set under OUT, the recording will automatically stop.)

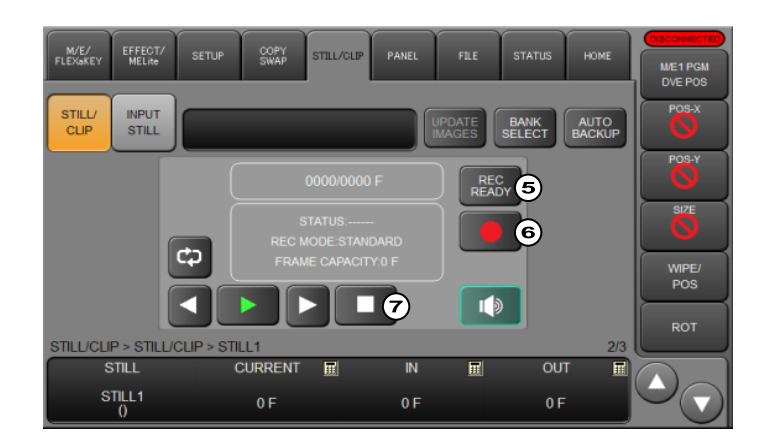

#### **TIP**

Clip data can be loaded to the switcher memory from SD cards. (See Sec. [22.](#page-157-0) "File Operations.")

#### **Recording Mode (REC MODE)**

The recording mode can be changed. To start recording with no standby (without tapping REC READY), turn F2 to change REC MODE from STANDARD to DIRECT.

#### **Loop Mode**

The loop mode setting is shared by both recording and playback. Tapping the Loop button to enable the loop mode. (The button becomes lit.)

When the switcher is recording in loop mode and the buffer is full, the recording will loop back to the beginning, overwrite the previous recording and continue recording until the STOP button is pressed.

### <span id="page-124-0"></span>17-2-2. Selecting Video Clips in V-RAM

Video clips can be loaded directly from V-RAM. The following procedure shows how to load a clip stored in V-RAM to STILL 2.

(1) Open the [STILL/CLIP > STILL/CLIP] menu.

- (2) Tap the **CLIP** icon in STILL2.
- (3) Tap to select a clip in the pop-up dialog. The clip will be immediately loaded to STILL 2 if **DIRECT LOAD** is checked.
- (4) Otherwise, tap **LOAD**. The clip will be loaded.

### 17-2-3. Playing Video Clips

This example shows how to play the M/E1PGM clip recorded above on the M/E2 background through STILL1. Assume that STILL 1 is assigned to the bus button 10

- (1) Open the [STILL/CLIP > STILL/CLIP] menu.
- (2) Tap on STILL1 **READ OUT MODE**, then turn F2 to select CLIP.

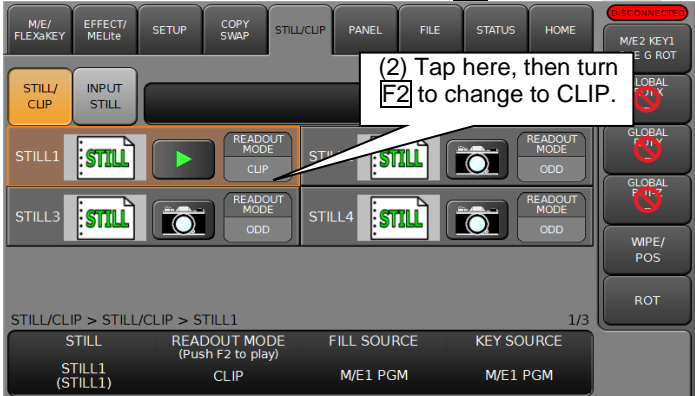

- (3) Go to PAGE 2.
- (4) Press 10 on the M/E2 PGM bus. (The start frame will be displayed on the M/E2 program screen.)
- (5) Tap **PLAY** (green arrow) to start playback. (The screen returns to a stopped state when playback is complete.)

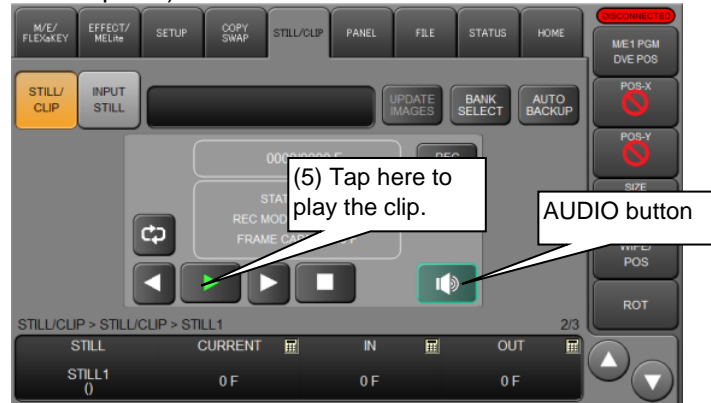

**Simultaneous Playback of Video and Audio Clips**

If a video clip is set up with an audio file, video and audio are simultaneously played back. See Sec. [22-4-5.](#page-160-0) "Adding Audio to Sequential Image Files."

To adding audio to video, tap the AUDIO button (with a speaker symbol) to turn on the button light and pass through the ancillary data of the output bus. (See Sec. [8-6.](#page-61-0) "Ancillary Data.")

## 17-2-4. CG WIPE

CG Wipes are video effects that allow you to play movie files according to background transitions. CG Wipes can be created using a modified pattern. CG WIPE videos are composed using an M/E key.

The procedure example below shows how to play a CG WIPE on the M/E1 background under the conditions listed in the table. The CG clip should be stored in the switcher by capturing video or uploading from an SD card.

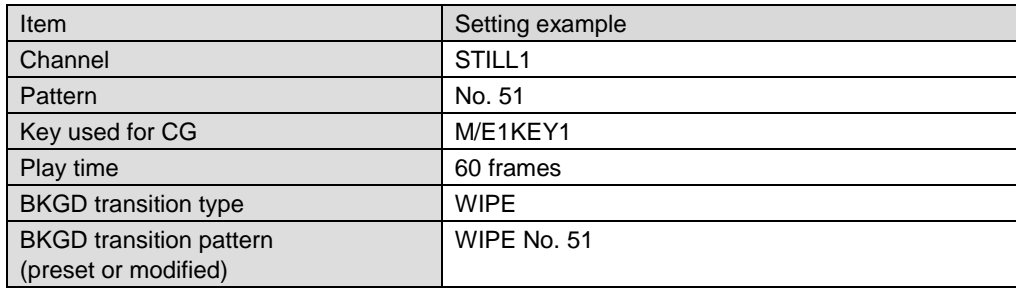

#### **CG Settings**

- (1) Open the [M/E FLEXaKEY > M/E1 > BKGD PGM > MODIFY > CG WIPE] menu.
- (2) Set ENABLE to ON to enable CG WIPE mode.
- (3) Select STILL1 under **CG**.
- (4) To select clips in V-RAM, tap SOURCE and select a clip in the pop-up dialog.
- (5) Set DURATION (CG playback time) to 60 frames.

#### **KEY and Background Settings**

- (1) Go to PAGE 2. Select KEY1 KEYER SELECT.
- (2) Set the delay time from the start of the CG WIPE to setting the key ON under KEYER DELAY(f).
- (3) Set TRANS END to KEY\_OFF to clear KEY1 from the screen after CG playback is finished.

(In CG WIPE operations, a key is cut into and cut out from the screen after the specified time elapses.)

- (4) Go to PAGE 3. Set the BKGD transition type to WIPE under TRAMS TYPE. (Note that NOR/REV, the WIPE direction button, on the control panel must be OFF. In other cases, CG wipes may be improperly performed.)
- (5) Set the delay time from the start of the CG WIPE to the start of the background transition under TRANS DELAY(f).
- (6) Set the BKGD transition rate under TRANS RATE.

#### **Executing the CG WIPE**

- (1) Press the **BKGD** button in the TRANSITION block.
- (2) On the control panel transition block, verify that the transition type is set to WIPE and Pattern 51 is selected for the BKGD in the menu.
- (3) Press AUTO to perform the CG WIPE effect.

#### **Fader Operation Setting**

The FADER setting allows you to isolate CG WIPE and Fader operations.

- (1) Open [M/E FLEXaKEY > M/E1 > BKGD PGM > MODIFY > CG WIPE] menu PAGE3.
- (2) Turn  $\overline{F4}$  to select the fader operation from CG, MIX and WIPE.

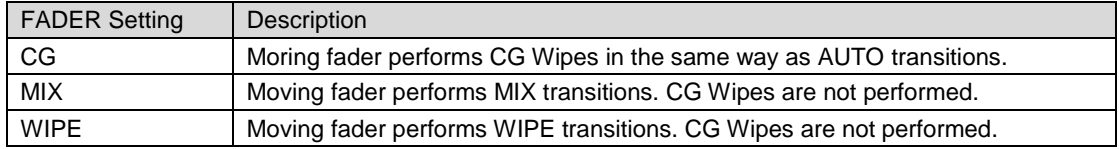

## 17-3. Still Image Display Using FS Buffer (INPUT STILL)

The switcher standard inputs can display still images by capturing input video or uploading still images to frame synchronizer buffers (INPUT STILL) from SD cards. (See Sec. [22.](#page-157-0) "File Operations.")

The following example shows how to capture and display a still image on IN05.

### 17-3-1. Capturing Still Images

- (1) Tap on **INPUT STILL** to open the [STILL/CLIP > INPUT STILL] menu.
- (2) Tap on **INPUT**, type **5** then tap **Enter** on the pop-up keypad.

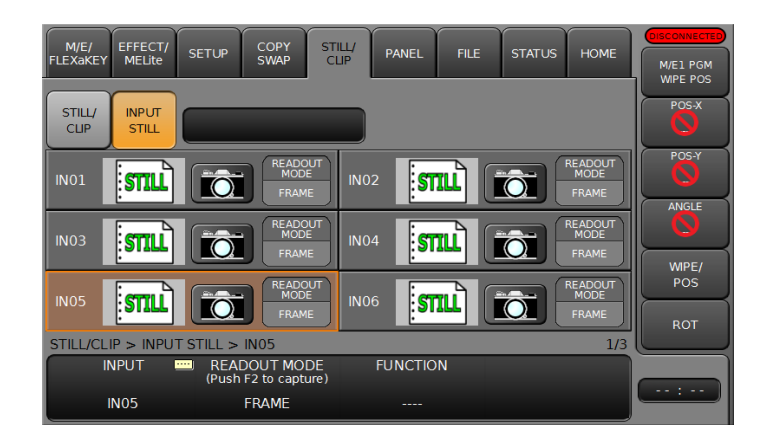

(3) To change read out mode, turn F2 to select from ODD, EVEN and FRAME.

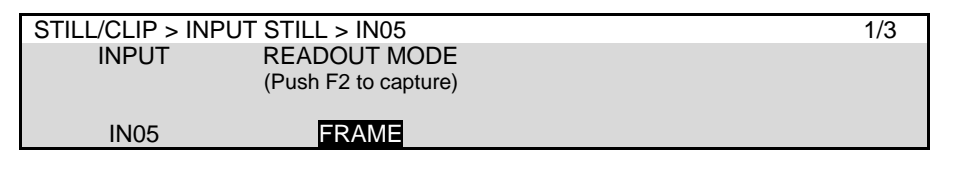

#### **IMPORTANT**

Input Stills use the frame synchronizer buffer memory. Therefore, the frame synchronizer is inoperable while an INPUT STILL is displayed or enabled. (See Sec. [6-4.](#page-42-0) "Frame Synchronizer.")

### 17-3-2. Returning to Input Video Display

To return IN05 to input video, open [SETUP > INPUT > SIGNAL] menu PAGE 2, and turn F2 to change CONTROL from STILL to INPUT.

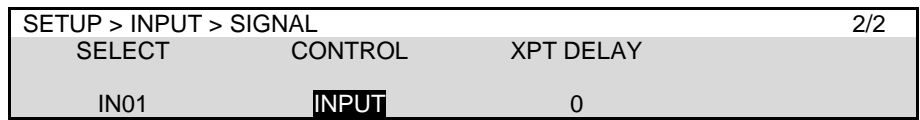

Another way to return to input video signals is as follows:

Open the [STILL/CLIP > INPUT STILL] menu, select **CLEAR** under FUNCTION and press F3.

## 17-4. Storing Still and Video Images (HVS-49SSD240G)

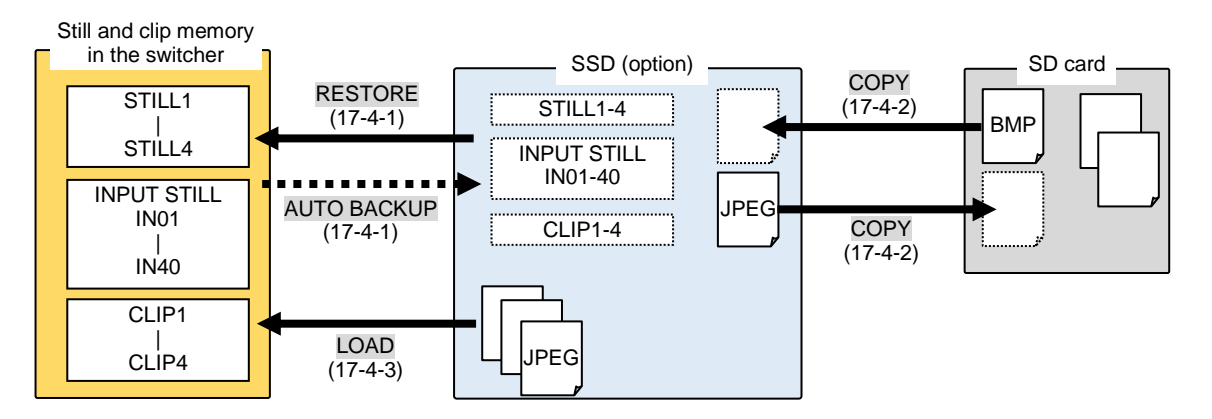

### <span id="page-128-0"></span>17-4-1. Auto Backup

The HVS-49SSD240G option allows you to automatically back up still pictures and video clips. Whenever a still picture is captured, a video clip is recorded, or image data is loaded to the switcher from an SD card, the image data is automatically backed up to the SSD. Backed-up data can be used for restoring STILL and CLIP data when the switcher is restarted.

#### **Enabling Auto Backup**

- (1) Open the [STILL/CLIP] menu.
- (2) Tap **AUTO BACKUP**. Once the auto backup is enabled and image data is loaded to the switcher memory (STILL, INPUT STILL or CLIP) using the [FILE > LOAD] menu, it is also saved in the SSD. In the same manner, capturing still images updates the backup data in the SSD.

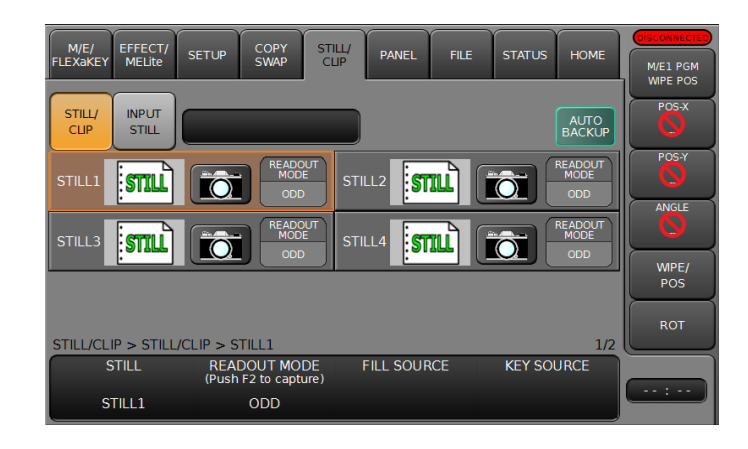

#### **Restoring SSD Backup Images**

- (1) Open [STILL/CLIP > STILL/CLIP] menu or [STILL/CLIP > INPUT STILL] menu.
- (2) Turn  $\mathbb{F}$  to select a still channel or turn  $\mathbb{F}$  to select a clip channel.
- (3) Go to PAGE 2 for stills or PAGE 4 for clips.
- (4) Select RESTORE under **FUNCTION** and press F2 (F3 for INPUT STILL or CLIP). Tap **YES** in the pop-up dialog box to restore the image.

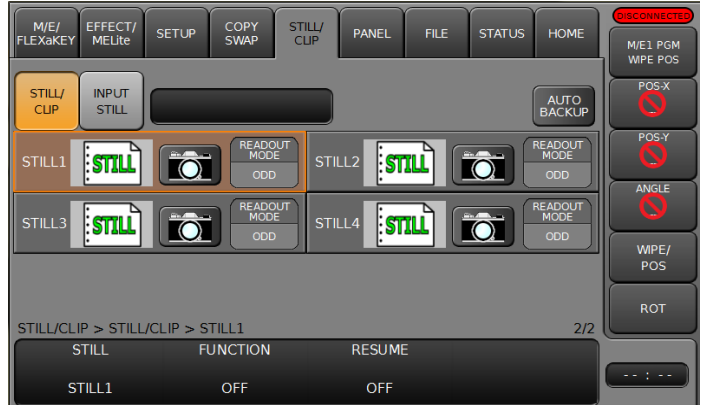

#### **Loading SSD Backup Images on Startup**

- (1) Open [STILL/CLIP > STILL/CLIP] menu or [STILL/CLIP > INPUT STILL] menu.
- (2) Turn  $\overline{F1}$  to select a still channel or turn  $\overline{F2}$  to select a clip channel.
- (3) Go to PAGE 2 for stills or PAGE 4 for clips.
- (4) Set **RESUME** to ON to load the still images at startup.

### <span id="page-129-0"></span>17-4-2. Copying Stills/Clips (between SD Card and SSD)

Still pictures and video clips can be copied between SD cards and the SSD. The following procedure shows an example of copying the **FILE.jpg** file to the **DATA** folder in the SSD.

- (1) Open the [FILE > DATA BACKUP] menu.
- (2) Turn F2 to select STILL.
- (3) Turn F3 to change **MODE** to SOURCE. Tap the **SD** icon on the menu screen to select the SD card.

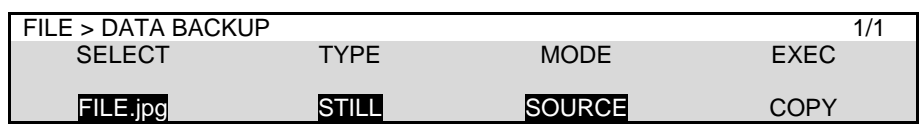

- (4) Turn F3 to change **MODE** to TARGET. Tap the **SSD** icon in the menu screen and select the **DATA** folder in the SSD.
- (5) Turn  $\overline{F4}$  to select COPY and press  $\overline{F4}$ .

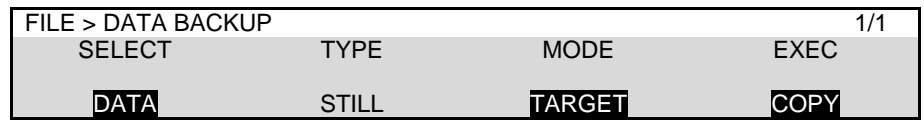

The data stored in the SSD can be renamed or deleted in the same manner as shown in Sec. [22-5.](#page-161-0)

### <span id="page-130-0"></span>17-4-3. Loading Stills and Clips (from SSD to Switcher)

Still pictures and video clips can be loaded from the SSD to the STILL or CLIP memory in the switcher in the same manner as described in Sec. Let's load the still image copied from the SD card to STILL 3.

- (1) Open the [FILE > LOAD] menu.
- (2) Turn  $\overline{F2}$  to select STILL and press  $\overline{F2}$ .
- (3) Tap the **SSD** icon on the menu screen to select **FILE.jpg** in the **DATA** folder.
- (4) Turn F3 to select STILL3 to load the still image to **STILL3**.

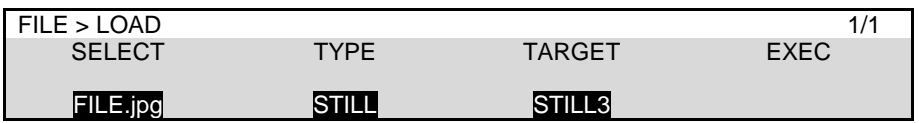

### 17-4-4. Resetting the SSD

- (1) Open the [SETUP > SYSTEM > INIT] menu.
- (2) Turn F3 to select EXEC under **SSD FORMAT** and press F3.

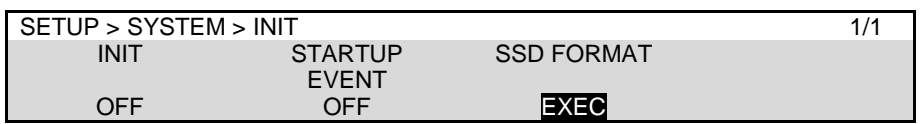

(3) Tap to select **YES** in the pop-up dialog box to reset the SSD.

# 18. Multiview Output

The multiviewer allows you to monitor multiple images such as video sources input to the switcher and internally generated or combined images on the same screen. The switcher provides **3 multiviewer channels (MV1-MV3\*)**, with each output having various types of split displays: **2, 4, 5, 7, 9, 10, 11, 13 and 16 way**.

This chapter use MV1 as an example, but other MV channel operations are the same.

Note that the multiviewer outputs are **delayed by one frame** relative to the program output.

2 channels are available in SD formats.

The setup procedure for the multiviewer is as follows:

- **1. Assign a multiviewer video to an AUX output bus.**
- **2. Select a split-screen type.**
- **3. Select video for each split area. (Clock display available instead of video)**
- **4. Add titles, audio level meters, safety area markers, on-air tallies and frame borders.**

## 18-1. Assigning a Multiview Image to an AUX Bus

The multiviewer channels can be assigned to any AUX or HDMI outputs.

To assign to AUX outputs, use the buttons in BUS SELECT block on the control panel, or set on the [SETUP > OUTPUT > AUX OUT] menu.

To assign to HDMI outputs, set on the [SETUP > OUTPUT > HDMI OUT] menu.

#### **Assigning MV1 to AUX2 using the BUS SELECT Buttons**

- (1) Press AUX2 in the BUS SELECT block.
- 

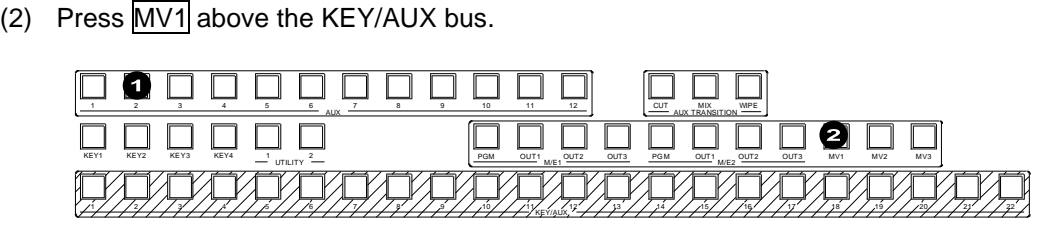

#### **Assigning MV1 to AUX2 using the Menu**

- (1) Quickly press AUX2 twice in the BUS SELECT block.
- (2) The  $[SETUP > OUTPUT > AUX OUT]$  menu opens. Turn  $\overline{F2}$  to select MV1 OUT.

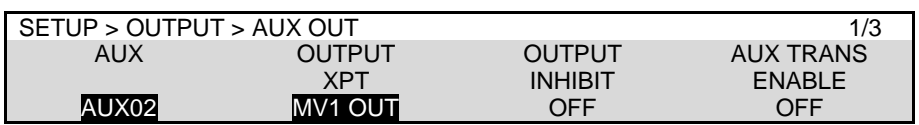

#### **Assigning MV1 to HDMI OUT1 using the Menu**

- (1) Open [SETUP > OUTPUT > HDMI OUT] menu PAGE 1.
- (2) Turn F1 to select HDMI OUT1.
- (3) Turn F2 to select MV1 OUT.

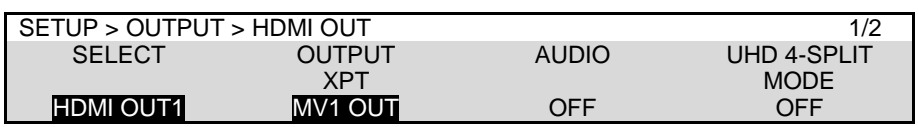

## 18-2. Selecting the Screen Layout

- (1) Quickly press  $\overline{MV1}$  twice in the KEY/AUX block to display [SETUP > MULTI VIEWER > MV1] menu PAGE 1.
- (2) Turn  $\overline{F1}$  to select the screen layout.

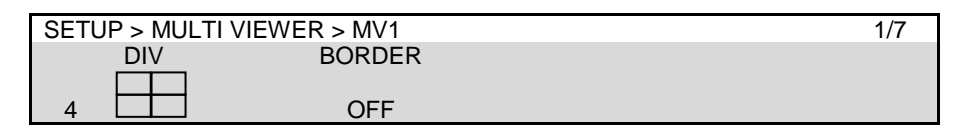

## 18-3. Assigning Video to Sub-screens

- (1) Open [SETUP > MULTI VIEWER > MV1] menu PAGE 2.
- (2) Turn  $\overline{F1}$  to select the sub-screen number under SCREEN.
- (3) Turn F2 to select a video to be displayed on the sub-screen. Available video images are as shown in the table below.

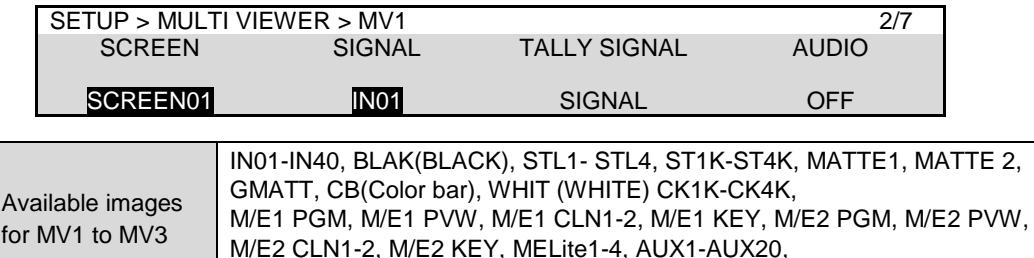

MELite1 PVW-MELite4 PVW, CK1F-CK4F, SUBEFF1-4

(4) Repeat steps (2) and (3) to assign images to the multiviewer sub-screens.

## 18-4. Setting up Each Sub-screen

### 18-4-1. Titles (Signal Names)

(1) Quickly press  $\overline{MVI}$  twice in the KEY/AUX block to display [SETUP > MULTI VIEWER > MV1] menu. Go to PAGE3.

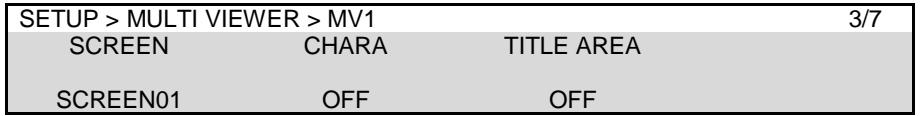

- (2) Turn  $\overline{F1}$  to select a sub-screen.
- $(3)$  Turn  $\overline{F2}$  to select NAME.

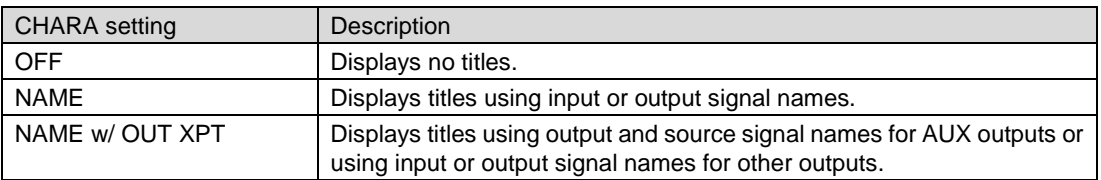

Input signal names displayed on sub-screens can be changed in the [SETUP > INPUT > NAME] menu. (See Sec. [6-3.](#page-40-0) "Changing Video Source Names.")

Output signal names displayed on sub-screens can be changed in the [SETUP > OUTPUT > NAME] menu. (See "Changing Output Signal Names." below)

(4) Turn F3 to select background and position of titles.

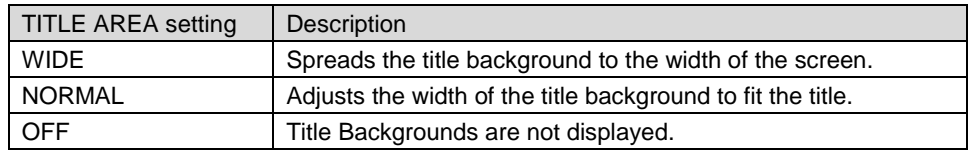

(5) Go to PAGE4 and turn  $F2$  to select the title font size and use F3 and F4 to adjust the horizontal and vertical positions.

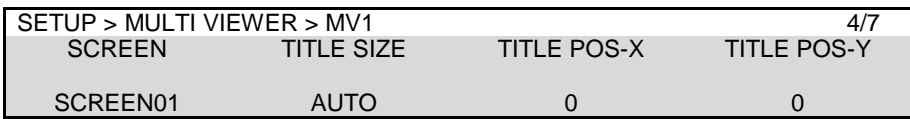

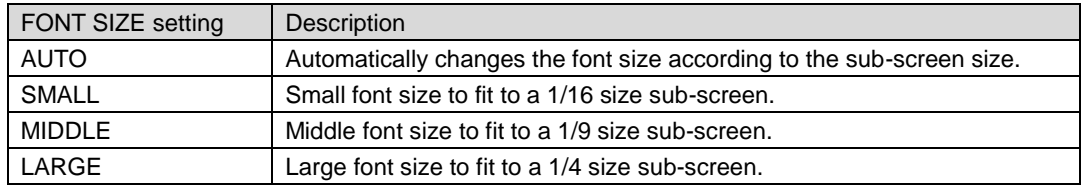

#### ◆ Setting Example

In the following setting example, the multiview image is displayed as shown at right. (Names are default settings.)

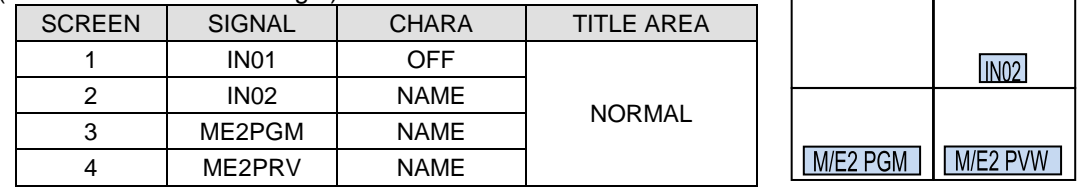

#### **Changing Output Signal Names**

Open the [SETUP > OUTPUT > NAME] menu and change output names as needed.

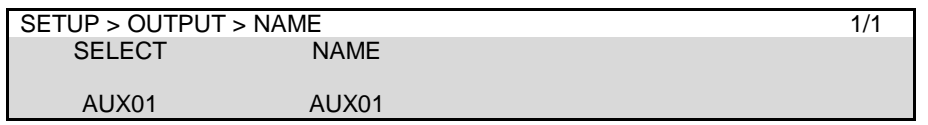

### 18-4-2. Audio Level Meter

A Level Meter for embedded audio can be displayed on each screen in multiviewer video. Select 2- or 4-channel for audio type to be displayed, which can be set for each screen on MV1 and MV2.

- (1) Open [SETUP > MULTI VIEWER > MV1] menu PAGE 2.
- $(2)$  Turn  $\overline{F1}$  to select a sub-screen.
- $(3)$  Turn  $\overline{F4}$  to select audio channels to be displayed.

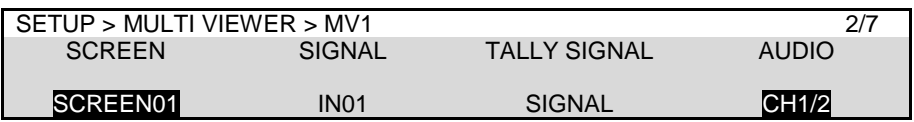

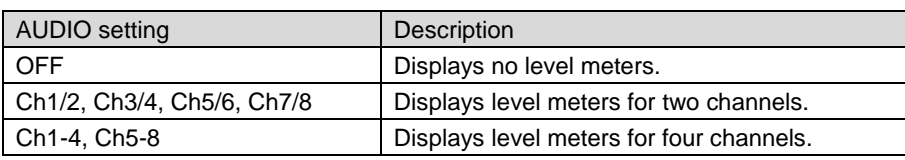

### 18-4-3. Safety Area

- (1) Open [SETUP > MULTI VIEWER > MV1] menu PAGE 5.
- (2) Turn  $F1$  to select a sub-screen.
- (3) Turn F2 to select HOOK or BOX for the screen.
- (4) Turn  $\overline{F3}$  to select the safety area size.

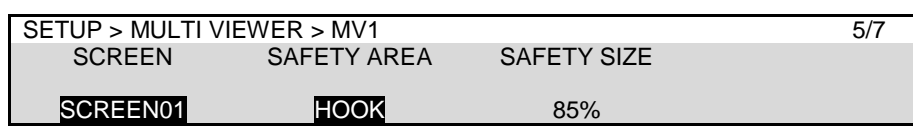

### 18-4-4. On-air Tally Indications

Tally information allows you to indicate which video is currently On-air (output from the program) and which is set to be the next output using sub-screen frame colors.

- (1) Open [SETUP > MULTI VIEWER > MV1] menu PAGE 6.
- (2) If FRAME TALLY is set to ON, the tally is indicated on the sub-screen frame.
- (3) If KEY TALLY is set to ON, the key tally is also indicated.

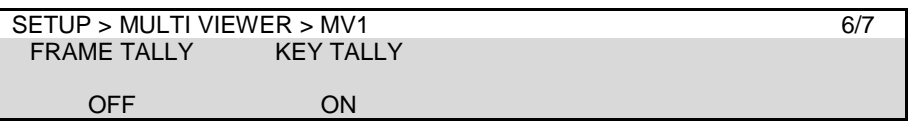

To display the tally indication of another video, set the video signal under TALLY SIGNAL in PAGE 2 of the [SETUP > MULTI VIEWER > MV1] menu.

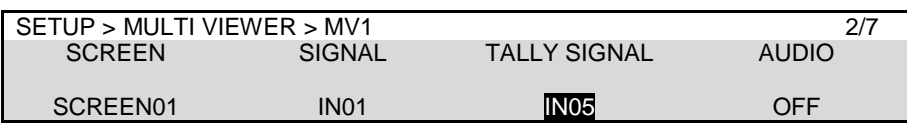

### 18-4-5. Frame Border Color

Frame Border that divide sub-screens can be enabled and its color can be changed in the menu. (The border color is the same for MV1 to MV3.)

(1) To display frame borders, open [SETUP > MULTI VIEWER > MV1] menu PAGE 1 and turn on BORDER.

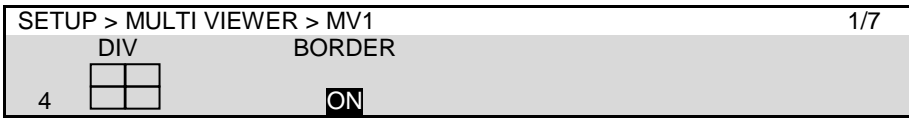

(2) To change the frame border color, go to PAGE 7. Use the SAT, LUM and HUE or tap BORDER COLOR to set the border color.

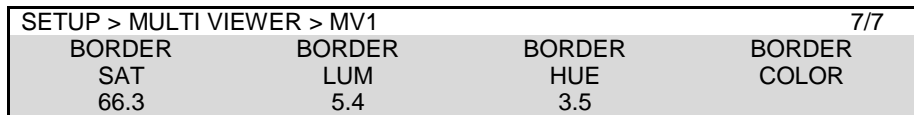

# 19. Event Memory

The switcher can save settings as a data set. This function is called Event Memory. Event Memory allows you to quickly recall saved panel settings at any time when needed. The MEMORY block is used to save and recall events. In addition, data to be stored to or loaded from events can be selected in the menu.

Event memory data can be backed up to SD cards. (See Sec. [22.](#page-157-0) "File Operations") In addition, the RATE item in the EVENT menu allows users to perform transitions by loading events. (See Sec. [19-2-3.](#page-138-0) "Transitions Using Event Recall.")

## 19-1. Storing Events

Event memory can store control panel settings. Up to 100 events (10 memory pages, with 10 events per page) can be stored in memory.

#### **To Store Events (basic):**

- (1) Press EVENT in the MEMORY block.
- (2) Press STORE on the numeric keypad.
- (3) Press a number button (0-9) on the numeric keypad to store the event.

#### **Ex) To Save Settings to EVENT 03**

Successively press  $\sqrt{\text{EVENT}} > \sqrt{\text{STORE}} > 3$ . (Note that, in this case, the settings are saved to 3 of the current page (PAGE 0).)

#### **Storing Events (detailed):**

- (1) Press EVENT in the MEMORY block. The [EVENT MEMORY] menu is displayed and the keypad switches to EVENT mode.
- (2) Press PAGE above the keypad.
- (3) Select a page by pressing a number button.

PAGE 0 has EVENT0-9. PAGE 1 has EVENT10-19…and the last page, PAGE 9 has EVENT90-99.

- (4) Press STORE The button will flashes green and the [EVENT STORE] menu will appear. This menu allows you to fine-select the data to be saved. (See the next page.)
- (5) Press a numeric key on the keypad to save the settings to the event number.

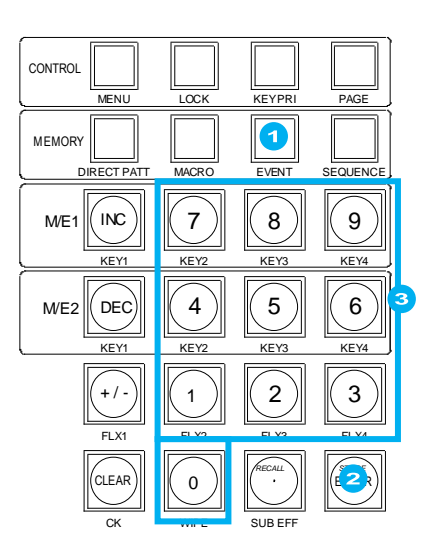

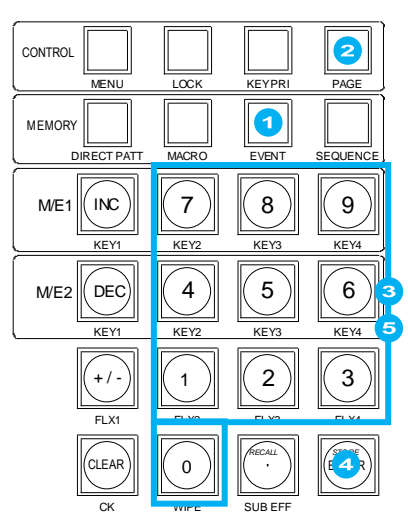

#### **Ex) To Save Settings to EVENT 23**

Successively press  $\overline{EVENT} > \overline{PAGE} > \overline{2} > \overline{STORE} >$  (Select data in the menu.) >  $\overline{3}$ .

#### **If Events are Already Saved:**

When  $EVENT$  is pressed, the number buttons light up if events are saved. If you press a button where an event is already saved, it flashes. Pressing the button again overwrites the event. If you press another button that has no event already saved before overwriting, the event will be saved to that button.

If you cannot overwrite data, change OVERWRITE to ENABLE in the menu. (See Sec. [19-3.](#page-139-0) "Overwrite Protection.")

#### **<Detailed Data Selection when Saving Events>**

Tap to turn On/Off data button lights to select the saved data.

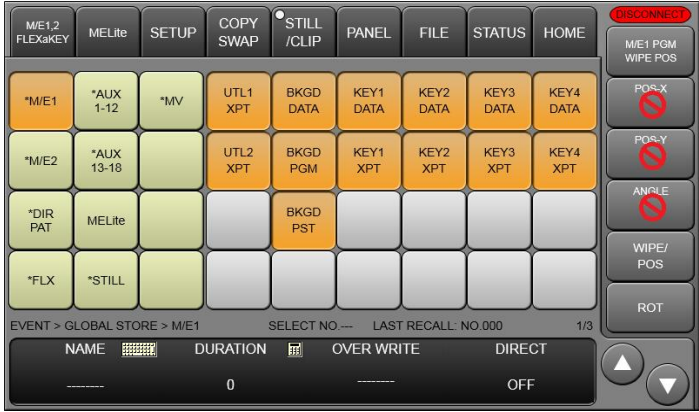

#### **Items NOT stored in events**

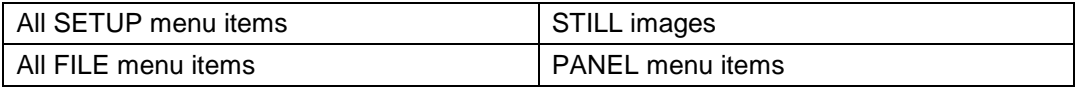

## 19-2. Recalling Events

### 19-2-1. DIRECT Mode

Events can most quickly be recalled in Direct Operation mode. However, loaded data cannot be selected while recalling events. To use Direct Operation mode, set **DIRECT** to ON in the EVENT menu before recalling events.

- (1) Press EVENT in the MEMORY block.
- (2) Press PAGE above the keypad. Select a page by pressing a number button.
- (3) Press the number button where the needed data is stored.

The selected event will be applied to the panel.

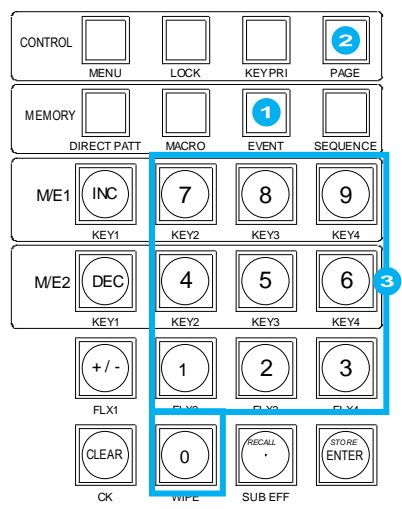

Once an event is loaded, the event number is displayed under LAST RECALL in the [EVENT MEMORY] menu, which will help you to identify the last recall event number.

## 19-2-2. Using the RECALL Button

#### **To Recall Events (fastest method):**

- (1) Press EVENT in the MEMORY block.
- (2) Press the number button where the needed data is stored.
- (3) Press RECALL. The selected event will then be applied to the panel.

#### **Ex) To Recall EVENT 03**

Successively press **EVENT** > 3 > RECALL. (Note that In this case,  $\overline{3}$  of the current page (PAGE 0) is recalled.)

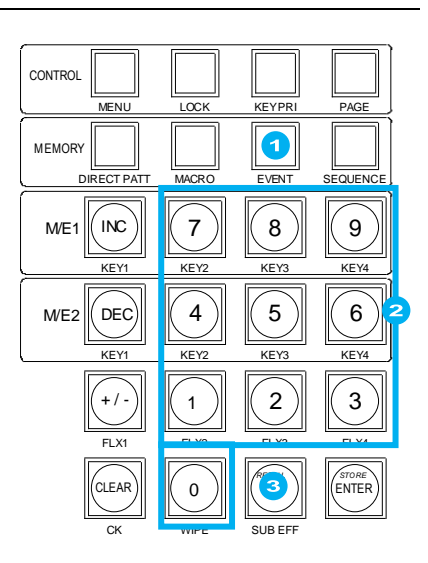

#### **To Recall Events (detailed):**

- (1) Press EVENT in the MEMORY block. The [EVENT MEMORY] menu will appear and the keypad changes to EVENT mode.
- (2) Press PAGE above the keypad.
- (3) Select a page by pressing a number button.
- (4) Press the number button where the needed data is stored. The saved data details will be displayed on the menu screen.
- (5) At this time users can select to recall all saved data or specific data within the event by selecting on the menu screen (for example, loading data excluding M/E2 settings)
- (6) Press RECALL to load the settings.

#### **Ex) To Load EVENT 23**

Successively press  $\overline{EVENT}$  >  $\overline{PAGE}$  >  $\overline{Q}$  > (Select data in the menu.) >  $\overline{RECALL}$ 

Note that the current event page is displayed under SELECT NO in the EVENT menu.

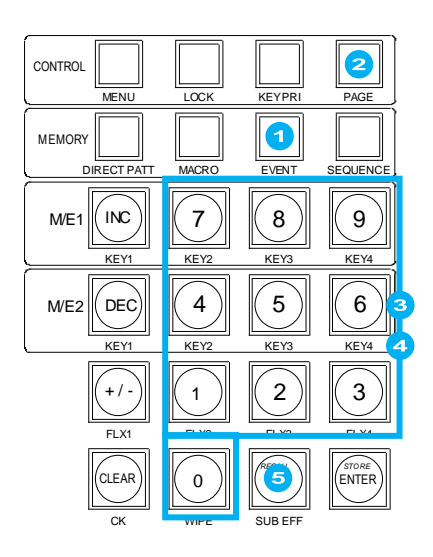

### <span id="page-138-0"></span>19-2-3. Transitions Using Event Recall

The DURATION parameter in the EVENT menu allows users to set the time duration (transition rate) it takes to load events. With this time duration, transition sequences of two steps (statuses before and after recalling events) can be performed. The two images (keyframes) before and after recalling events that appear on program screens are automatically interpolated to create a smooth transition in the same way as the Sequence feature. The DURATION time can be set for each event. It can also be set and changed when events are recalled.

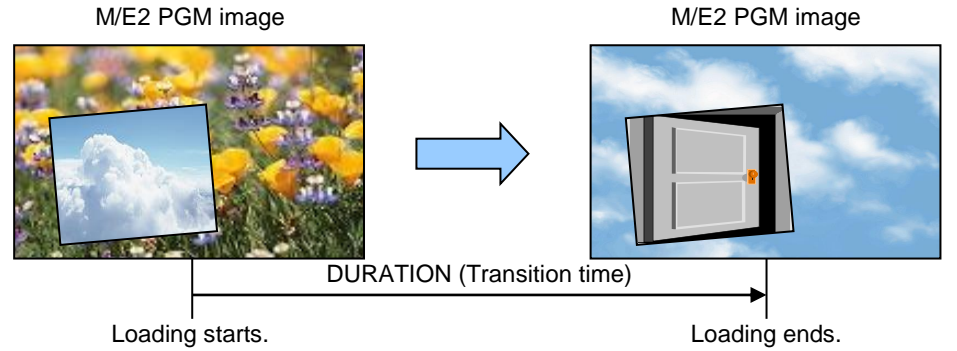

#### **Operation Example**

The following operation example shows an event that is saved to EVENT No. 10 with 150 frames for DURATION and it is recalled while changing DURATION to 30 frames.

#### **To Save EVENT 10**

- (1) Press EVENT in the MEMORY block to display the [EVENT MEMORY] menu.
- (2) Press PAGE and press  $\overline{1}$  to select PAGE1 (that contains EVENT 10-19).
- (3) Press  $\text{STORE}$  to display the  $\text{[EVENT} > \text{STORE}]$  menu.

(4)Tap on **DURATION** to type 150, then tap **Enter** on the pop-up keypad.

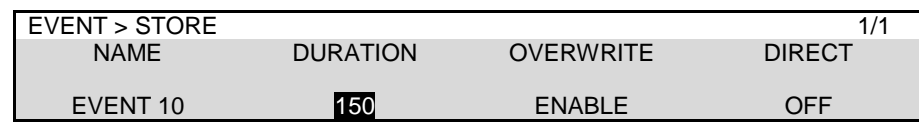

If changing DURATION to 150, the initial DURATION value of events hereafter stored, will always be 150.

(5) Press  $\overline{0}$  on the MEMORY block to save the panel settings to EVENT 10

#### **To Load EVENT 10**

- (1) Press  $EVENT$  to display the  $EVENT$  MEMORY] menu.
- (2) Press PAGE and press  $\overline{1}$  to select PAGE1.
- (3) Press  $\overline{0}$  to select EVENT10. The RECALL menu will be displayed.
- (4) Turn F2 to change DURATION from 150 to 30.

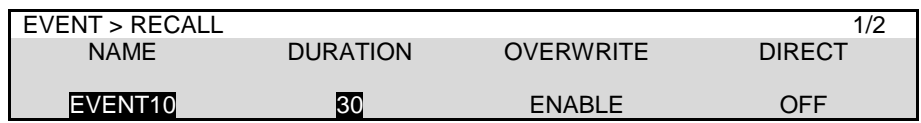

(5) Press RECALL. EVENT 10 data is loaded in 30 frames.

## <span id="page-139-0"></span>19-3. Overwrite Protection

- (1) Press EVENT in the MEMORY block.
- (2) Turn **DIRECT** to OFF so as not to load events.
- (3) Press the number (memory) button to be set. The button goes from lit to flashing the [EVENT RECALL] appears.

#### **TIP**

When EVENT is pressed, number buttons light up if they have setting data.

(4) Turn F3 to set OVERWRITE to DISABLE.

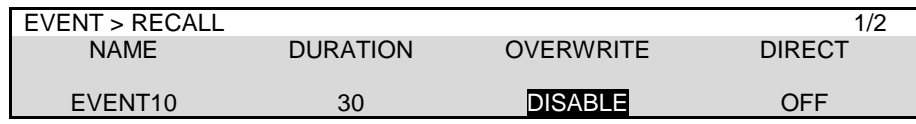

## 19-4. Deleting Event Data

#### **To Delete Data for an Event**

- (1) Press EVENT in the MEMORY block.
- (2) Turn **DIRECT** to OFF so as not to load events.
- (3) Press the number (memory) button. The button goes from lit to flashing the [EVENT RECALL] appears.
- (4) Go to [EVENT MEMORY] menu PAGE 2.
- (5) Turn  $\overline{F1}$  to turn DELETE to ON, then press  $\overline{F1}$  to delete the event data.

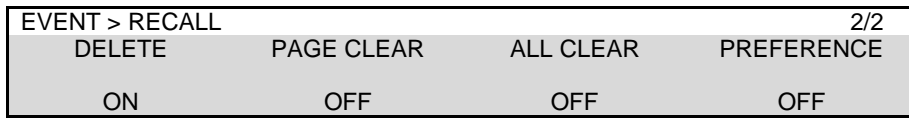

#### **To Delete Data for an Event Page**

- (1) Press EVENT in the MEMORY block to display the [EVENT MEMORY] menu.
- (2) Go to [EVENT MEMORY] menu PAGE 2.
- (3) Turn  $\boxed{F2}$  to select a page number.
- (4) Press  $F2$  to delete the event page data.

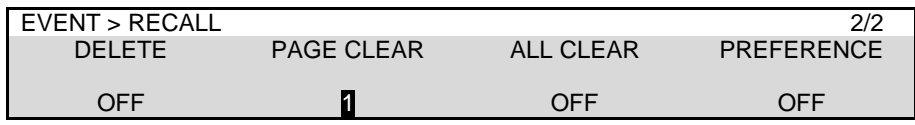

#### **To Delete All Event Data**

Press F3 to turn ALL CLEAR to ON in the [EVENT MEMORY] menu. Press F3 to delete all event data.

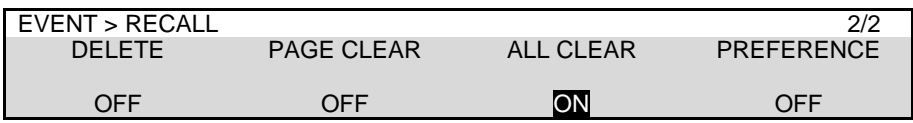

The event store data can be changed from the factory default settings (M/E1 and M/E2).

- (1) Press EVENT in the MEMORY block to display the [EVENT MEMORY] menu.
- (2) Press STORE in the keypad.
- (3) Select data to be stored in the menu screen.
- (4) Go to [EVENT MEMORY] menu PAGE 2.
- (5) Turn  $\overline{F4}$  to change PREFERENCE to EXEC and press  $\overline{F4}$ .
- (6) Select **YES** in the pop-up dialog to save the current settings as default store data.

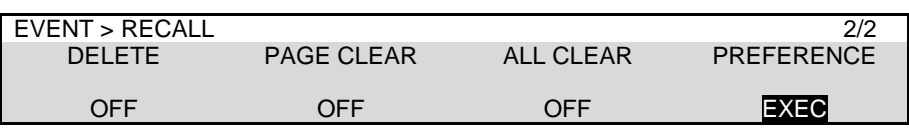

## 19-6. Loading an Event at Start-up

The settings made for the background and key buses on the control panel are cleared when powering off the switcher. You can, however, recall the desired panel setup whenever the switcher starts by setting in the [SETUP - SYSTEM - INIT] menu as shown in the procedure below.

(1) Open the [SETUP > SYSTEM > INIT] menu.

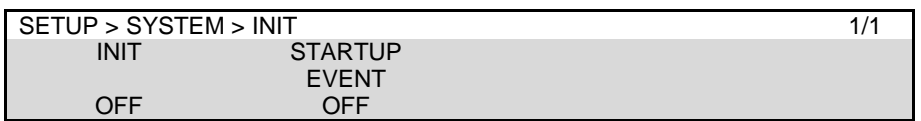

(2) Turn  $\boxed{F2}$  to select the desired panel setup in the table below.

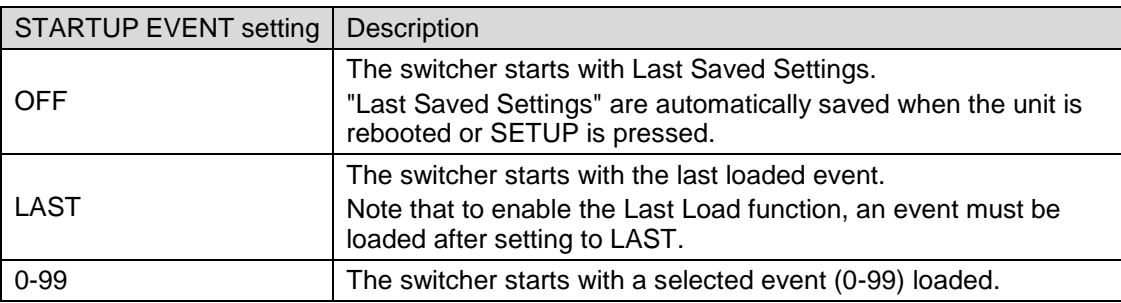

# 20. Sequence Function

A sequence is a function for joining individual images into a sequential video and recalling it for playback in a single operation. Each sequence is composed of video frames called steps. To make sequences, create an initial step and save it to the sequence working memory, then create the next step and to save to the working memory and so on. Although the sequence data saved in the working memory is cleared and lost when the switcher is powered off, it can be kept and recalled by storing it to sequence memory. Up to 30 sequences (20 steps at most for each bus) can be saved to sequence memory. Sequence data can also be backed up to SD cards and loaded to the switcher from SD cards. (See Sec. [22.](#page-157-0) "File Operations.")

Note that the sequence data is not a sequential video itself but a series of states on the control panel as of when the images were saved as steps. Therefore, the images that are displayed on the monitor during sequence playback may be different from those that appeared when the sequence was stored, if the input videos were different. However, the switch timings and 3D effects such as picture-in-picture display will remain the same.

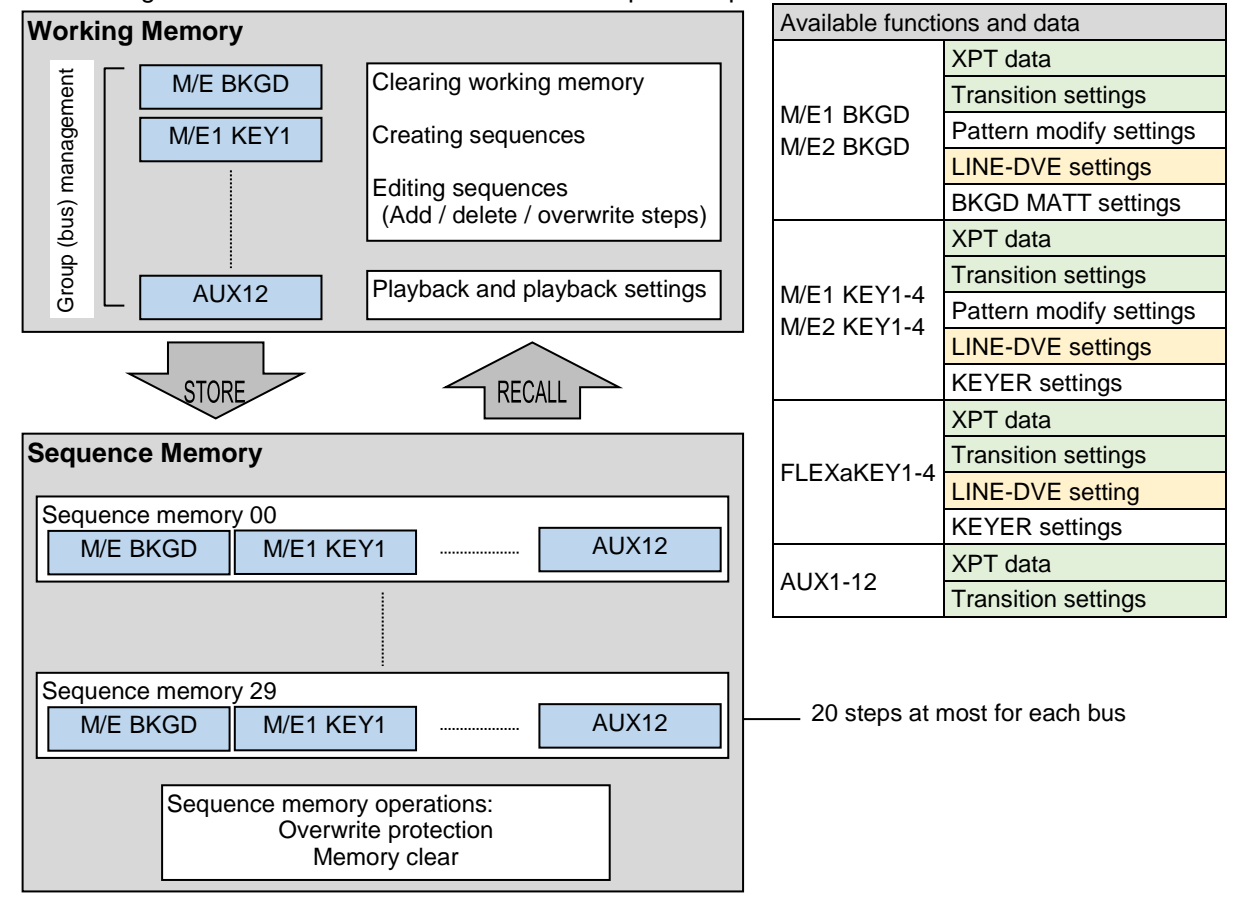

The flow diagram below shows the basic series of sequence operations.

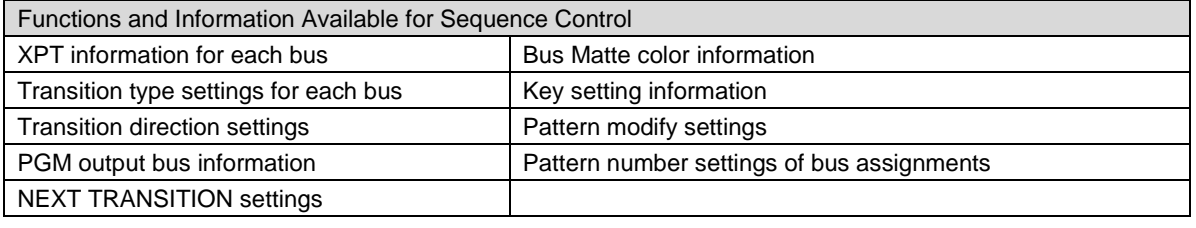

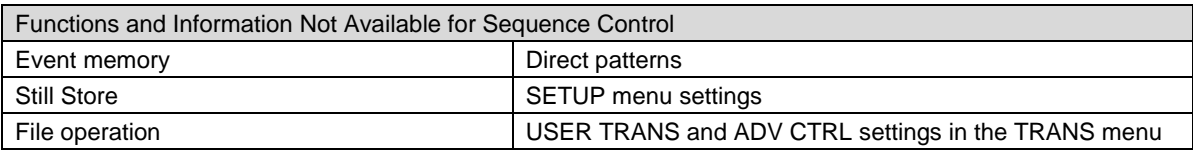

The HVS-490 allows you to create sequences based on which buses are to be used.

For example, to create sequences of the M/E1, create **a group** of **M/E1 BKGD** and **M/E1 KEY1 to 4,** then create and store sequences based on the group.

This chapter explains basic sequence operations: how to create, store, load and play sequences using only one bus, M/E1 BKGD. Then, the next chapter (Sec. [20-2\)](#page-149-0) describes the details on sequence group management.

### 20-1-1. Creating New Sequences

This chapter shows how to create a sequence of M/E1 BKGD in three steps as an example.

#### **Selecting M/E1 BKGD**

- (1) Press SEQUENCE in the memory block to open the SEQUENCE menu.
- (2) Go to the [SEQUENCE > GROUP SELECT] menu.
- (3) Turn F1 to select GROUP1. (See Sec. [20-2](#page-149-0) for details on sequence groups.)
- (4) Tap **M1BG**. If buttons other than **M1BG** are lit, turn them off.

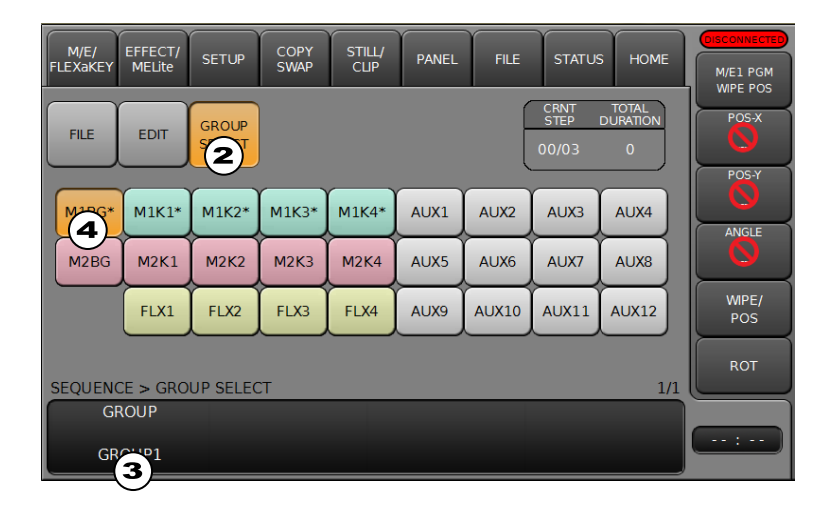

#### **Creating Steps**

- (1) Open the [SEQUENCE > EDIT] menu PAGE 1.
- (2) Turn F1 to select GROUP1.
- (3) Tap **NEW** to clear the M/E1 BKGD block in the working memory.
- (4) Create "Video A." Press **ADD** to save it to Step 1.
- (5) Create "Video B." Press **ADD** to save it to Step 2.
- (6) Create "Video C." Press **ADD** to save it to Step 3.

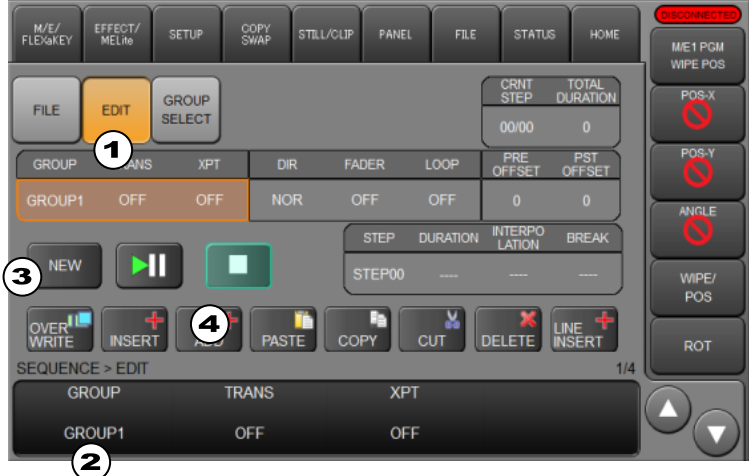

Now the sequence is created and saved in the working memory.

Note that DVE channel switching may cause video distortion. The switches will happen in cases when turning LINE-DVE On/Off, or changing the transition type or pattern.

### 20-1-2. Storing Sequences

The following procedure shows how to store the **M/E1 BKGD sequence** just created to **Sequence Memory 10**.

- (1) Press SEQUENCE in the memory block to open the SEQUENCE menu.
- (2) Open the [SEQUENCE > FILE] menu.
- (3) Press PAGE in the MEMORY block.
- (4) Press  $\boxed{1}$  on the keypad to select PAGE 1.
- (5) Press STORE on the keypad.
- (6) Verify that **M1BG** is selected in the [SEQUENCE > FILE] menu.
- $(7)$  Press 0 on the keypad.

The sequence data in the working memory is stored to **Sequence Memory 10**.

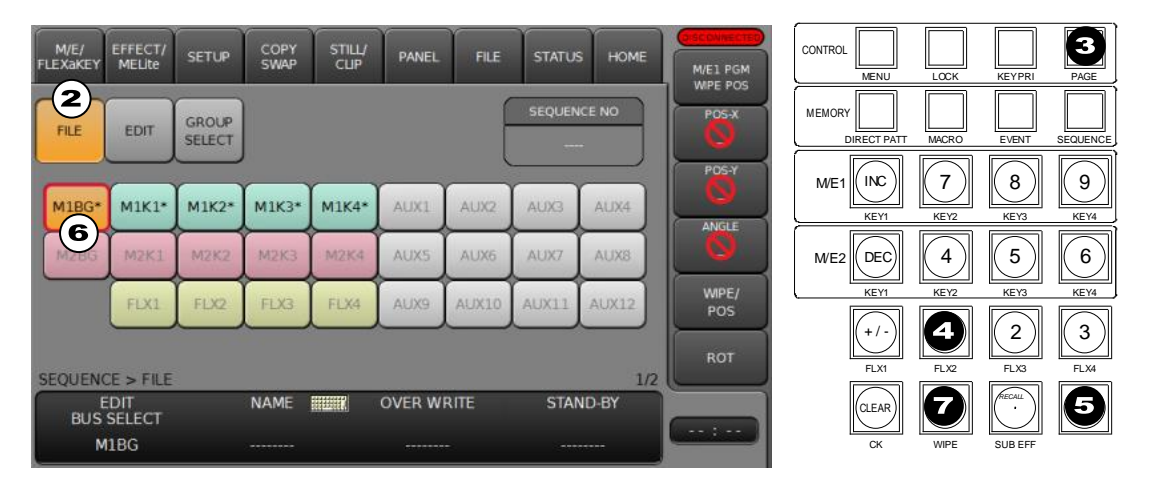

Although the sequence data saved in the working memory is cleared and lost when the switcher is powered off, it can be kept and recalled by storing it to sequence memory. Up to 30 sequences (10 x 3 pages) of 20 steps at most for each bus can be saved to sequence memory. Sequence data can also be backed up to SD cards and loaded to the switcher from SD cards. (See Sec. [22.](#page-157-0) "File Operations.")

#### **If Sequences are Already Saved:**

When SEQUENCE is pressed, the number buttons light up if sequences are saved. If you press a button where a sequence is already saved, it flashes. Pressing the button again overwrites the sequence. If you press another button that has no data before overwriting, the sequence will be saved to that button.

If you cannot overwrite data, change **OVERWRITE** to ENABLE in the menu.
### <span id="page-144-0"></span>20-1-3. Playing Back Sequences

The following procedure shows how to load and play the sequence stored in **Sequence Memory 10**.

- (1) Open the [SEQUENCE > FILE] menu.
- (2) Press PAGE in the MEMORY block.
- (3) Press  $\boxed{1}$  on the keypad to select PAGE 1.
- (4) Press  $|0|$  on the keypad
- (5) Verify that **M1BG** is selected in the [SEQUENCE > FILE] menu.
- (6) Press RECALL on the keypad. The M1BG block data in **Sequence Memory 10** is loaded to the M1BG block in the working memory.
- (7) Open the [SEQUENCE > EDIT] menu.
- (8) Tap **PLAY/PAUSE**.

To stop the sequence playback, press **STOP**.

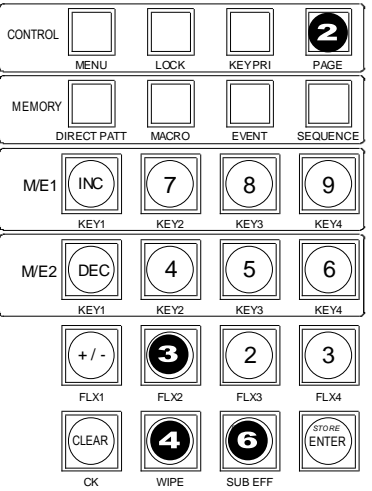

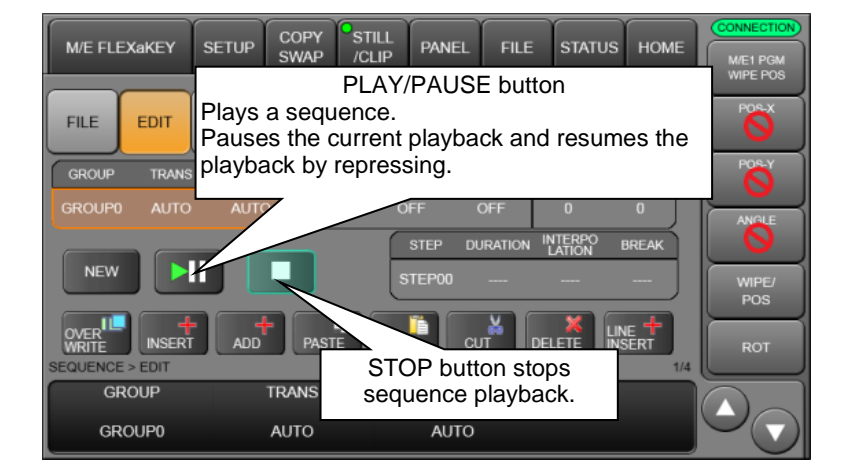

### **Quick Recall (DIRECT mode)**

In DIRECT mode, sequences can be loaded just pressing a memory button without pressing RECALL.

To recall **Sequence Memory 0** in DIRECT mode:

- (1) Open [SEQUENCE > FILE] menu PAGE2.
- (2) Turn F4 to turn **DIRECT** to ON.

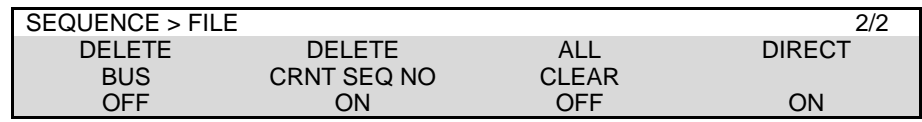

(3) Open the [SEQUENCE > FILE] menu.

(4) Press  $\boxed{0}$  on the keypad

### <span id="page-145-0"></span>20-1-4. Playing Back Sequences Using Advanced Settings

Playback settings can be set in the [SEQUENCE > EDIT] menu pages, PAGE1-3.

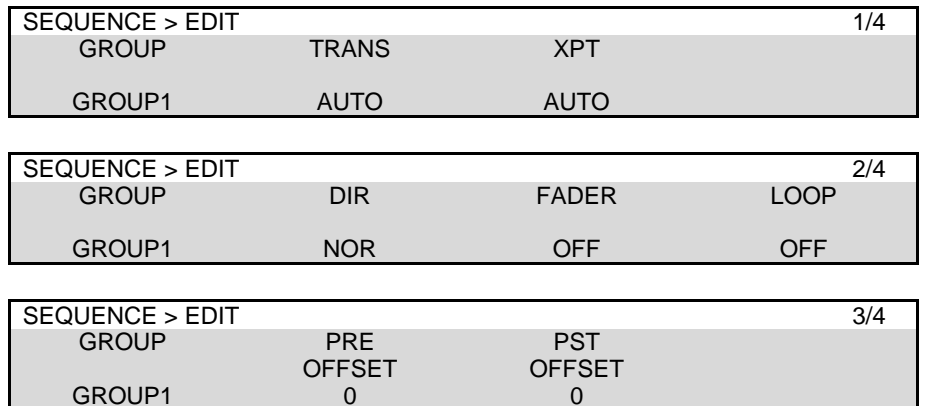

The following settings are available:

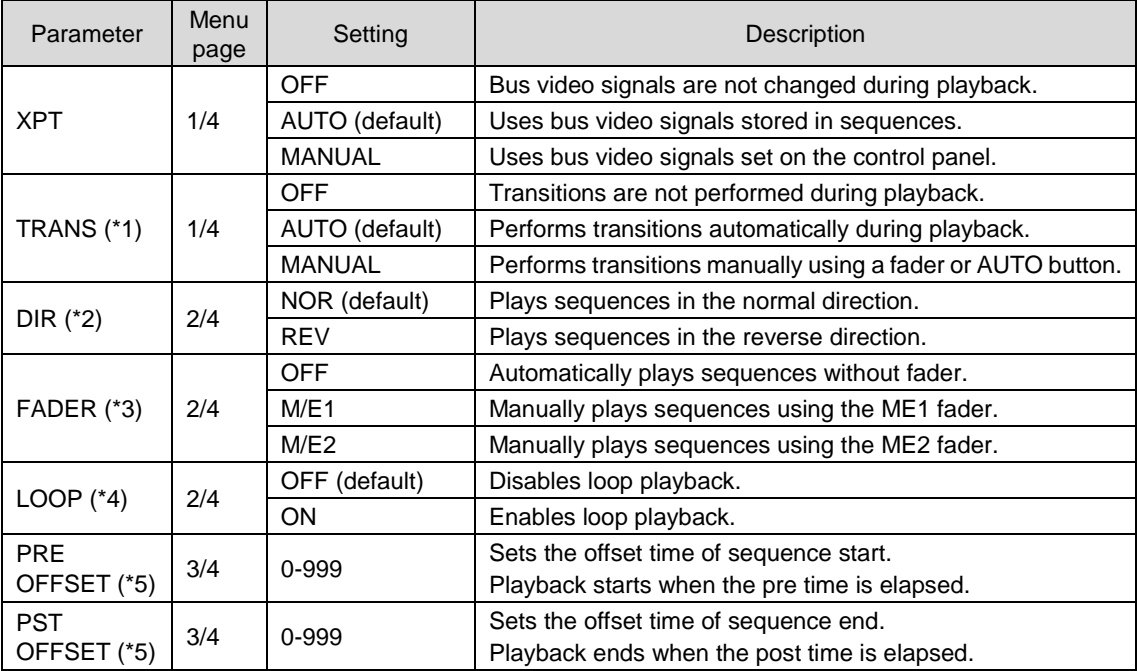

(\*1) If **FADER** is set to M/E1 or M/E2, bus operations are not performed, even if **TRANS** is set to AUTO or MANUAL.

(\*2) Note that **PRE OFFSET** and **PST OFFSET** are arranged reversely to each other in reverse play mode. When changing to reverse play mode, be sure to check the sequence operation, since certain settings may be applied differently.

(\*3) If **FADER** is set to M/E1 or M/E2, **PRE OFFSET** and **PST OFFSET** time periods are included in sequence playback.

If **FADER** is set to M/E1 or M/E2, loop playback and break points (see Sec. [20-1-7\)](#page-148-0) are disabled. If **FADER** is set to M/E1 or M/E2, moving a fader from end to end plays sequences one time.

(\*4) In loop playback mode, **PRE OFFSET** and **PST OFFSET** time periods are included in sequence playback.

In loop playback mode, to make transitions between the last and first steps look smoother, use the same data for the first and last steps.

(\*5)Offset time settings are useful to adjust start timing of multiple buses.

In loop playback mode, offset time settings are useful to adjust end timing of multiple buses that have different steps, since the offset time is included in loop playback.

### 20-1-5. Editing Sequences (Adding or Inserting Steps)

This chapter explains how to copy, paste and delete steps. The operational example below shows how to load **Sequence Memory 10** (created in Sec. [20-1-1\)](#page-142-0) and edit the sequence by adding and overwriting steps.

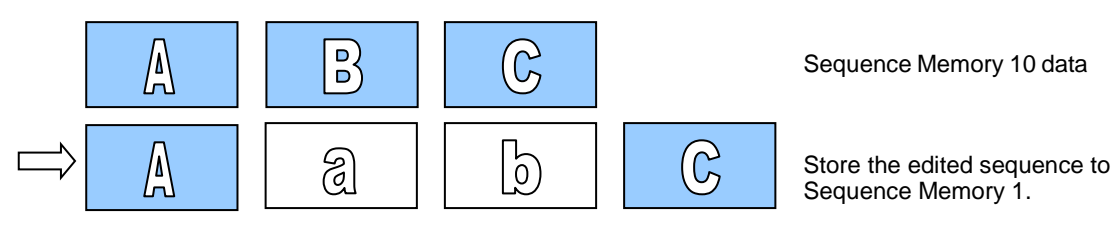

### **Loading the Sequence**

(1) Refer to Sec. [20-1-3.](#page-144-0) "Playing Back Sequences" to load **Sequence Memory 10**.

### **Adding a Step**

- (2) Open [SEQUENCE > EDIT] menu PAGE 4.
- (3) Verify that STEP01 is selected. (If not, turn  $\overline{F1}$  to select STEP01.)
- (4) Create **"Video a**". Tap **ADD** to add "**Video a**" to the sequence.

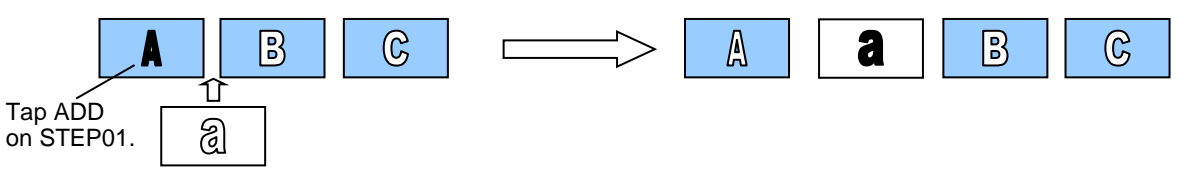

### ◆ Replacing the Step

- (5) Turn F1 to go to STEP03.
- (6) Create **"Video b**". Tap **OVERWRITE** to replace "**Video B**" with "**Video b**".

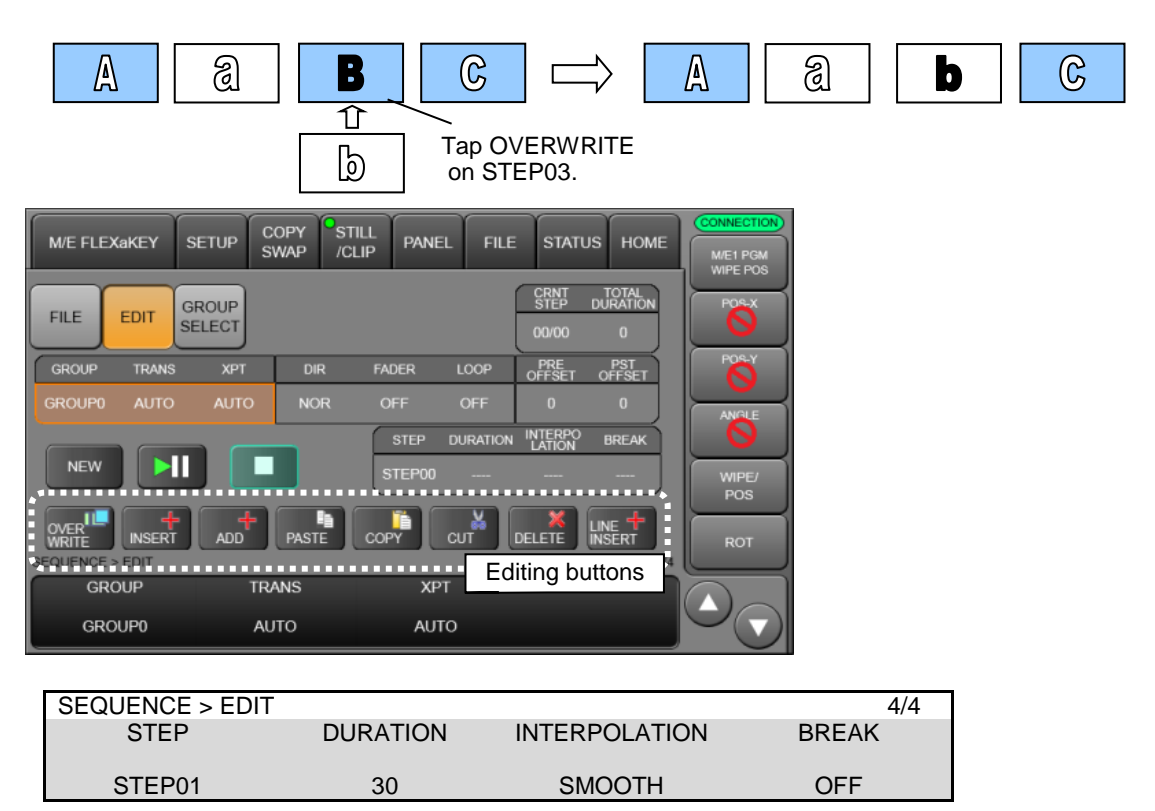

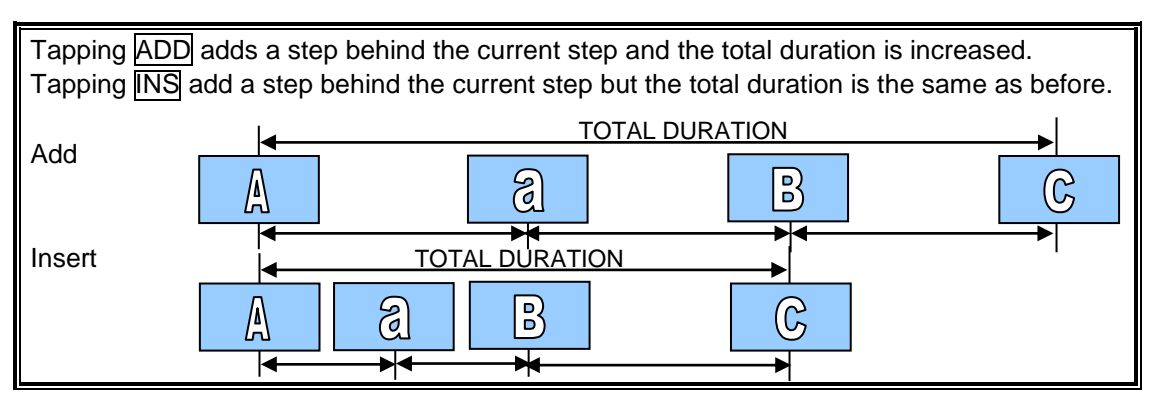

### **Playing the Sequence**

(7) Tap **PLAY/PAUSE** to play the edited sequence.

#### **Storing the Edited Sequence**

(8) Refer to Sec. [20-1-2.](#page-143-0) "Storing Sequences" to store the edited sequence to **Sequence Memory 1**.

### 20-1-6. Editing Sequences (Step Copy and Step Delete)

The following procedure example creates a sequence having 4 steps, then shows how to copy & paste, cut & paste and delete steps.

#### **To create a New Sequence:**

Refer to Sec [20-1-1.](#page-142-0) "Creating New Sequences" to create a sequence with 4 steps.

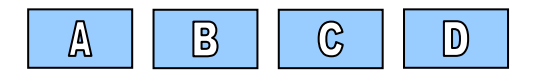

#### **To copy STEP01 then paste it to STEP04 (Overwrite):**

- (1) Open [SEQUENCE > EDIT] menu PAGE 4.
- (2) Turn  $\overline{F1}$  to go to STEP01.
- (3) Tap **COPY** to copy the STEP01 data.
- $(4)$  Turn  $\overline{F1}$  to go to STEP04.
- (5) Tap **PASTE** to replace STEP04 with the STEP01 data.

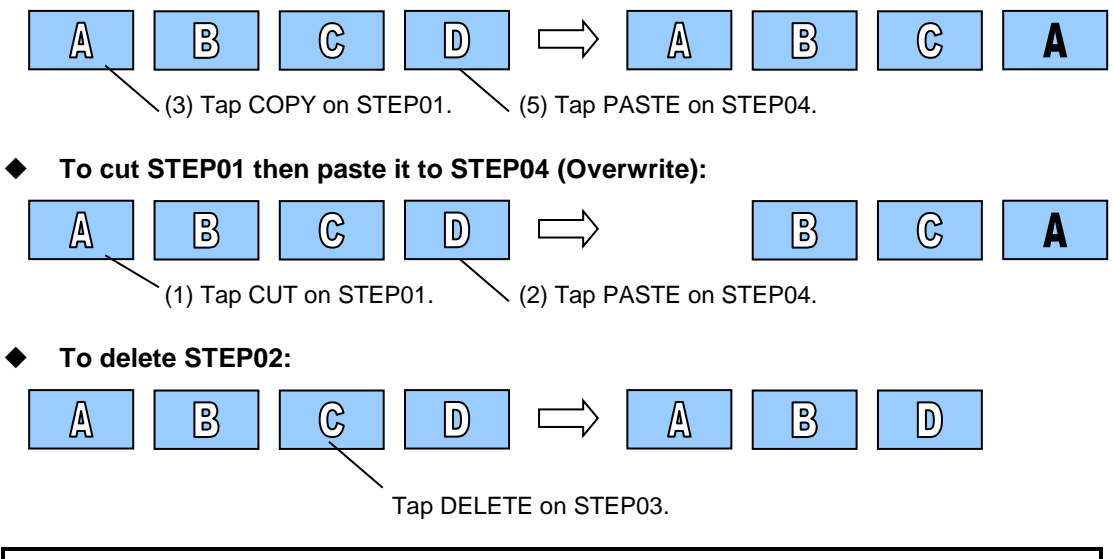

Deleting a step using DELETE automatically closes the intervals in front and back of the step. Deleting a step using CUT keeps the intervals in front and back of the step.

### <span id="page-148-0"></span>20-1-7. Editing Sequences (Step Settings)

In the [SEQUENCE > EDIT] (4/4) menu, detailed step settings can be performed.

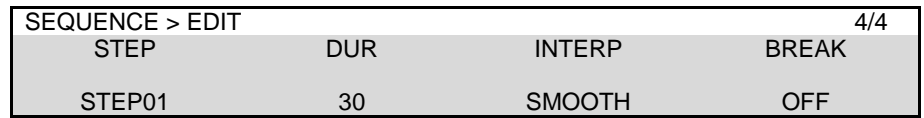

### **INTERPOLATION mode between Steps**

The INTERPOLATION mode allows you to smooth movements between steps.

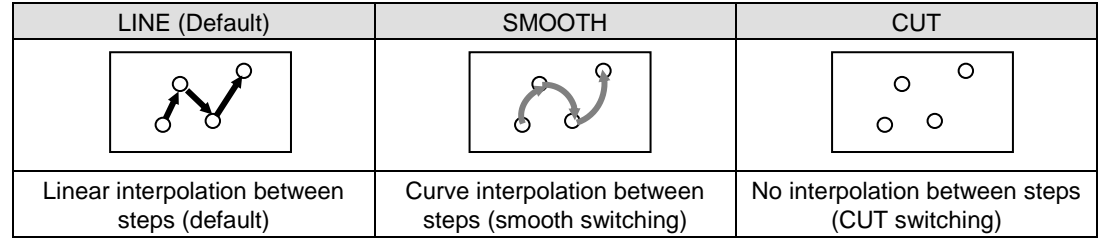

### **Changing Playback Time (DURATION)**

As factory default, durations between steps (keyframes) are defined as 30 frames (for video in 60 Hz format) or 25 frames (for video in 50 Hz format). Each duration, however, can be changed.

For example, if the STEP04 duration in the following sequence is changed to 60 (frames), the total duration is summed up to 150 (frames).

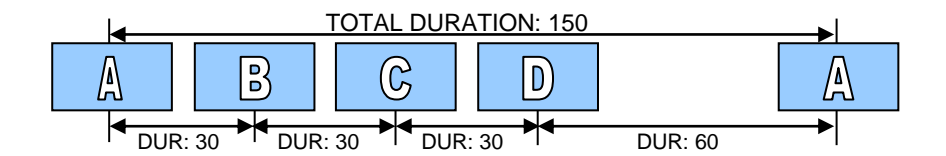

### **Break Points**

If **BREAK** is set to ON for a step, the sequence play will pause on the step. Retapping **PLAY/PAUSE** resumes the sequence play.

Note that BREAK settings are disabled in loop playback mode. See Sec [20-1-4.](#page-145-0) "Playing Back Sequences Using Advanced Settings."

# 20-2. Sequence Group Operation

Sequence Group in the HVS-490 is a strong tool for sequence bus operations and allows you to flexibly manage video buses in sequences. Once buses are grouped, sequence operations using multiple buses can be performed only by selecting a group.

In the previous chapter, sequences are operated with only one bus, M/E1 BKGD). This chapter, however, shows how to operate sequences having multiple buses using the following operation examples:

- **M/E1 BKGD** and **M/E1KEY1 to M/E1KEY4** are grouped in **Group 1**. (See Sec. [20-2-1.](#page-149-0))
- **M/E2 BKGD** and **M/E2KEY1 to M/E2KEY4** are grouped in **Group 2**. (See Sec. [20-2-1.](#page-149-0))
- Create and store sequences based on **Group 1** or **Group 2**. (See Sec. [20-2-2\)](#page-149-1)
- Select to **narrow down the bus data** while storing or loading sequences. (See Sec. [20-2-3.](#page-150-0))

### <span id="page-149-0"></span>20-2-1. Assigning Buses to a Group

- **Assigning five M/E1 buses to GROUP 1**
- (1) Open the [SEQUENCE > GROUP SELECT] menu.
- (2) Turn F1 to select GROUP1.
- (3) Tap **M1BG**, **M1K1**, **M1K2**, **M1K3** and **M1K4** to select 5 buses. This allows you to simultaneously use these M/E1 buses for sequences under GROUP 0.

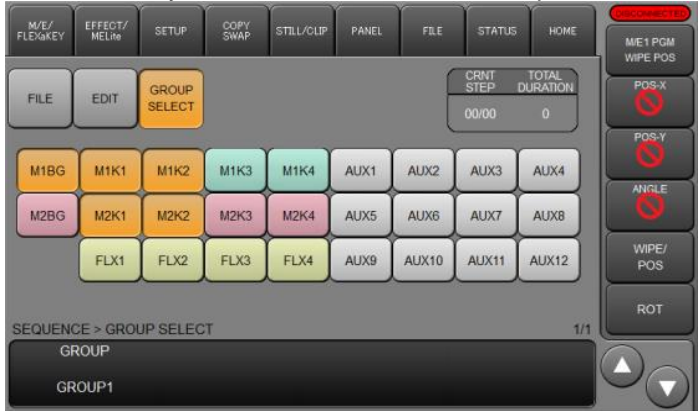

### **Assigning five M/E2 buses to GROUP 2**

- (1) Turn F1 to select GROUP2.
- (2) Tap **M2BG**, **M2K1**, **M2K2**, **M2K3** and **M2K4** to select 5 buses. This allows you to simultaneously use these M/E2 buses for sequences under GROUP 2.

### <span id="page-149-1"></span>20-2-2. Creating, Editing and Playing Sequences

Once group settings are complete, select GROUP1 or GROUP2 in the [SEQUENCE > EDIT] menu, then create, edit and play sequences in the same manner as described in Sec [20-1.](#page-142-1) If GROUP1 is selected, five M/E1 buses can be simultaneously used for sequence operations. If GROUP2 is selected, five M/E2 buses can be simultaneously used for sequence operations.

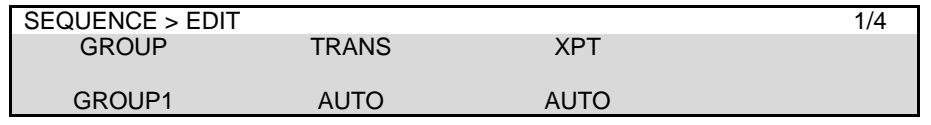

Note that group bus assignments are not fixed and able to change accordingly. Be careful, however, that a video bus cannot belong to two or more groups, but to only one group simultaneously, although buses can be assigned to any group.

### <span id="page-150-0"></span>20-2-3. SEQUENCE Memory Operation

### **A sequence having multiple bus data to Sequence Memory 3**

- (1) Open the [SEQUENCE > FILE] menu.
- (2) Press PAGE in the MEMORY block.
- (3) Press  $\boxed{0}$  on the keypad.
- (4) Press STORE on the keypad.
- (5) Verify that all required buses are selected in the [SEQUENCE > FILE] menu. Note that only buses whose data is saved in the working memory are active in STORE mode.

### (6) Press  $\boxed{3}$  on the keypad to store the sequence data.

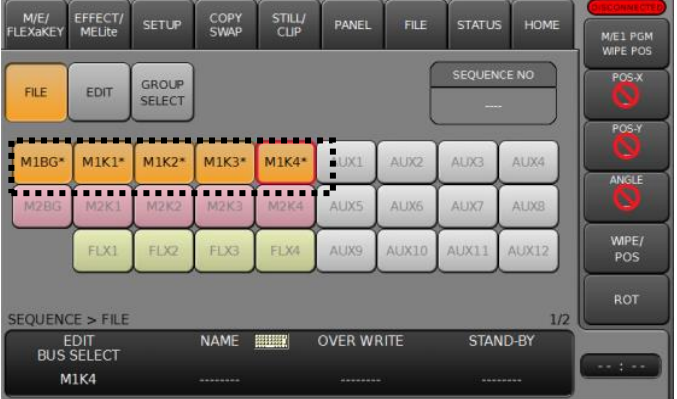

### **Loading Data in Sequence Memory 3**

- (1) Open the [SEQUENCE > FILE] menu.
- (2) Press  $\boxed{3}$  on the keypad.
- (3) Multiple bus data will be displayed in the [SEQUENCE > FILE] menu. If there is an unneeded bus, deselect the bus.
- (4) Press  $RECALL$  on the keypad to load the sequence.

### **Changing Sequence Names**

- (1) Open [SEQUENCE > FILE] menu PAGE1.
- (2) Turn  $\overline{F1}$  to select a bus whose name to be changed. The selected bus under **EDIT BUS SELECT** is framed in red in the STORE/RECALL BUS block.
- (3) Change the name under **NAME**.

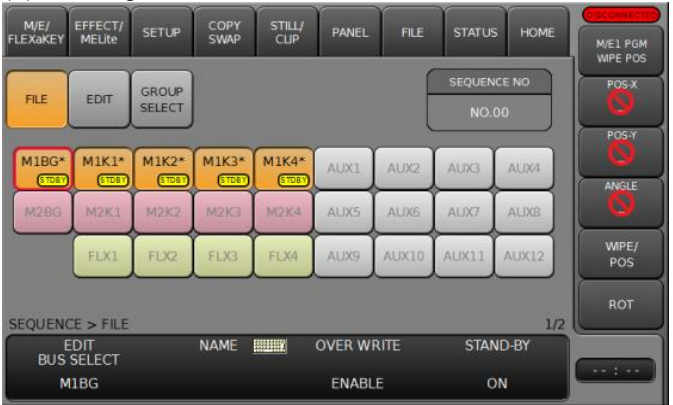

Sequence names (NAME) and write protection (OVER WRITE) and STAND-BY settings can be changed for each bus. First, turn F1 to select a bus to be edited under **EDIT BUS SELECT** or in the **FILE EIDT BUS** block. If **STORE/RECALL BUS** block is displayed in the center of the menu screen, tap **EDIT BUS** to switch the display to **FILE EIDT BUS**.

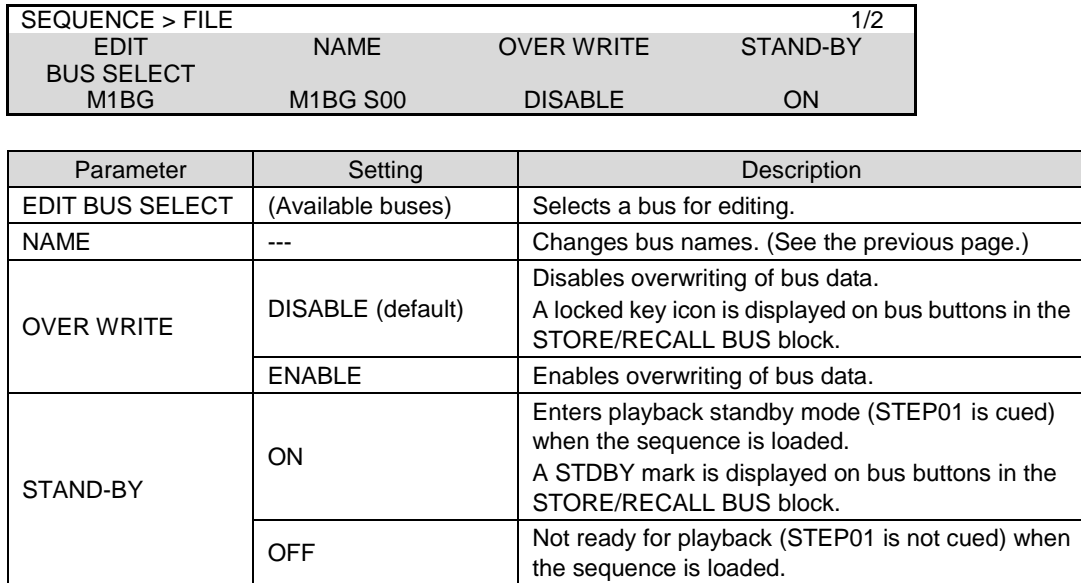

### 20-3. Deleting Sequence Memory Data

PAGE 2 of the [SEQUENCE > FILE] menu allows you to clear sequence memory data.

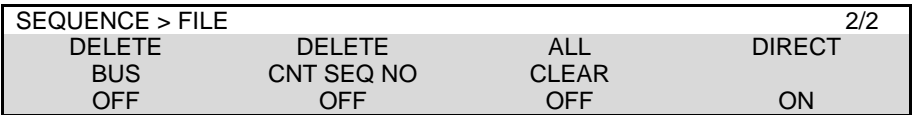

### **Deleting a bus data in Sequence Memory 10**

- (1) Refer to Sec. [20-1-3](#page-144-0) to load Sequence Memory 10.
- (2) Turn  $F1$  to select a bus.
- (3) Press  $\overline{F1}$  to delete the bus data from the Sequence Memory 10.

#### **Deleting all data in Sequence Memory 10**

- (1) Refer to Sec. [20-1-3](#page-144-0) to load Sequence Memory 10.
- (2) Turn F2 to select ON.
- $(3)$  Press  $\overline{F2}$  to clear Sequence Memory 10.

### **Deleting all Sequence Memory data**

- (1) Turn  $\frac{1}{2}$  to select ON.
- (2) Press F3 to clear all Sequence Memory data.

# 21. Macro Operations

The Macro function allows users to perform a sequence of recorded operations with the single push of a button. The keypad is used to record and execute macros. Macro memory data can be backed up and restored from SD cards. See Sec. [22](#page-157-0) "File Operations" for more details. Macros cannot be edited in the menu screen, but in web browser control screens. (See Appendix 4-6 "Macro.")

# 21-1. Recording Macros

Max of 100 macros (10 pages with 10 macros per page) can be stored in memory.

No. **0-89** macros can hold up to **30** actions for each and No. **90-99** up to **300**. Use No. 90-99 when using the fader or joystick, because these operations involve many actions.

### **Recording Macros**

- (1) Press MACRO in the MEMORY block to display the MACRO menu and change the Keypad to MACRO mode.
- (2) Press PAGE in the MEMORY block.
- (3) Press a number button  $[0, 9]$  to select a page.
- (4) Press REC in the MACRO block (or STORE in the MEMORY block) to start recording.
- (5) Perform operations you need to record as a macro.
- (6) Press REC (or STORE) to stop recording.
- (7) Press a number button  $(0, 9)$  to store the macro.

**Ex) To Save a "Select IN01 on M/E1 PST" action to MACRO 12**

Successively press  $MACRO$  >  $PAGE$  >  $\overline{11}$  >  $REG$  >  $(M01)$  on  $M/E1$  PST) >  $REG$  >  $\overline{2}$ 

When MACRO is pressed, the number buttons light up if they have data. To overwrite the data to a lit button, press the button so that it changes from lit to flashing, then press the button again. Before recording, the duration can be set under **REC DURATION** in MACRO menu PAGE.

# 21-2. Executing Macros

- (1) Press MACRO in the MEMORY block.
- (2) Press PAGE.
- (3) Press a number button to select a page.
- (4) Press a number (macro) button.
- (5) Press RECALL to execute the macro.

### **Ex) To Execute MACRO 12**

Successively press  $MACRO$  >  $PAGE$  >  $1$  >  $2$  >  $RECALI$ .

#### **TIP**

If DIRECT is set to ON in MACRO menu PAGE 3, macros are executed by simply pressing number buttons without pressing RECALL.

A macro number button turns on red during execution. Pressing the lit red button pauses the macro execution. Re-pressing the button resumes the execution.

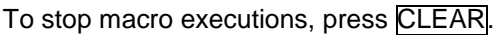

CONTROL **MEM**  $M/F$  $WE2$ MENU LOCK KEYPRI PAGE DIRECT PATT MACRO EVENT SEQUENCE INC DEC) 7 )|| || ( 8 )|| || ( 9 )|| 4 ]| || ( 5 )|| || ( 6 )|| 1 ]| || ( 2 )|| || ( 3 )|| 0) *RECALL STORE* CLEAR )||  $\parallel$  (  $\cap$  )||  $\parallel$  (5) )||  $\parallel$  (ENTER )|| + / - CK WIPE SUB EFF FLX1 **FLX3 FLX4 FLX4** KEY1 KEY2 KEY3 KEY4 KEY1 KEY2 KEY3 KEY4

Note that macros hold only values that are changed during recording. For fader movements, which are successively changed, macros memorize the last stopped position. Therefore, to perform the same actions as those recorded with a fader, return the fader to its previous position before a macro is executed. Also note that macros cannot record the position of two faders at the same time.

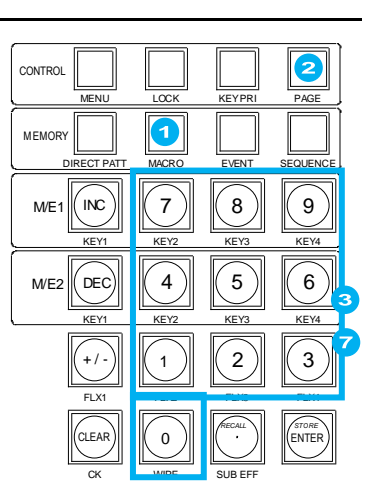

### 21-3-1. Overwrite Protection

- (1) Press MACRO in the MEMORY block to display the MACRO menu.
- (2) Press  $\overline{PAGE}$  above the MEMORY block, then press  $\overline{0}$  or  $\overline{1}$  to specify the memory page.
- (3) Press the memory (number) button.
- (4) Go to PAGE 2.
- (5) Turn  $\mathbb{F}^4$  to select DISABLE. Then press  $\mathbb{F}^4$  to set write protection on the macro.

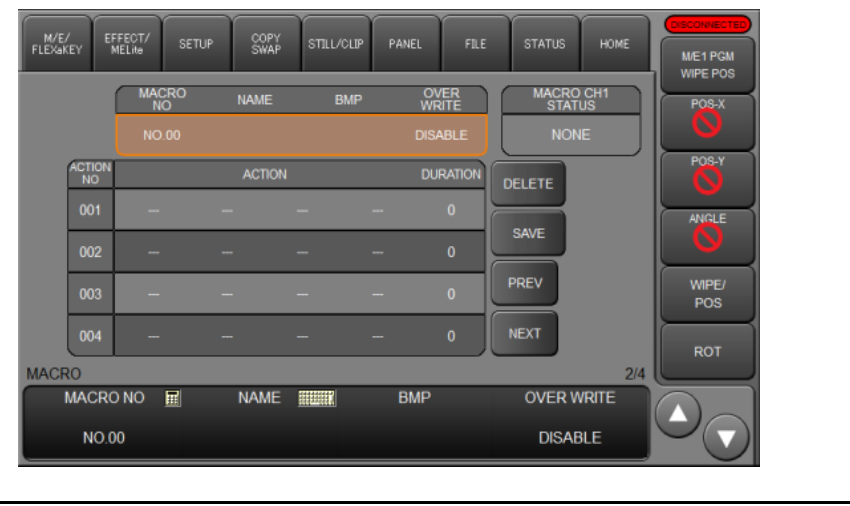

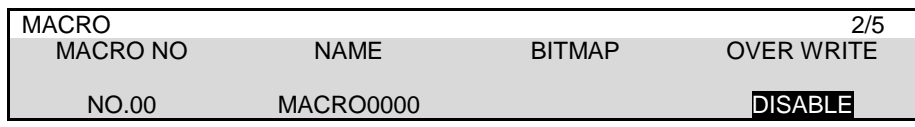

### 21-3-2. Naming Macros

Macros are named as **MACRO0000 to MACRO0099** by default. Names for registered macros can be changed following the steps shown below. Alphanumeric and symbol characters are available.

- (1) Press MACRO in the MEMORY block to display the MACRO menu.
- (2) Go to PAGE 2.
- (3) Turn  $\overline{F1}$  to select a macro number.
- (4) Tap **NAME** to type a name, then tap **Enter** on the pop-up keyboard.

### 21-3-3. Deleting Macro Data

### **To Delete Macro Data**

- (1) Press MACRO in the MEMORY block to display the MACRO menu.
- (2) Go to PAGE 2.
- (3) Turn  $\overline{F1}$  to select a macro number.
- (4) Go to PAGE 3.
- (5) Turn  $\overline{F1}$  to turn DELETE to ON, then press  $\overline{F2}$  to delete the macro.

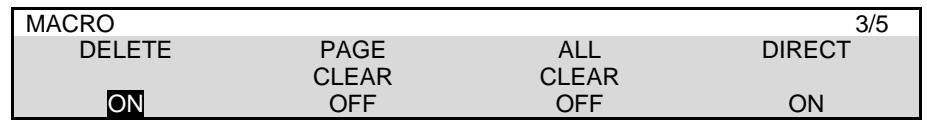

### **To Delete a Macro Page**

- (1) Press MACRO in the MEMORY block to display the MACRO menu. Go to PAGE 3.
- (2) Turn  $\boxed{F2}$  to select a page, then press  $\boxed{F2}$ .

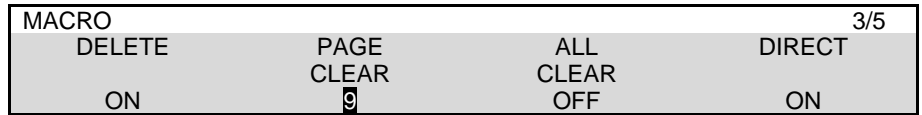

### **To Delete All Macro Data**

Turn F2 to select ON under PAGE CLEAR, then press F3.

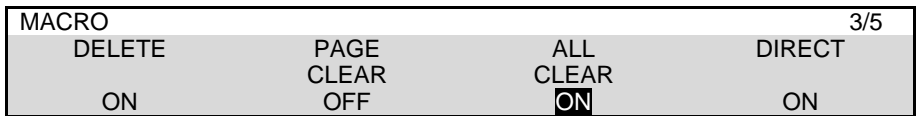

### 21-3-4. Copying, Moving and Exchanging Macro Data

### **To Copy Macro Data**

- (1) Press MACRO in the MEMORY block to display the MACRO menu.
- (2) Go to PAGE 4.
- (3) Turn  $\boxed{F1}$  to select a macro number to be copied.
- (4) Turn  $F2$  to select a target macro number.
- (5) Turn F3 to select COPY, then press F3.

No. 00 macro is copied to No. 01 in the example below.

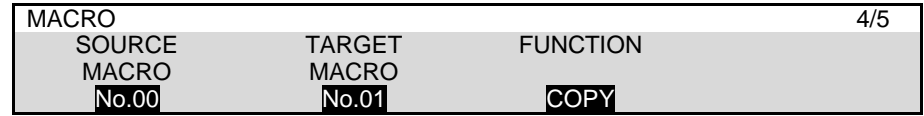

#### **To Move Macro Data**

Selecting MOVE instead of COPY, the macro data is moved.

#### **To Exchange Macro Data**

Selecting SWAP instead of COPY, the macros are exchanged.

#### **NOTE**

Copying, moving or exchanging macros between No.90-99 and No.00-89, only the first 30 actions are used.

### 21-3-5. Macro Play Channel

Three play channels are provided to macros and able to execute macros simultaneously on different controllers. For example, the HVS-492OU (keypad) plays a macro using CH1 while the Web GUI plays another macro using CH2. The macro execution channel can be changed in the menu.

- (1) Open MACRO menu PAGE 5.
- (2) Turn  $\mathsf{F4}$  to change the execution channel used on the keypad.

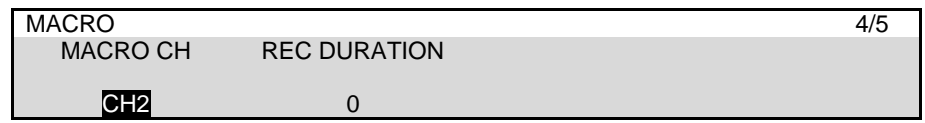

Select channels for macro execution buttons in the [PANEL > MACRO ATTACH > MACRO CH] menu.

### 21-4-1. Assigning Macros to KEY/FLX Bus Buttons

Macros can be assigned to KEY/FLX bus buttons.

The example below shows how to execute Macro 00 using Bus Button 1

### **Assigning Macro 00 to Bus Button 1**

- (1) Open the [PANEL > MACRO BUS ASSIGN > LEVEL1] menu.
- (2) Turn F1 to select BUTTON01 (KEY/FLX bus button).
- (3) Turn F2 to select MACRO NO.00.

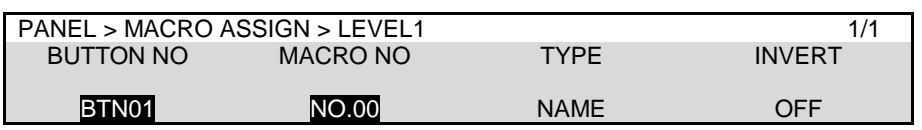

### **Executing MACRO00**

- (1) Press BUS in the MACRO block to change the KEY/FLX bus to MACRO mode. The assigned macro numbers are displayed in the upper line of the KEY/FLX bus display block and signal names in the bottom line.
- (2) Press 1 on the KEY/FLX bus to execute Macro 00.

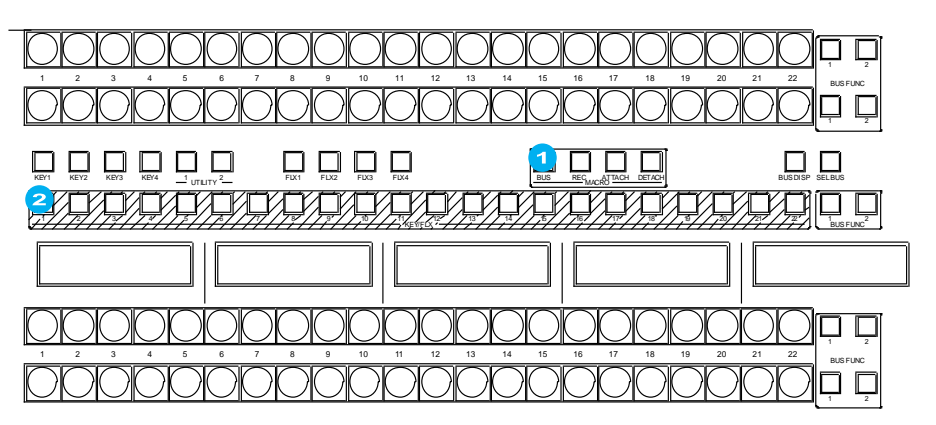

In addition to macros, **PAUSE**, **ABORT** and **SHIFT2-4** functions can be assigned to bus buttons.

Pressing **PAUSE** while executing a macro stops the macro. Re-pressing **PAUSE** restarts and resumes the macro.

Pressing **PAUSE** while executing a macro aborts the macro.

Pressing SHIFT2 to SHIFT4 allows you to change button function levels and increase the number of available assignments up to about fourfold.

### **IMPORTANT**

Note that video signals cannot be selected on the KEY/FLX bus in Macro mode. To exit from Macro mode, press a bus button (KEY1-4 or FLX1-4) above the KEY/FLX bus. The PGM and PST bus signals can be selected as usual, regardless of KEY/FKX mode. Press **BUS DISP** to change display contents.

### 21-4-2. Directly Recording Macros to KEY/FLX Bus Buttons

- (1) Press BUS in the MACRO block to change the KEY/FLX bus to MACRO mode.
- (2) Press REC in the MACRO block (or STORE in the MEMORY block) to start recording.
- (3) Perform the operations you want to record as a macro.
- (4) Press REC (or STORE) to stop recording.

(5) Press a KEY/FLX bus button to store the macro data under the corresponding number. The bus button also becomes the macro execution button.

When bus buttons are pressed, they light up if they have data. To overwrite the data to a lit button, press the button so that it changes from lit to flashing, then press the button again.

### 21-4-3. Macro Attach and Macro Detach

Any button on the control panel can be used as a macro execution button. To do so, assign a macro to a button (Macro Attach). Once a macro is attached to a button, the macro is executed whenever the button is pressed. Macro Detach allows you to remove macros from buttons. This chapter shows how to attach Macro 01 to **AUTO** in the M/E1 transition as an example.

### **To Assign Macro 01 to M/E1 AUTO**

- (1) Press ATTACH in the MACRO block to display the [PANEL > MACRO ATTACH > ATTACH MACRO NO] menu.
- (2) Turn F1 to select MACRO NO.01.

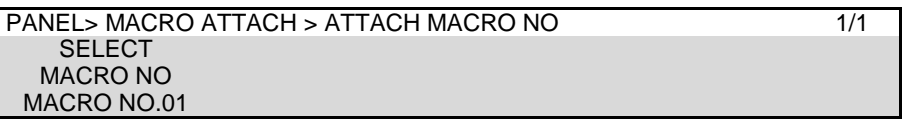

(3) While holding down **ATTACH** in the MACRO block, press **AUTO** in the M/E1 transition.

Now, pressing AUTO executes Macro 01.

#### **To Set Macro Attach Button (AUTO) Properties**

- (1) Open the [PANEL > MACRO ATTACH > LINE1] menu.
- (2) Turn  $\mathsf{F1}|$  to select a macro attach button. Select LINE1 BKGD AUTO in this example. Set MODE and Delay.

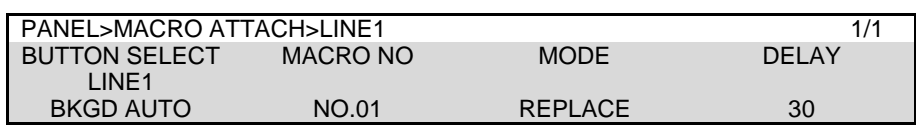

Press the BKGD AUTO button. MACRO01 will be executed in the specified mode, with a set delay.

If a macro is assigned to a bus button in a background or key bus, a triangle is displayed in the bottom left of the corresponding display.

#### **To Remove the Macro from AUTO**

- (1) Press MACRO in the MEMORY block.
- (2) While holding down **DETACH** in the MACRO block, press **AUTO** in the M/E1 transition.

# <span id="page-157-0"></span>22. File Operations

The switcher is capable of storing operational data, such as system and bus setting data, still images, WIPE and DVE modifications and event data, to SD cards and of recalling and downloading previously saved data for application to production operations.

### 22-1. Notes on SD Cards

- Gentrly insert/remove an SD card with its label facing upwards.
- Do NOT remove the SD card when it is storing or reading data. Otherwise, it cause malfunction or data loss.

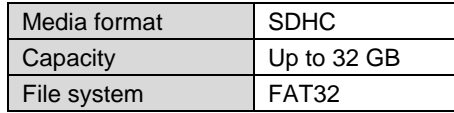

# <span id="page-157-1"></span>22-2. Setting and Image Files

### Supported Menu Setting Files and Image Files

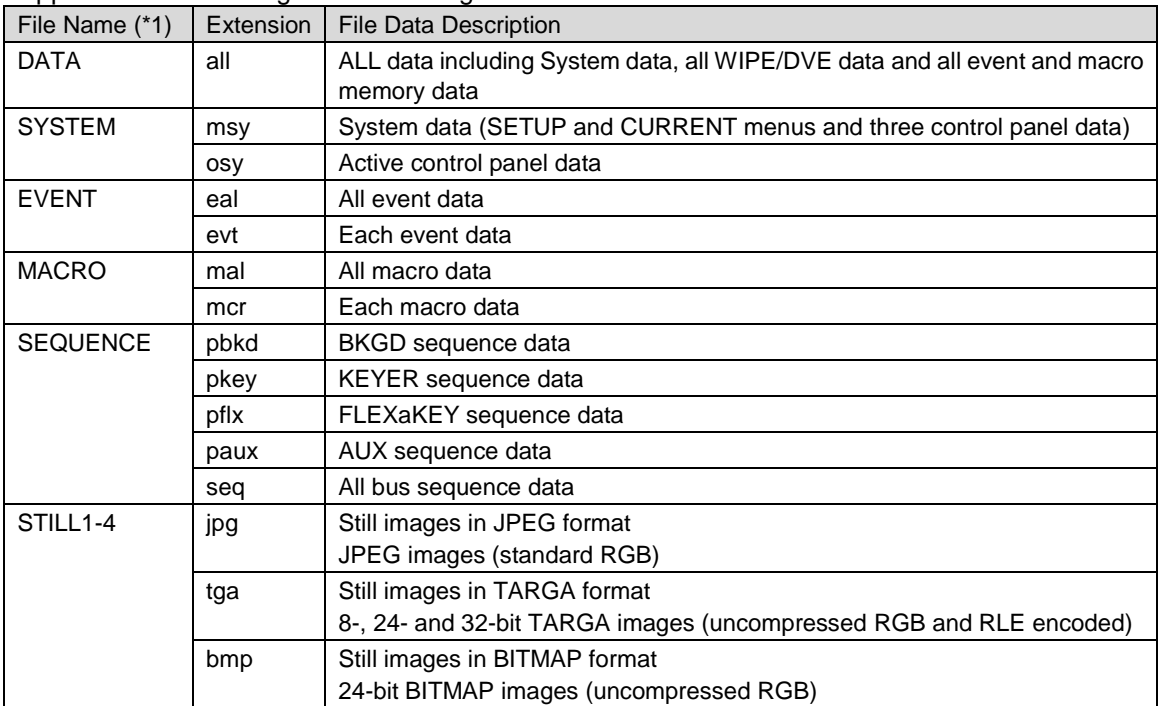

Note that file names are limited to max. 16 characters in length (ASCII code).

(\*1) Files are automatically named to their correct name as shown in the table above when saving to SD cards.

# 22-3. Saving Data (from Switcher to SD Card)

This section explains how to save all switcher settings to SD cards as an example.

- (1) Insert an SD card into the card slot.
- (2) Open the [FILE > SAVE] menu.
- (3) Turn  $\overline{F1}$  or tap the folder icon to select SD/ (SD card to which the data is to be backed up).
- (4) Turn F2 to select ALL.
- (5) Press F4.
- (6) Tap on **YES** on the confirmation dialog to save the data to the SD card.

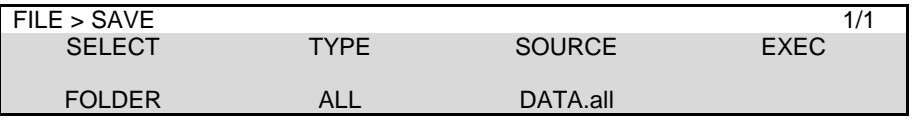

**Do not** remove the SD card while the access lamp is flashing. The time at which data is saved to an SD card is also recorded according to the switcher internal clock. Set the date and time if it is improperly set. (See Sec. [23-4.](#page-167-0) "Setting Date and Time.")

#### **TIPS**

If files are listed in random order, tap **NAME SORT** at the right side of the menu screen to sort the file names.

## 22-4. Loading Data (from SD Card to Switcher)

### 22-4-1. Loading ALL Data

The following example shows how to load panel settings from an SD card to the switcher in which all data is saved as shown in the previous page.

- (1) Insert the SD card in which the all data is stored, into the card slot.
- (2) Open the [FILE > LOAD] menu.
- (3) Turn  $\overline{F1}$  to select SD/ (the folder to which the file is stored), then press  $\overline{F1}$ .
- (4) Turn  $\boxed{F2}$  to select ALL, and press  $\boxed{F2}$ .
- (5) Turn F1 to select DATA.all and press F4.(Or, tap **DATA.all** on the menu screen.)
- (6) Tap **YES** to load all setting data.
- (7) Reboot the system. (See Sec. [24-4.](#page-171-0) "Reboot and Initialization".)

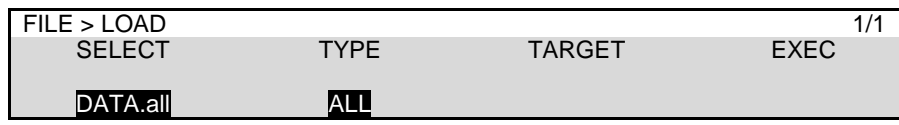

#### **IMPORTANT**

Once the saved system data (files with "all" or "sys" extension) finishes loading, you will have to restart the switcher. (The unit should be powered off then powered ON.) The system data is applied only after the switcher is restarted.

### 22-4-2. Loading Event, Macro or Sequence Files

- (1) Insert the SD card in which your file is stored, into the card slot.
- (2) Open the [FILE > LOAD] menu.
- (3) Turn  $\overline{F1}$  to select SD/ (the folder in which the file is stored) and press  $\overline{F1}$ .
- (4) Turn F2 to select EVENT, MACRO or SEQUENCE under **TYPE**, and press F2.
- (5) Turn F3 to select the memory number. **If loading sequence files:**  If loading sequence files for each bus, turn  $\overline{F4}$  to select the target bus.
- (6) Turn  $\overline{F1}$  to select a data source and press  $\overline{F4}$ . (Or, tap a data source on the menu screen.)
- (7) Tap **YES** on the pop-up screen to load the selected data.

### 22-4-3. Loading Image Files

JPEG. TARGA or BITMAP image files can be loaded to STILL1-4 and INPUT STILL buffers using SD cards. The following procedure explains how to download a JPEG file to STILL1 as an example.

- (1) Insert the SD card in which the JPG file is stored, into the card slot.
- (2) Open the [FILE > LOAD] menu.
- (3) Turn  $\overline{F1}$  to select SD/ (the folder in which the file is stored) and press  $\overline{F1}$ .
- (4) Turn F2 to select STILL, and press F2.
- (5) Turn F3 to select STILL1.
- (6) Tap a JPEG file in the menu screen.
- (7) Tap **YES** on the pop-up screen to load the file to STILL1.

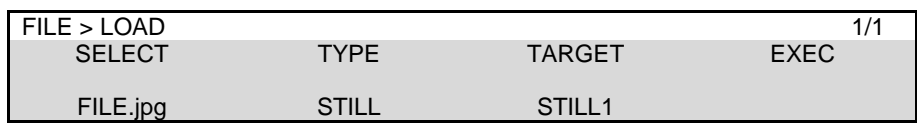

### **Image File Upload Targets**

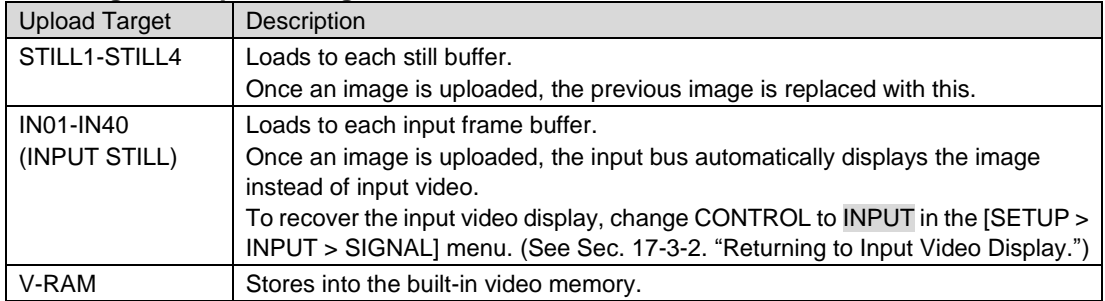

#### **TIPS**

Tapping **STILL THUMB** in the right side of the menu screen allows you to display in thumbnail mode.

Tapping **UPDATE IMAGES** allows you to create thumbnails for still images in the page, (This will take several minutes.) and save cache files (.490cache) in the SD cards.

### <span id="page-159-0"></span>22-4-4. Loading Sequential Image Files

JPEG. TARGA or BITMAP sequential image files can be uploaded to the switcher and used as clips as shown below.

- (1) Insert the SD card in which sequential image files (with up to 16 file names) are stored, into the card slot.
- (2) Open the [FILE > DATA BACKUP] menu. Turn  $F2$  to select CLIP, then press  $F2$ .
- (3) Turn  $\mathbb{F}$  or tap on the menu screen to specify the folder that contains the image files.
- (4) Turn  $\overline{F4}$  to select CREATE CLIP, then press  $\overline{F4}$ .

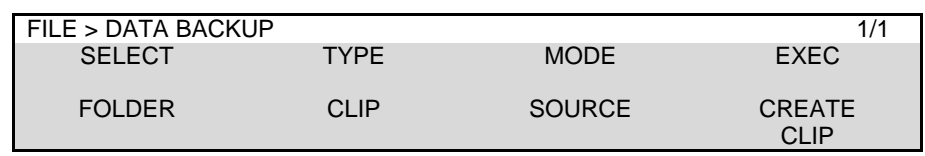

- (5) Open the [FILE > LOAD] menu and turn  $\overline{F2}$  to select CLIP, then press  $\overline{F2}$ .
- (6) Turn  $\overline{F4}$  to select a load destination.
- (7) Turn  $\mathsf{F1}$  to specify the folder specified in Step (3) and press  $\mathsf{F4}$ . (Or, tap the folder on the menu screen.)

(8) Tap **YES** on the pop-up screen to load the files to the switcher as a clip.

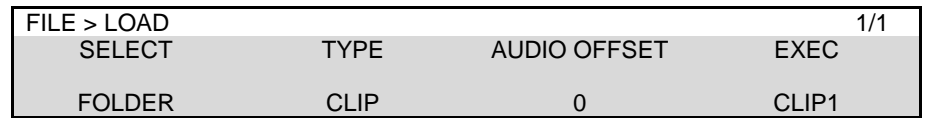

### **Sequential Image File Names**

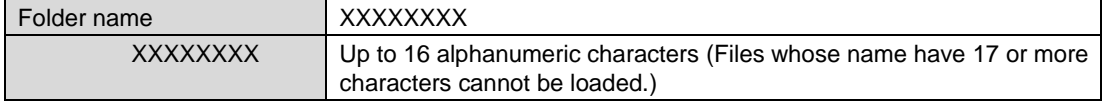

Prepare sequential file names in the following name format.

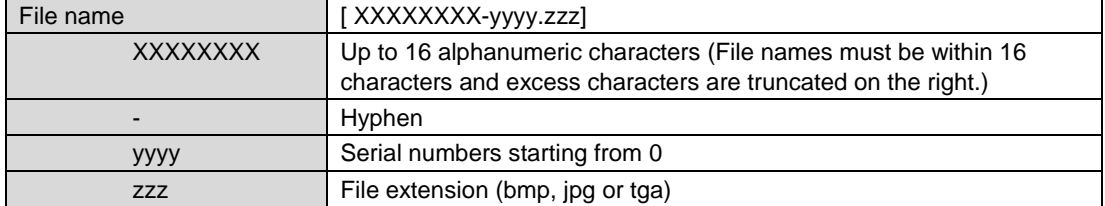

#### **IMPORTANT**

If a clip file with the same name already exists in the V-RAM, the old file is overwritten by the new one.

#### **TIPS**

When loading a clip, tapping **ABORT** at the right side of the menu screen allows you to abort clip loading.

### 22-4-5. Adding Audio to Sequential Image Files

Loading an audio with sequential image files allows you to add the audio data to the created clip. The following procedure shows how to upload an audio file and multiplex it to a clip. WAV files (Windows standard audio files) can be used as audio sources.

#### **IMPORTANT**

Load an audio file first, then a create clip. Otherwise the audio is not inserted to the clip. Once the audio is multiplexed to the clip, the audio file is removed.

#### **Loading an audio file**

- (1) Insert the SD card, in which sequential image files and an audio file are stored, into the card slot. Follow Step (1) to (4) in the previous chapter to create a clip from the sequential files.
- (2) Open the [FILE > LOAD] menu.
- (3) Turn  $F2$  to select CLIP, and press  $F2$ .
- (4) Turn  $\mathsf{F1}$  or tap on the folder to select SD/ (SD card to which the file is to be stored), then the WAV file in it.
- (5) Turn F3 to set the audio delay under **AUDIO OFFSET**. To add the audio from the beginning of the clip, leave the value at zero.
- (6) Turn  $\overline{F4}$  to select a destination and press  $\overline{F4}$
- (7) Tap **YES** on the pop-up screen to load the audio file.

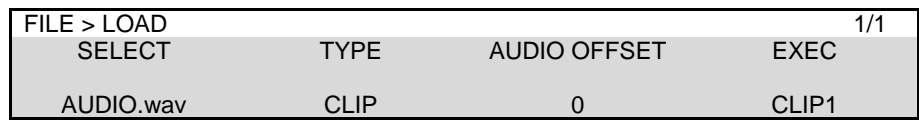

### **Loading the created clip**

- (8) In the same menu page, turn  $\overline{F1}$  to select the created clip by specifying the folder.
- (9) Press F4. Tap **YES** on the pop-up screen to load the clip to the destination where the audio file was loaded.

#### **Audio Files**

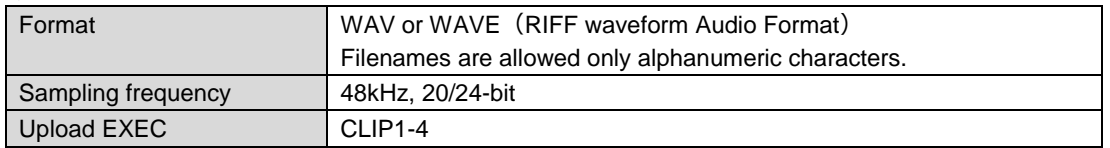

- If the duration of audio is longer than that of video, the gap in between is filled with black video.
- Clips are backed up to the internal hard disk drive with audio and loaded whenever the switcher is restarted. The audio inserting position, however, is reset to zero (not stored).
- Clips cannot be stored with audio as files.
- Uploaded audio can be output as digital audio. (See Sec. [7-8.](#page-51-0))

## 22-5. Editing Data in SD Card

The data contained in the SSD (option) or SD card mounted on the switcher can be edited in the menu. Copying, moving, deleting and renaming files and creating folders and clips are possible.

- (1) Insert an SD card into the card slot.
- (2) Open the [FILE > DATA BACKUP] menu.
- (3) Turn  $F2$  to select the data type.
- (4) To copy or move data, turn F3 to change **MODE** to SOURCE and turn F1 to select a source file or folder. Turn F3 to change **MODE** to TARGET and turn F1 to select a destination file or folder. In other operations, leave **MODE** unchanged and turn  $\overline{F1}$  to select a file or folder to be edited.
- (5) Turn  $\mathbb{F}^4$  to select an operation then press  $\mathbb{F}^4$  to perform the operation. See the table below for more details on editing operations.

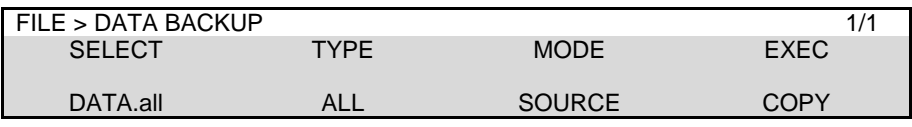

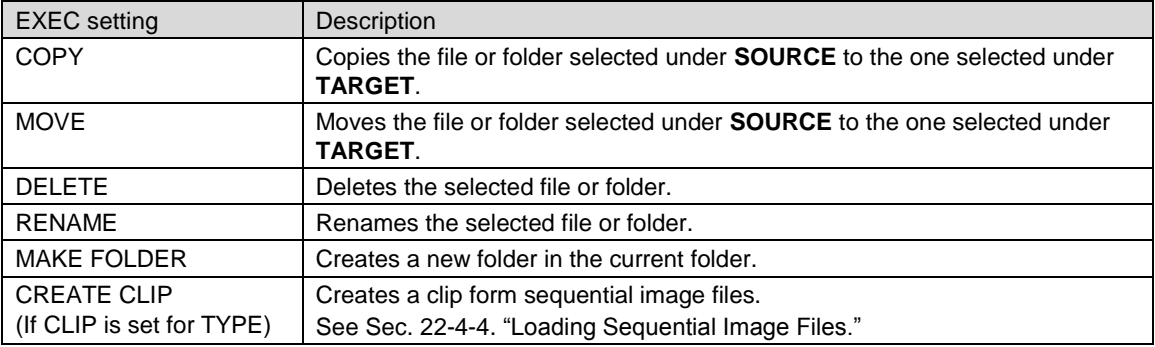

#### **TIPS**

When a file or folder is selected, tapping **DETAIL** in the bottom right of the menu screen allows you to show the file size (file only) and last modification date.

# 22-6. Sending / Receiving Data to/from PC

The switcher can send and receive still images and Event, Macro, All, System and Control Panel data files to/from PCs, and send video clips in the clip memory and INPUT STILL images to computers, through an Ethernet

The FTP protocol is used for transferring files between the switcher and computers. The main unit (HVS-490) works as an FTP server.

### 22-6-1. Setup before Connection

### **PC Requirements**

An Ethernet port (100BASE-TX/1000BASE-T) and FTP client function are required for the personal computer.

### **Network Setting**

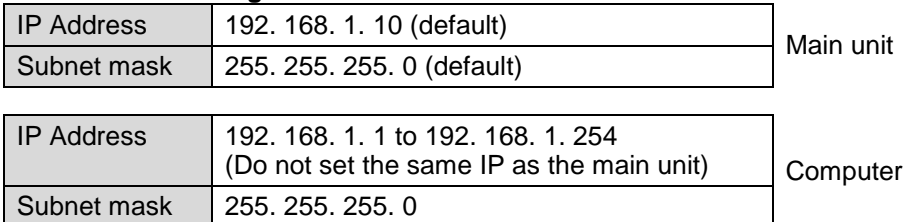

### **IMPORTANT**

Although you can change the IP address of the main unit, normally change the IP of the computer. If you want to connect the computer and the switcher to the existing LAN, be sure to consult the network administrator before connecting to the LAN and use suitable cables and settings.

### **Supported Image files**

**Image File Format:** JPEG, TARGA and BITMAP (See the table below.) **Image Size:** Less than 1920 x 1080 [pixels]

**File Name Format:** (any file name).jpg, (any file name).tga and (any file name).bmp Use the three-letter extension after the period. Any length of any characters can be used for file names.

See Sec. [22-2](#page-157-1) "Setting and Image Files" for details on supported files.

### **Still Directory Structure in the Main Unit**

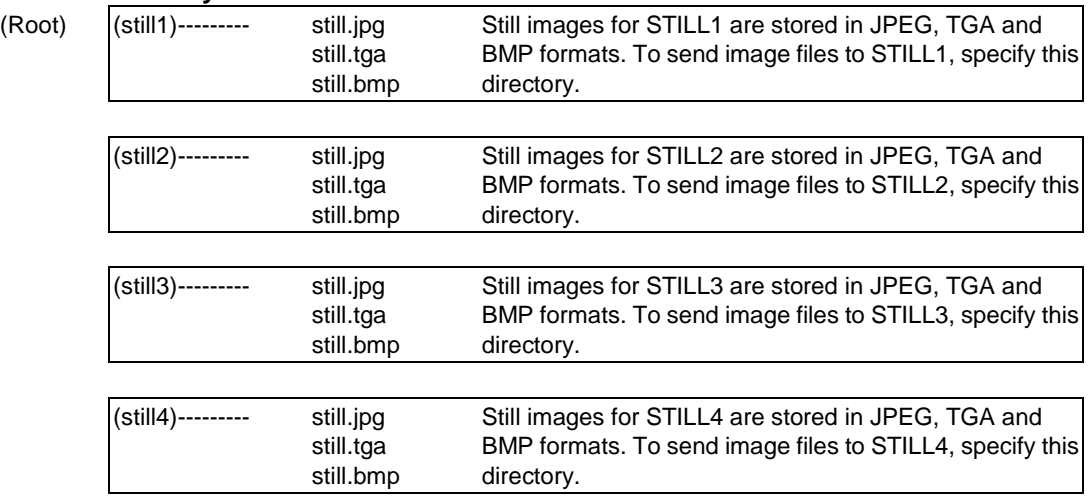

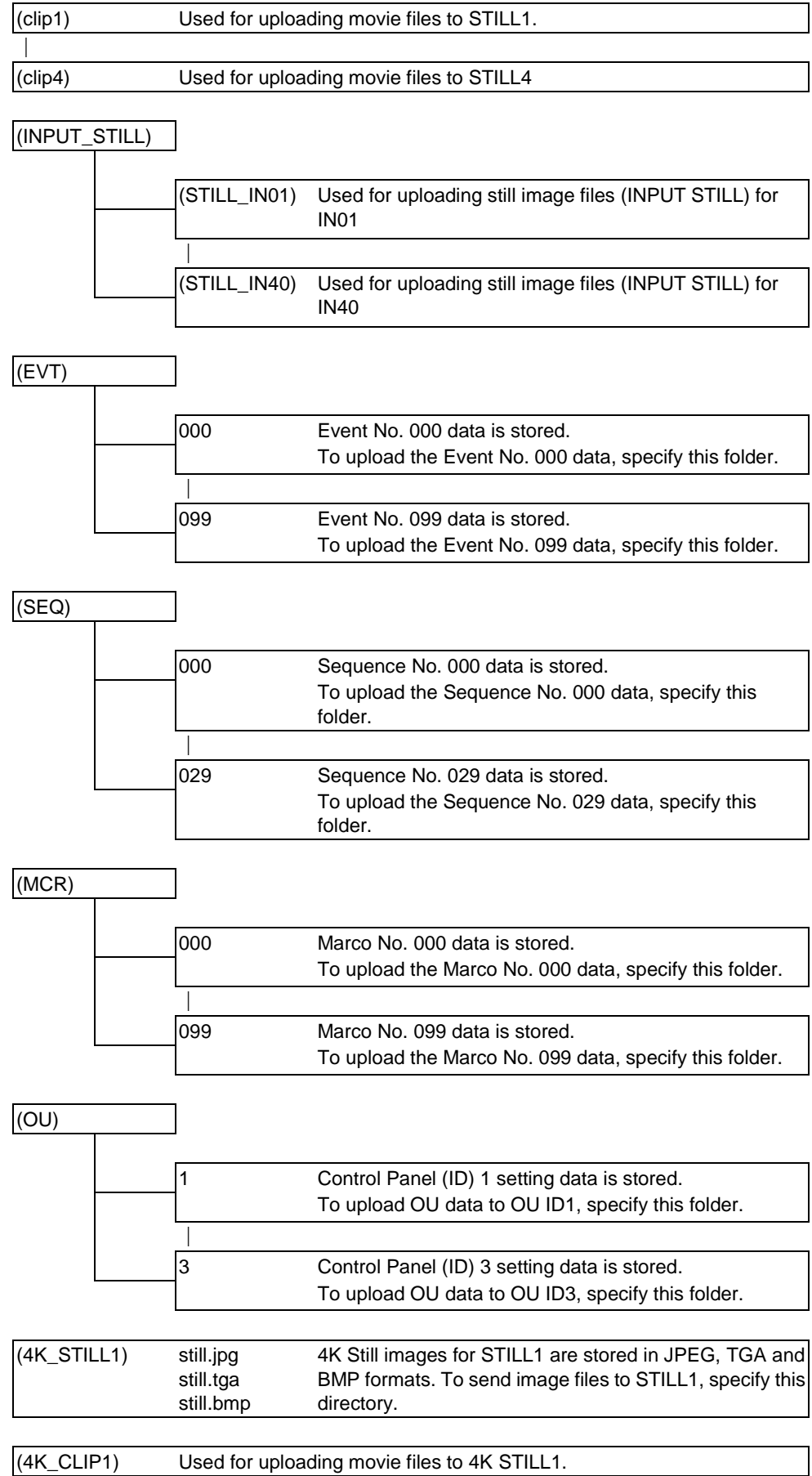

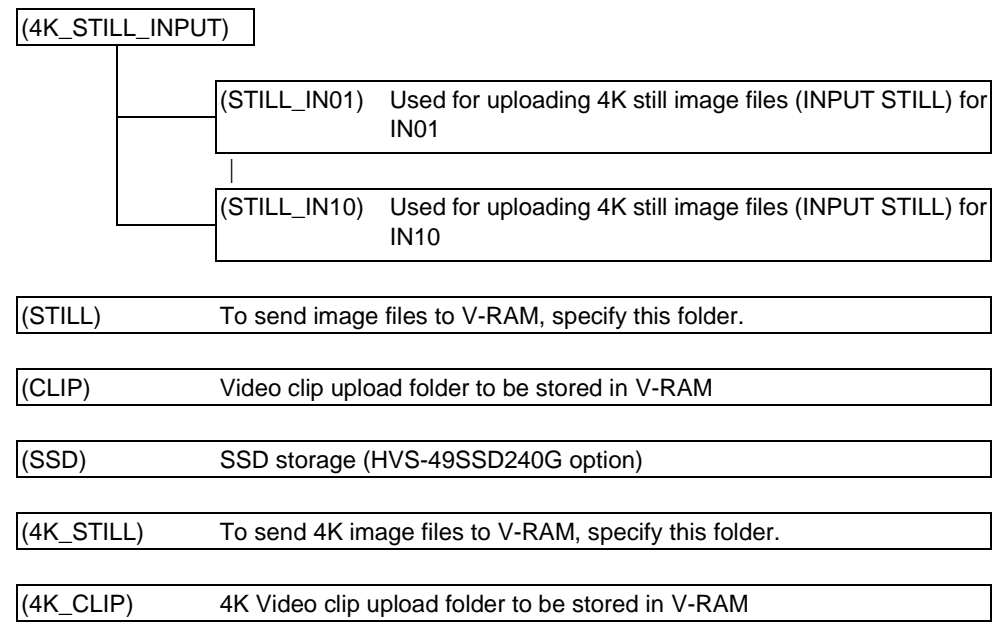

### 22-6-2. Sending / Receiving Still Images

(1) Directly connect a PC Ethernet port and LAN (EXT) on the Main Unit via LAN.

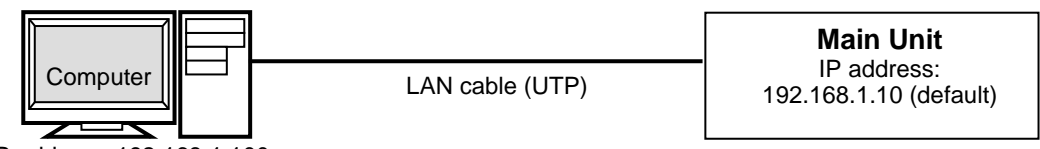

IP address: 192.168.1.100

(2) Use the following information to enter the FTP server.

FTP server: **192.168.1.10** Username: **hvs490** (Username cannot be changed.) Password: **fora** (Password cannot be changed.)

(3) Once you have accessed the FTP server, the following folders will be displayed in the window.

STILL1 to STILL4 CLIP1 to CLIP4 STILL\_INPUT EVT **MCR** 

### **NOTE**

Use PING or other network commands for checking if any connection problem occurs. Only one client can simultaneously connect to the FTP server. File transfer between the control panel and PC is not allowed while connecting to the FTP server.

### **Uploading Images to the Switcher**

(1) Open the folder where your images are stored.

(2) Select the image to be uploaded and drag and drop it to a still folder (**STILL1** to **STILL4**) of the FTP server. It takes about 30 seconds to complete receiving data. Then display the still image in the monitor by operating the switcher to check that the still image is properly sent.

### **Downloading Still Images from the Switcher**

Open a still folder (**STILL1** to **STILL4**) of the FTP server. Select an image file to be downloaded. Drag and drop it to any folder of your computer.

### 22-6-3. Sending Images to Clip Memory

- (1) Open the folder on the PC, in which sequential files are stored. See Sec[. 22-4-4.](#page-159-0) "Loading Sequential Image Files" for details on sequential image file naming rules.
- (2) To add audio to clips, set **AUDIO OFFSET** and drag & drop audio files into **CLIP folders (CLIP1-4)** in the FTP server.
- (3) Select all sequential files to be uploaded and drag and drop them to a clip folder (**CLIP1-4**) of the FTP server. Data of 60 image files can be transferred in about 3 minutes.

### 22-6-4. Sending / Receiving Setting Data

All, System, Event, Macro and Control Panel data files can be transferred between the switcher and PCs.

### **All, System, Event and Macro data files**

These files are stored in the root directory in the FTP server (on the switcher).

To download files, drag & drop files from the FTP server to PCs.

To upload files, drag & drop files in the reverse way.

### **Individual Event or Macro number data files**

Individual data can be downloaded / uploaded by specifying the number.

Login to the FTP server (on the switcher) and open the **EVT** folder for events or the **MCR** folder for macros.

Each data is stored in its number folder, for example, the folder named "001" stores the Event (Macro) 1 data. Drag & drop files in between the server and the PC to download / upload them.

### **Control Panel data files**

Login to the FTP server (on the switcher) and open the **OU** folder. Each data is stored in its number folder, for example, the folder named "1" stores Control Panel 1 data.

Drag & drop files in between the server and the PC to download / upload them.

See Sec. [4-1-3.](#page-31-0) "Control Panel" for more details on control panel identification number (OU ID).

# 23-1. Selecting a System Mode (Signal Format)

- (1) Open the [SETUP > SYSTEM > FORMAT] menu.
- (2) Turn  $\overline{F1}$  to select a signal format and press  $\overline{F1}$ .
- (3) Turn  $\boxed{F2}$  to select an aspect ratio.

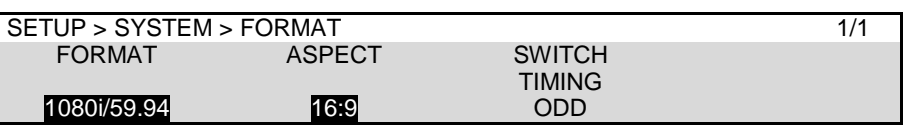

- (4) Tap on **REBOOT** to display the [SETUP > SYSTEM > REBOOT] menu.
- (5) Turn F1 to set REBOOT to MU, then press F1. Tap on **YES** on the confirmation dialog. The selected format and aspect ratio are applied after restarting the switcher.

# 23-2. Crosspoint Switch Timing

The switcher can be set when and where crosspoints are switched.

- (1) Open the [SETUP SYSTEM FORMAT] menu.
- (2) Turn F3 to set the switcher timing under **SWITCH TIMING**.

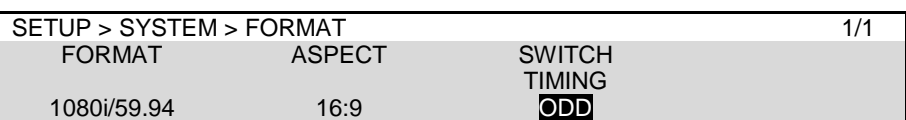

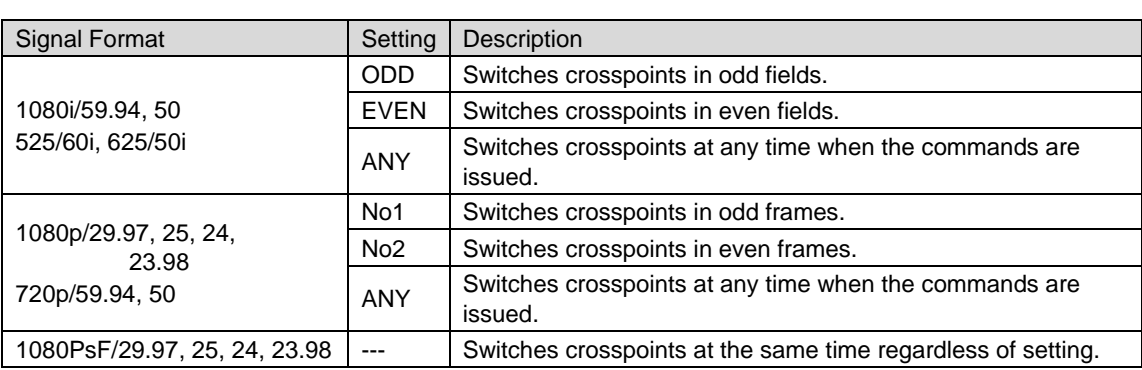

# 23-3. Reference Signal Settings

The HVS-490 switcher provides reference input, loop-through and output connectors in the GENLOCK section on the rear panel.

### **Adjusting input signal timing**

Horizontal correction range of SDI input signals can be shifted by changing the H PHASE setting. In this case, the SDI output signal timing (delay) against REF IN is also changed accordingly.

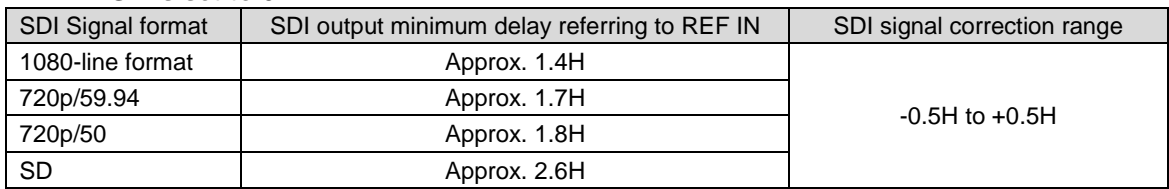

#### **If H PHASE is set to 0:**

#### **To set SDI minimum delay against REF IN to 1H (NTSC/PAL to 2H):**

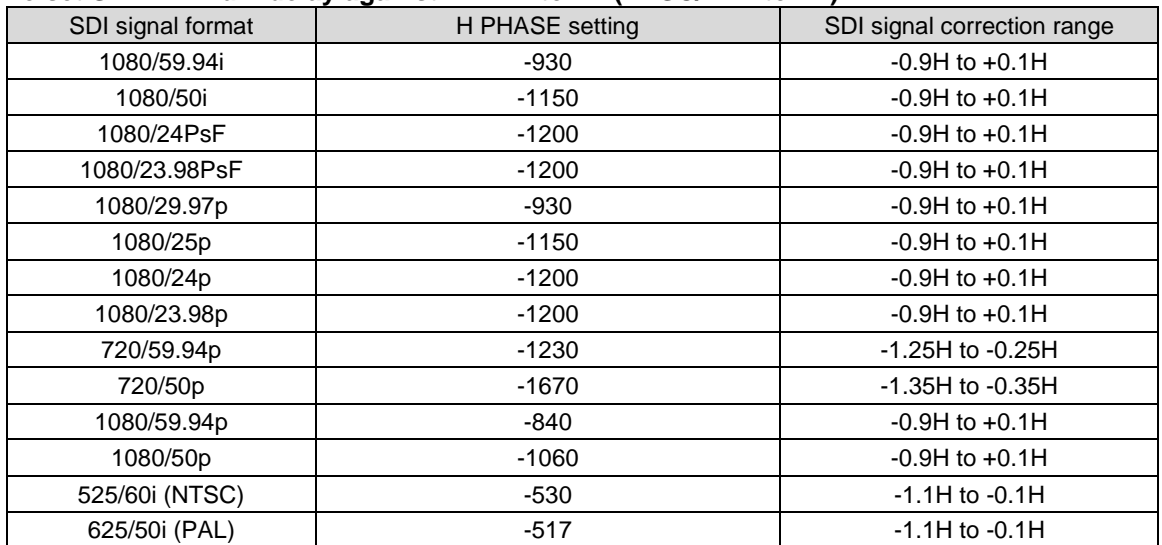

(1) Open the [SETUP > SYSTEM > REF IN] menu.

- (2) Turn  $\overline{F1}$  to select a reference input signal and press  $\overline{F1}$ .
- (3) Adjust the horizontal phase under H PHASE.

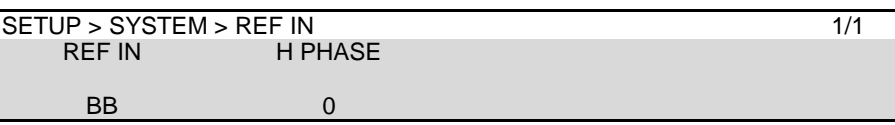

#### **Adjusting output signal timing**

- (1) Open the [SETUP > SYSTEM > REF OUT] menu.
- (2) Turn  $\overline{F1}$  to select a reference output signal and press  $\overline{F1}$ .
- (3) Adjust the horizontal and vertical phases, as necessary.

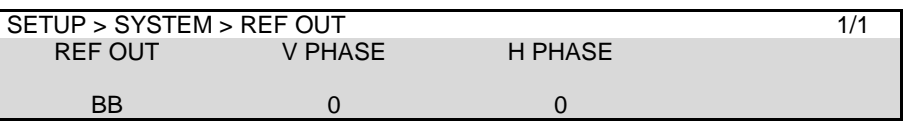

### <span id="page-167-0"></span>23-4. Setting Date and Time

The date and time are used for the multiviewer clock and recording data backup time. Note that if the switcher is turned OFF within 100 hours (or less if it is not fully charged), date and time data will be cleared. In such case, reset the date and time.

Set the date in [SETUP> SYSTEM > TIME] menu PAGE 1, time in PAGE 2.

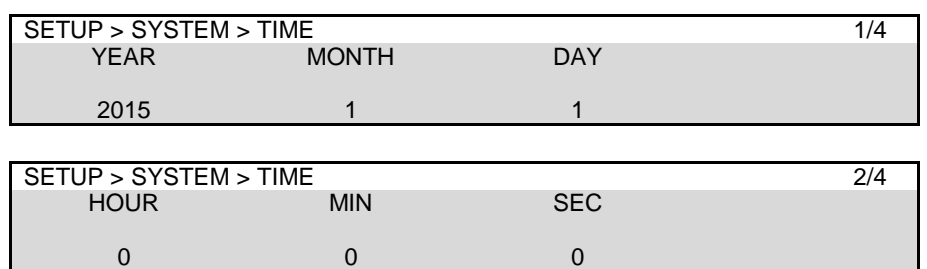

### 23-4-1. Setting Time Using SNTP (Time) Server

The switcher time can be synchronized to a time (SNTP) server using the Simple Network Time Protocol (SNTP).

To synchronize the time to a SNTP server time, enter the IP address of your SNTP server, set the time zone, then update the time manually. After time settings are completed, it is recommended to turn on automatic updates (at start-up and/or fixed time).

SNTP server time may not be correct due to a network delay or other reasons. To improve time precision, locate an SNTP server in your local network zone.

#### ◆ Setting the IP address of SNTP Server

- (1) Open [SETUP > SYSTEM > TIME] menu PAGE 3.
- (2) Press F3, enter an IP address and press Enter.

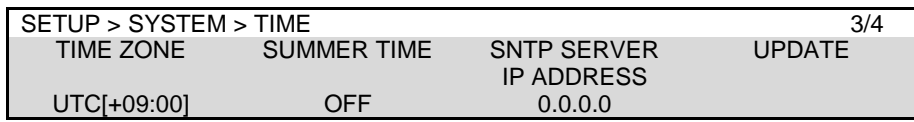

#### ◆ Time Zone Setting

The SNTP server provides the UTC (Coordinated Universal Time). To display the correct local time, set your time zone

- (1) Open [SETUP > SYSTEM > TIME] menu PAGE 3.
- (2) Turn F1 to set the time zone offset value.

#### **Manual Time Update**

- (1) Open [SETUP > SYSTEM > TIME] menu PAGE 3.
- (2) Press F4. A short-beep sound will be heard and the switcher time will be updated.

#### **Automatic Time Update**

Sets the automatic update in [SETUP > SYSTEM > TIME] menu PAGE 4.

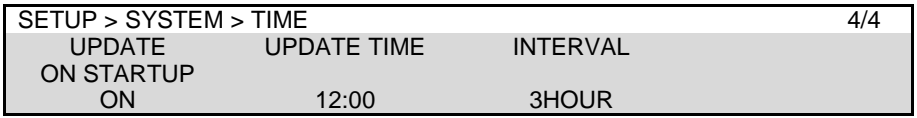

**To update time at switcher start-up:** Set **UPDATE ON STARTUP** to ON.

#### **To update time at fixed intervals:**

#### Set the update time under **UPDATE TIME**.

The **INTERVAL** parameter allows you to set OFF, 1HOUR, 3HOUR, 6HOUR, 12HOUR and 1DAY, and to update the time at the set interval starting from the time set in the **UPDATE TIME**.

#### **Summer Time Setting**

If **SUMMER TIME** is set to ON in [SETUP > SYSTEM > TIME] menu PAGE 3, the time will be set one-hour advanced relative to the standard (non-summer) time.

# 24. Control Panel Setup

For bus button assignments, refer to Sec. [6-2.](#page-38-0) "Mapping Video Sources to Bus Buttons." For control panel connection, refer to Sec. [4.](#page-30-0) "Switcher System Configuration."

### 24-1. Buzzer

- (1) Open the [PANEL > UTILITY > UTILITY] menu.
- $(2)$  Use  $\overline{F3}$  and  $\overline{F4}$  to adjust buzzer volume and tone.

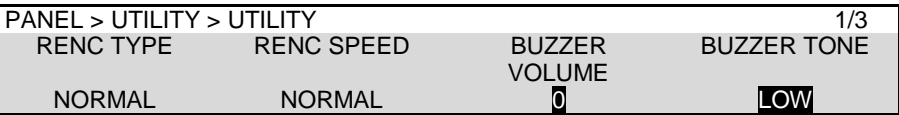

### 24-2. Brightness

- (1) Open [PANEL > UTILITY > UTILITY] menu PAGE 2.
- (2) Adjust brightness of the panel, buttons and display.

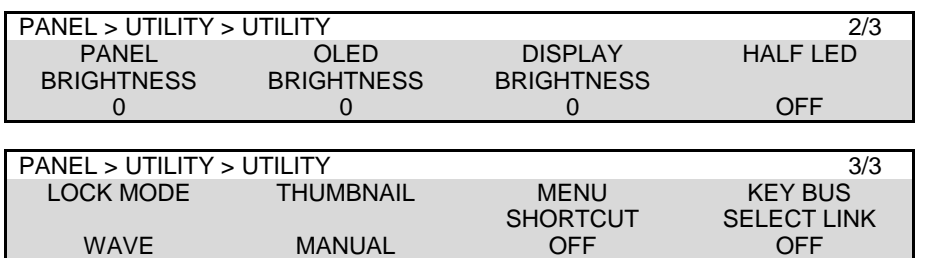

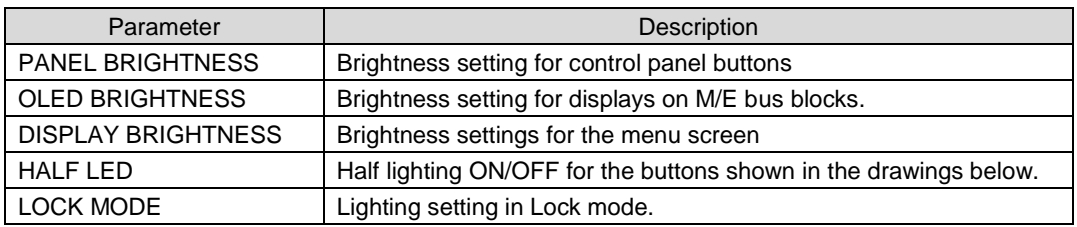

**HVS-492OU HVS-492WOU**

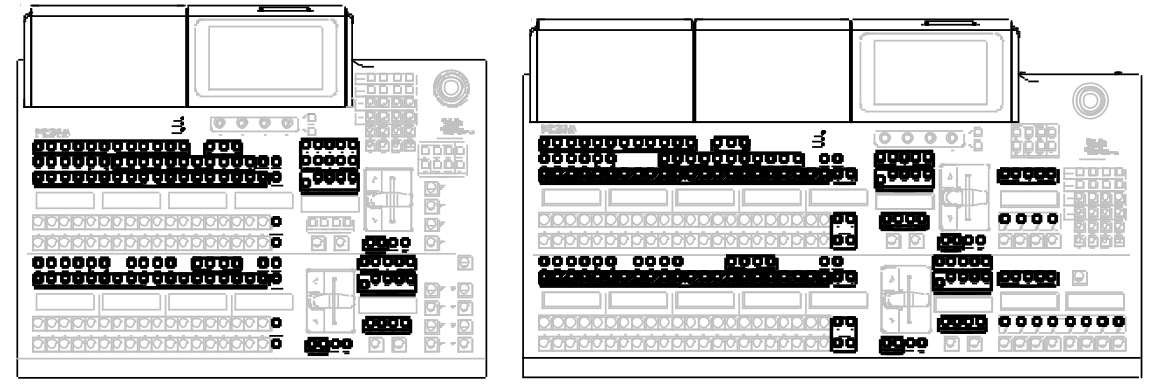

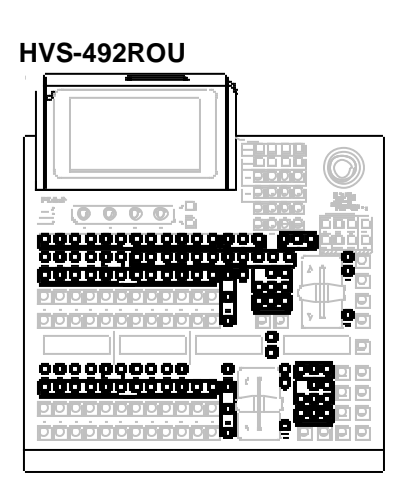

# 24-3. USER Button

User buttons can be assigned to specific menu pages and used as shortcuts or specific function buttons.

The following 15 user buttons on HVS-492OU, 20 on HVS-492WOU and 6 on HVS-492ROU are available.

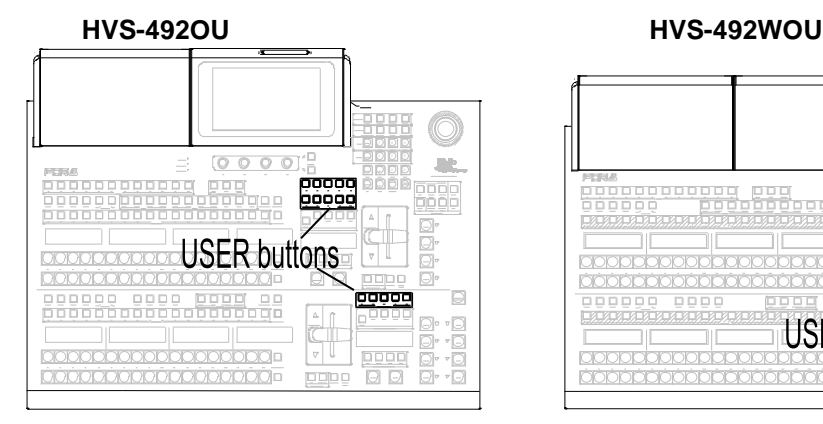

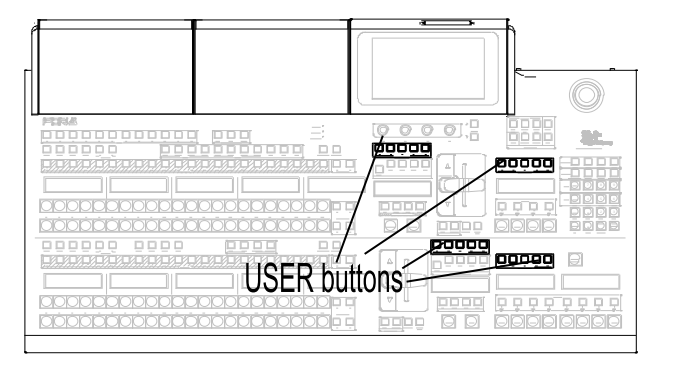

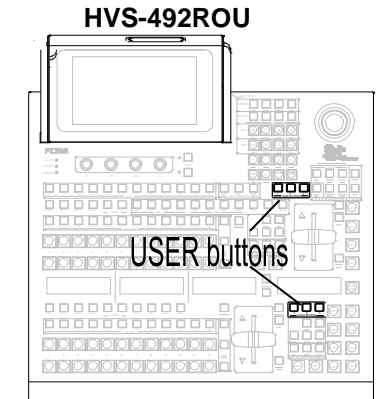

### 24-3-1. Assigning Pages or Functions to USER Buttons

- (1) Open the [PANEL > USER BUTTON > USER BUTTON] menu.
- $(2)$  Turn  $\overline{F1}$  to select a USER button for use.
- (3) Turn F2 to select MENU or the function type (AUX, GPIO, KEYER, STILL, EVENT or OTHER).

(4) Turn  $\overline{F3}$  to select a menu page or a function, then press  $\overline{F3}$ .

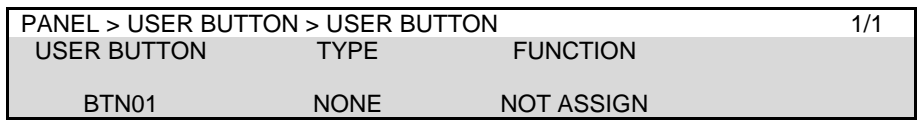

#### **If Menu Shortcut is Set:**

Pressing the button opens the assigned menu page.

#### **If Function is Set:**

Pressing the button that half-lights switches the assigned function On and Off. The button can also be set as a menu shortcut by pressing the button twice quickly.

See the Appendix 1 "User Button Functions" for details on assignable menu pages and functions.

### <span id="page-171-0"></span>24-4. Reboot and Initialization

### ◆ Rebooting the System

- (1) Open the [SETUP > SYSTEM > REBOOT] menu.
- (2) To reboot the MU, turn F1 to select MU, then press F1. Tap on **YES** on the confirmation dialog to reboot the system.

To reboot the OU, turn F1 to select OU, then press F1. Tap on **YES** on the confirmation dialog to reboot the system.

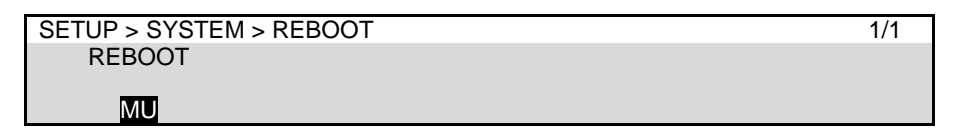

#### **Initialization**

- (1) Open the [SETUP > SYSTEM > INIT] menu.
- (2) Turn F1 to select an option under INIT, then press F1. Tap **YES** in the confirmation dialog.

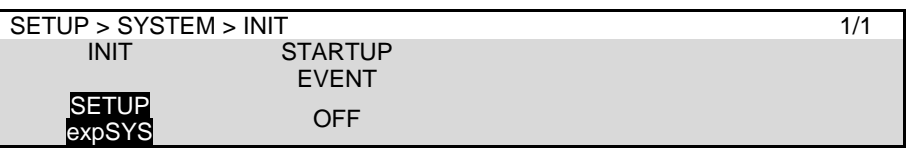

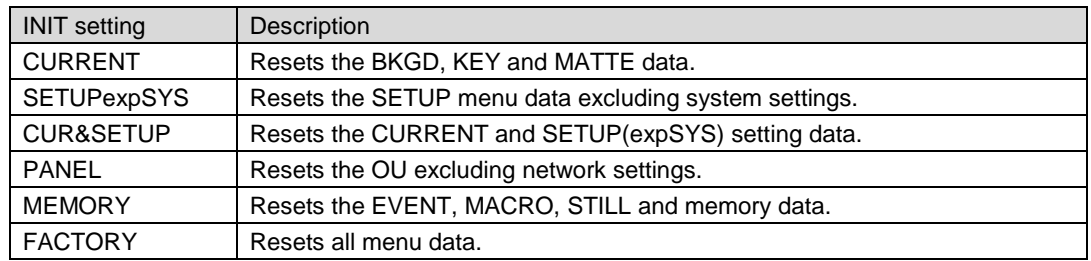

# 25. External Device Connections

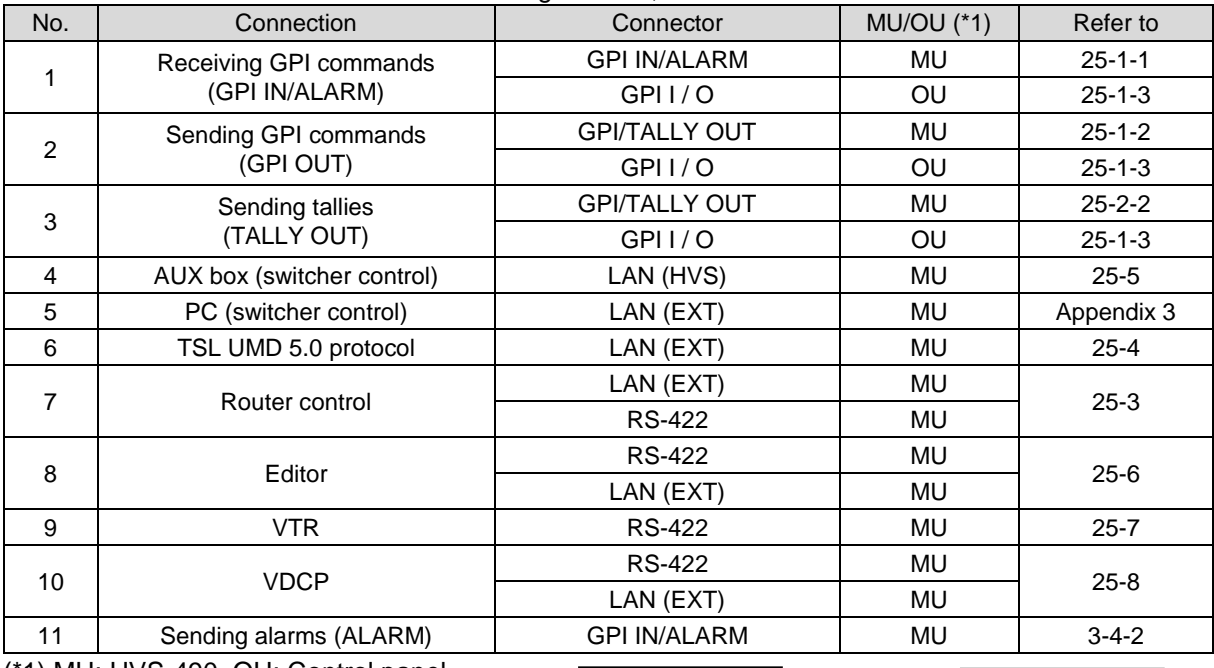

Connect external devices to the switcher using RS-422, LAN or GPI interfaces.

(\*1) MU: HVS-490, OU: Control panel

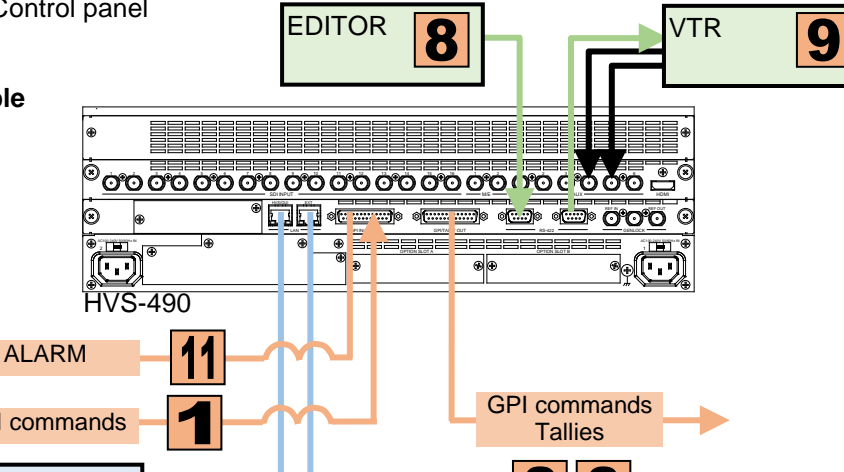

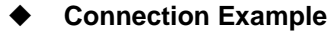

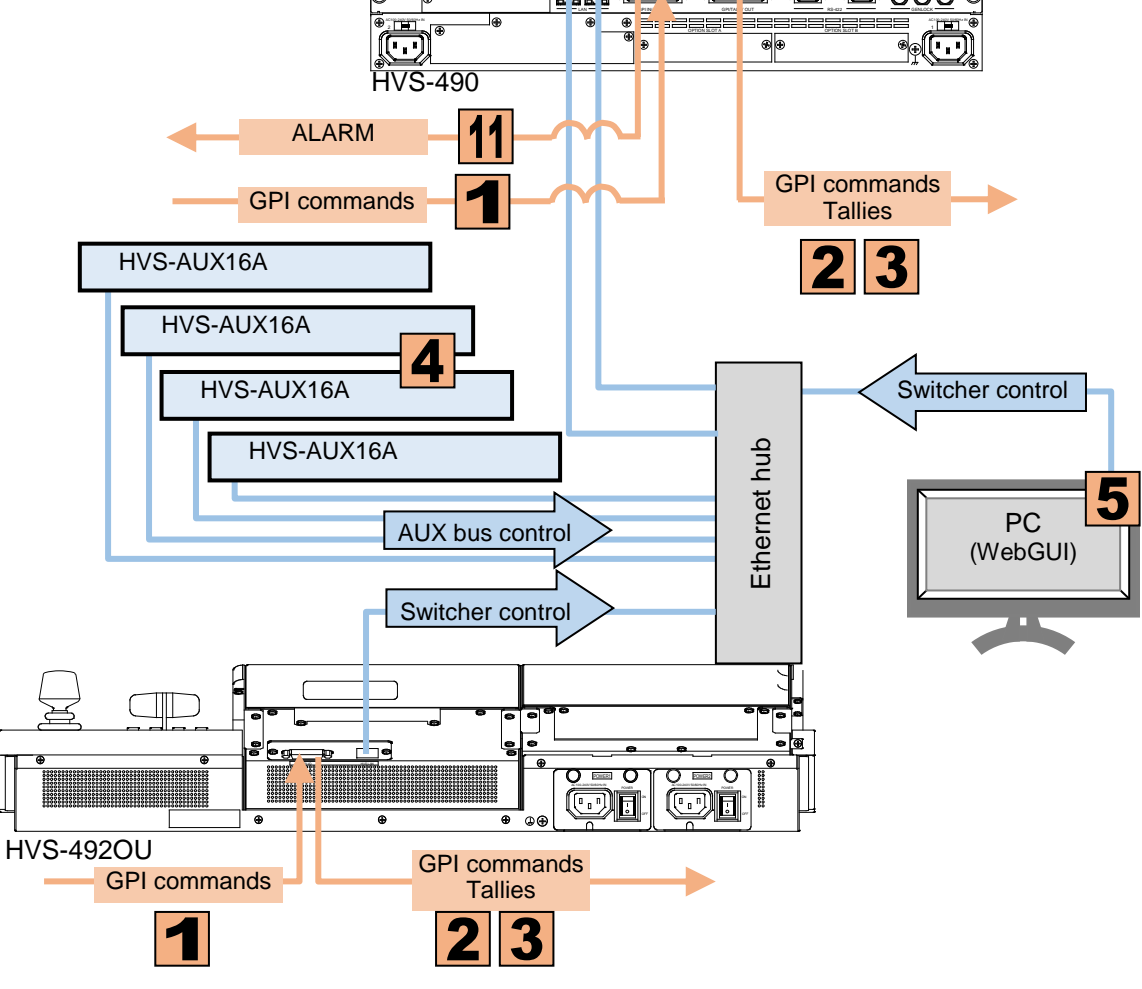

## 25-1. GPI Control

The switcher can control external devices or can be controlled by external devices via the GPI interface. Tally output is also possible. GPI input and output functions and tallies are freely assignable to the GPI IN/ALARM and GPI/TALLY OUT connectors on the HVS-490. Pin assignments are also available for the OU GPI I / O connector on the control panel.

### <span id="page-173-0"></span>25-1-1. GPI IN

The GPI IN connector on the switcher provides GPI inputs. (See Sec. [3-4-2.](#page-27-0) "GPI IN/ALARM Connector.") Assign GPI IN functions as shown below.

Two or more functions can be assigned to a GPI input pin. For example, the positive edge pulse of PIN 01 input sets KEY1 to ON and its negative edge pulse sets KEY1 to OFF. Up to 60 pairs of pin and function can be set.

- (1) Open the [SETUP > GPI TALLY > GPI IN] menu.
- (2) Set the number under **RULE**. (This number becomes the pin and function registration number.)
- (3) Select a pin number.
- (4) Select POSITIVE or NEGATIVE logic under **TRIGGER**.
- (5) Select the function type under **FUNCTION**.
- (6) Select a function under **TARGET**. (See "GPI IN Functions in Appendix 2 for assignable options.)
- (7) Turn **ENABLE** to ON to activate this GPI input.
- (8) Repeat the above steps to assign and enable functions to other pins.

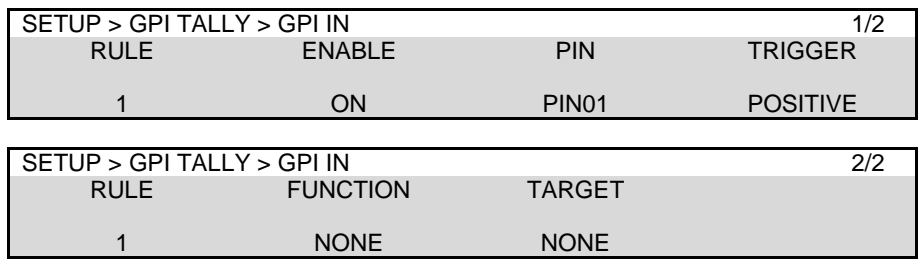

### <span id="page-173-1"></span>25-1-2. GPI OUT

The GPI/TALLY OUT connector on the HVS-490 provides GPI outputs. (See Sec. [3-4-3.](#page-28-0) "GPI/TALLY OUT Connector.")

- (1) Open the [SETUP > GPI TALLY > GPI OUT] menu.
- (2) Select the pin number or flag number under **PIN/FLAG**.
- (3) Select FUNC for TYPE.
- (4) Select the function type under **FUNC**/COL and a function under **TARGET**/XPT. (See "GPI OUT Functions" in Appendix 2 for assignable options.)

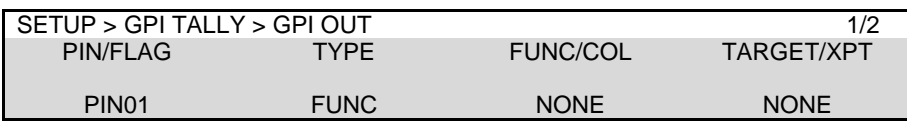

(5) Go to PAGE 2 and select a signal type under ACTIVE between LOW and HIGH.

(6) Repeat the above steps to assign functions to other pins.

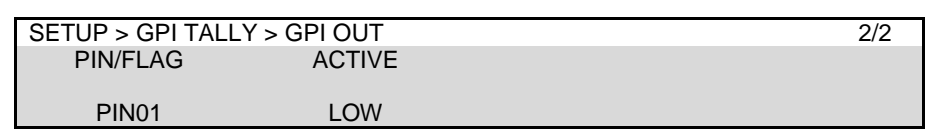

**TIPS**

The status of user flags can be viewed in the [SETUP > GPI TALLY > USER FLAG] menu.

### <span id="page-174-0"></span>25-1-3. GPI I / O (Control Panel)

To assign GPI functions to GPI IN/TALLY OUT connector pins on the Control Panel, proceed as follows. (See Sec. [3-4-4.](#page-29-0) "GPI I / O (Control Panel).")

### **GPI IN**

Open the [PANEL > OU GPI I/O > GPI IN] menu. Refer to Sec [25-1-1.](#page-173-0) "GPI IN" for details on pin assignments.

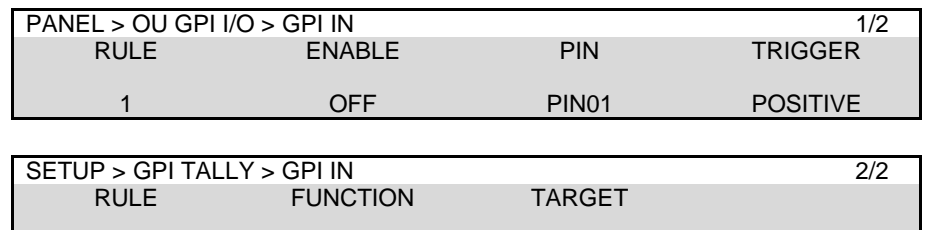

**1** 1 NONE NONE NONE

### **GPI OUT**

Open the [PANEL > OU GPI I/O > GPI OUT] menu. Refer to Sec [25-1-2.](#page-173-1) "GPI OUT" for details on pin assignments.

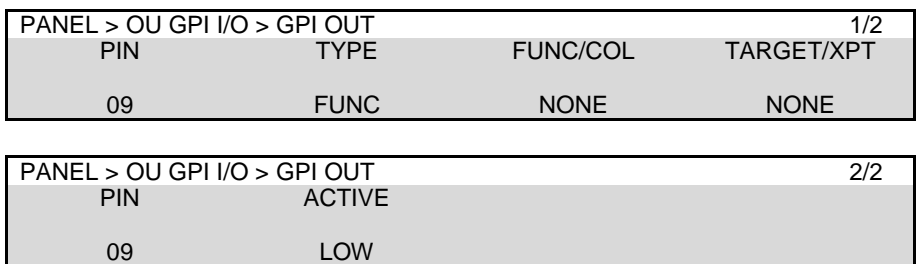

# 25-2. Tally Output

Tally information can be output from the GPI /TALLY OUT connectors. Tallies can be assigned to the GPI/TALLY OUT connector on the HVS-490. (See Sec. [25-2-2.](#page-176-0) "Tally Output Settings (GPI /TALLY OUT)." for details on settings.)

Tally information can also be output via the GPI I/O connector on the control panel.

### <span id="page-175-1"></span>25-2-1. Tally Color Settings

- (1) Open the [SETUP > GPI TALLY > TALLY COLOR] menu.
- (2) Turn  $\mathbb{F}1$  to select a bus (M/E1 PGM in the below example).
- (3) Turn ON the color to be used for the bus: RED, GREEN, or COLOR1-24.

Set colors for M/E1 PST, M/E2 PGM, M/E2 PST, AUX buses and EXT TALLY in the same manner.

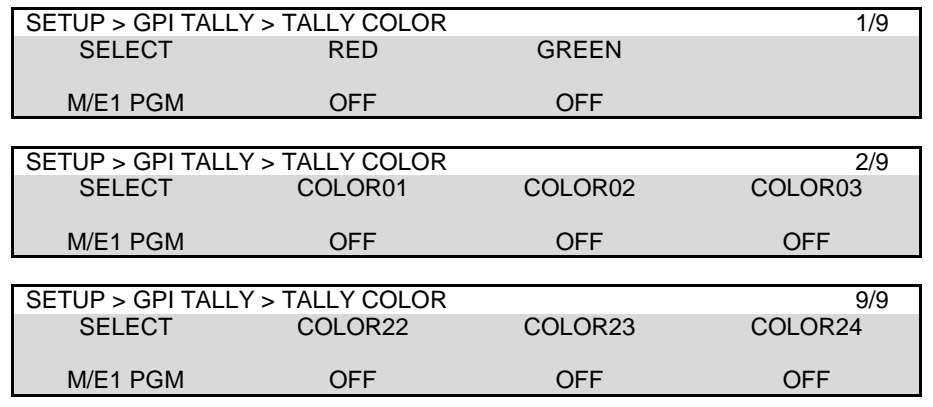

Tally Color settings made in this menu are shared with those for the GPI I/O connector.

#### **Tally Color Memory**

Up to 30 sets of tally color settings can be saved to Tally Color Memory.

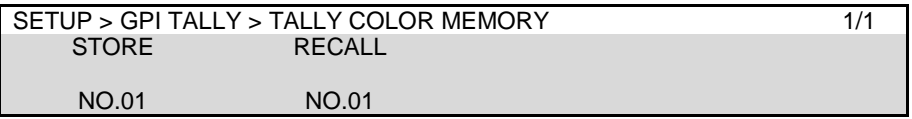

#### **Saving Tally Color Settings**

- (1) Open the [SETUP > GPI TALLY > TALLY COLOR MEMORY] menu.
- (2) Turn  $\mathsf{F1}$  to select a memory number.
- (3) Press F1. A confirmation dialog will appear. Tap **YES** to save the current tally color settings to the memory number. Once data is saved, an asterisk "\*" is added after the number such as "No.01\*".

#### **Loading Tally Color Settings**

- (1) Open the [SETUP > GPI TALLY > TALLY COLOR MEMORY] menu.
- (2) Turn  $\boxed{F2}$  to select a memory number.
- <span id="page-175-0"></span>(3) Press F2. A confirmation dialog will appear. Tap **YES** to load the tally color settings to the switcher.

<span id="page-176-0"></span>To change GPI/TALLY OUT connector pin assignments (See Sec[. 3-4-3.](#page-28-0) "GPI I/O Connector"), proceed as follows.

- (1) Set tally colors for output buses. (See Sec. [25-2-1.](#page-175-1) "Tally Color Settings.")
- (2) Open the [SETUP > GPI TALLY > GPI OUT] menu.
- (3) Turn  $\overline{F1}$  to select the pin number.
- (4) Turn F2 to select TALLY under **TYPE**.
- (5) Select a tally color under FUNC/**COL** and a tally signal under TARGET/**XPT**. (See "GPI OUT/TALLY Functions in Appendix 2.)

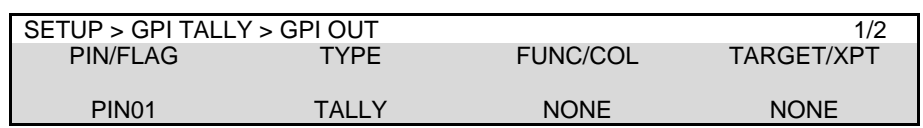

### **Tally Control Example**

The setting example in the tables below shows how to configure tally settings to perform the following operations: Pin 1 and 2 send On-air tallies and Pin 9 and 10 send Next tallies.

### **Conditions**

- A RED tally is used to indicate On-Air (M/E1 PGM bus).
- A GREEN tally is used to indicate a next background signal (M/E1 PST bus).
- Pin 1 and 2 output RED tallies for IN01-IN02 respectively.
- Pin 9 and 10 output GREEN tallies for IN01-IN02 respectively.

### TALLY COLOR menu settings

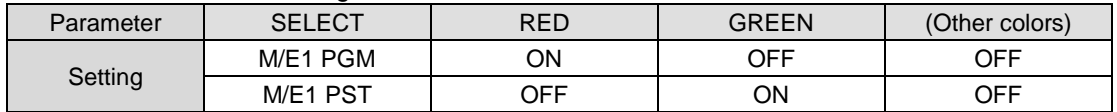

#### GPI OUT menu settings

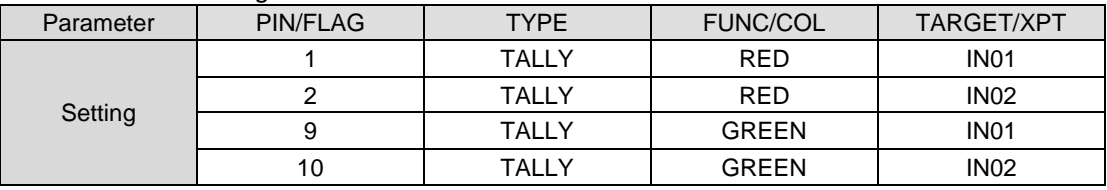

### 25-2-3. Tally Output Settings (GPI I/O)

To change pin assignments of the GPI I/O connector on the control panel (See Sec. [3-4-3.](#page-28-0) "GPI I/O Connector"), proceed as follows.

- (1) Set tally colors for output buses. (See above.)
- (2) Open the [PANEL > OU GPI I/O > GPI OUT] menu.
- (3) Turn  $\overline{F1}$  to select the pin number.
- (4) Turn F2 to select TALLY under **TYPE**.
- (5) Select a tally color under FUNC/**COL** and a tally signal under TARGET/**XPT**. (See "GPI OUT/TALLY Functions in Appendix 2.)

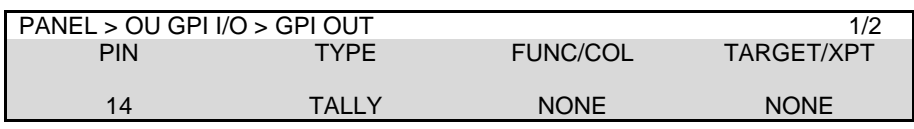

### 25-2-4. EXT TALLY

Five external tallies allow users to freely notify the system information to external devices. Their tally colors are also set in the [SETUP > GPI TALLY > TALLY COLOR] menu.

- (1) Open the [SETUP > GPI TALLY > EXT TALLY] menu.
- (2) Turn  $F1$  to select an EXT TALLY number.
- $(3)$  Turn  $\overline{F2}$  to select an EXT TALLY control method.
- (4) Turn  $\overline{F3}$  to select a signal.
	- Verify each signal status under **TALLY**.

To change the signal state manually, turn  $\overline{F4}$  to select a state.

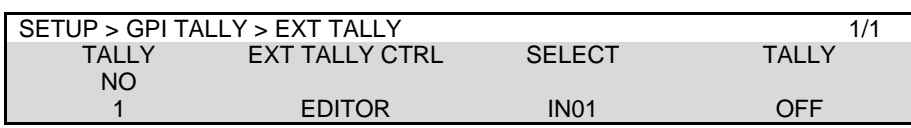

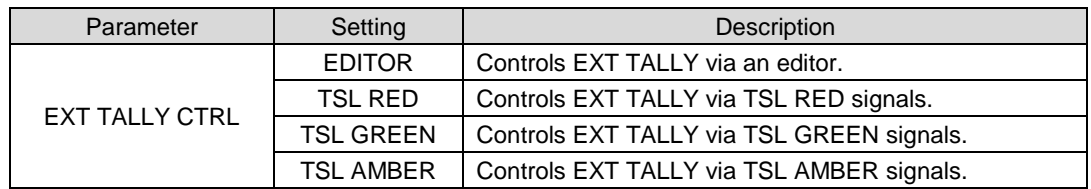

Up to 5 tally units can be connected. This section explains how to set up TALLY1 (the tally unit 1) as an example.

### **Selecting Tally Color for an Output Bus**

See Sec. [25-2-1](#page-175-1) "Tally Color Settings." The Tally Color settings made in this menu are shared with those for the GPI/TALLY OUT connectors and Tally Units.

### **Setting Pin Assignments for TALLY1**

- (1) Open the [SETUP > GPI TALLY > TALLY UNIT1] menu.
- (2) Go to PAGE 2. Turn  $\mathsf{F1}\mathsf{I}$  to select the pin number.
- (3) Turn F2 to select TALLY under TYPE.
- (4) Turn  $\overline{F3}$ ,  $\overline{F4}$  to select a tally color and signal.
- (5) Assign tallies to other pins in the same manner.
- (6) Go back to PAGE 1. Set TALLY UNIT to ENABLE to enable TALLY UNIT1.

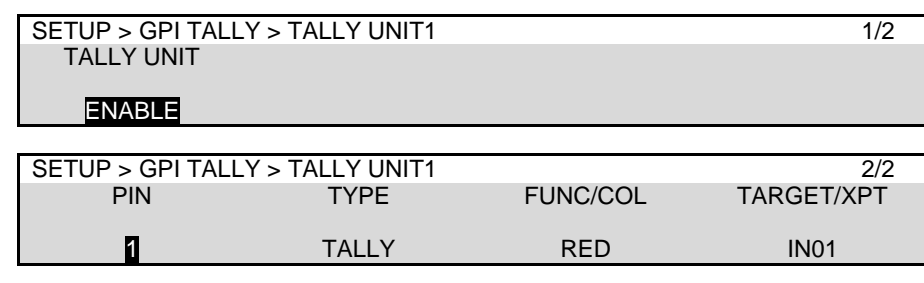

Setup other tally units. See the HVS-TALOC/TALR 20/32 operation manual for details on tally connection and operation.

### ◆ Connection Settings with Tally Units (RS-422 port setting)

Tally units are connected in series to the switcher via RS-422 port (Port 2 in this example). The connection settings with Tally Units are set in the menu as shown below.

- (1) Open the [SETUP > SYSTEM > RS-422] menu.
- (2) Turn F1 to select PORT2.
- (3) Turn F2 to select TALLY. Set the parity to EVEN. Set the baud rate to **38,400** bps.
- (4) Reboot the HVS-490. (See Sec. [24-4.](#page-171-0) Reboot and Initialization.)

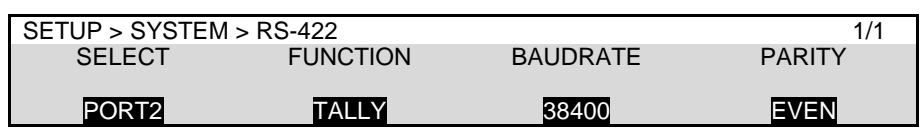

# <span id="page-179-0"></span>25-3. Router Control

The switcher can connect and control a router. Router crosspoint switches can be performed on the switcher's control panel. The router control is based on the HARRIS Pass-Through protocol. In addition to router control, video titles on the router can be handed to the switcher if a FOR-A MFR series router is connected. (\*1)

Manageable number of sources, destinations and levels are:

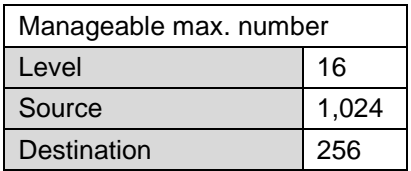

Connect a router to an RS-422 port on the switcher using an RS-422 straight-through cable. Then configure the RS-422 port for router control. Refer to the MFR Series Operation Manual for details on MFR router settings.

\*1 Although MFR routers will be fully supported in the future, limited control over MFR routers is possible at present by selecting **HVS-2000** under Switcher in the [Tally System Settings > Device Select1 in the MFR Web-based Control menu.

**Bus control limitations**

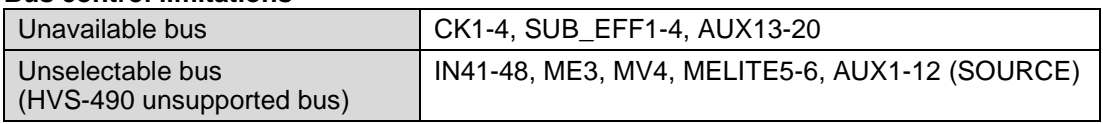

### **<Connection example: Connecting MFR Main unit to HVS-490>**

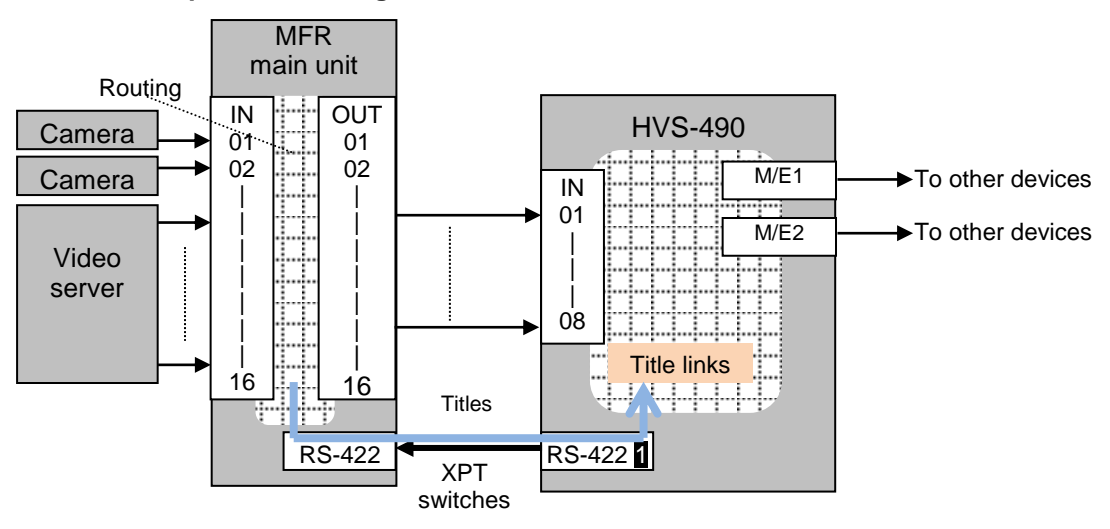

### 25-3-1. Assigning a Router Channel to an RS-422 port

- (1) Display the [SETUP > SYSTEM > RS-422] menu
- (2) Turn  $\overline{F1}$  to select a port for connecting a router.
- (3) Turn F2 to select ROUTER.
- (4) Set **BAUDRATE** and **PARITY** according to the router.
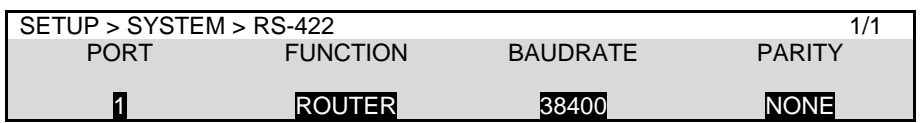

Setting **BAUDRATE** to 38400 may cause a malfunction in some cases. In such cases, take any one of the following measures and reconnect the router.

- Change Stop Bit to 1.5 or 2 in the router
- Change the switcher baudrate to 39300.

## 25-3-2. Setting MFR Link

MFR Link is enabled only when connecting to FOR-A MFR series routers.

When the title link display is set to ON, the switcher accepts video titles with video signals from a router and displays them on the control panel according to the associated crosspoint switches on the router.

- (1) Open the [SETUP > ROUTER > NAME LINK] menu.
- (2) Turn F1 to select MFR and then press F1.
- (3) Title link should be set respectively for each video. First, turn  $\boxed{F2}$  to select a video, then turn F3 to set the title link display to ON or OFF.

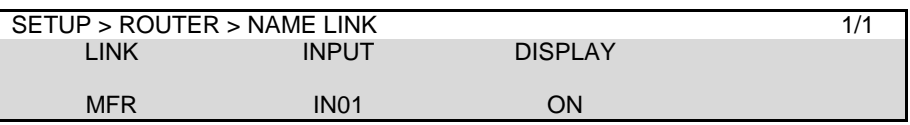

### 25-3-3. Crosspoint Switches Using the Menu

### **To execute the following commands:**

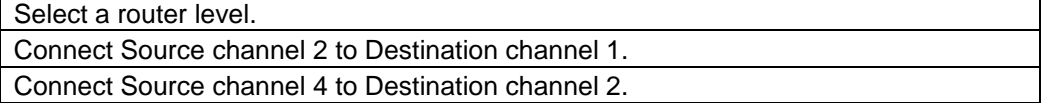

#### **Proceed as follows:**

- (1) Display the [SETUP > ROUTER > MANUAL CONTROL] menu.
- (2) Turn  $\overline{F1}$  to select a level.
- (3) Turn F2 to select 1 under **DST** (destination). The currently connected source is displayed under **SRC** (source).
- (4) Turn  $F3$  to select 2, and press  $F3$  to switch the source. The HVS-490 sends the crosspoint switch command to the router.
- (5) The switcher displays 2 under **SRC** after receiving a successful response from the router.

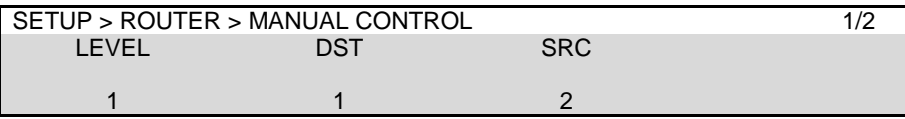

(6) In the same way, select 2 under **DST** and 4 under **SRC**.

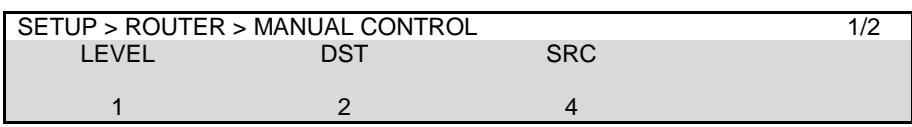

## <span id="page-181-0"></span>25-3-4. Crosspoint Switches using Bus Buttons

### **To execute the following commands using Bus Buttons on LINE 2:**

Select a router level.

Connect Source channel 2 to Destination channel 1.

Connect Source channel 4 to Destination channel 2.

\* Router Level setting in the menu is applied to bus button crosspoint switches.

### **First change LINE 2 to ROUTER mode, then switch crosspoints.**

### **Changing LINE 2 to Router mode**

- (1) Hold down SEL BUS in the LINE2 section on the control panel. The "NONE", "M/E1", "M/E2", "AUX1-12" and "ROUTER" indications are displayed beneath the KEY/FLX row.
- (2) Press the button above the "ROUTER" indication on the KEY/FLX row.

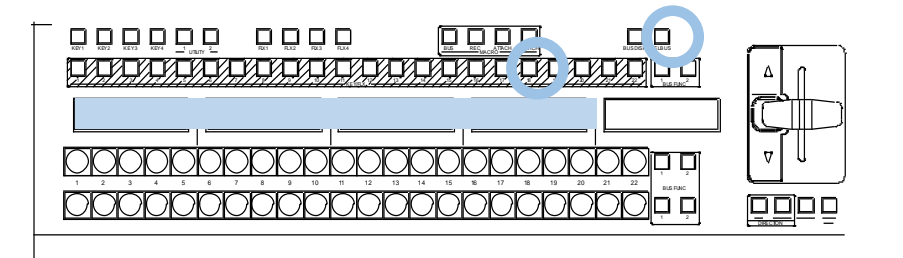

### **To connect Source channel 2 to Destination channel 1**

- (1) Press  $\overline{D001}$  (Default  $\overline{1}$ ) on the PGM bus. The button light will turn on.
- (2) Press S002 (Default 12) on the PGM bus.
- (3) When S002 turn on, Source 2 is connected to Destination 1 on the router.

### **To connect Source channel 4 to Destination channel 2**

- (1) Press  $\overline{D002}$  (Default  $\overline{2}$ ) on the PGM bus. The button light will turn on.
- (2) Press S004 (Default 14) on the PGM bus.
- (3) When  $\overline{S004}$  turns on, Source 4 is connected to Destination 2 on the router.

Destination (DXXX), Source (SXXX) or other router function names are shown on the displays above bus buttons. Functions in the top row are assigned to the PGM bus buttons, and functions in the bottom row to the PST bus buttons.

#### **<Changing Router Function Assignments>**

- (1) Open the [PANEL > ROUTER BUS ASSIGN > ABUS(BBUS)] menu.
- (2) Turn  $\overline{F1}$  to select a button.
- (3) Turn F2 to select DST (destination) or SRC (source).
- (4) Turn  $\overline{F3}$  to select a channel number.

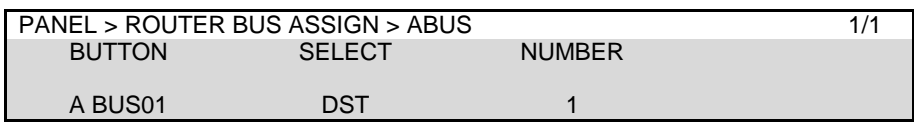

Multiple crosspoints (destination/source pairs) can be switched simultaneously in the menu using stored crosspoint data.

### **Simultaneous switching using the menu**

- (1) Open the [ROUTER > MANUAL CONTROL] menu PAGE 2.
- (2) Turn  $\overline{F1}$  to select a level.
- (3) Turn F2 to select a destination. If a crosspoint has been set for the destination, its source is displayed under **SRC**.
- (4) Turn  $\overline{F3}$  to select a source for the destination. Press  $\overline{F3}$  to confirm the selection.
- (5) Repeat Steps (3) and (4) to save crosspoint settings.
- (6) Turn  $\overline{F4}$  to select EXEC, then press  $\overline{F4}$  to perform switches.

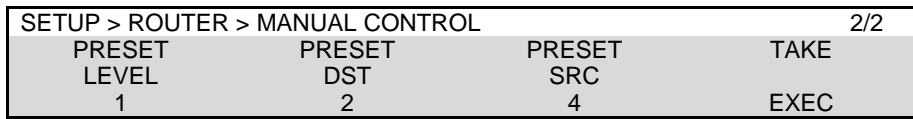

### **Simultaneous switching using the bus buttons**

- (1) Refer to Sec. [25-3-4](#page-181-0) to change a LINE (M/E) to ROUTER mode.
- (2) Hold down AUTO in the transition block. AUTO will blink and the TAKE function is enabled.
- (3) Select a destination channel, then a source channel on the M/E bus. The source channel button will blink.
- (4) Repeat Step (3) to save crosspoints.
- (5) Press BKGD AUTO (flashing) to execute simultaneous switching. When all crosspoints are switched on the router, TAKE function is automatically disabled.
- \* To keep the TAKE function enabled, press **EFF2** in the transition block (TAKE DIRECT ON). To disable the TAKE function, re-press EFF2 (TAKE DIRECT OFF).

## 25-3-6. ROUTER LINK

The Router Link function allows you to switch a crosspoint on a router by pressing a switcher bus button when inputting video from the router.

The following example will help to explain how to set up and use this function.

In the connection example below, the **DST4** video is input to the switcher **INPUT1**. The system will be set up so that if the switcher bus button **1**, **2** or **3** is pressed, **SRC7**, **SRC8** or **SRC9** video is respectively sent to the switcher.

If Router Link is enabled, pressing a linked bus button sends a signal switch command to a router and the switcher receives the specified video from a router even if a different video is assigned to the associated destination channel on the router.

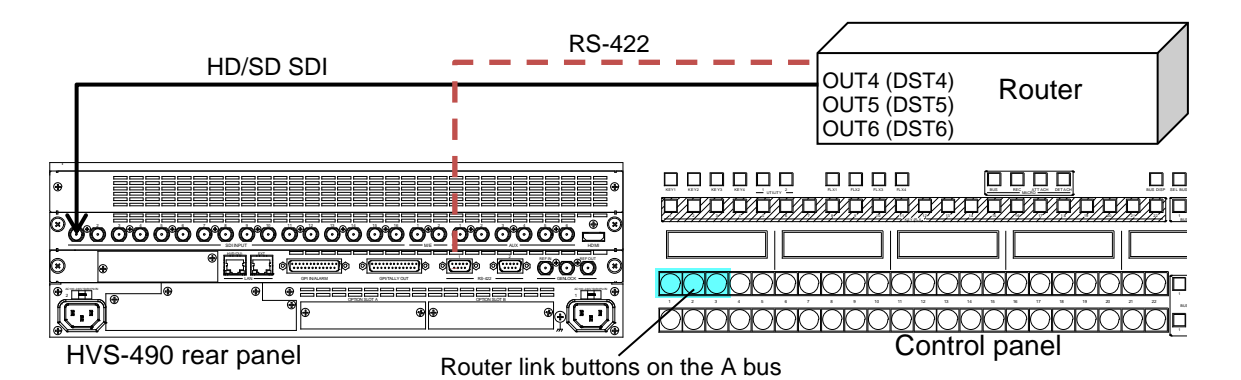

\* Router Link function can be applied to each bus. If assignments are different for A, B, PGM and PST buses, to use the ROUTER LINK function in another bus, a router connection is required. (See Sec. [9-2-1.](#page-66-0) "M/E Bus Type.")

### **Router Link Settings**

(1) Open [SETUP > ROUTER > XPT LINK] menu PAGE 1.

Turn **XPT LINK** to ON. Set up **RTR XPT** (router crosspoint) and **SRC** (source) pairs as shown below.

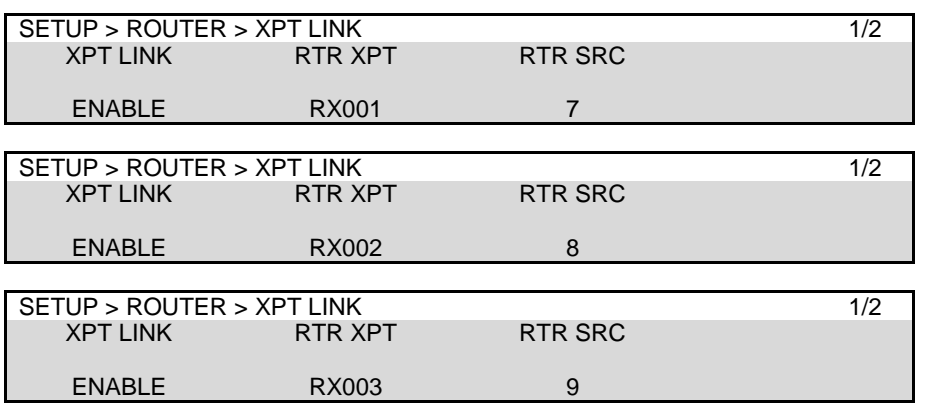

(2) Open the [PANEL > BUS ASSIGN > LEVEL1] menu. Assign crosspoints, RX001, RX002 and RX003, to bus buttons, 1, 2 and 3, as shown below.

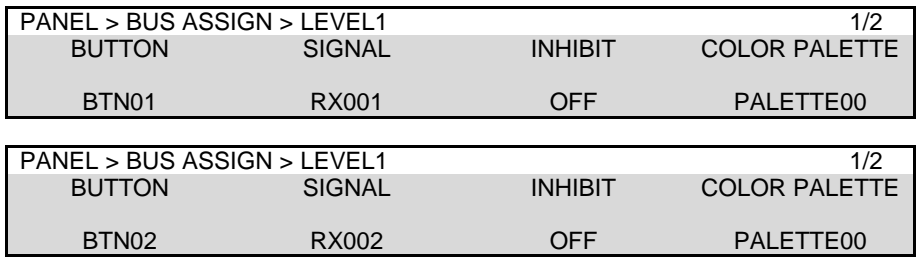

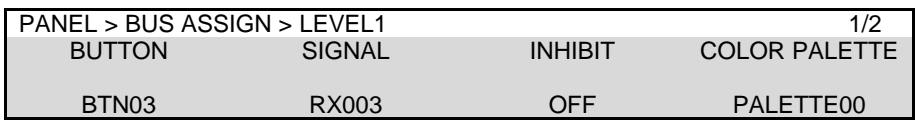

(3) Open [SETUP > ROUTER > XPT LINK] menu PAGE 2. Select M/E1 A BUS under **BUS SELECT**. Set the switcher input and the router destination channel as shown below.

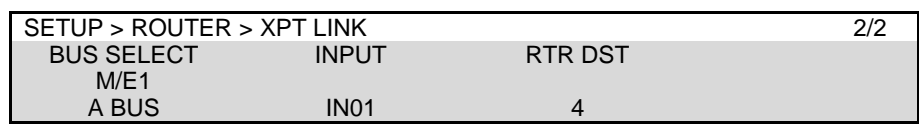

\* The router level set in the [SETUP > ROUTER > MANUAL CONTROL] menu is applied to this procedure.

### **Router Link Operation**

Pressing Bus Button  $\overline{1}$  on the switcher M/E1 A bus displays the SRC7 image on the M/E output.

Pressing Bus Button  $\boxtimes$  on the switcher M/E1 A bus displays the SRC8 image on the M/E output.

Pressing Bus Button  $\overline{3}$  on the switcher M/E1 A bus displays the SRC9 image on the M/E output.

### **<Available Bus for Router Link (Selectable bus under BUS SEL)>**

(M/E1, M/E2, AUX1-12) A BUS, (M/E1, M/E2, AUX1-12) B BUS, KEY1-4INS, KEY1-4SRC, FLX1-4INS, FLX1-4SRC, AUX13-20

#### **Router Crosspoints**

The maximum number of available router crosspoints: **256** The maximum number of available router sources: **1024** The maximum number of available router destinations: **256**

## 25-3-7. MFR-TALM Connection

When working with a FOR-A MFR Series router, MFR-TALM Tally Manager allows you to accelerate tally and title (video name) links. If configuring an MFR-TALM, crosspoint switching is performed between the switcher and router, and tally and title links are made between the switcher and tally manager. The tally manager should be connected directly to the switcher through an RS-422 connection, independently from the router connection.

See below for MFR router and tally manager configuration and communication settings on the switcher. Refer to the operation manual bundled with the tally manager for the connection settings on the tally manager.

### **IMPORTANT**

A direct router connection is unnecessary if you do not perform router's crosspoint switching from the switcher. In such cases, only connect a tally manager to the switcher via RS-422.

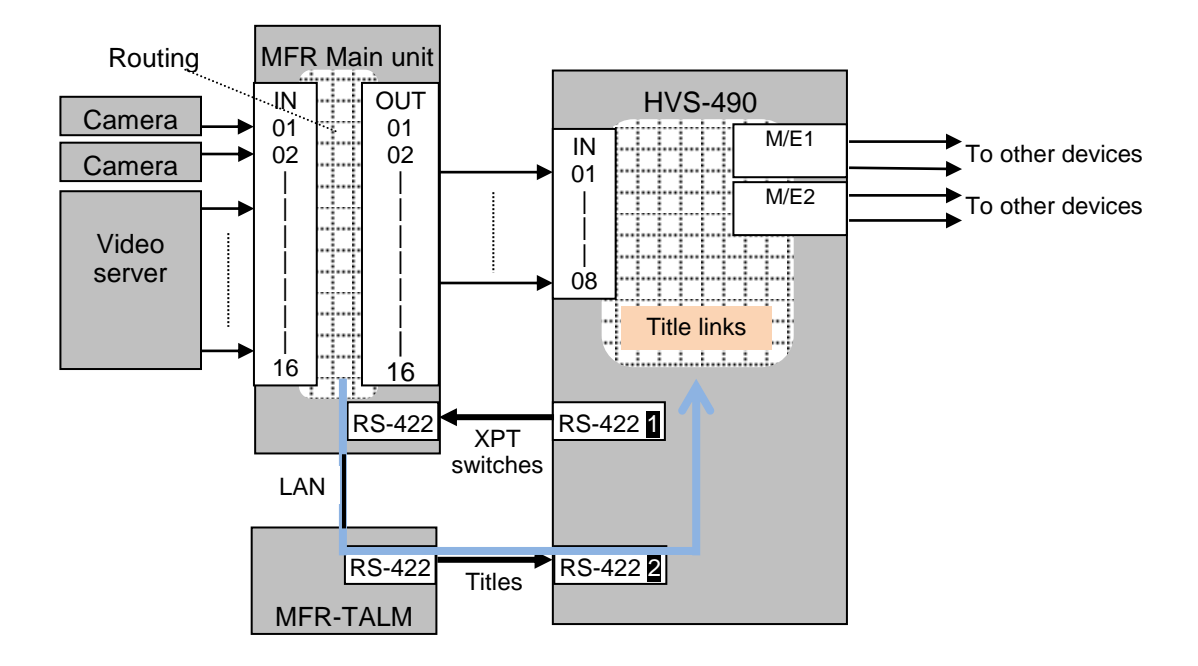

### **Connection example: Connecting MFR Main unit and MFR-TALR to HVS-490>**

### **MFR Router and MFR-TALM Connection Settings**

- (1) Display the [SETUP > SYSTEM > RS-422] menu
- (2) Turn  $\mathsf{F1}$  to select a port on the switcher to which the MFR main unit is connected.
- (3) Turn F2 to select ROUTER XPT.

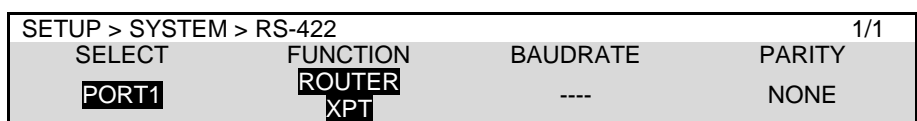

- (4)  $\overline{F1}$  to select a port on the switcher to which the MFR-TALM is connected.
- (5) F2 to select ROUTER NAME.
- (6) Set **BAUDRATE** and **PARITY** according to the router.

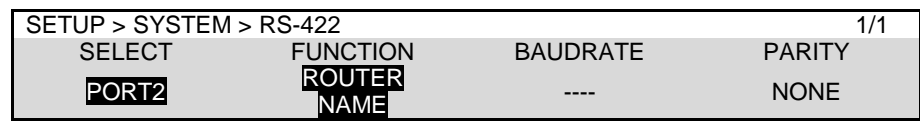

## 25-4. TSL UMD Protocol

The switcher supports the TSL UMD 5.0 protocol, through which tally export and signal name import/export over Ethernet are available. FOR-A multi-viewer units can receive tally information sent from HVS-490 units. The HVS-490 can receive signal names from FOR-A MFR Series routers. Use the LAN EXT port on the HVS-490 units for sending / receiving TSL messages.

### **Receiving Signal Names (TSL IN)**

The HVS-490 can receive source signal names using TSL UMD 5.0 by setting in the [SETUP > TSL > TSL IN] menu.

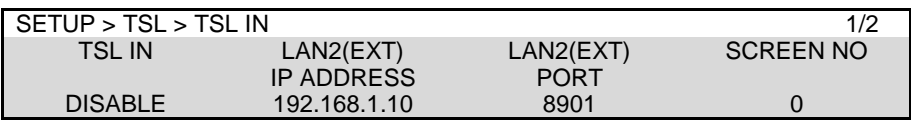

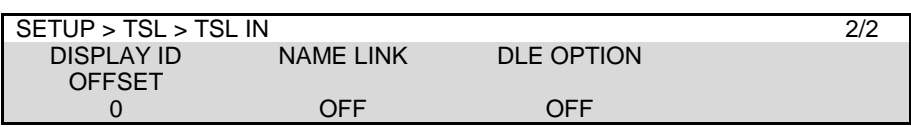

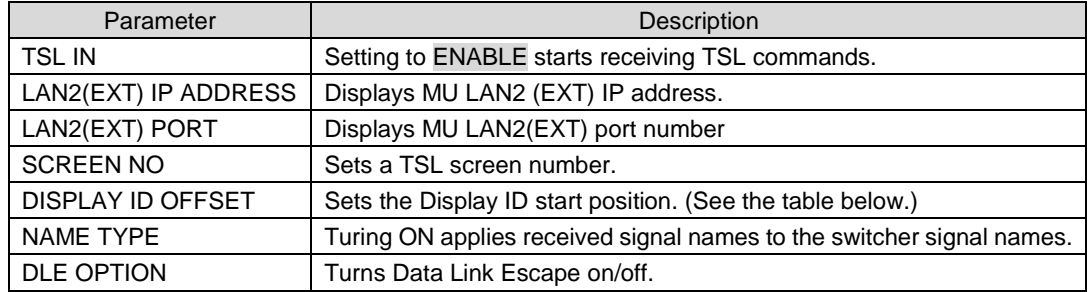

Display ID numbers are defined as shown below.

To change Display ID numbers, specify the start position under DISPLAY ID OFFSET.

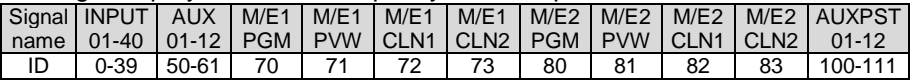

### **Sending Tally Information and Signal Names (TSL OUT)**

To send signal names and RED/GREEN tallies through TSL UMD 5.0, set in the [SETUP > TSL > TSL OUT] menu. As factory default, the port is set up as shown below.

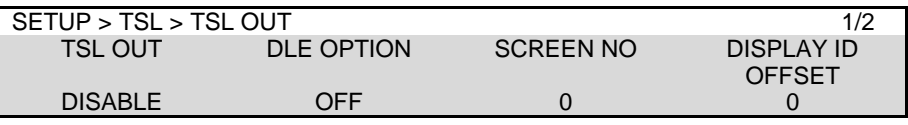

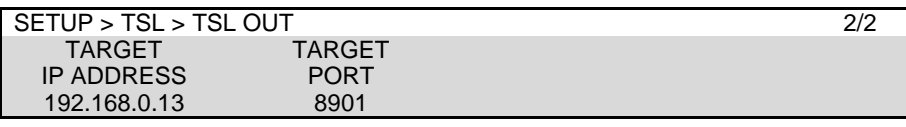

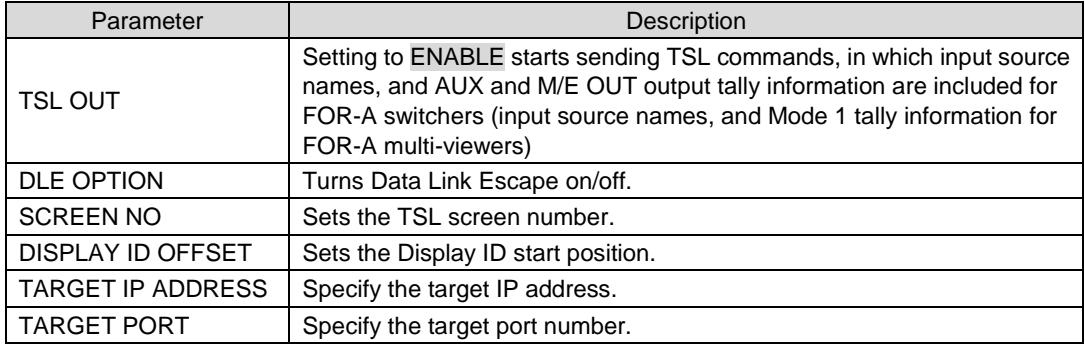

## 25-5. AUX Bus Control Box (HVS-AUX16A/16B /32A/64A)

HVS-AUX16A/16B/32A/64A units allow users to remotely change AUX output signals or recall events of the switcher. A single AUX Box can manage all AUX outputs. Up to 16 (32 with SHIFT) actions can be assigned to buttons on HVS-AUX16A/16B, 32 (64 with SHIFT) on HVS-AUX32A and 64 on HVS-AUX64A. Up to 12 AUX units can be connected to the switcher.

A LAN cable is required for the AUX box connection.

## 25-5-1. Connecting AUX Boxes

AUX boxes should be connected to the switcher using an Ethernet hub and LAN cables.

### **AUX ID Number**

AUX ID numbers from 1 to 255 are used to uniquely identify an AUX box.

To connect to HVS-490 units, use **ID1 to ID12**. (Default setting: ID1)

The ID numbers should not be duplicated when connecting to a switcher.

In an AUX box, specify the IP address of the **HVS (OU)** port on the HVS-490 as a switcher IP address. (Default: 192.168.0.10)

See the "HVS-AUX16A/16B/32A/64A Operation Manual" for more details.

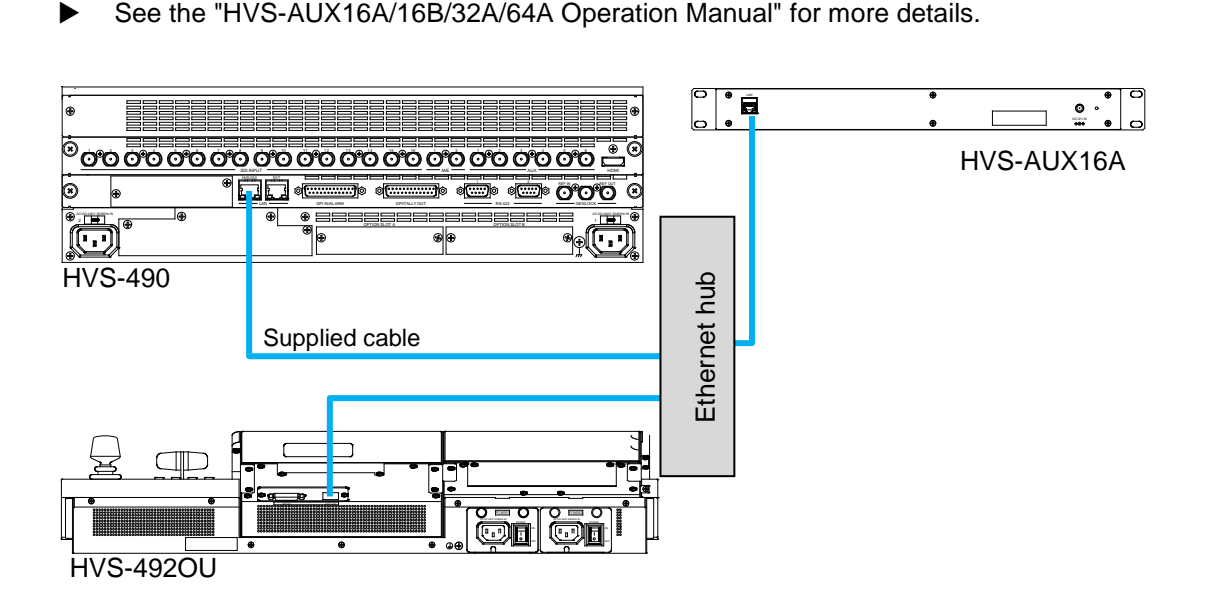

### **Checking AUX Box Connection**

The following example shows how to check the connection between AUX Box and the switcher.

- (1)Open [SETUP > AUX UNIT > UNIT1(UNIT2-12)] menu PAGE 1. (Select the Unit ID assigned to the AUX unit. **UNIT1** in this operation example)
- (2) Once the connection is established, the product MAC address and the number of buttons are displayed as shown below.

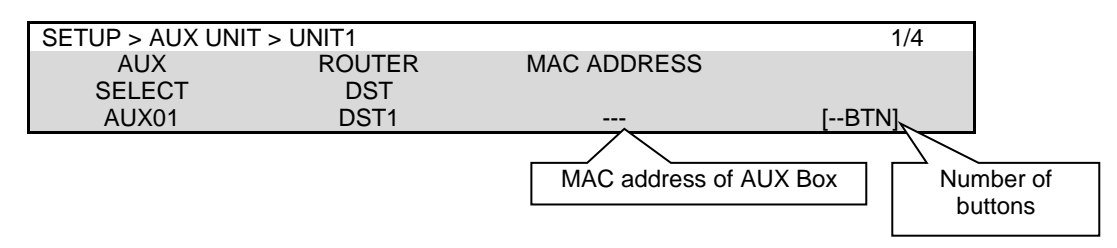

Actions can be assigned to AUX Box buttons. (Ex 1) An AUX Box can change crosspoints on the router connected to the switcher. (Ex 2)

#### **Example 1) To assign the action "Output the M/E1PGM video from the AUX3 bus" Two methods are available:**

- Perform the action by assigning the action to a button
- Perform the action by assigning the action, "Select AUX3" to a button and the action, "Select the M/E1 PGM signal" to another button.

The following operations show these two methods by using BUTTON 1 and BUTTON 2 on UNIT 1

#### **Using One Button**

- (1) Open [SETUP > AUX UNIT > UNIT1] menu PAGE 2.
- (2) Set **BTN01** as shown below.

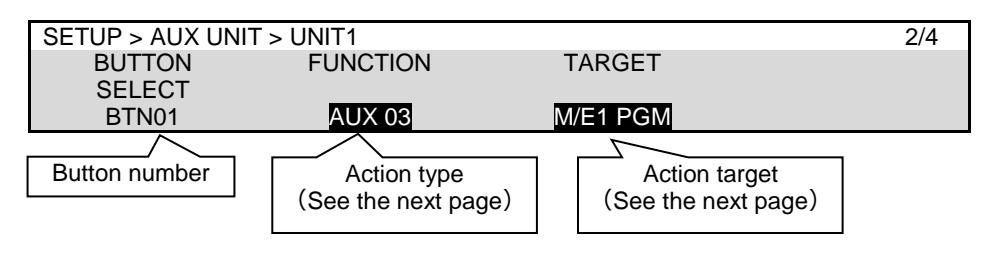

(3) Press Button 1 on the UNIT 1 AUX box. The AUX 3 output signal is changed to M/E1 PGM.

#### **Using Two Buttons**

- (1) Open [SETUP > AUX UNIT > UNIT1] menu PAGE 2.
- (2) Set **BTN01** and **BTN02** as shown below.

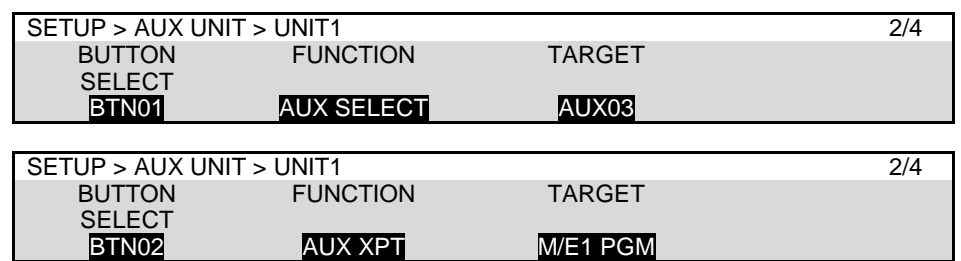

(3) Press Button 1, then Button 2 on the UNIT 1 to change AUX3 signal to M/E1 PGM.

#### **Example 2) To assign the action "Select SRC5 for DST3 on the connected router" to Button 2 on UNIT02 (AUX02):**

- (1) Open [SETUP > AUX UNIT > UNIT2] menu PAGE 1
- (2) Select DST3 under **ROUTER DST**.

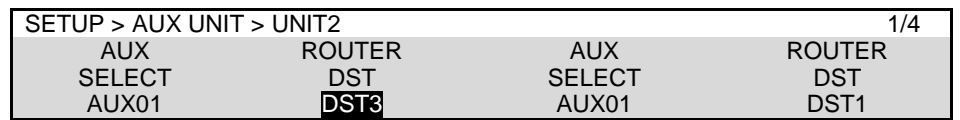

(3) Go to PAGE 2 and set Button 2 on UNIT 2 as shown below.

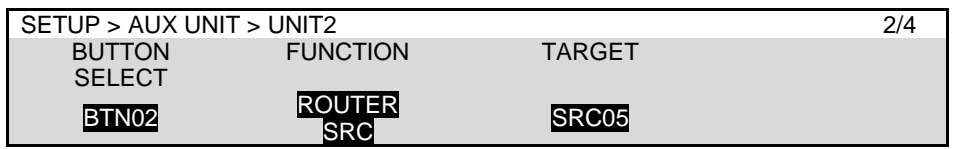

(4) Press **Button 2** on the UNIT 2 AUX box. The DST (Destination) 3 is switched to SRC (Source) on the connected router.

### **FUNCTION and TARGET Settings**

AUX Box buttons light as shown below to indicate the status. When an action is assigned to a button: **Dim-lit** When an action is being performed: **Lit green**

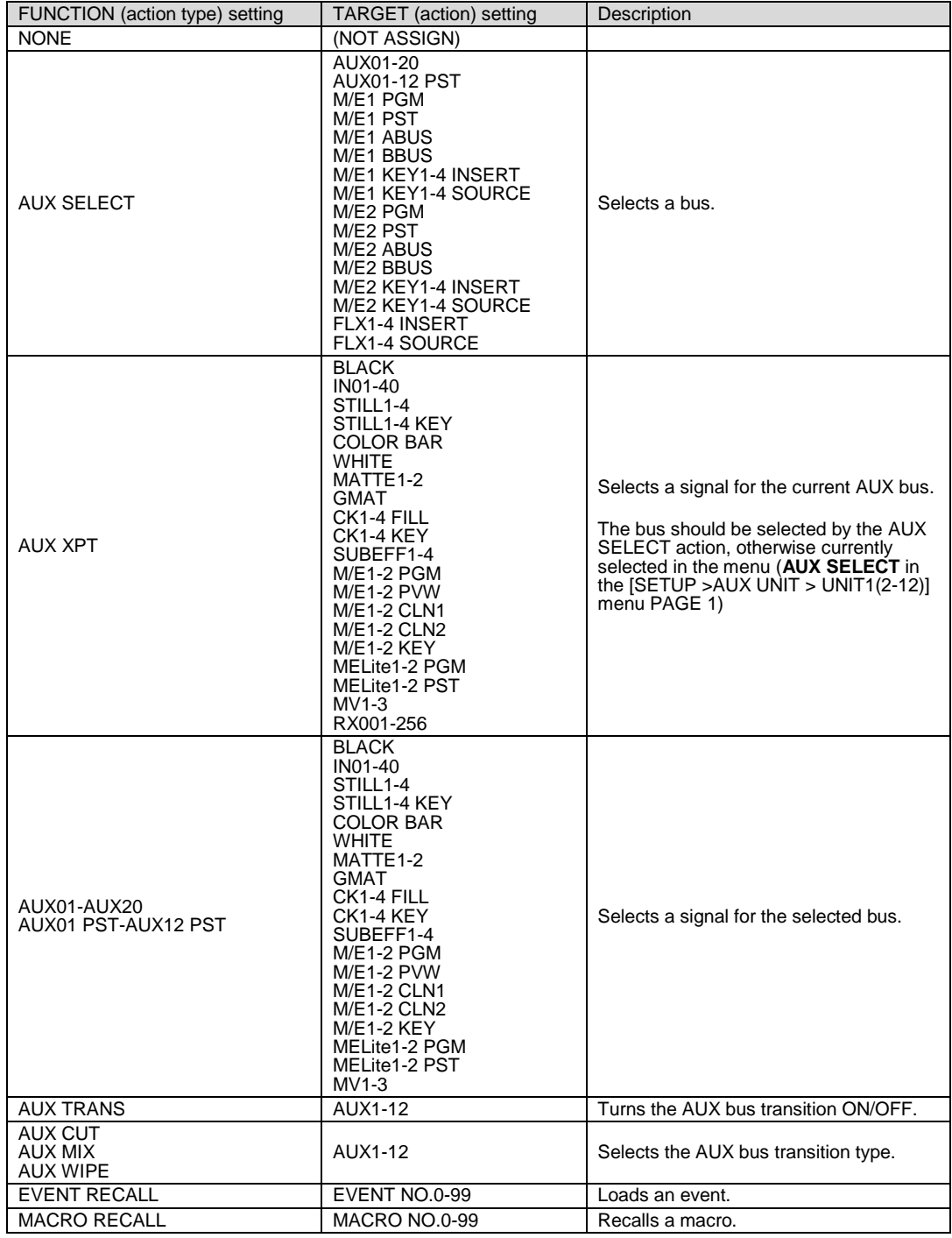

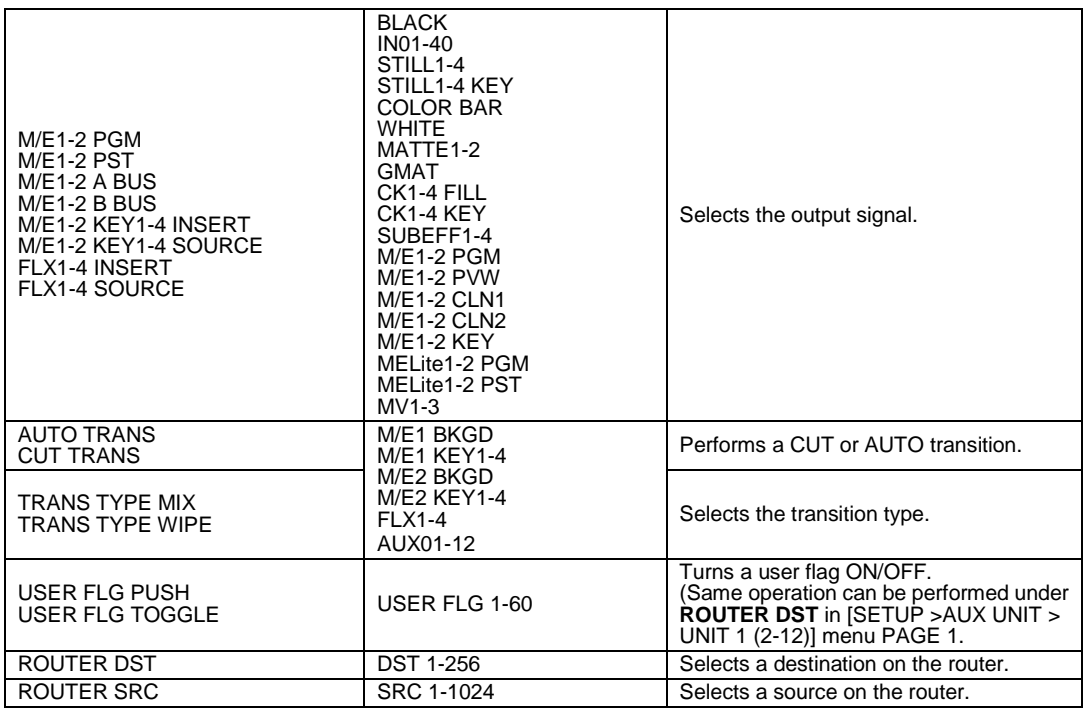

## 25-5-3. Adjusting Light Levels for AUX Box Buttons

Light levels for AUX Box buttons can be adjusted in [SETUP AUX UNIT > UNIT1(UNIT2-12)] menu PAGE 4 as shown below.

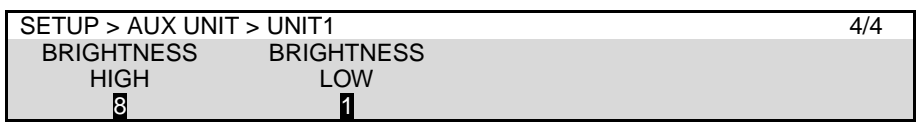

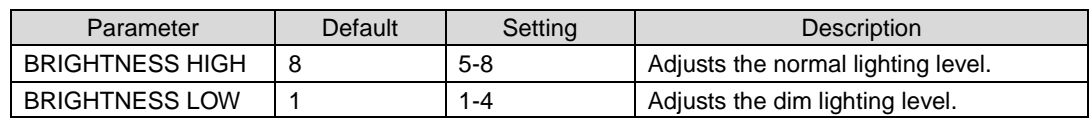

## 25-5-4. Assigning the SHIFT or TAKE Function

HVS-AUX16A/16B/32A units can use additional 16/32 buttons by using the SHIFT function. In addition, HVS-AUX16A/16B/32A/64A units can use the TAKE (confirmation) function.

Note that the SHIFT and TAKE functions cannot be used simultaneously. The TAKE function is always enabled by setting TAKE to ON in the menu regardless of SHIFT state.

#### **Using the SHIFT function**

- (1) Open [SETUP > AUX UNIT > UNIT1(UNIT2-12)] menu PAGE 3.
- (2) Select TOGGLE or PUSH under **SHIFT**.
- (3) Set **TAKE** to OFF.

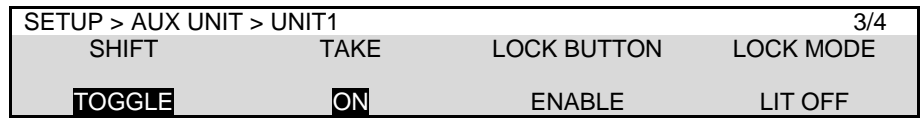

With these settings, HVS-AUX16A / 16B / 32A units can use additional 16/32 buttons using the SHIFT/TAKE button. Refer to the table below for details on how to use this button.

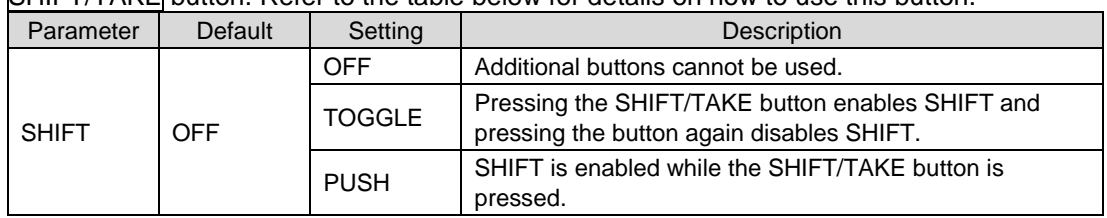

### **Using the TAKE (Confirmation) function**

- (1) Open [SETUP > AUX UNIT > UNIT 1 (UNIT 2-12)] menu PAGE 3.
- (2) Set TAKE to ON.

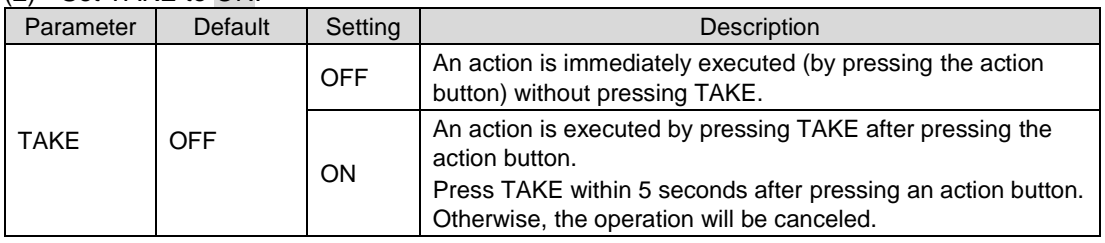

## 25-5-5. Setting LOCK Button on AUX Boxes

Open [SETUP - AUX UNIT > UNIT 1 (UNIT 2-12)] menu PAGE 3 to enable/disable the LOCK button on AUX Boxes.

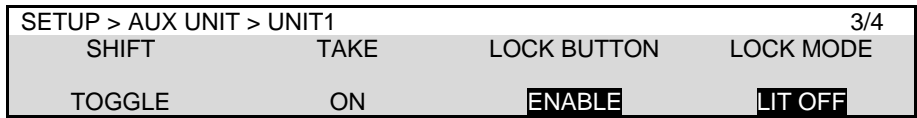

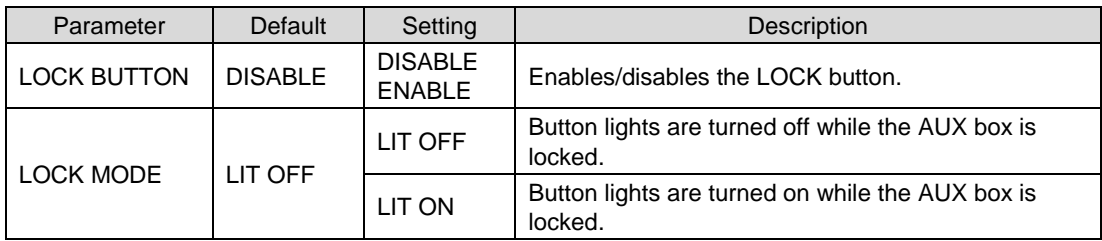

The switcher can be controlled from an editor through an RS-422 interface.

The HVS-2000ED software option is required for editor control.

## 25-6-1. Editor Control Settings

- (1) Open the [SETUP > EDITOR > EDITOR] menu.
- (2) Select a protocol under **TYPE** between DVS (SONY DVS/BVS series compatible) and GVG-K/Z.

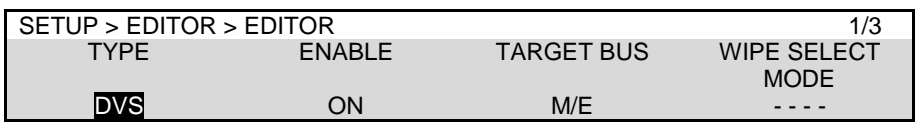

### **If DVS is used:**

Specify a bus to be controlled from the editor under **TARGET BUS**. If PREV, PREV ON or ALL is set, AUX1 will be the edit preview bus and with crosspoint number is 35. Set your editor accordingly.

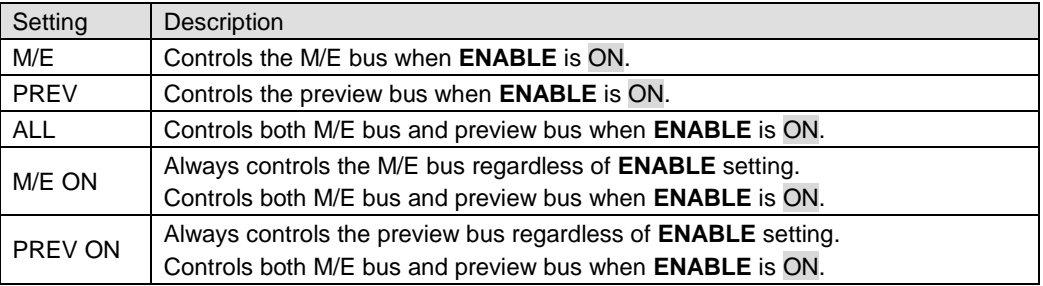

### **If G-K/Z (GVG protocol) is used:**

Select a pattern control mode between the two below at **WIPE SELECT MODE**.

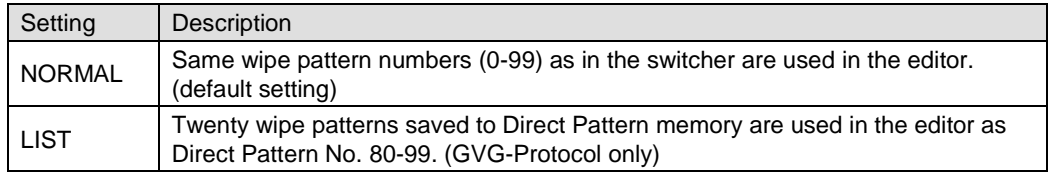

### (3) Turn **ENABLE** to ON to enable the editor control.

(The Editor Control On/Off function can be assigned to a USER button. See section [24-3.](#page-170-0) "USER Button.")

(4) Select the crosspoint control mode under **XPT SELECT MODE** in PAGE 2.

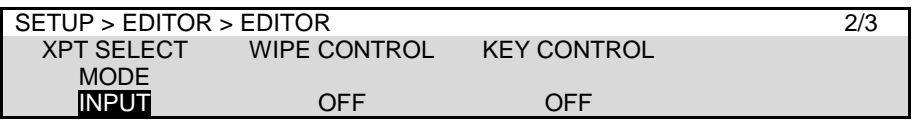

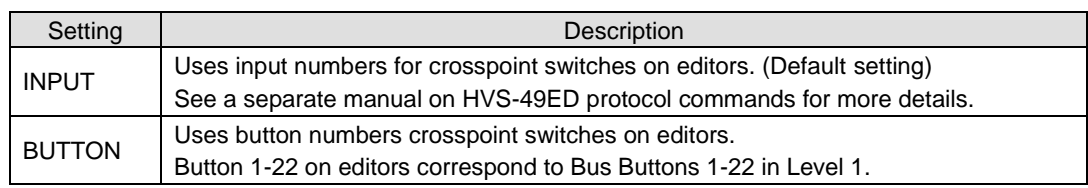

(5) Turn **WIPE CONTROL** ON/OFF.

(6) Turn **KEY CONTROL** ON/OFF in the same page. (Note that KEY will not turn automatically OFF if the switcher receives ALL STOP.)

### 25-6-2. Editor Connection Settings (RS-422 port)

- (1) Open the [SETUP > SYSTEM > RS-422] menu.
- (2) Turn  $\mathsf{F1}$  to select an RS-422 port for editor connection.
- (3) Turn F2 to select EDITOR.
- (4) Turn  $\overline{F3}$  to select the baudrate.
- (5) Turn  $\overline{F4}$  to select the parity.

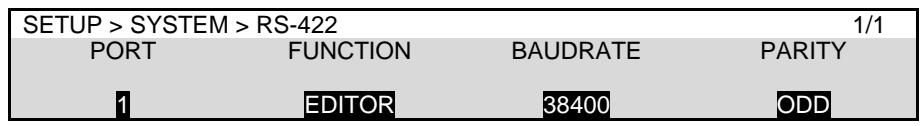

## 25-6-3. STATUS REPORT

Status reports are available via DVS protocol. When the Status Report feature is enabled, crosspoint or transition type changes on the HVS-490 switcher are notified to the editor. See a separate manual on HVS-49ED protocol commands for more details.

To enable the Status Report feature, go to [SETUP > EDITOR > EDITOR] menu PAGE 3 and set **STATUS REPORT** to ON.

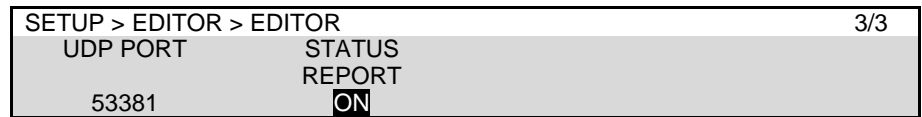

## 25-6-4. USER REGISTER

User registers can hold values between 0 and 255 and 16 registers are available. They are used by external systems such as GearLink, an integrated control software for FOR-A devices.

(1) Open the [SETUP > EDITOR > USER REGISTER] menu.

(2) Set a value in each register.

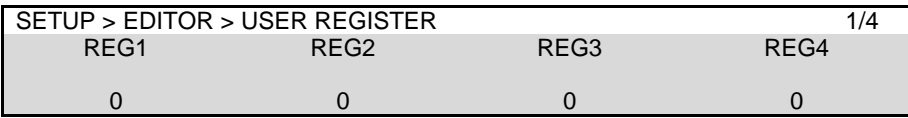

## 25-7. VTR Control

The switcher can control video tape or video disk recorders via RS-422 using the VTR (Sony 9-pin) protocol. Up to 2 channels are available. Connect a device to a desired RS-422 port, configure the port and select a channel for VTR following the procedures in this chapter.

### **System Configuration Example**

- (1) Connect HVS-490 to a VTR using an RS-422 port and configure the port.
- (2) Assign a VTR channel to the RS-422 port. (See Sec. [25-7-1.](#page-194-0))
- (3) Control the VTR using the VTR menu (see Sec. [25-7-2\)](#page-195-0) or using USER buttons (see Sec. [24-3\)](#page-170-0).

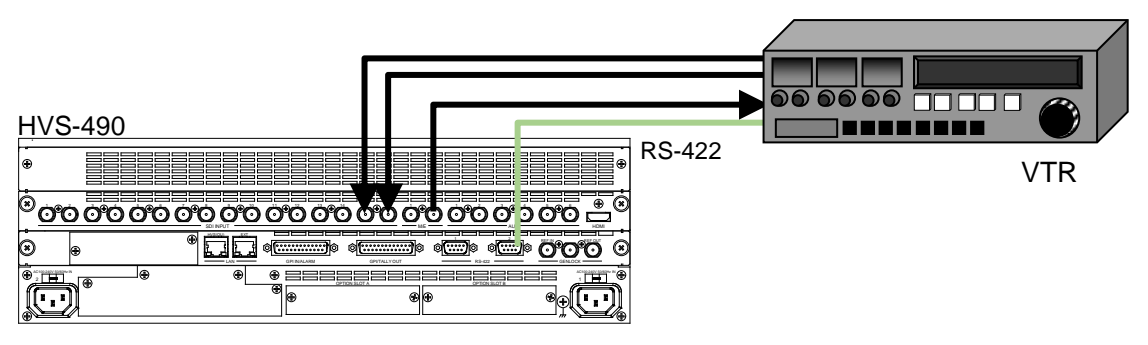

## <span id="page-194-0"></span>25-7-1. Assigning VTR Channel to an RS-422 Port

- (1) Open the [SETUP > SYSTEM > RS-422] menu.
- (2) Turn  $\overline{F1}$  to select the RS-422 port number.
- (3) Turn  $F2$  to assign a VTR channel (VTR1 to 4) to the port.
- (4) Set BAUDRATE and PARITY according to your VTR device.

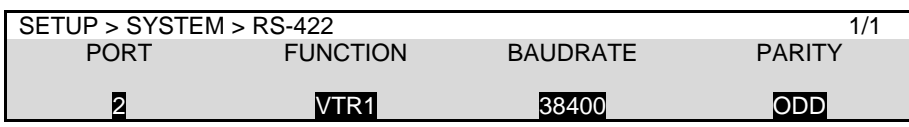

Setting **BAUDRATE** to 38400 may cause a malfunction in some cases. In such cases, take any one of the following measures and reconnect the router.

- Change Stop Bit to 1.5 or 2 in the router
- Change the switcher baudrate to 39300.

## <span id="page-195-0"></span>25-7-2. VTR Control

Open the [SETUP > VTR > VTR1 (VTR2)] menu.

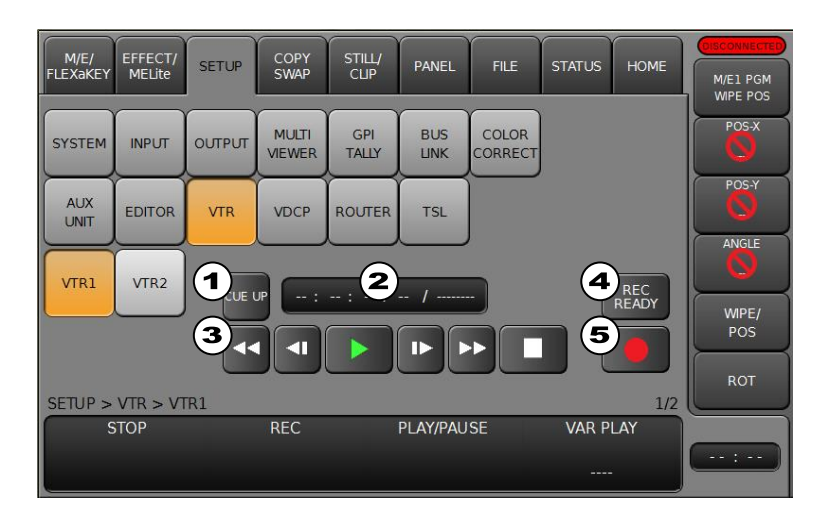

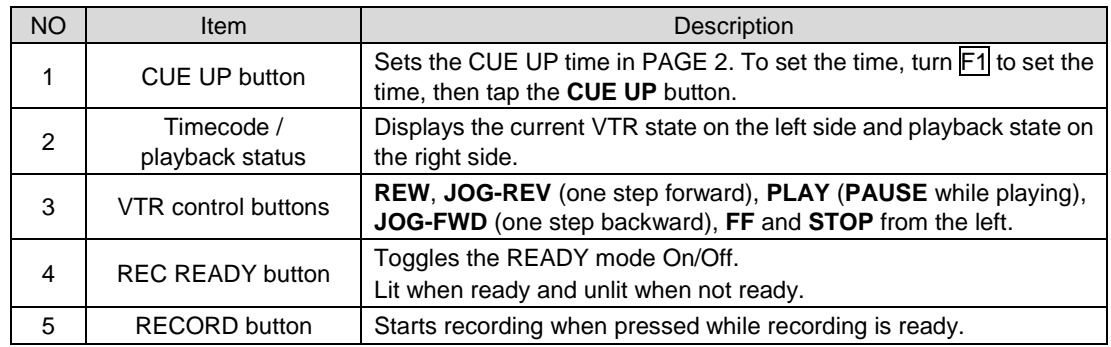

## 25-7-3. Assigning VTR Functions to USER Buttons

The following VTR functions can be assigned to user buttons.

- Shortcut to the VTR menu
- VTR channel On/Off VTR 1 SELECT VTR 2 SELECT
- VTR operations REW, PLAY/PAUSE, FWD, STOP, REC, GOTO TOP

See Sec. [24-3.](#page-170-0) "USER Button" for details on function assignments. See [Appendix 1. User Button Functions](#page-212-0) for details on available functions.

## 25-8. VDCP Operation

The switcher can control a VCR or Video Disk Recorder through RS-422 or LAN using VDCP protocol. Up to 4 channels (device connections) are available. Follow the procedure below to perform VDCP communication and RS-422 port settings.

- System Configuration Example
- (1) Connect a VDCP device to HVS-490 via RS-422 or LAN. If using RS-422, assign a VDCP channel to an RS-422 port and set communication settings. If using LAN, change the VTR connection to LAN (Ethernet) and configure LAN connection between the HVS-490 and VDCP device.
- (2) Operate the VDCP device using the VDCP menu (see Sec. [0\)](#page-197-0), or using User buttons (see. Sec. [24-3.](#page-170-0) "USER Button.")

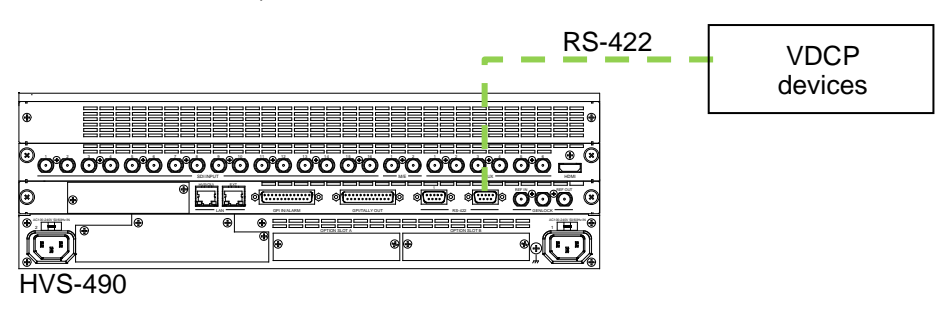

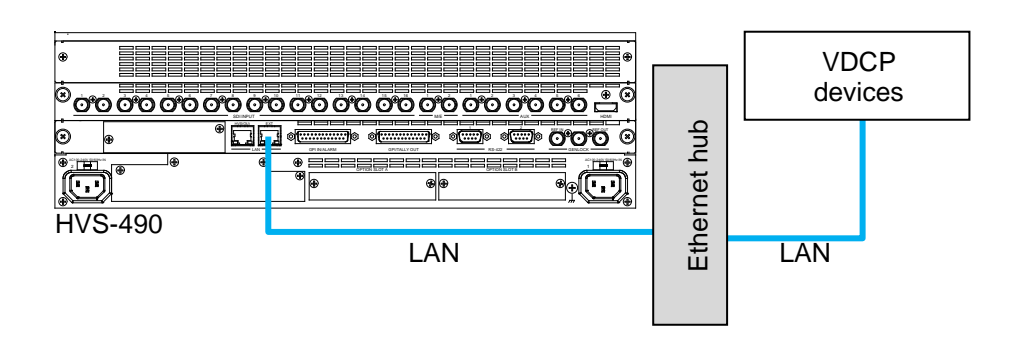

### 25-8-1. RS-422 Connection Settings

To use an RS-422 connection, assign a VDCP channel to an RS-422 port on the switcher, then set communication settings as shown below:

- (1) Open the [SETUP > SYSTEM > RS-422] menu.
- (2) Turn F1 to select an RS-422 port for VDCP channel connection.
- (3) Turn F2 to select a VDCP channel (VDCP1-4).
- (4) Set **BAUDRATE** and **PARITY** according to the VDCP device.

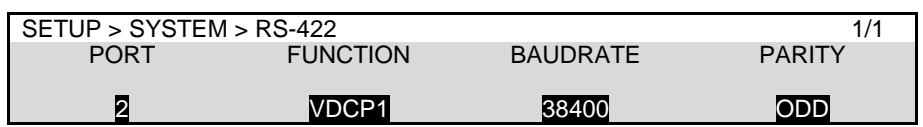

Setting **BAUDRATE** to 38400 may cause a malfunction in some cases. In such cases, change Stop Bit to 1.5 or 2 in the router

## 25-8-2. Changing to LAN Connection

Default VDCP connection is set to RS-422. To change connection to LAN, proceed as follows:

- (1) Open the [SETUP > VDCP > VDCP1 (VDCP2-4)] menu PAGE 4.
- (2) Turn F1 to change to LAN.
	- Turn F2 to specify the IP address of your VDCP device.

Turn F3 to specify the TCP/UDP port number for your VDCP device.

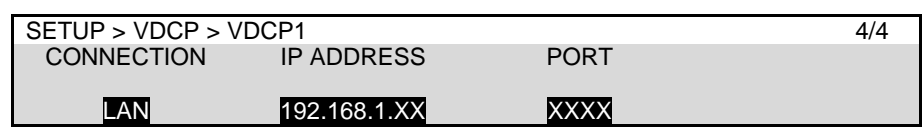

### <span id="page-197-0"></span>25-8-3. VDCP Control

Open the [SETUP > VDCP > VDCP1 (VDCP2-4)] menu.

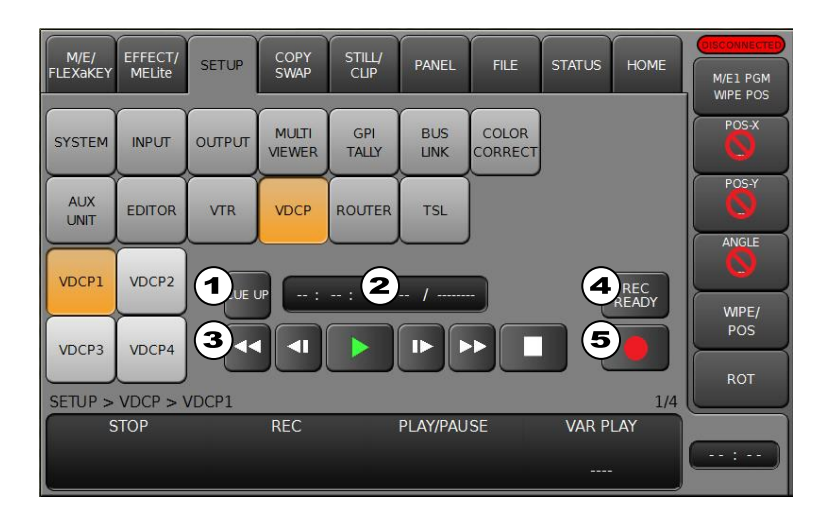

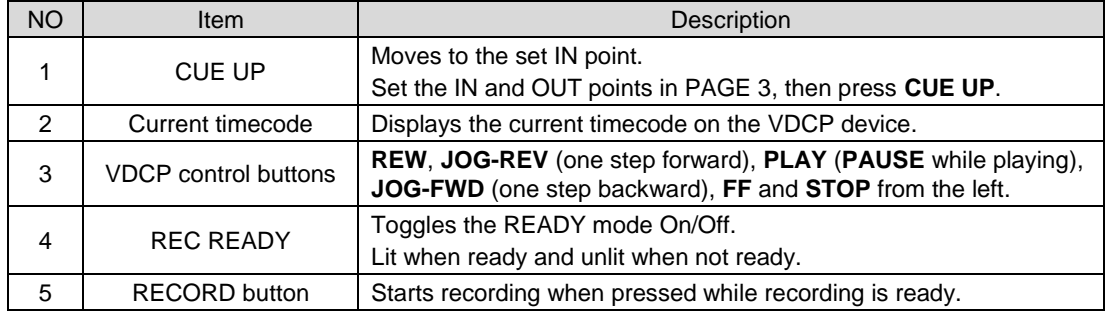

## 25-8-4. Selecting a Clip

Tap **CLIP SELECT in** [SETUP > VDCP > VDCP1 (VDCP2-4) menu **PAGE 3**. A pop-up window as shown below will appear.

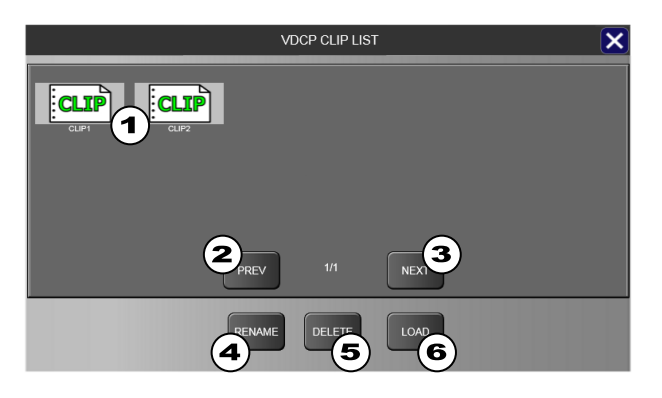

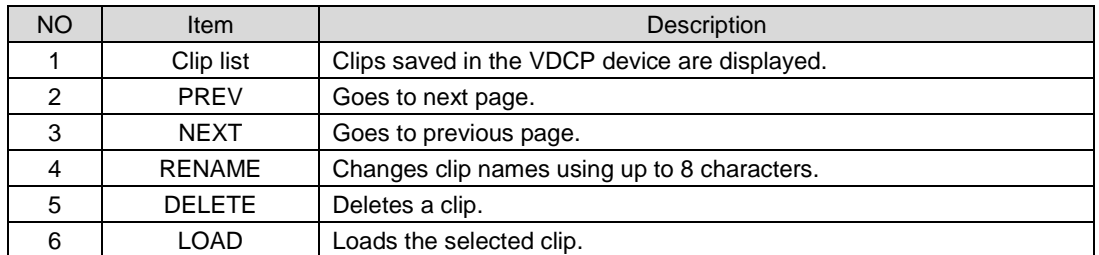

## 25-8-5. Assigning VDCP Functions to USER Buttons

The following VDCP functions can be assigned to user buttons.

- Shortcut to the VTR menu
- VTR channel On/Off VDCP 1 SELECT VDCP 2 SELECT VDCP 3 SELECT VDCP 4 SELECT
- VDCP operations REW, PLAY/PAUSE, FWD, STOP, REC, GOTO TOP

Refer to Sec. [24-3.](#page-170-0) "USER Button" for details on function assignments. See [Appendix 1. User Button Functions](#page-212-0) for details on available functions.

# 26. 4K (UHD) Mode

HVS-49EXP4K and HVS-49IO options enables 4K(UHD) mode support and allow you to input, output and switch 4K signals and to use various effects for them. See Sec [26-2.](#page-200-0) "4K Mode Specifications" for the details on 4K mode.

### **4K Input / Output Ports**

4K input and output ports are assigned as shown below. One 4K input or output requires four ports for and one port for HDMI.

4K inputs: 8 (IN01-08)

4K outputs: 6 (OUT1 (M/E PGM), AUX1-3 and HDMI1-2

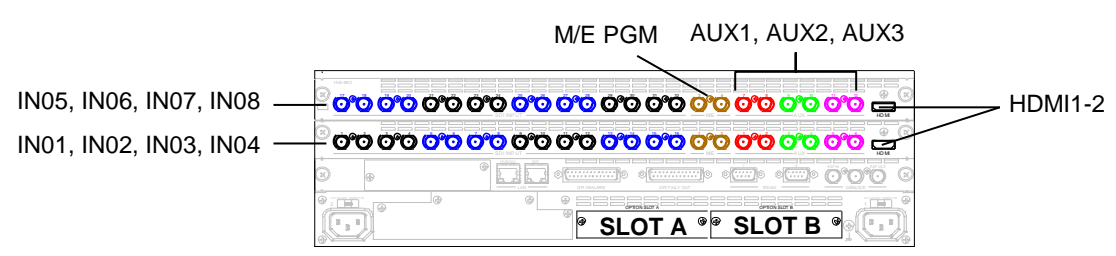

## **Adding Two 4K Inputs (IN09 and IN10) or 4K output (AUX4)**

Install option I/O cards as shown below.

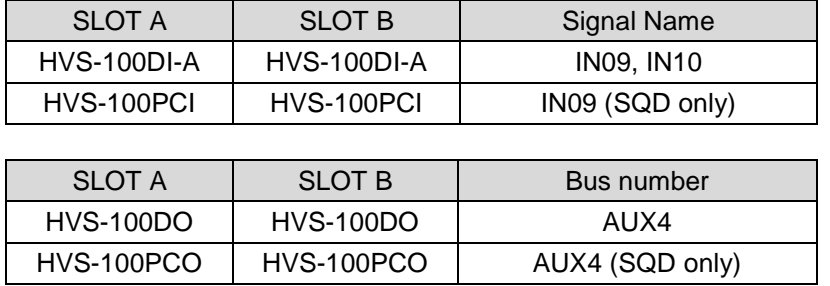

## 26-1. Switching to 4K Mode

- (1) Open the [SETUP > SYSTEM > 4K CONTROL] menu.
- (2) Turn F1 to select SQD or 2SI under **4K CONTROL**, then press F1.
- (3) A pop-up dialog appears asking if you would like to reset parameters. Tap YES. Menu parameters on M/E1, M/E2, AUX, etc. are reset to factory default settings. (See Sec. [26-2](#page-200-0) "4K Mode Specifications.")

Note that 4K (UHD) signals cannot be selected directly under **FORMAT**. Select 1080i, 1080p or 1080PsF under **FORMAT**, then set **4K CONTROL**.

### **M/E Banks**

Only **M/E1** and **AUX1-3** transition blocks are available.

#### **Keys**

Two KEYERs (for M/E output) and one FLEXaKEY (for M/E or AUX output) are available.

# <span id="page-200-0"></span>26-2. 4K Mode Specifications (HVS-49EXP4K Option)

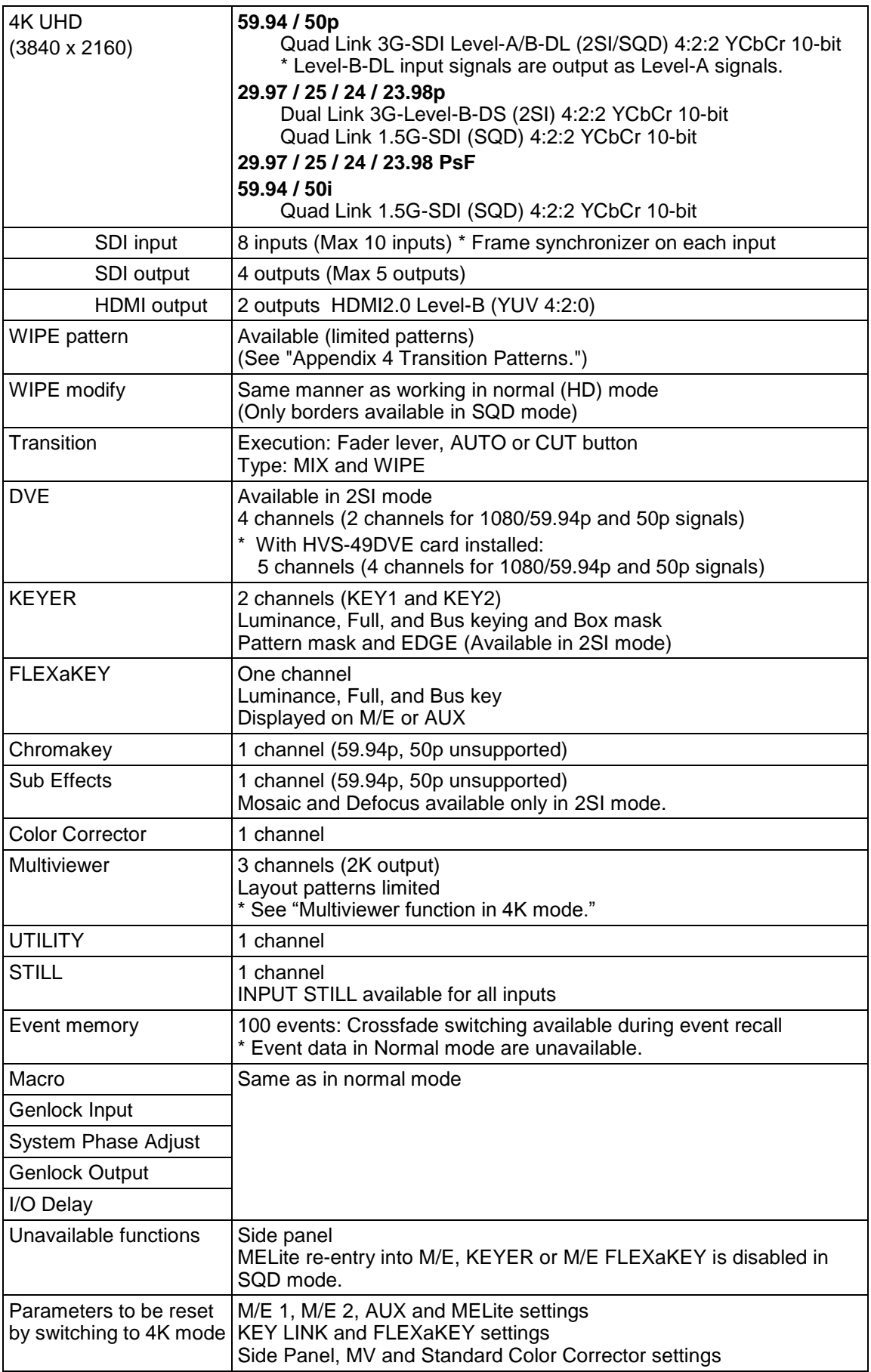

### **Quad Link 4K Input / Output**

59.94 / 50p (3G-SDI) 29.97 / 25 / 24 / 23.98 p/PsF (1.5G-SDI) 59.94 / 50i (1.5G-SDI)

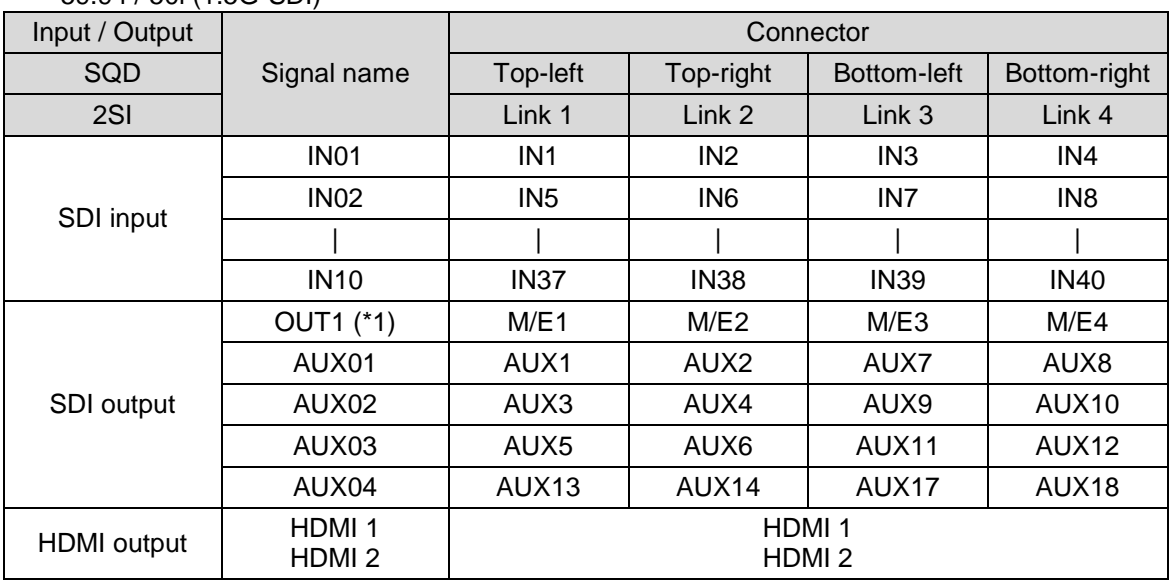

(\*1) M/E1 PGM only

M/E PGM AUX1, AUX2, AUX3 s <mark>o o o o o o o o o o o o o</mark> 3 T. S. S.  $\rightarrow$  HDMI1-2 IN05, IN06, IN07, IN08 <u>20 00 00 00 00 00 00 00 00 00 00 00 0</u> s o o o o o o o o o o o o<br>so o o <mark>o o o o o o o o o</mark> o IN01, IN02, IN03, IN04 1 2 3 4 9 10 11 12 5 6 7 8 13 14 15 16 HDMI 1 2 3 4 5 6 1 2 <u>active and the second of the second second second second second second second second second second second second second second second second second second second second second second second second second second second sec</u>  $\tilde{\mathcal{T}}$  $\frac{1}{\sqrt{2}}$ OPTION SLOT A OPTION SLOT B **SLOT A SLOT B**Œ, I  $\mathbb{F}_{2}$ 

### **Dual Link 4K Input / Output**

29.97 / 25 / 24 / 23.98 p (3G-SDI)

| Input / Output | Signal name | Connector        |                   |
|----------------|-------------|------------------|-------------------|
| 2SI            |             | Link 1           | Link 2            |
| SDI input      | <b>IN01</b> | IN <sub>1</sub>  | IN <sub>3</sub>   |
|                | <b>IN02</b> | IN <sub>5</sub>  | IN7               |
|                |             |                  |                   |
|                | <b>IN10</b> | IN <sub>37</sub> | <b>IN39</b>       |
| SDI output     | OUT1 (*1)   | M/E1             | M/E3              |
|                | AUX01       | AUX <sub>1</sub> | AUX7              |
|                | AUX02       | AUX3             | AUX9              |
|                | AUX03       | AUX <sub>5</sub> | AUX11             |
|                | AUX04       | AUX13            | AUX <sub>17</sub> |

(\*1) M/E1 PGM only

### **Multiviewer Function in 4K Mode**

The multiviewer function is restricted in SQD mode

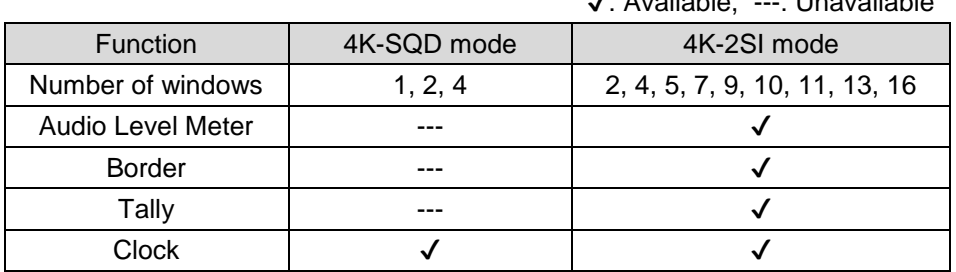

#### **Multiview output**

To display multiview images in 4K mode using an AUX bus, select **MV1 OUT** (only one selection) for signal, then four HD images (MV1, MV2, MV3 and Clock) are output from four AUX ports.

✔: Available, ---: Unavailable

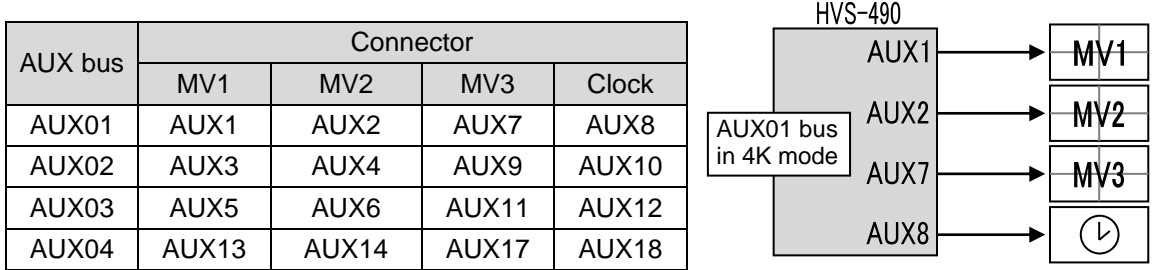

The MV output format is the same as that set in the [SETUP > SYSTEM > FORMAT] menu.

## 26-3. Payload ID (3G-SDI (2SI))

In 3G-SDI (2SI) mode, payload identifiers, which enables to identify SDI payloads (video content), are available. The switcher can verify the 4K input content using payload ID codes and insert or pass-through payload ID codes into 4K output signals.

### **Verifying 4K Input Signal Status**

The [STATUS > 4K-2SI LINK STATUS] menu allows you to verify the 4K input status. Errors are indicated if no or incorrect signals are input.

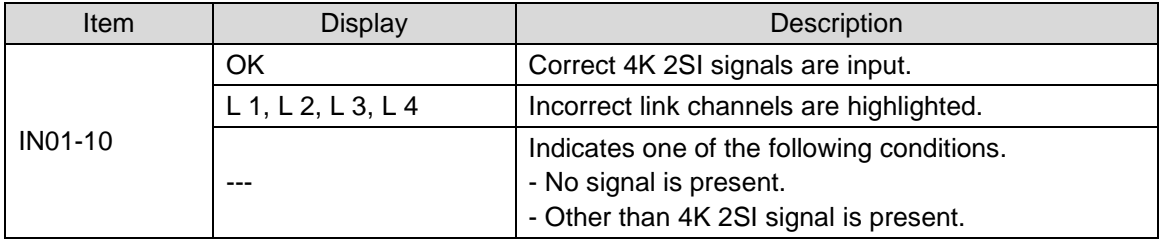

### **Inserting Payload ID Codes into 4K Output Signals**

**PAYLOAD ID** in [SETUP > OUTPUT > ANCILLARY] menu PAGE 3 allows you to select the payload information and its location to be inserted suitable to the input signal content.

For example, if 4K video signals have payload identification codes in Y data and audio in C data, select **THROUGH** or **SET (Y)**.

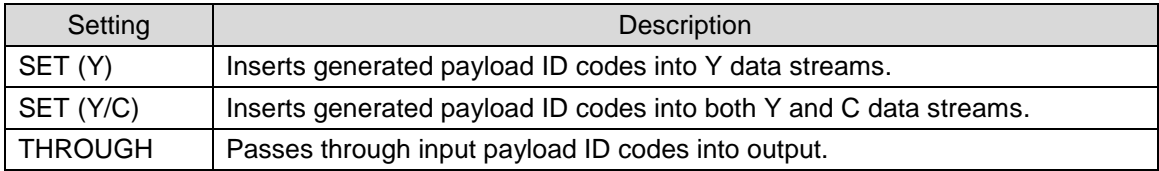

# 27. Status Information

The STATUS menu indicates the current status of the cooling fan and power and the versions of hardware and software.

## 27-1. Checking Verifying Versions

To verify software/firmware versions, open the [STATUS > VERSION] menu. Before upgrading the switcher, be sure to check the relevant versions in this menu.

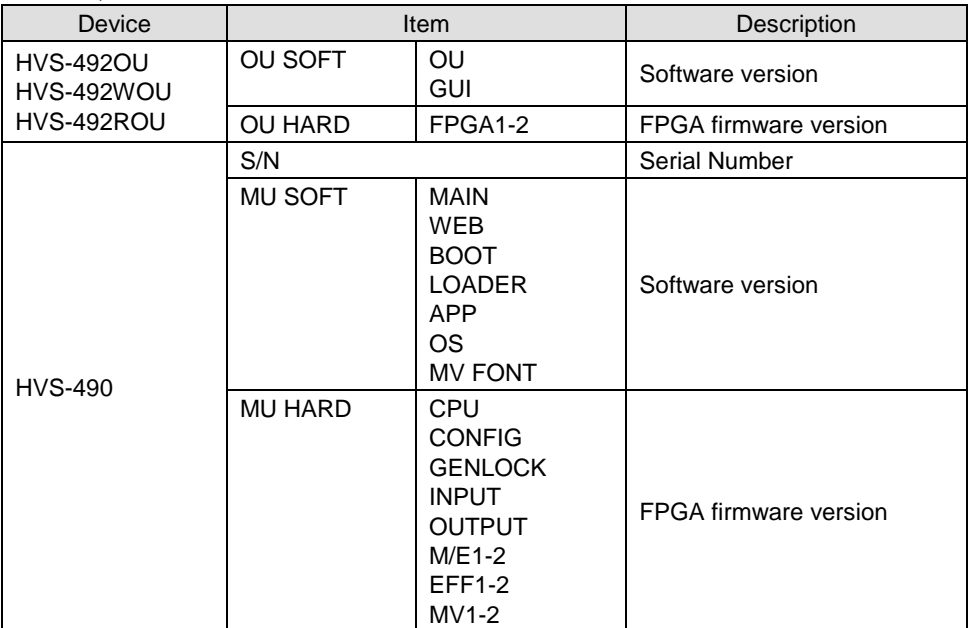

## <span id="page-203-0"></span>27-2. Checking Alarm Status

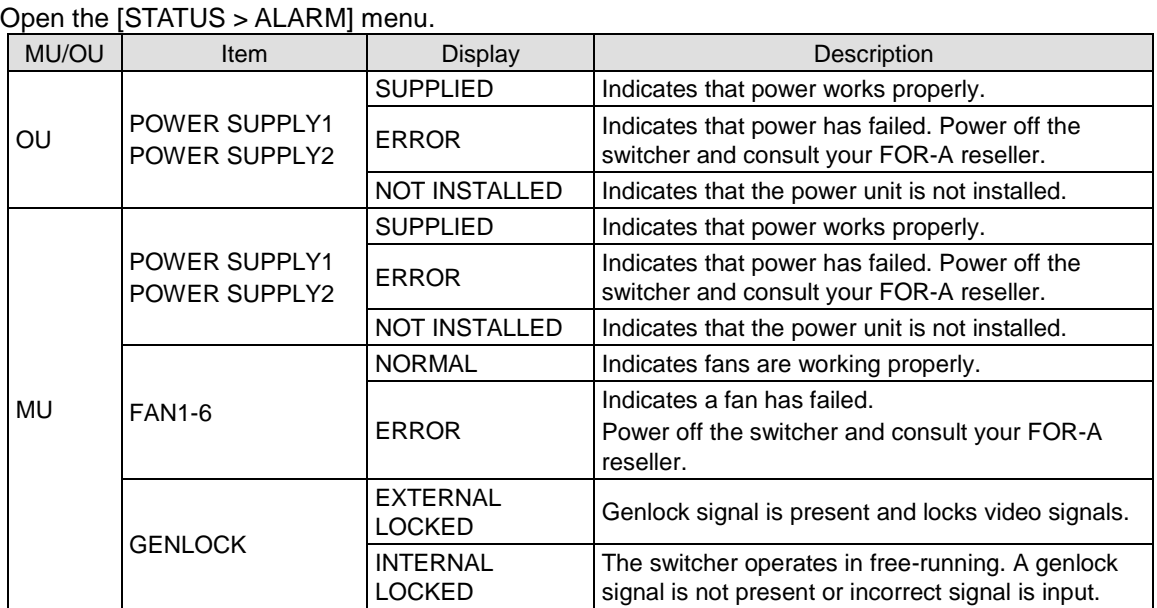

## 27-3. Installed Options

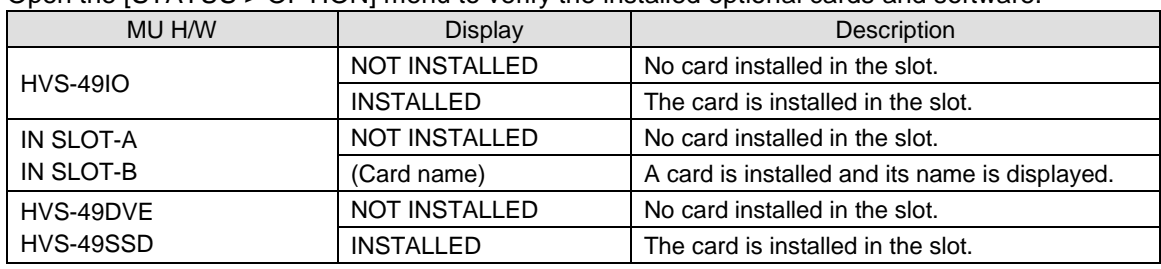

Open the [STATUS > OPTION] menu to verify the installed optional cards and software.

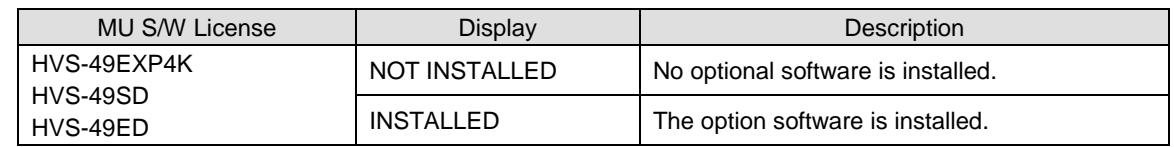

# 28. Updating the System Software

Consult your FOR-A supplier in order to update or upgrade your switcher.

## 29. Troubleshooting

If any of the following problems occur while operating your system, proceed as indicated below to see if the problem can be corrected, first before assuming a unit malfunction has occurred.

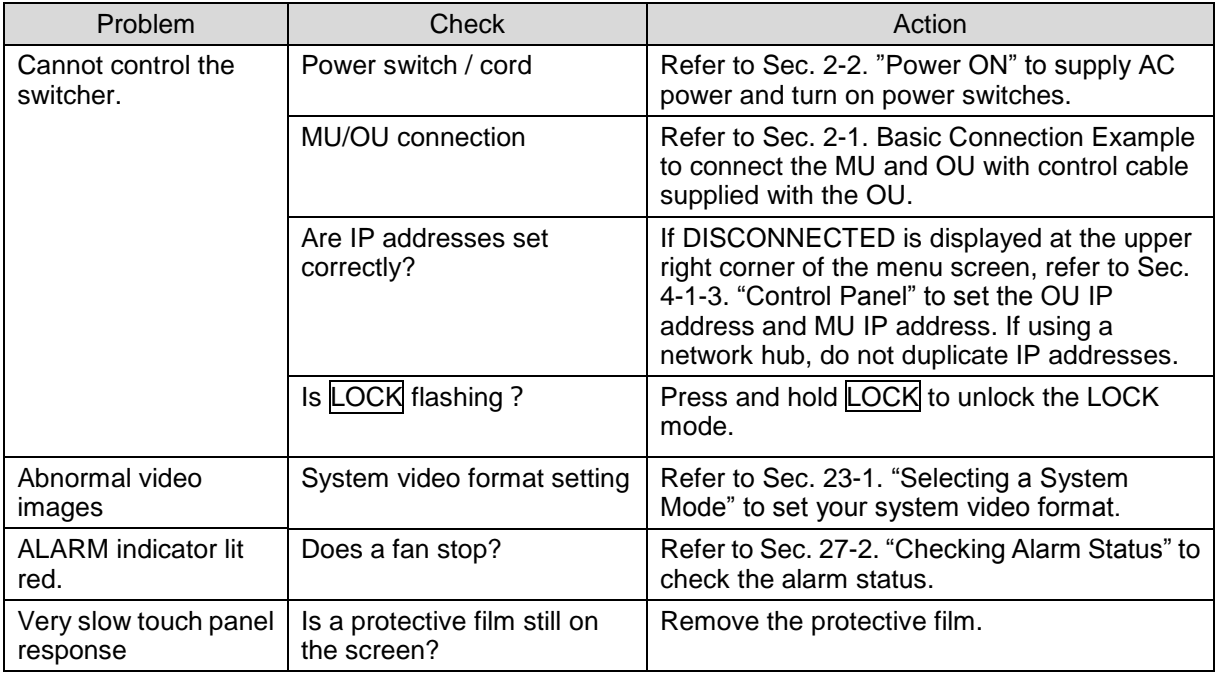

# 30. Specifications and Dimensions

# 30-1. Specifications

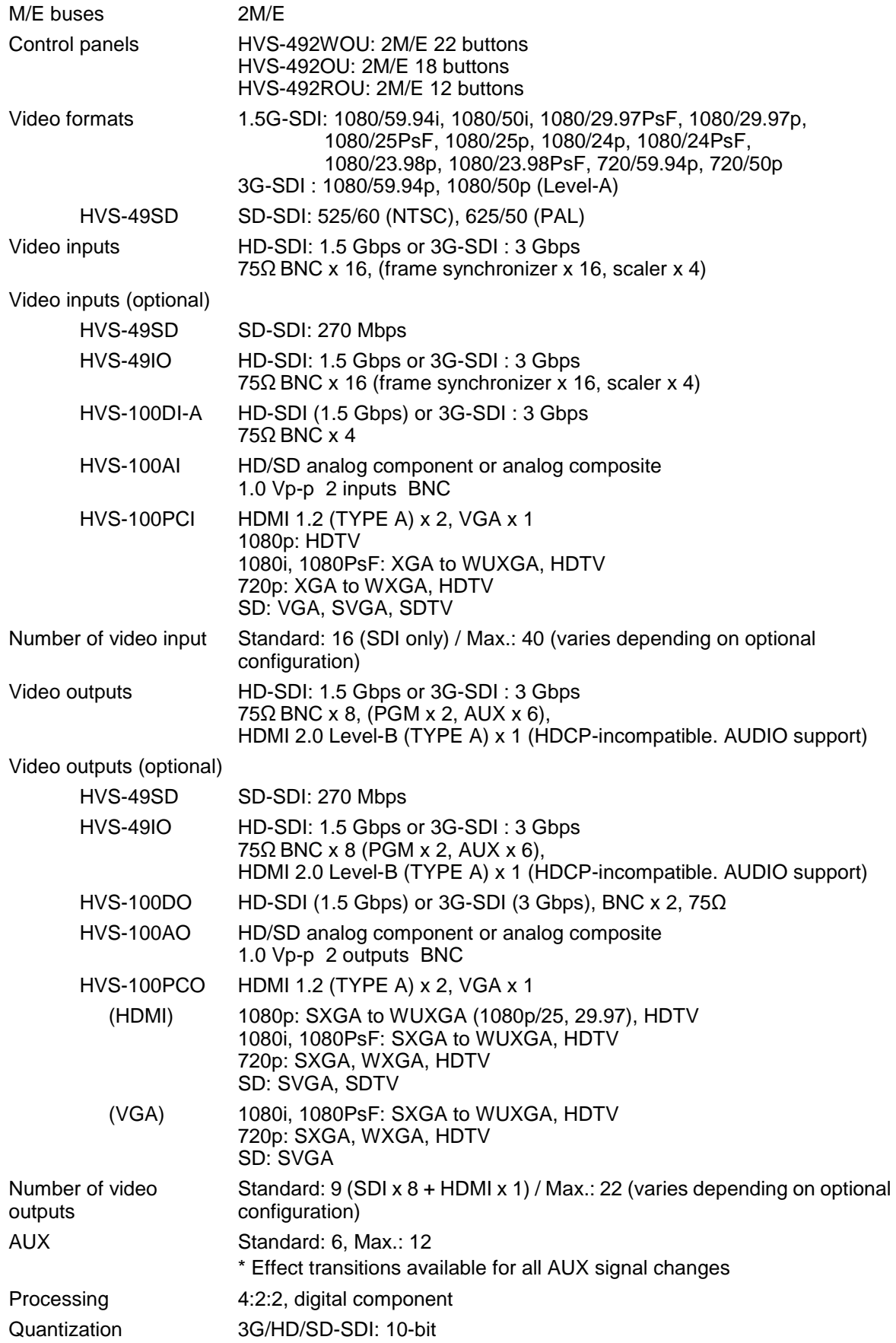

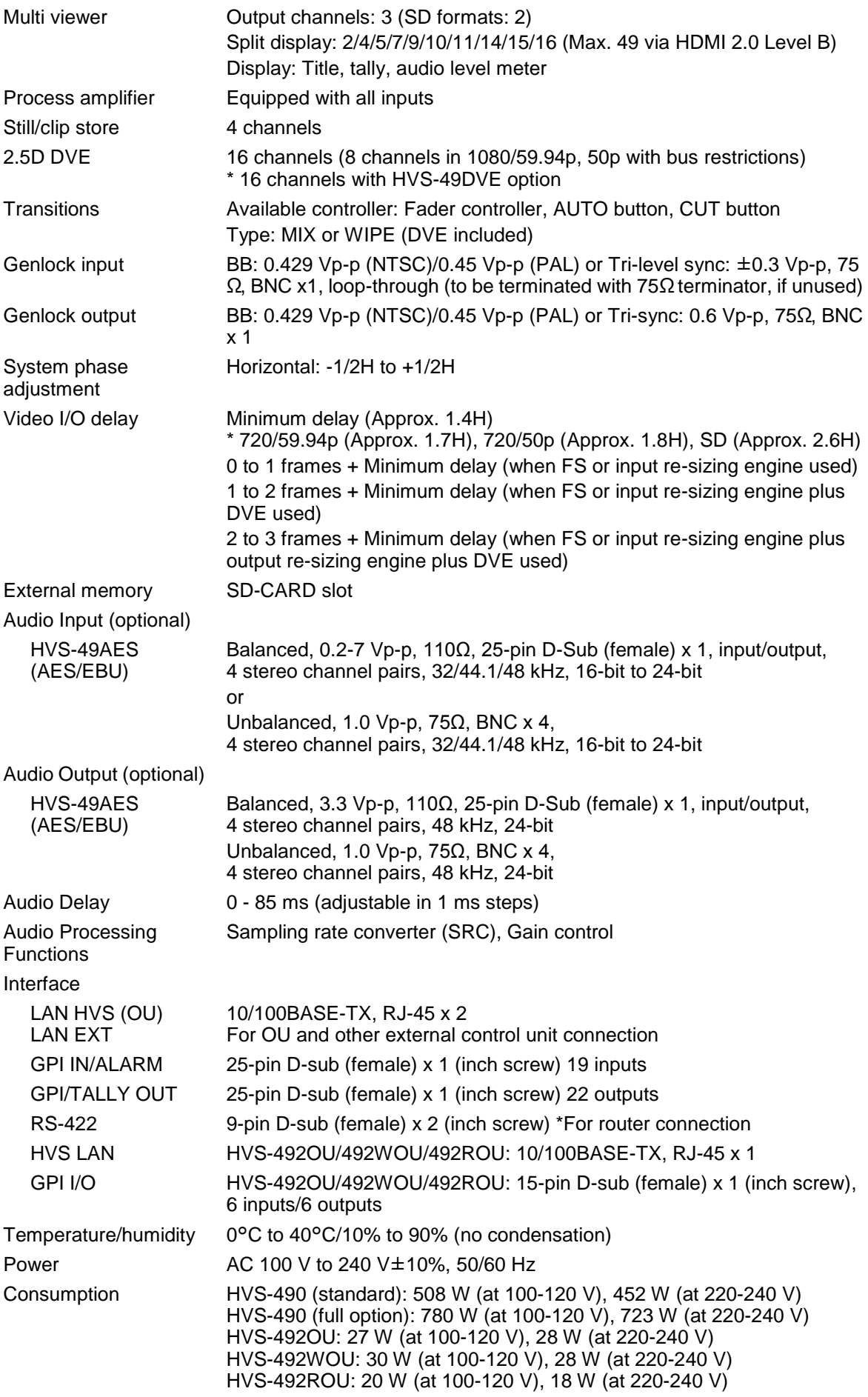

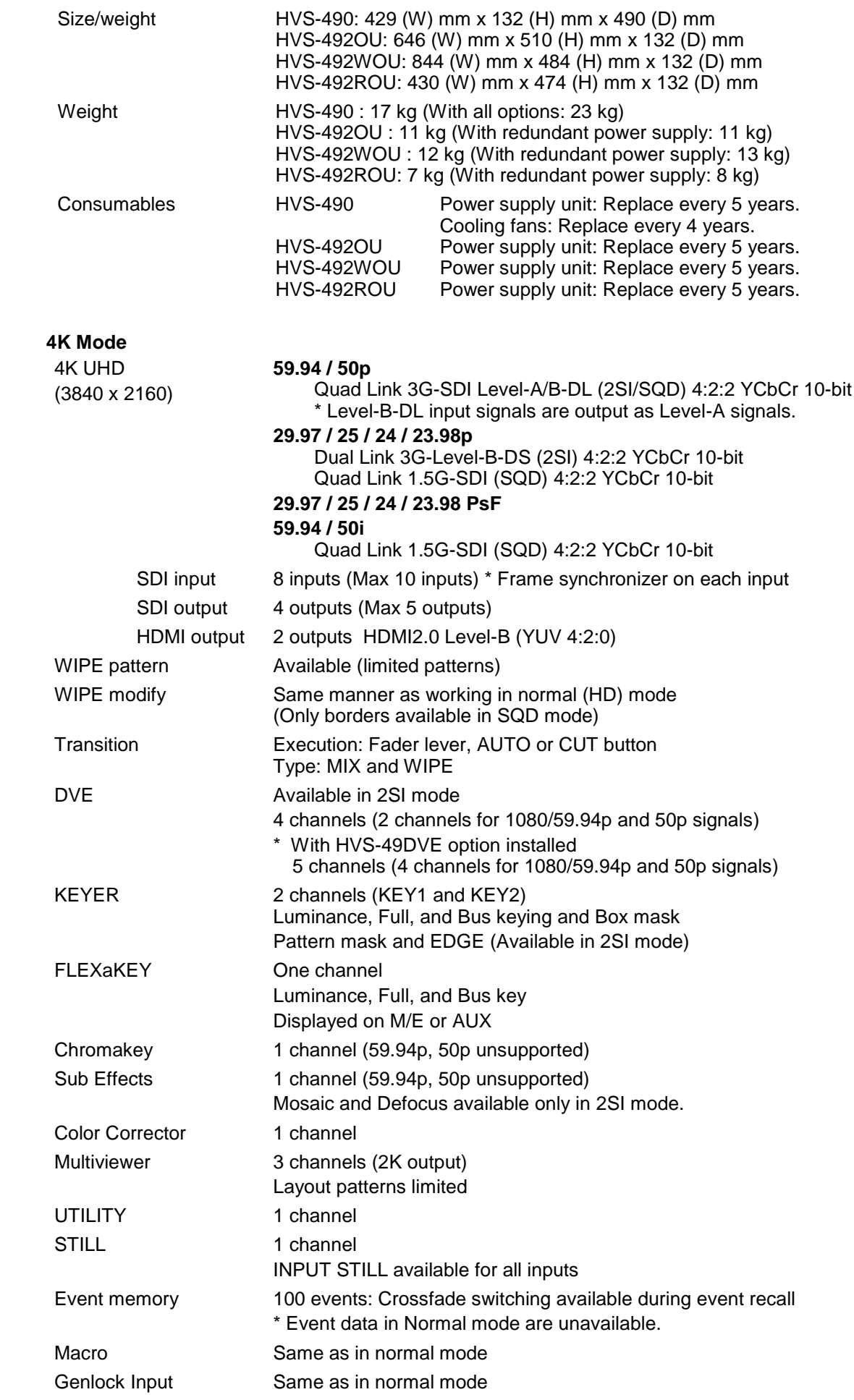

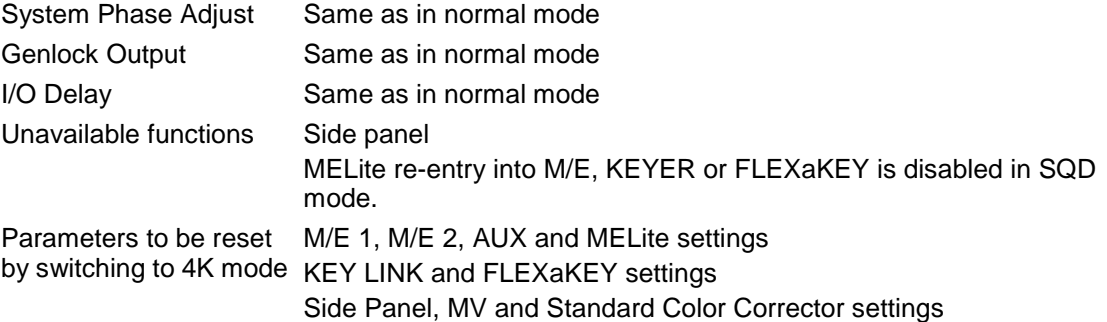

## 30-2. External Dimensions

## 30-2-1. HVS-490

(All dimensions in mm)

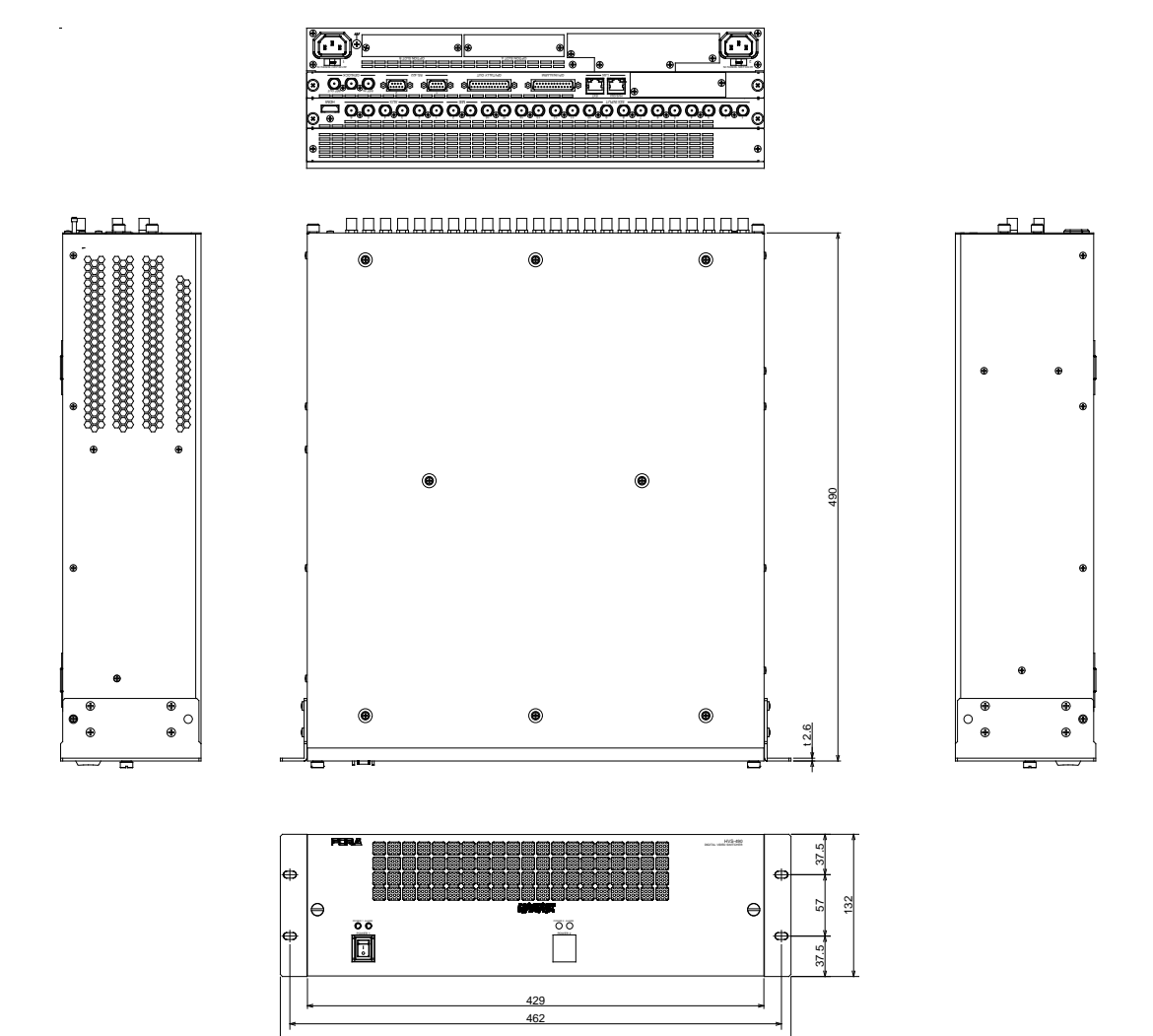

480

30-2-2. HVS-492OU

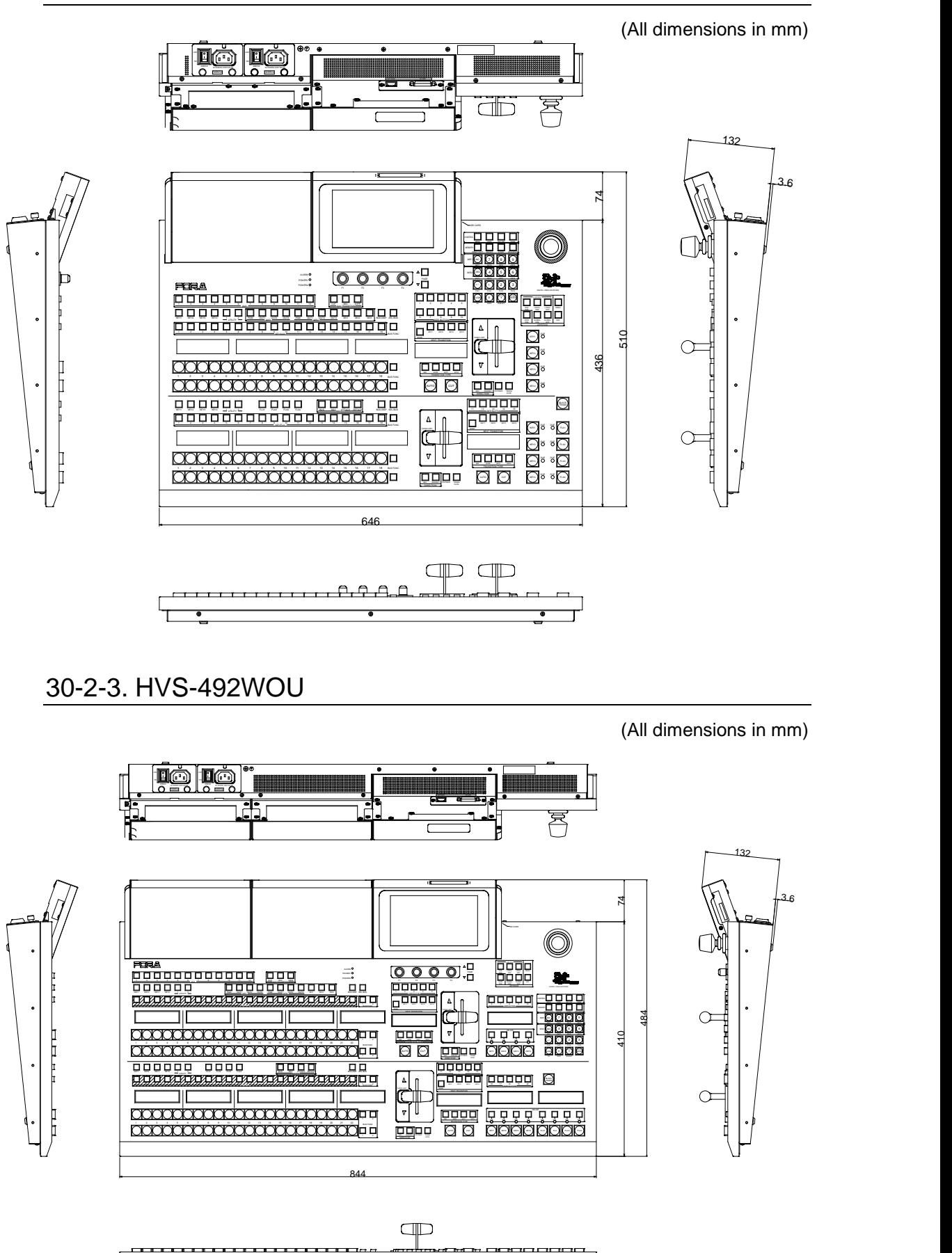

### 30-2-4. HVS-492ROU

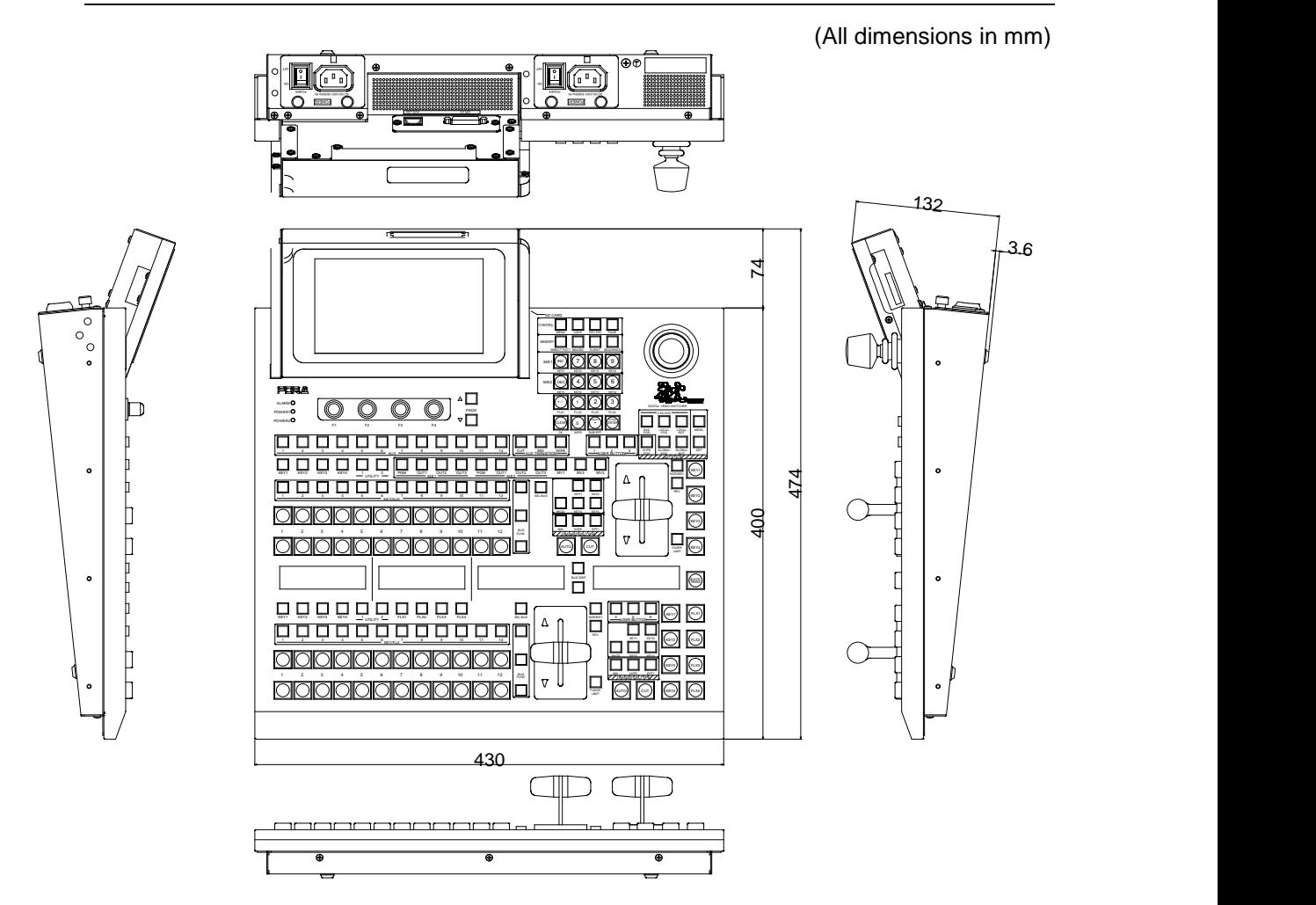

### <span id="page-212-0"></span>**Assignable Menu Pages**

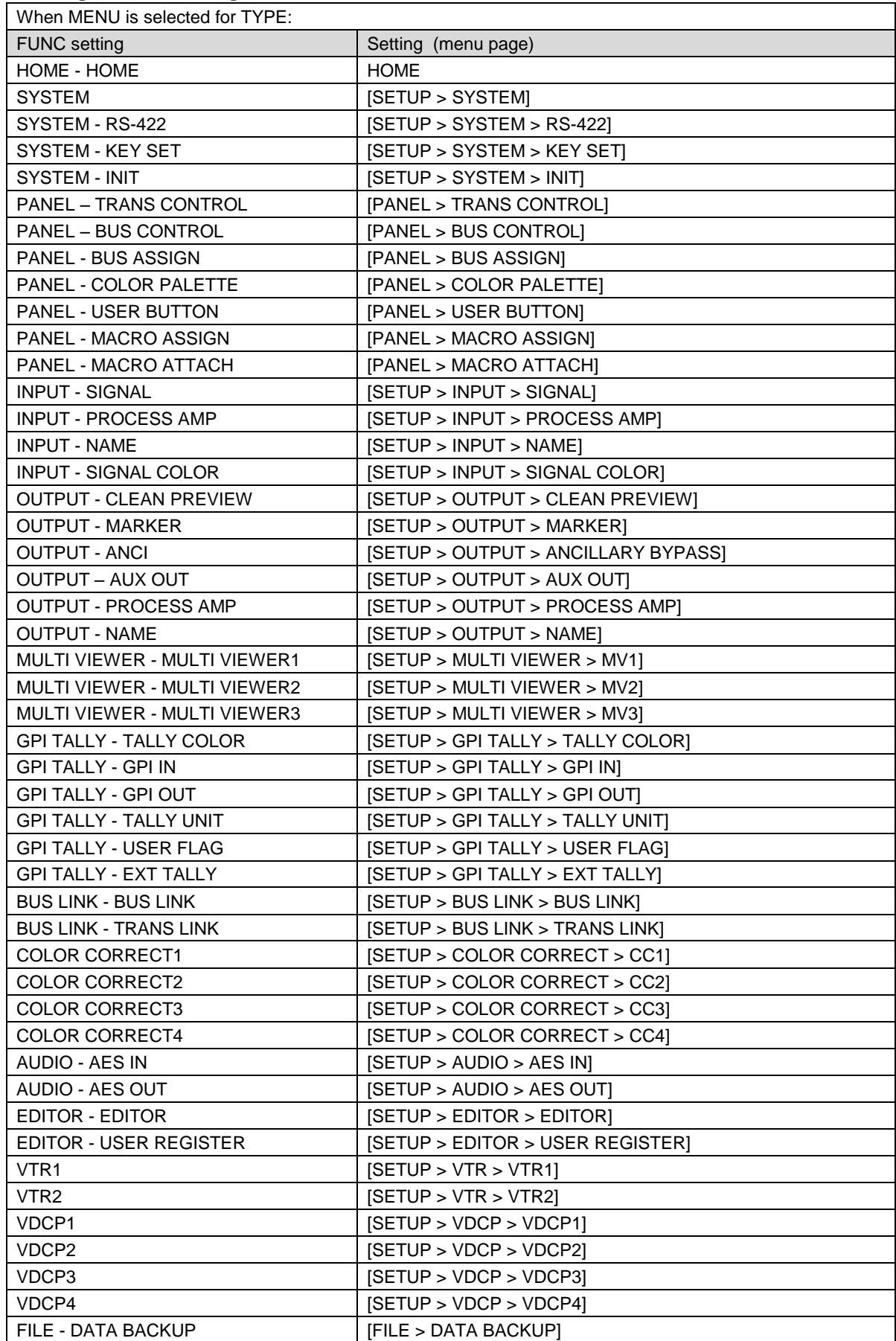

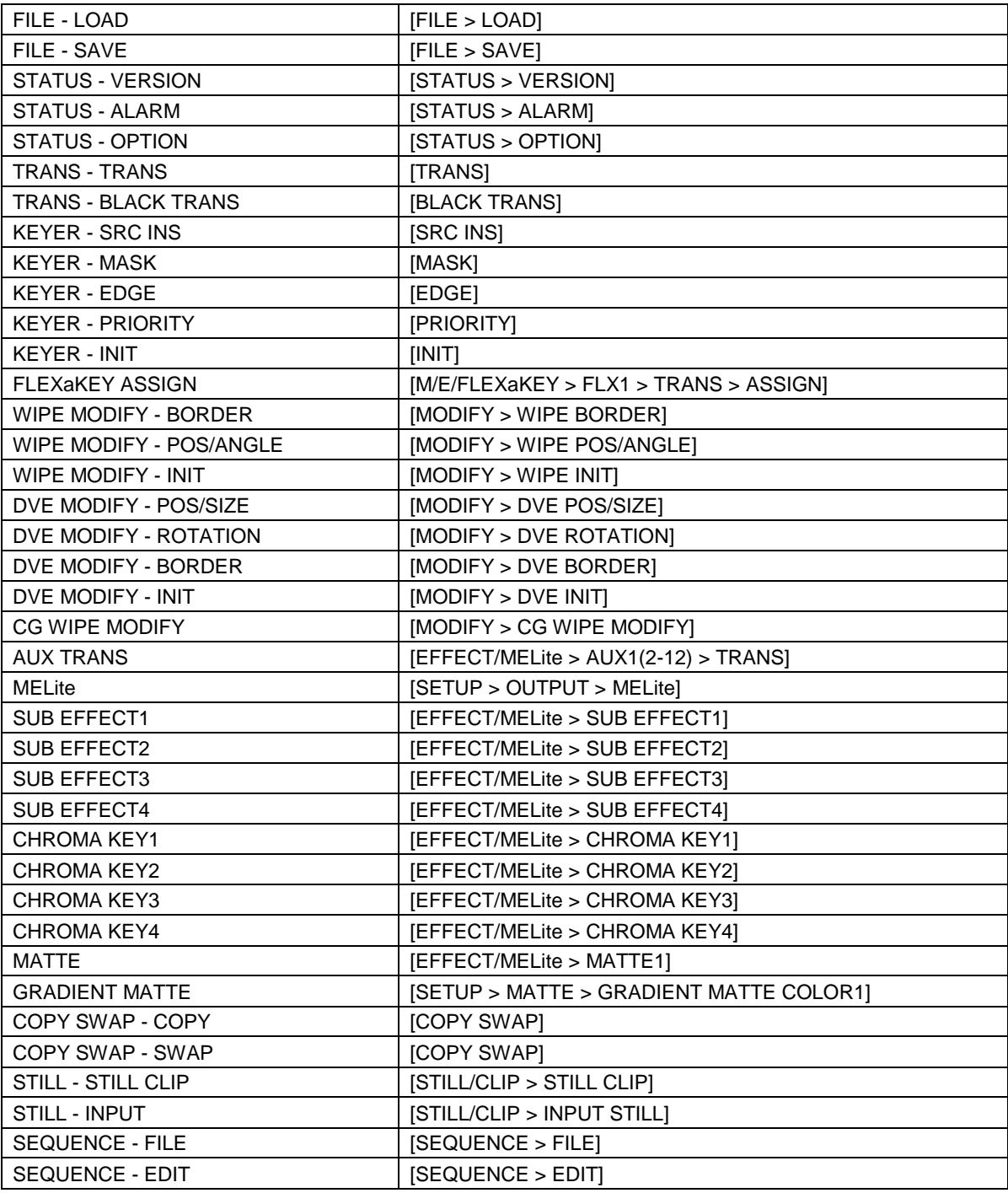

## **Assignable functions**

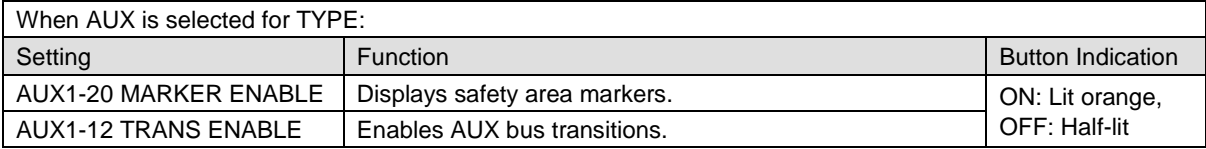

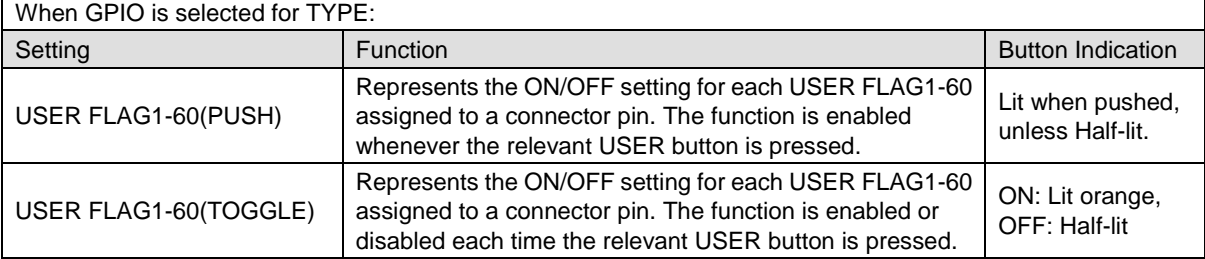

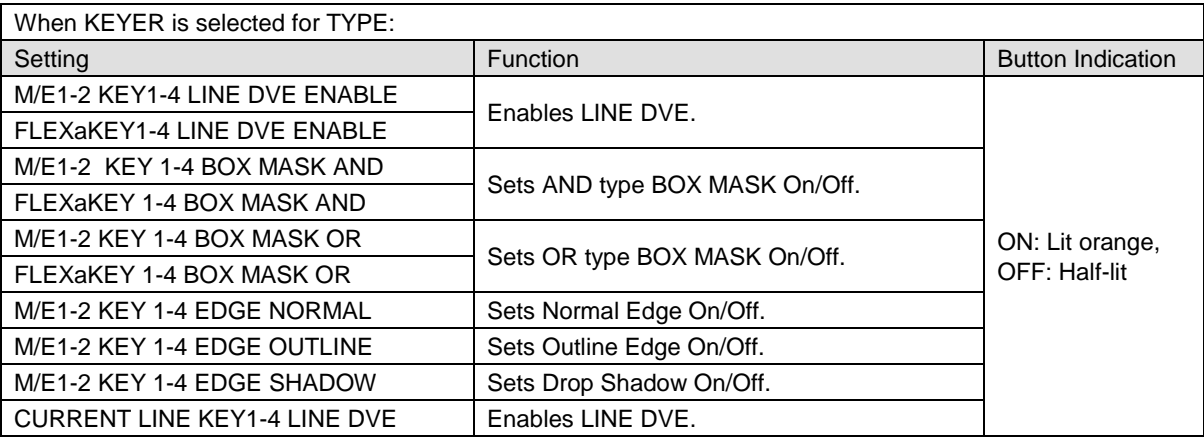

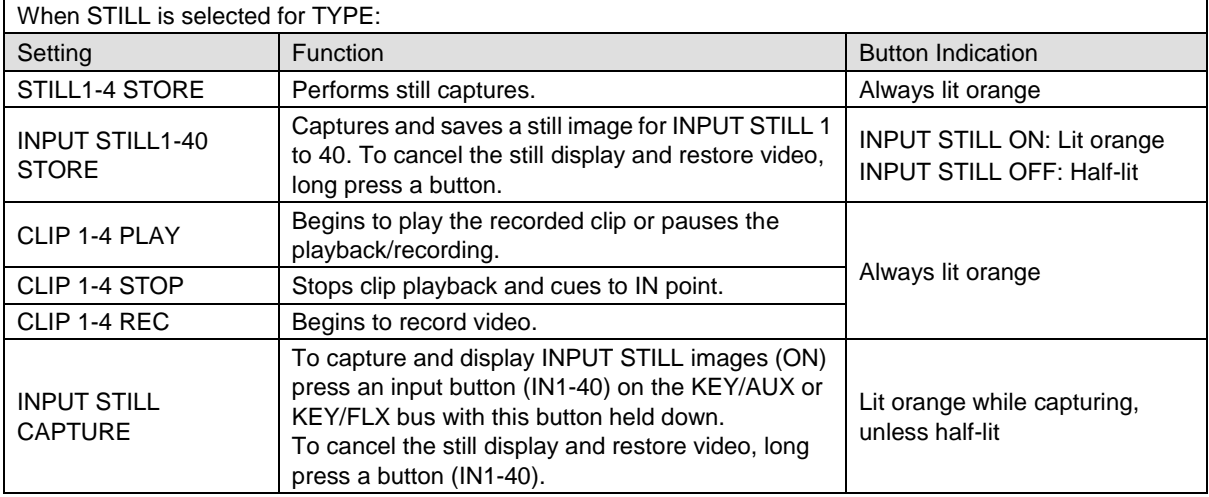

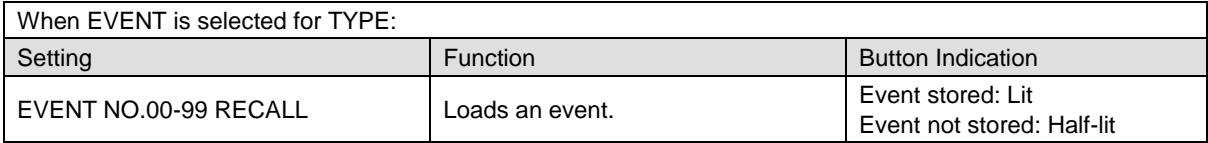

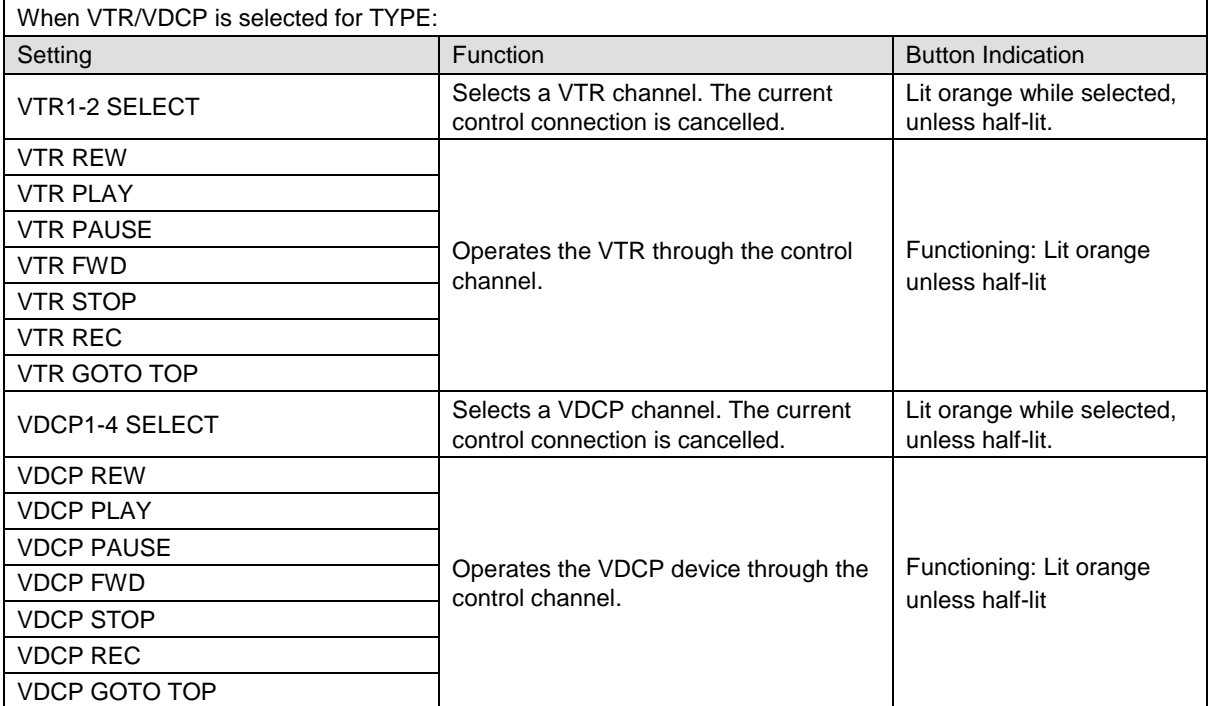

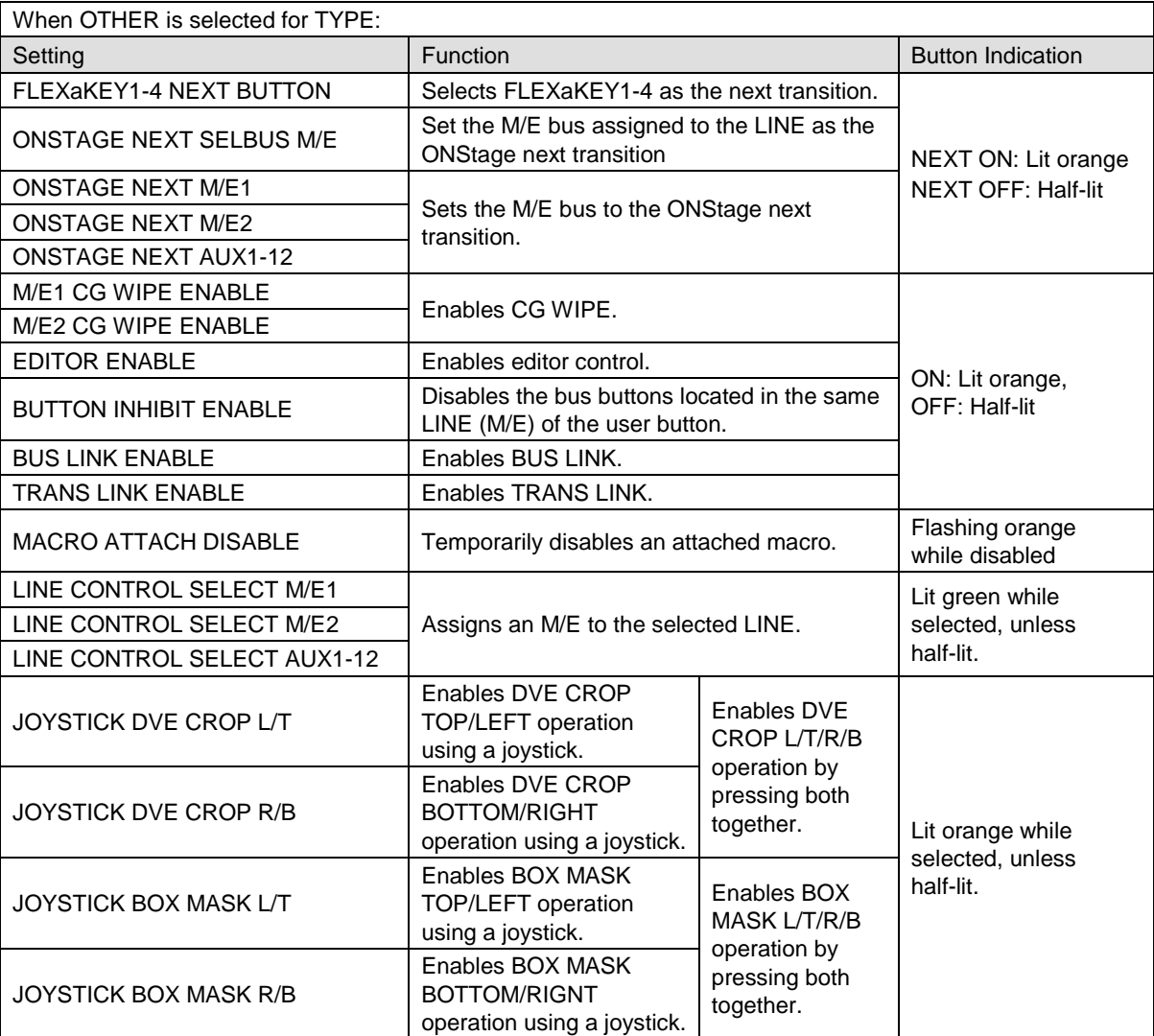
# Appendix 2 GPI/GPO/TALLY Function Lists

### **GPI IN Functions**

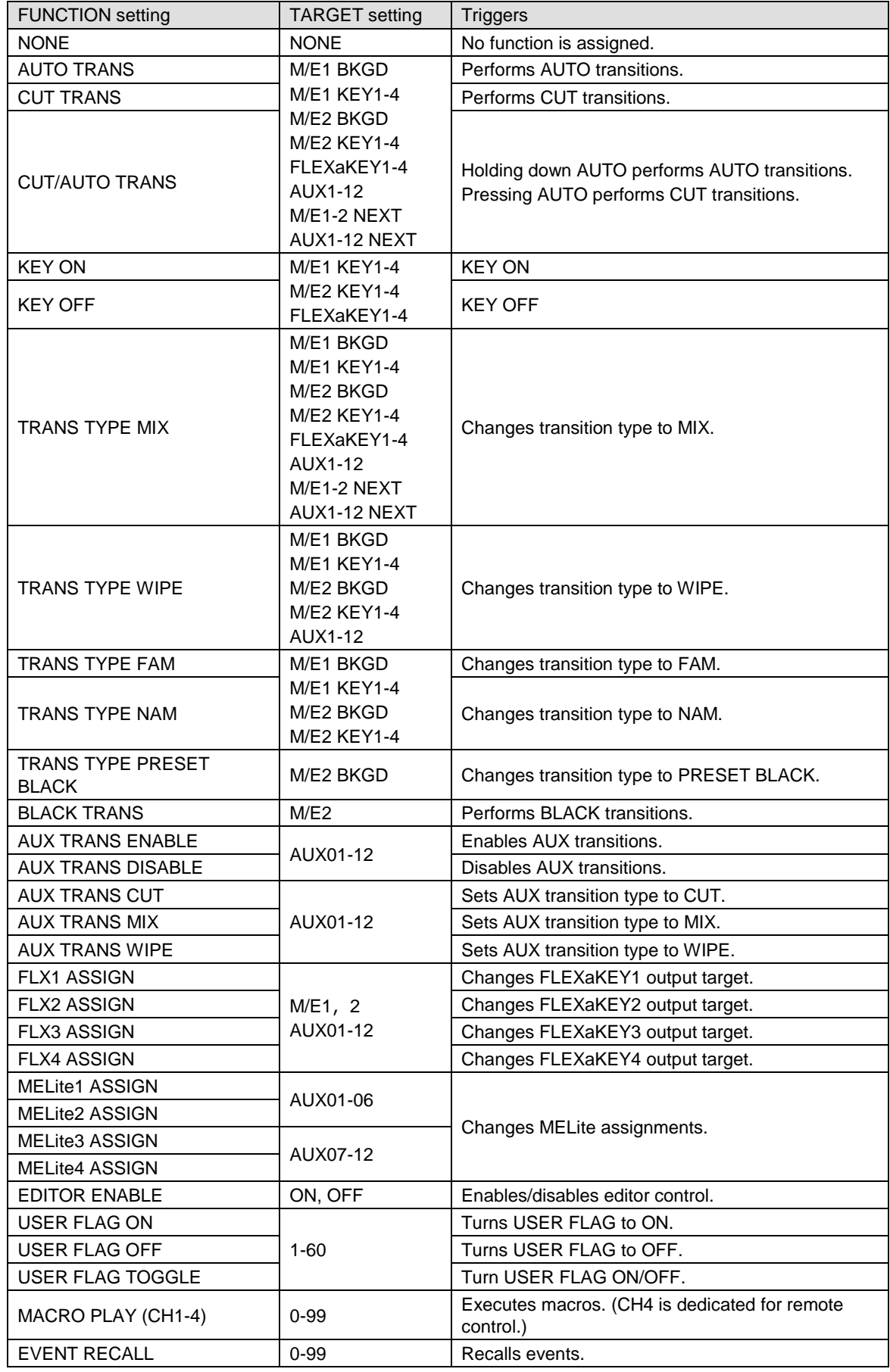

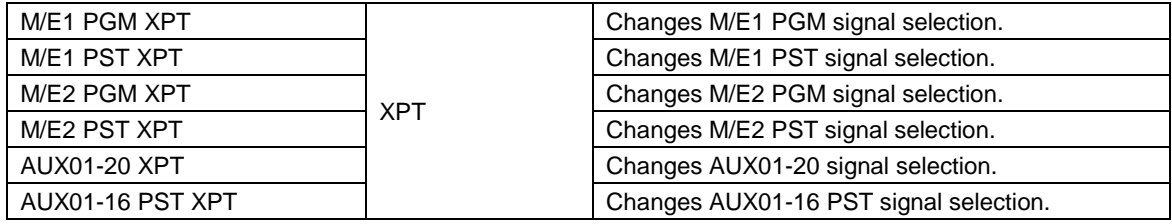

### **GPI OUT Functions**

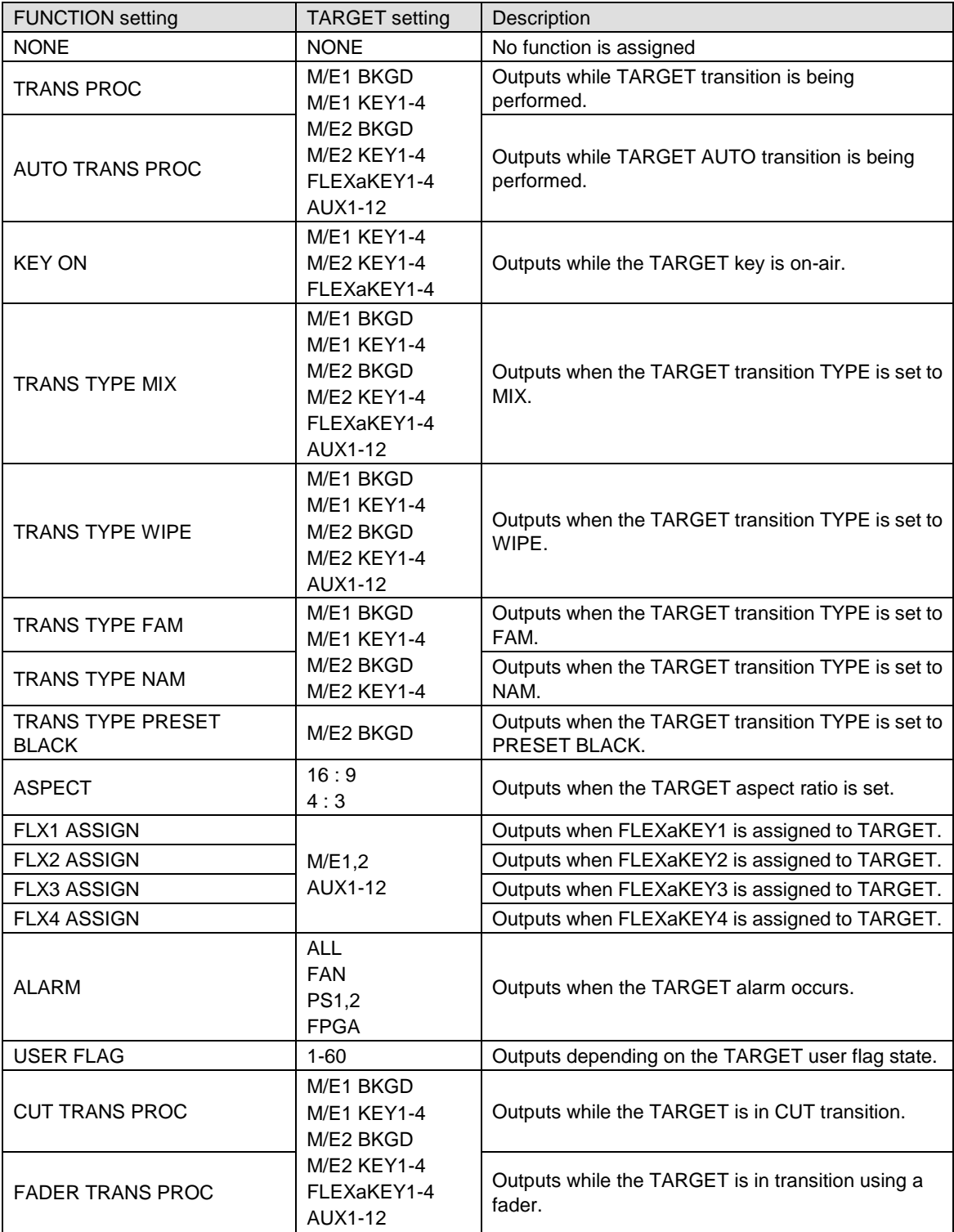

### **Tallies**

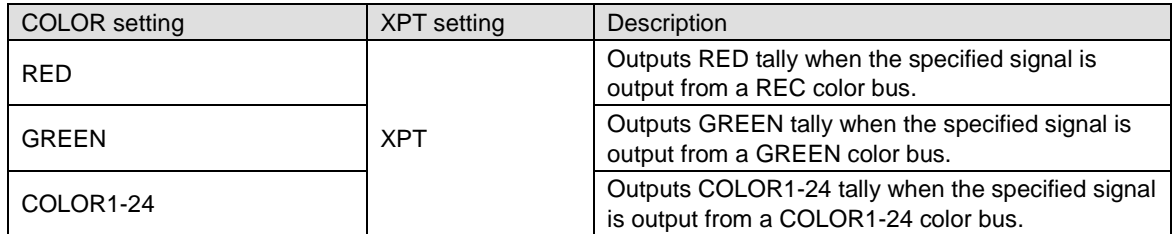

# 3-1. Setup

### **PC System Requirements**

The Web GUI needs a user-prepared computer, which must meet the following system requirements.

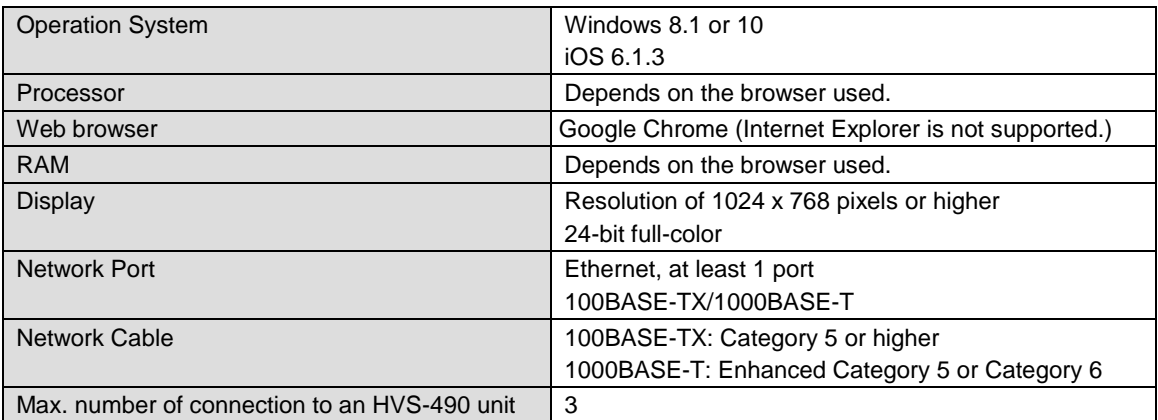

### **Computer Network Settings**

To connect to the switcher, set the IP address of your computer as follows:

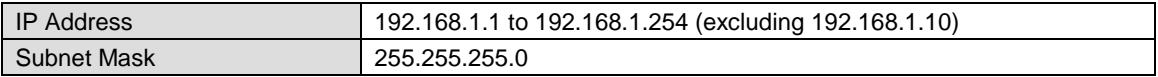

### ◆ Connecting to the switcher

- 1. Launch your web browser (Google Chrome).
- 2. Enter "**http://192.168.1.10**" (default) in the address box and connect to the HVS-490.

### **IMPORTANT**

If you have changed the IP address of HVS-490 LAN (EXT) port, enter the changed address.

- 3. When a login screen appears, enter the User ID and password, and tap **LOGIN**.
	- **Default settings User ID: hvs490 Password: fora**

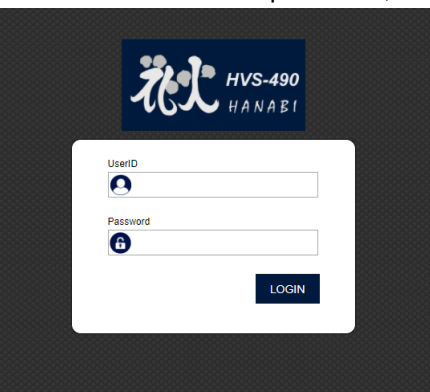

4. Verify that the connection indicator in the upper right corner is lit green.

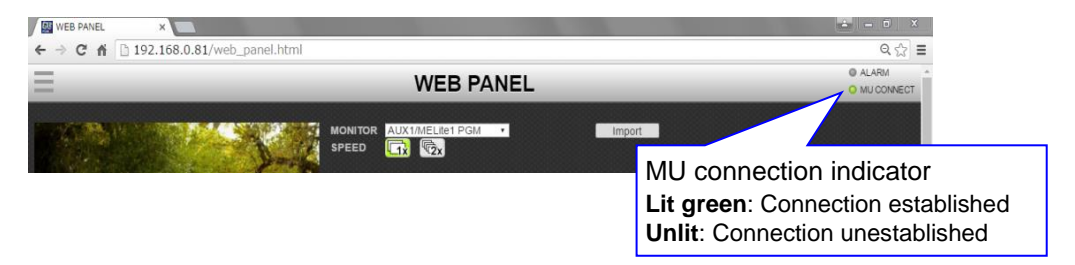

#### **IMPORTANT**

Note that web browsers cannot automatically reconnect to HVS-490 units after the units have rebooted (the connection indicator may be unlit). In such cases, reconnect to the unit or refresh the HVS-490 control page on the web browser to re-establish the connection.

# 3-2. Accessing Menu Pages

### **Menu bar**

Use the menu bar to access each menu page.

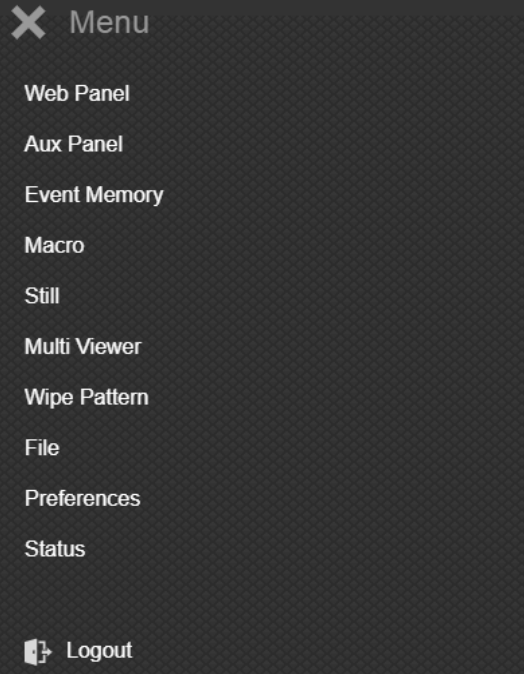

When the menu bar is closed, press the menu bar icon Alarm indicator in the upper left corner of the window. Lit red: Abnormal Unlit: Normal **EN** WEB PANEL  $\mathbf{x}$  and  $\mathbf{x}$ → C <del>n</del> 192.168.0.81/web\_panel.html **WEB PANEL**  $\boxed{1x}$   $\boxed{6}$ Menu bar icon

### **Alarm Indicator**

The alarm indicator turns on red if a power or fan alarm occur in the Main Unit.

If you change the switcher menu settings on the web browser, they are immediately sent and applied to the switcher.

See the switcher manual main pages for details on switcher features. The shaded text " >> Manual" indicates references to sections in the operation manual.

# 3-3. Web Panel

### >> Manual Sec. [11.](#page-72-0) Transitions

This page allows you to perform bus transitions in the same manner as on the control panel and display MV3 assigned video images.

#### **NOTE**

To display images in the Web Panel page, set the number of windows to **16**.in the [SETUP > MULTI VIEWER > MV3] menu PAGE 1.

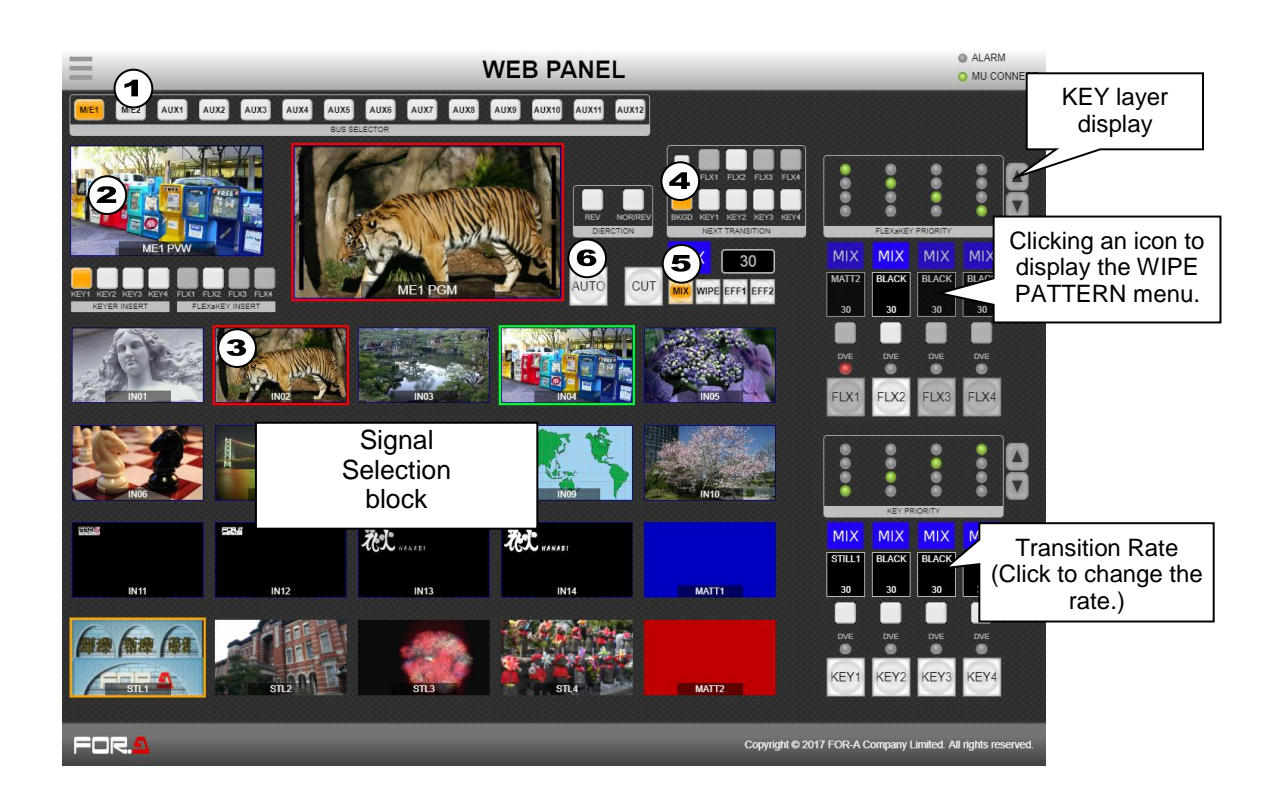

### **Performing transitions**

If performing M/E2 BKGD pattern transitions…

- (1) Select **M/E2** in the BUS SELECTOR block.
- (2) Select **M/E2 PVW**.
- (3) Select a video signal, **INPUT02**, in this example.
- (4) Select **BKGD** in the NEXT TRANSITION block.
- (5) Click **WIPE** to select a pattern.
- (6) Click **AUTO** to perform a transition.

#### **NOTE**

PGM and PVW images in the Signal Selection block respectively represent SCREEN01 and SCREEN02 in the MV3 image. If selecting another M/E in the BUS SELECTOR block, SCREEN01 and SCREEN02 pictures in the MV3 image are also changed accordingly.

### **Images in the Signal Selection block**

Images in the Signal Selection block show SCREEN 03-16 in the MV 3 image as shown below. Therefore, images can be changed in [SETUP > MULTI VIEWER > MV3] menu PAGE 2 after setting **DIV** to **16** in PAGE 1.

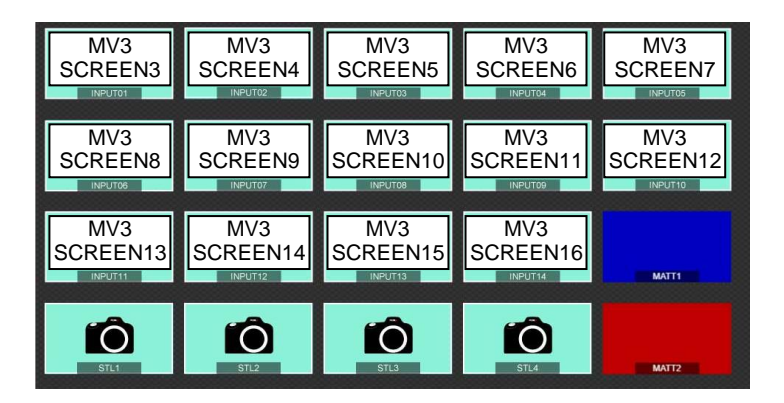

 **To perform simultaneous multiple bus transitions** Clicking **TIE**, then multiple bus buttons allows you to perform TIE transitions.

### **KEY layer display**

Key layer display allows you to verify the layer order of KEY1-4 or FLEXaKEY1-4. The top-most key in the key layer display represents the upper-most layer in the screen. To change layer order, click a line and press arrow keys.

### **WIPE and PATTERN icons**

Clicking **WIPE** or each pattern icon opens the relevant PATTERN menu.

### **Transition Rate display**

Clicking the transition rate value opens the transition rate setting menu. Enter the value and press the **Enter** key or click anywhere outside the Transition Rate field to apply the change.

### **Restrictions on AUX signal change**

To change an AUX bus signal (AUX1-12), the AUX bus should be assigned to LINE1 or LINE2. Otherwise, signal selection and transitions using AUTO or CUT are disabled in this page.

# 3-4. Event Memory

>> Manual Sec. [19.](#page-135-0) "Event Memory"

### **Storing Events**

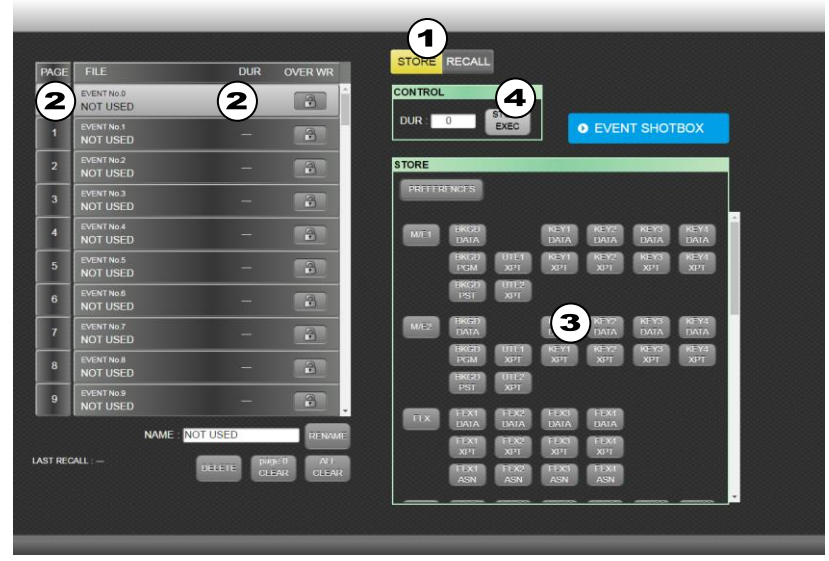

(1) Click **STORE**.

**Loading Events**

- (2) Select an event number from the event list on the left side.
- (3) Select the data to be stored in the STORE block, as needed.
- (4) Click **STORE EXEC** to store the event. To change the DURATION value and save the event, change the value under DUR and click **RECALL EXEC**.

Clicking **REFERENCES** in the STORE block and clicking **YES** in the pop-up dialog allows you to change preset data to be stored to the current selection items.

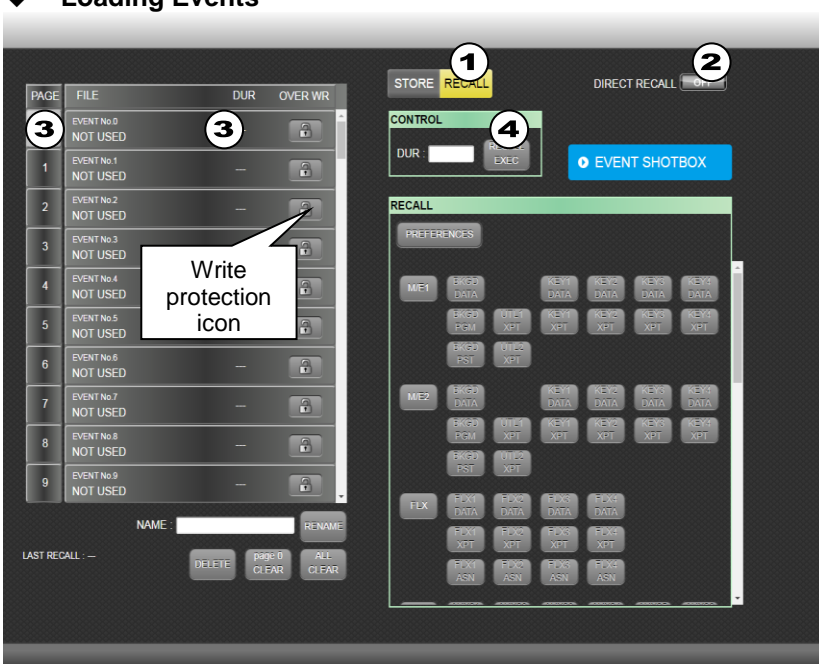

- (1) Click **RECALL**.
- (2) Set **DIRECT RECALL** to **ON** if enabling DIRECT mode
- (3) Select an event from the event list on the left side. The event will be loaded if in Direct mode. If Direct mode is **OFF**, the data stored in the event will be displayed. Select data to be loaded.
- (4) Click **RECALL EXEC** to load the event. To change the DURATION value and load the event, change the value under DUR and click **RECALL EXEC**.

### **EVENT SHOTBOX**

Clicking **EVENT SHOTBOX** at the upper right corner of the screen opens the EVENT SHOTBOX menu, in which quick event recalls are possible using 64 event buttons.

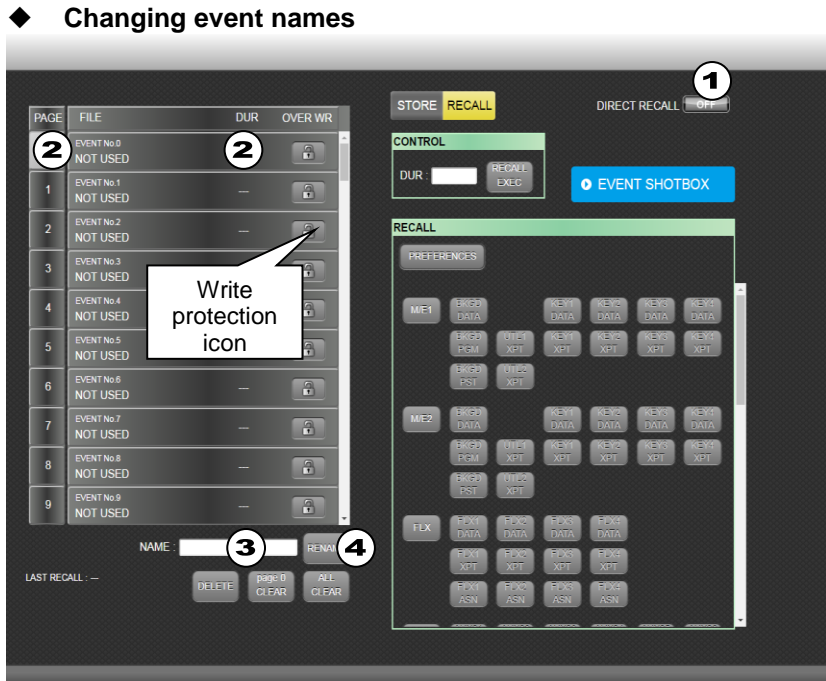

- (1) To change event names in the EVENT RECALL menu, turn **OFF** DIRECT RECALL.
- (2) Select an event in the left side.
- (3) The current name is displayed under NAME. Enter a new name in the NAME field.
- (4) Click **RENAME** to change the event name.

# 3-5. Macro

>> Manual Sec. [21.](#page-152-0) "Macro Operations"

### **Playing Macros**

- (1) Select a macro number from the macro list on the left side.
- (2) Change the macro channel, as needed. (See Sec [21-3-5.](#page-154-0))
- (3) Click **RECALL** to play the macro.

To pause the play, click **RECALL**, and restart the play, click **RECALL**. To stop the macro play, click **ABORT**.

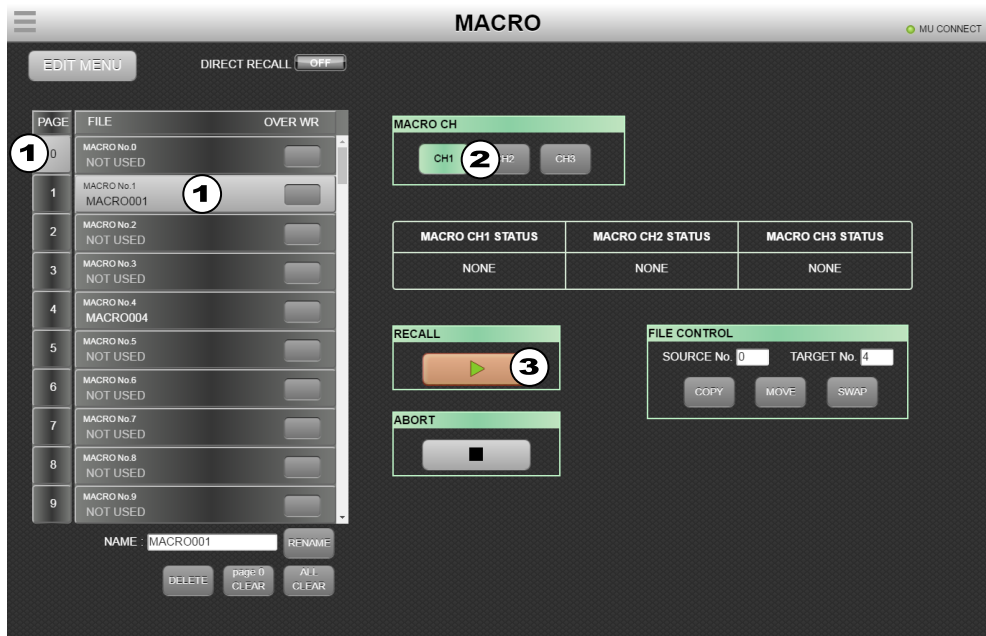

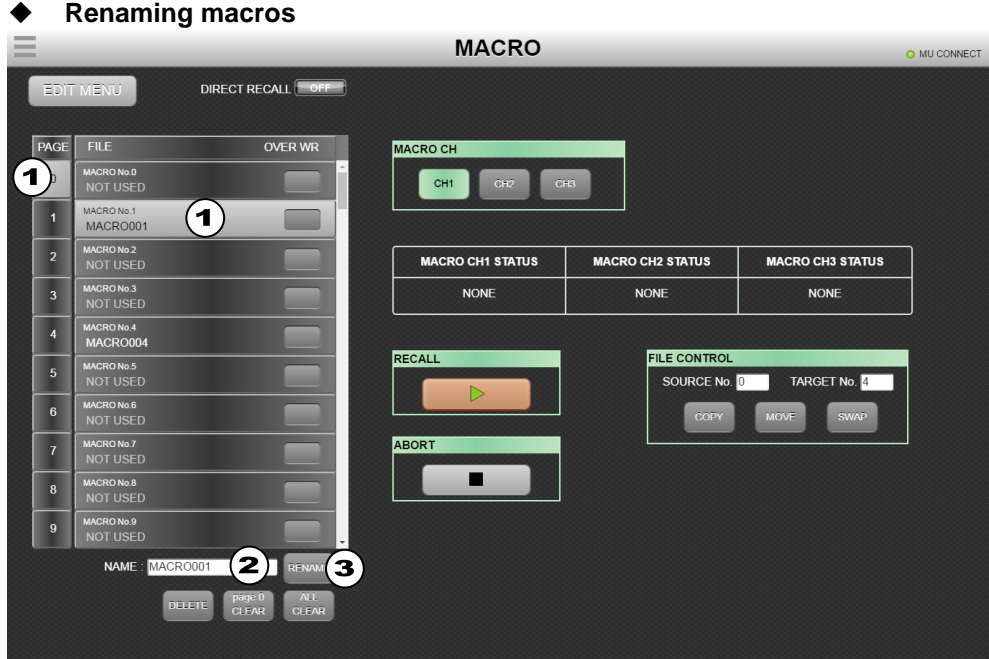

- (1) Select a macro number from the macro list on the left side.
- (2) The current name is displayed under NAME. Enter a new name in the NAME field.
- (3) Click **RENAME** to change the macro name.

 **Copying, moving and swapping macros MACRO** O MU CONNECT DIRECT RECALL **OFF** EDIT MENU FILE OVER WR MACRO CH MACRON 0.0<br>NOT USEI CH1  $rac{1}{2}$  CH2  $\overline{\phantom{a}}$  CH3  $\overline{\phantom{a}}$ MACRON<sub>6.1</sub><br>MACRO001 ⊏  $\overline{\phantom{a}}$ CRON0.2<br>DT USEE **MACRO CH1 STATUS** MACRO CH2 STATUS MACRO CH3 STATUS  $\overline{\phantom{a}}$ MACRON0.3<br>NOT USEE **NONE NONE NONE**  $\overline{4}$ MACRON<sub>0.4</sub><br>MACRO004 **RECALL FILE CONTROL**  $\overline{\phantom{a}}$ SOURCE No. 0 TARGET No. 4  $\overline{\phantom{a}}$ iacrong.6<br>NOT USEE **No.7** ABORT a  $\left( \mathbf{b}\right)$ **C** 

Select **SOURCE No** and **TARGET No** in the FILE CONTROL block. Click **COPY** (a), **MOVE** (b) or **SWAP**(c) to copy, overwrite or swap macros.

- **Editing macros**
- (1) Select a macro number from the macro list on the left side.
- (2) Click **EDIT MENU** in the top of the screen to display the EDIT menu.

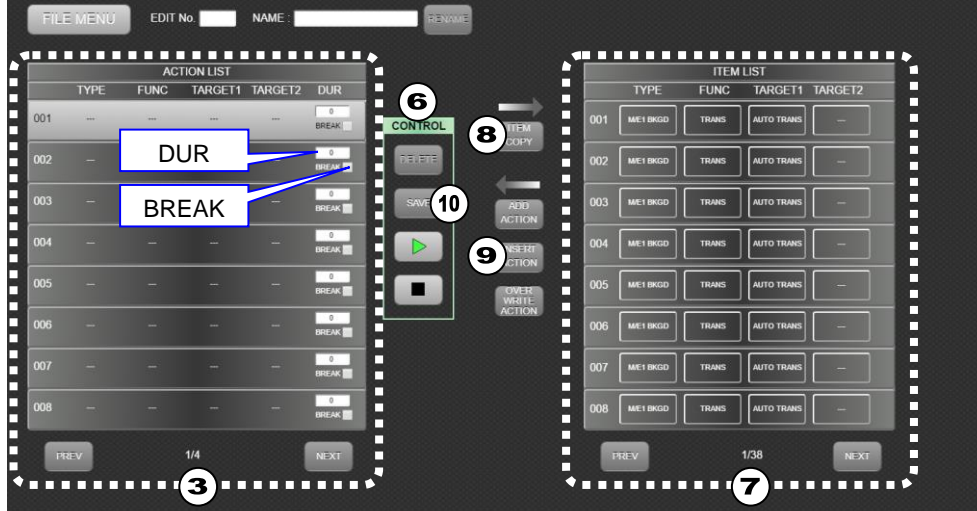

- (3) The action list of the selected macro is displayed in the left side of the screen. Select an action.
- (4) Set the duration time to the next action under **DUR**.
- (5) Checking a **BREAK** box stops the macro play at the corresponding action.
- (6) Clicking **DELETE** in the CONTROL area deletes the selected action from the macro. Play and Stop buttons allow you to verify the edited macro operation.
- (7) Macro actions can be stored in the ITEM LIST in the right side of the screen.
- (8) Clicking **ITEM COPY** copies the selected action to the ITEM LIST.
- (9) To add or replace actions to the macro, use **ADD ACTION**, **INSERT ACTION** or **OVER WRITE ACTION** (add backward, add backward or replace.
- (10) Click **SAVE** in the CONTROL area to save the edited macro.

# 3-6. Wipe Pattern

>> Manual Sec. [11-7.](#page-80-0) "Pattern (WIPE/DVE) Transitions" >> Manual Sec. Appendix 4 "Transition Patterns"

This page allows you to select transition types for background and key buses.

In the WIPE/OTHER, SINGLE DVE and DUAL DVE tab screens, patterns can be assigned to buses by clicking to select a bus then a pattern.

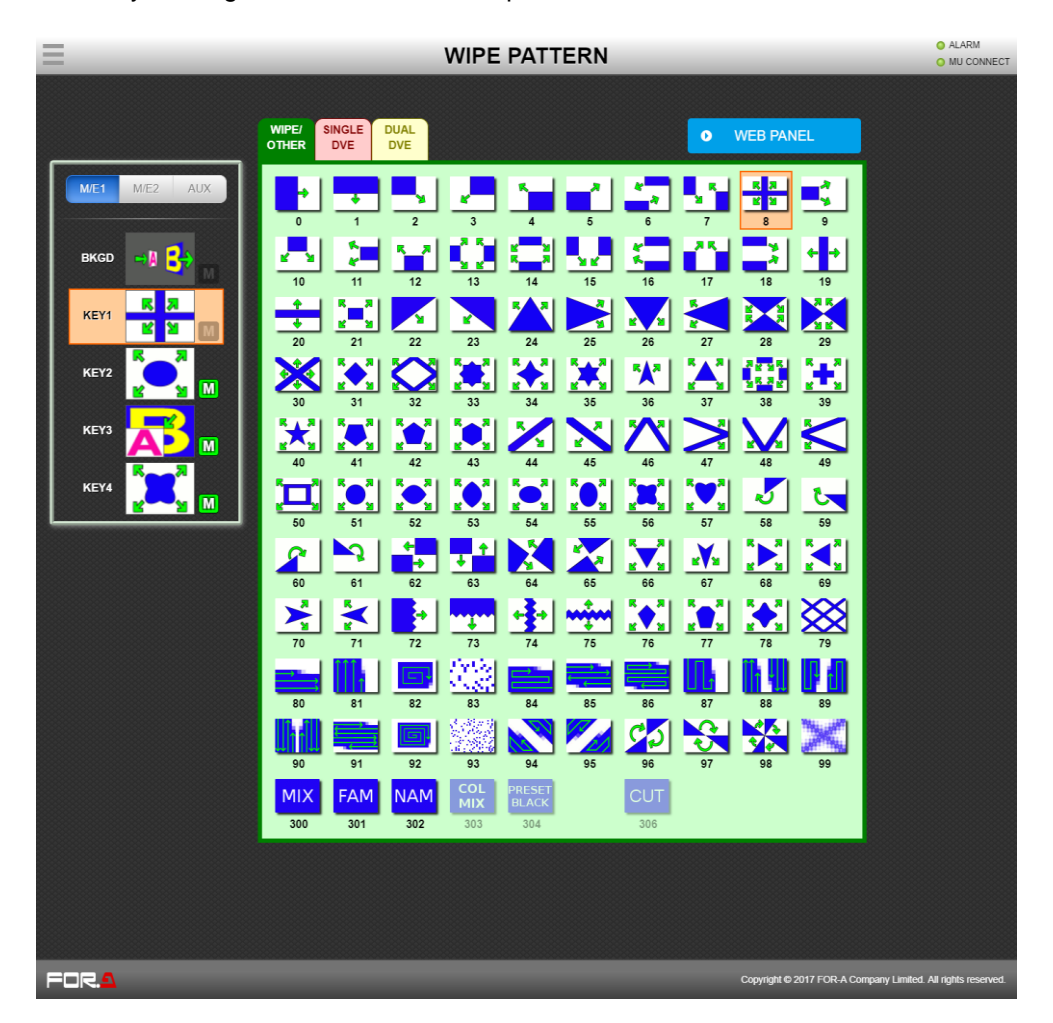

**FAM**, **NAM**, **COL MIX** and **PRESET BLACK** are available only when they are assigned to EFF1 or EFF2 on the selected bus.

**CUT** is available only when an AUX bus is selected and changes **AUX TRANS TYPE** to **CUT**.

## 3-6-1. WIPE PATTERN - DIRECT PATTERN

Clicking the **DIRECT PATTERN** tab as shown below, in which patterns can be easily added (or assigned) to or removed from the DIRECT Pattern list or bus channels.

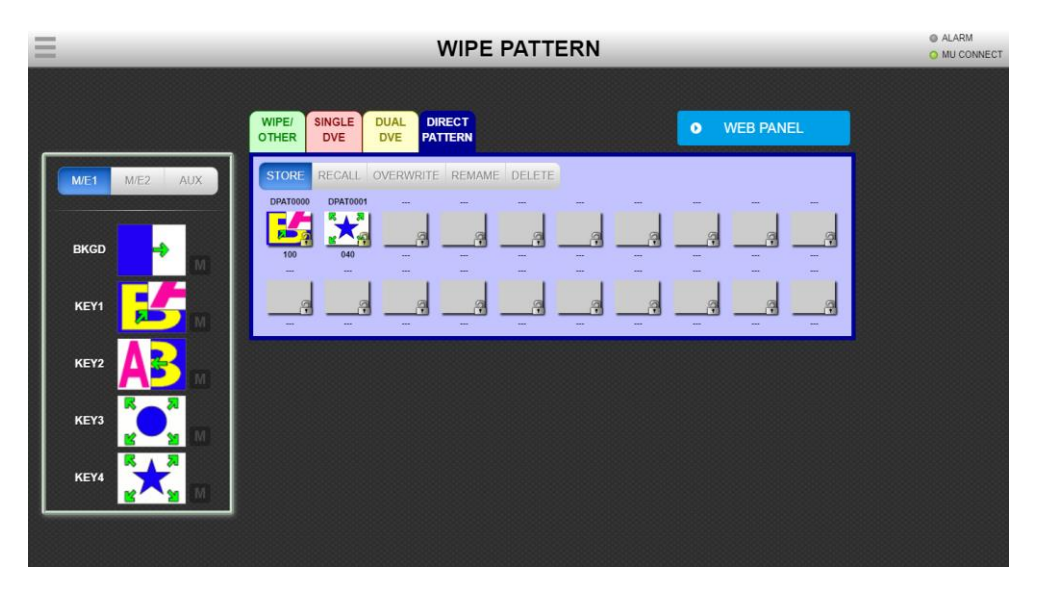

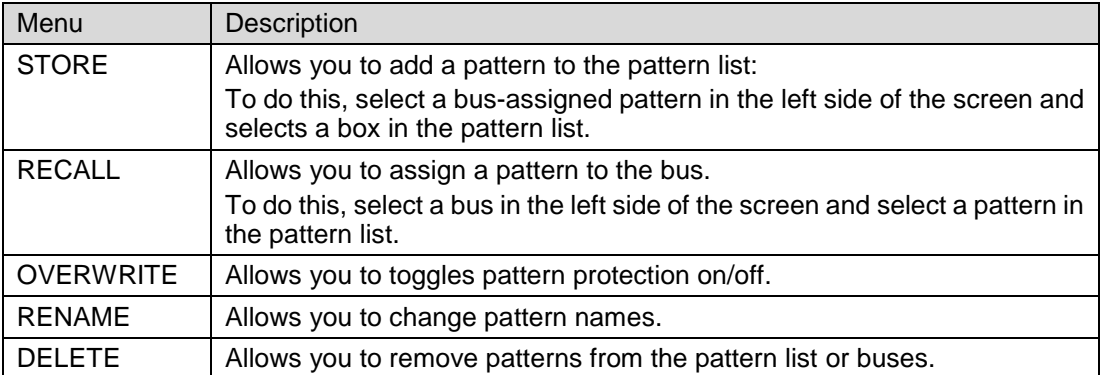

>> Manual Sec. [26.](#page-199-0) "Status Information"

The ALARM, VERSION, OPTION, NETWORK and ACCESS PT buttons allow you to navigate to the relevant section.

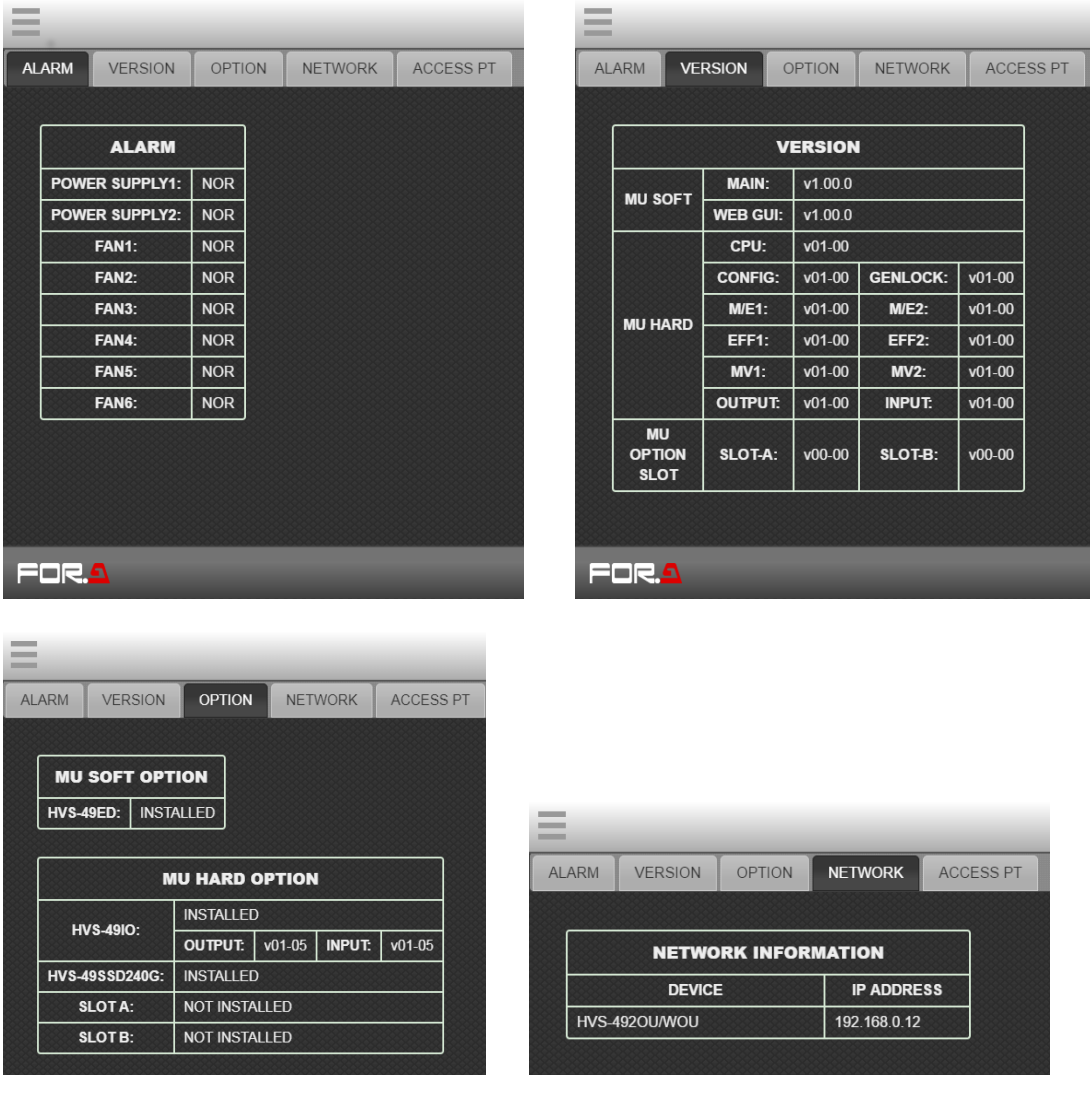

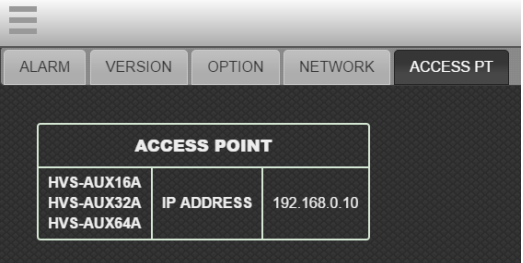

# 3-8. Aux Panel

>> Manual Sec [25-5.](#page-187-0) "AUX Bus Control Box (HVS-AUX16A/16B /32A/64A)"

This page works as an AUX Box to control AUX buses on the switcher. To use these buttons, specify button functions in the [SETUP > AUX UNIT > UNIT1-12] menu.

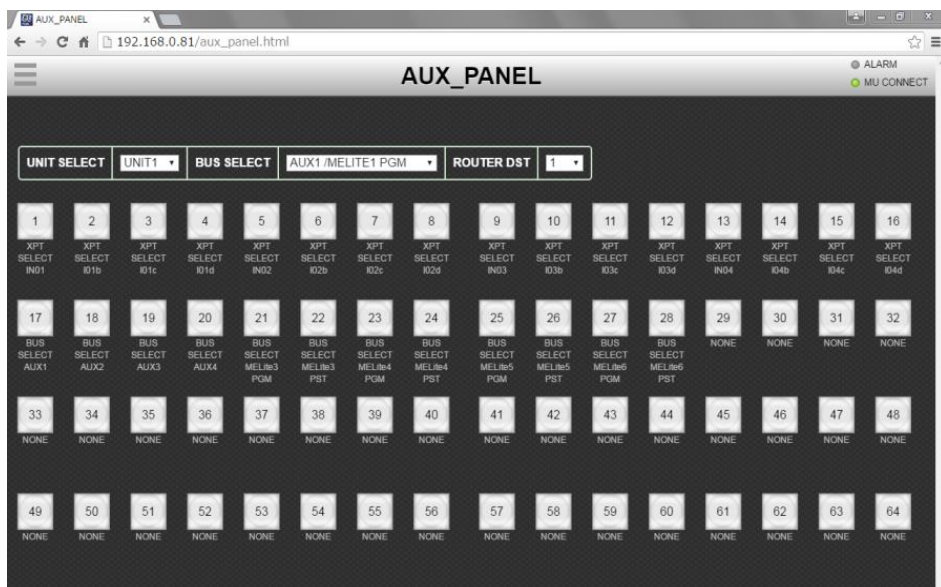

# 3-9. Sequence (Support Planned)

>> Manual Sec. [20](#page-141-0) "Sequence Function"

### **Loading Sequences**

- (1) Tap the **FILE** tab.
- (2) Select a sequence number.
- (3) Deselect unnecessary data, as needed
- (4) Tap **RECALL EXEC** to load the sequence.

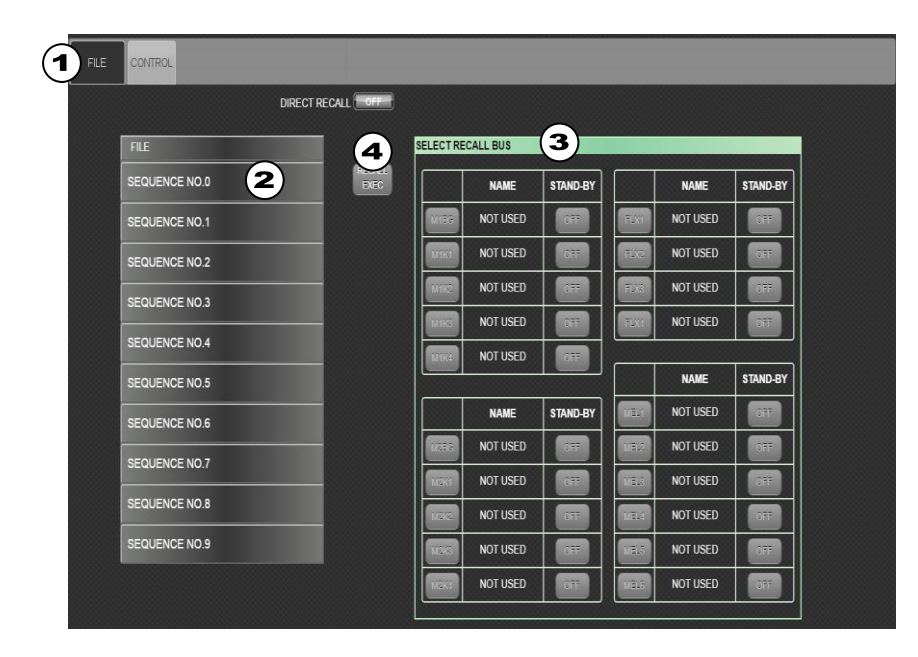

### **Playing Sequences in BUS mode**

- (1) Tap the **CONTROL** tab.
- (2) Selecting **BUS** in the top of the screen changes the screen to the Bus play mode. Selecting **GROUP** in the bottom of the screen changes the screen to the Group play mode.

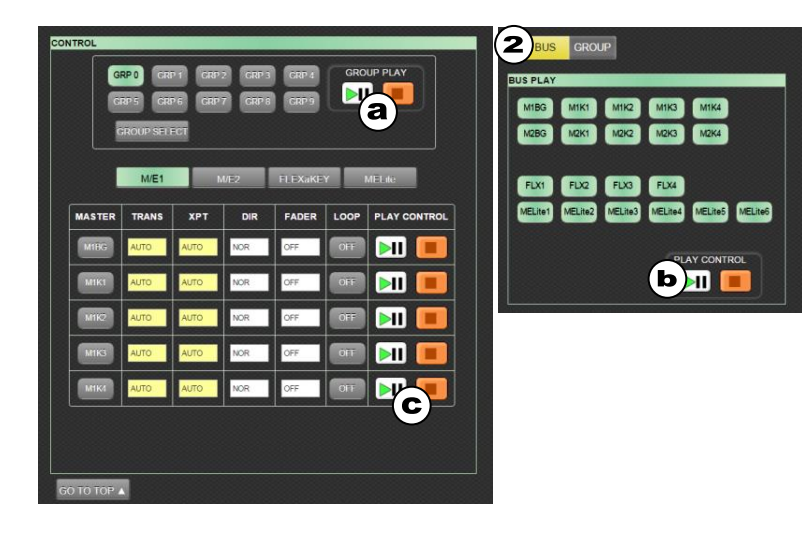

- (a) Tap the **PLAY/PAUSE** button to play the sequence using all bus movements included in GROUP0 in the figure at left.
- (b) Select only necessary buses without using groups, then tap the **PLAY/PAUSE** button to play the selected bus movements in the sequence.
- (c) This block allows you to set playback settings and play each bus sequence. See Sec. [20-1-4](#page-145-0) for more details on playback settings.

### **Playing Sequences in GROUP mode**

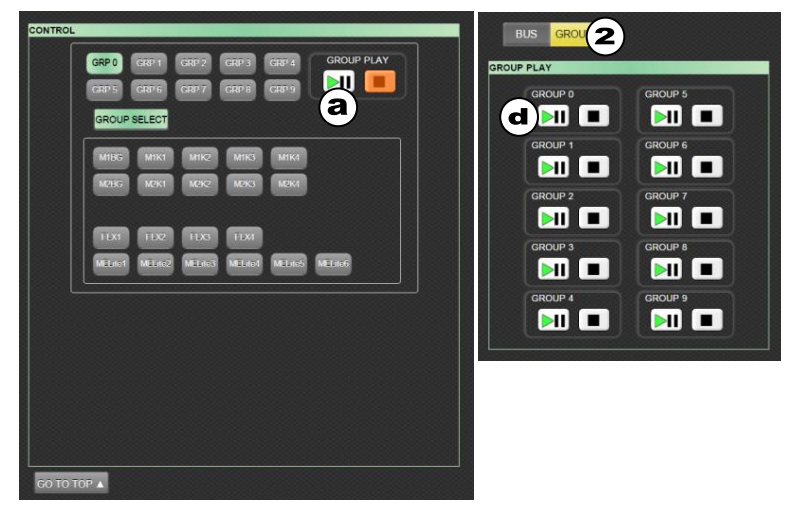

(d) Directly select a group, then tap the **PLAY/PAUSE** button to play the grouped bus movements in the sequence.

>> Manual Sec. [17.](#page-122-0) "Still and Clip Store"

This page allows you to save still images, save and play clips and backs up the still memory data.

## 3-10-1. Capturing Still Images

- (1) Tap the **STILL/CLIP** tab at the top of the screen.
- (2) Specify signals under **FILL** and **KEY** in CAPTURE SOURCE.
- (3) Tap **STORE** to save the captured still image.

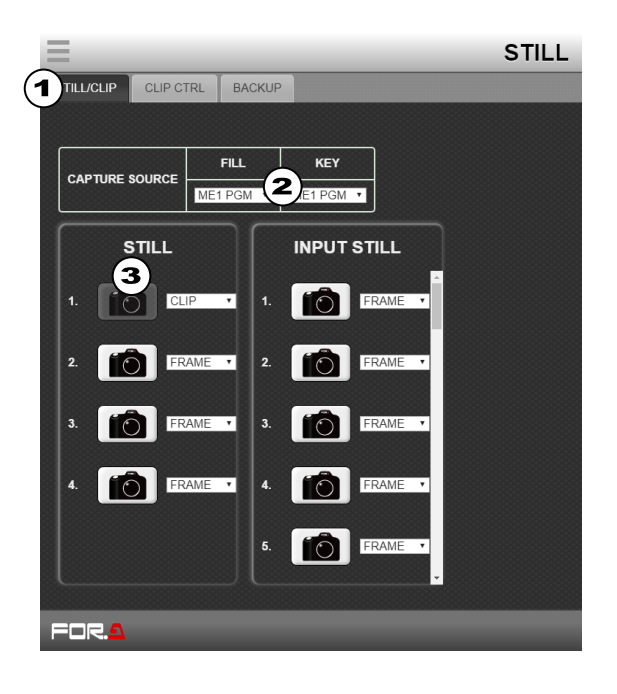

## 3-10-2. Playing / Recording Video Clips

Tap the **CLIP CTRL** tab at the top of the screen.

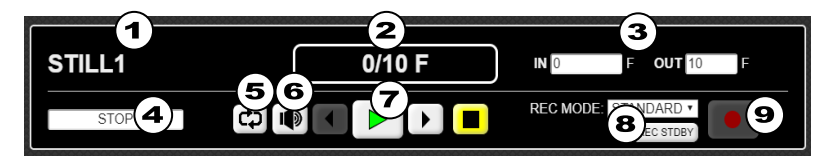

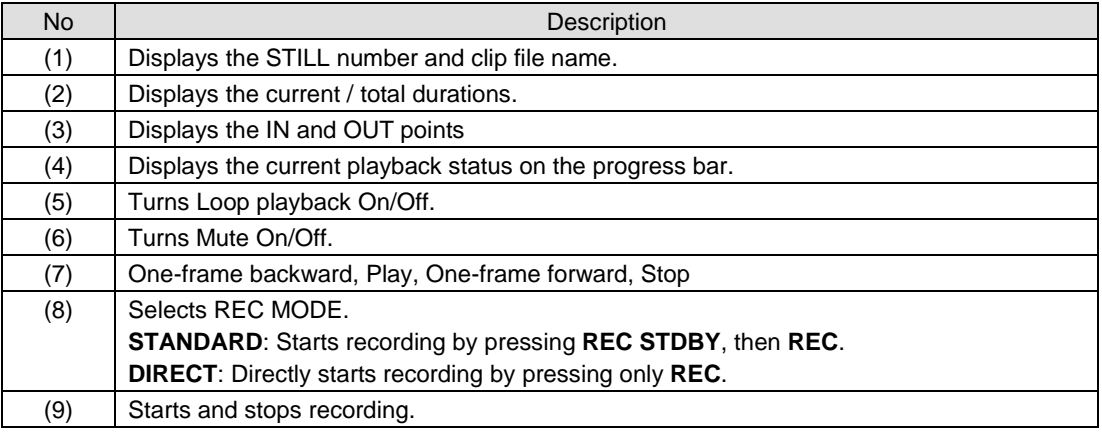

### **To Record Clips**

Select **CLIP** in the desired still and specify signals under **FILL** and **KEY** in CAPTURE SOURCE.

Tap **REC** (9) on the control panel to start recording. Re-tap **REC** to stop recording. If in STANDARD mode, tap **REC STANDBY** (8), then **REC** (9).

### **To Play Clips**

A clip loaded to a still can be played back using **PLAY** (7) on the control panel.

### 3-10-3. Storing Still and Movie Images (HVS-49SSD240G Option)

>> Manual Sec. [17-4.](#page-128-0) "Storing Still and Video Images (HVS-49SSD240G)".

If HVS-49SSD240G is configured, still and movie image data can be backed up to the SDD.

Tap the **BACKUP** tab at the top of the screen.

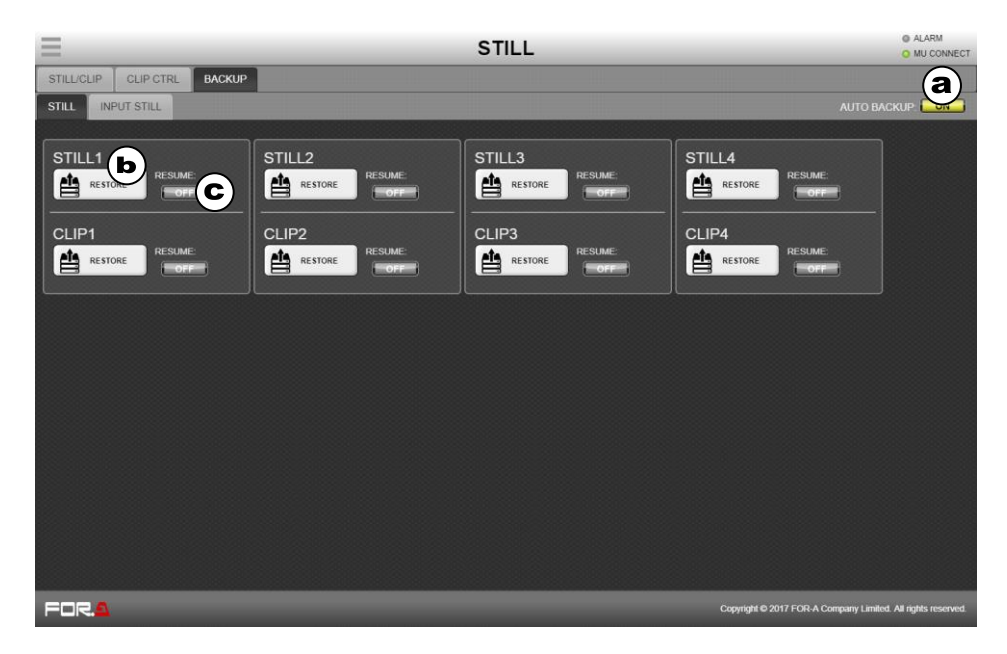

**(a) Enabling Auto Backup** Turn **ON** AUTO BACKUP.

### **(b) Restoring SSD Backup Images**

Tap **RESTORE** in the desired still block.

### **(c) Loading SSD Backup Images on Startup**

Turn RESUME to **ON** in the desired still block.

# 3-11. Multi Viewer

>> Manual Sec. [18.](#page-131-0) "Multiview Output"

Select an MV tab to set a multiview image.

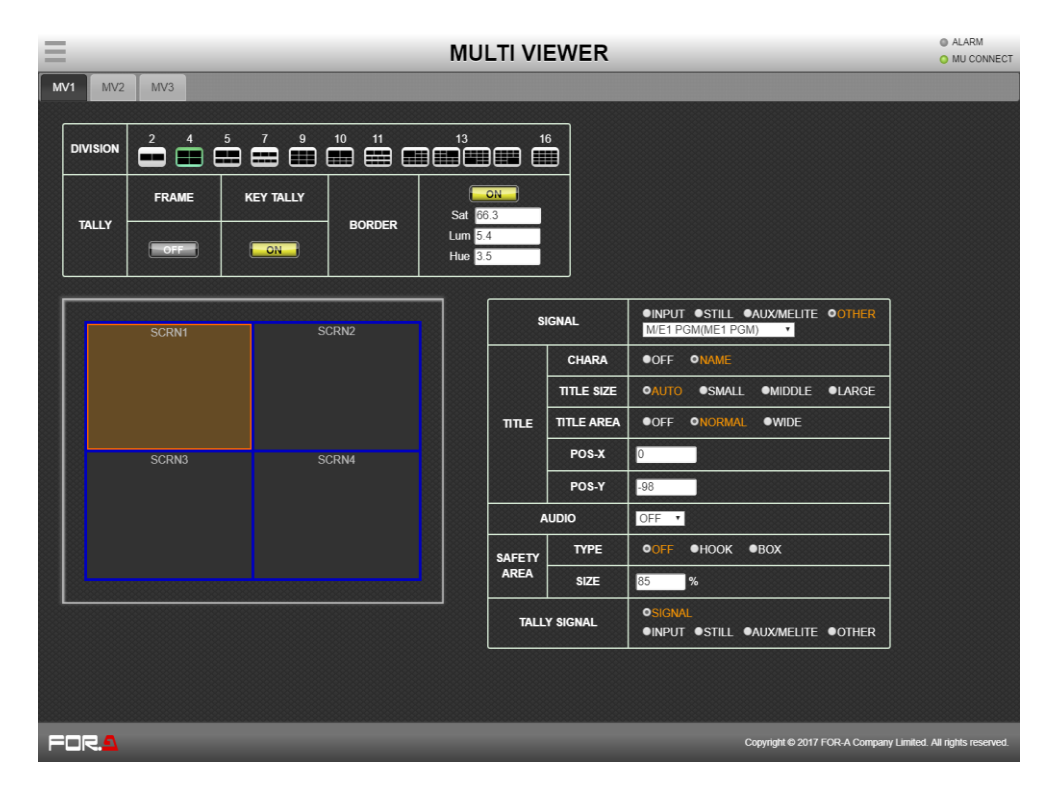

# 3-12. User Authentification

### **Login**

- (1) Open the Web GUI page to display the Login screen.
- (2) Enter the User ID and password and tap **LOGIN**.

**Default settings: User ID: hvs490 Password: fora**

### **Logout**

Tap **Logout** in the menu bar.

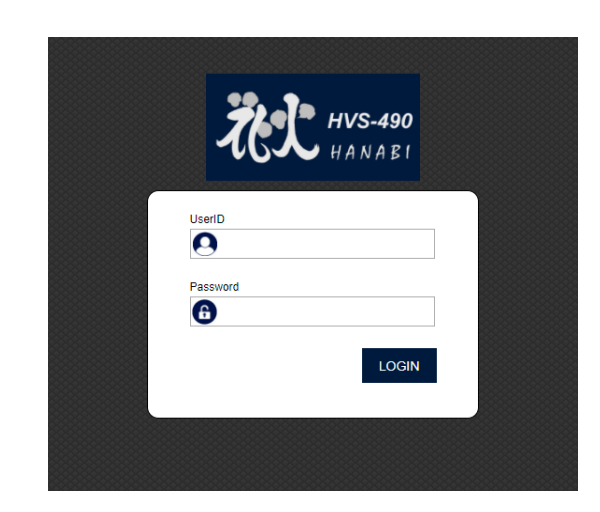

### **Changing your password**

- (1) Open the PREFERENCES menu.
- (2) Enter the current password under Password(Old).
- (3) Enter the new password under Password(New).
- (4) Tap **Update password** to update your password. Enter the new password at next login.

### **NOTE**

User ID cannot be changed.

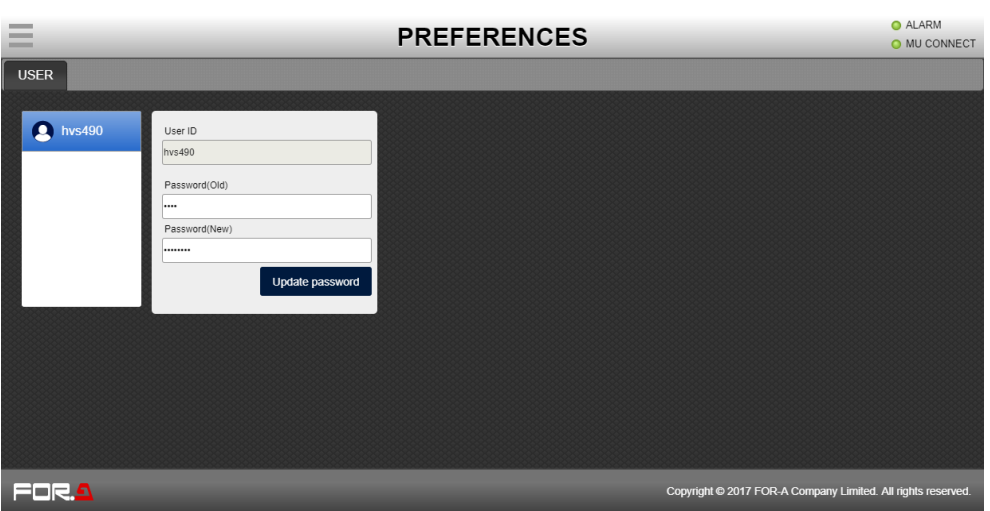

# 3-13. FILE

Saves and loads setting and image files.

Refer to Sec. [22-2.](#page-157-0) "Setting and Image Files" for more details.

### **Saving switcher data (file) to the PC**

Various switcher data can be saved into the PC. Note that clip and input still images cannot be saved.

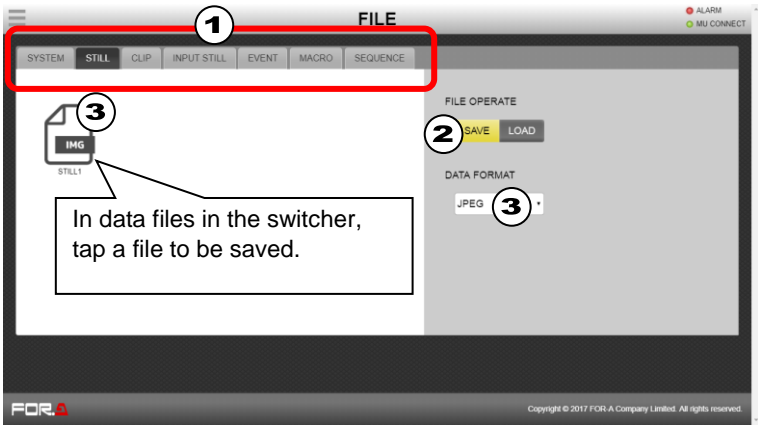

- (1) Select a tab for data type on the top of the screen.
- (2) Tap **SAVE**.
- (3) Tap a file icon. If icons are greyed out, no data is stored in buffers. **To save STILL data:**

Select the data format, then tap a file icon.

**To save SEQUENCE data:**

Select a bus(es) in the pop-up dialog.

(4) A dialog window will pop up. Select a file destination and tap **SAVE**.

### **Loading switcher data from the PC to the switcher**

Various data can be loaded from the PC to the switcher.

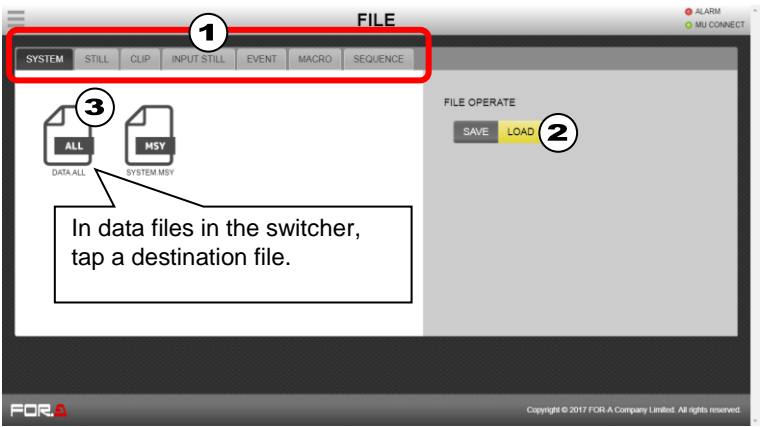

- (1) Select a tab for data type on the top of the screen.
- (2) Tap **LOAD**.
- (3) Tap a destination file to which new data is loaded. **To load SEQUENCE data to the switcher:** Select a bus(es) in the pop-up dialog.
- (4) A dialog window will pop up. Select a source file to be loaded.

# 4-1. WIPE Type Patterns

Patterns with a shaded number are available in 4K-SQD mode.

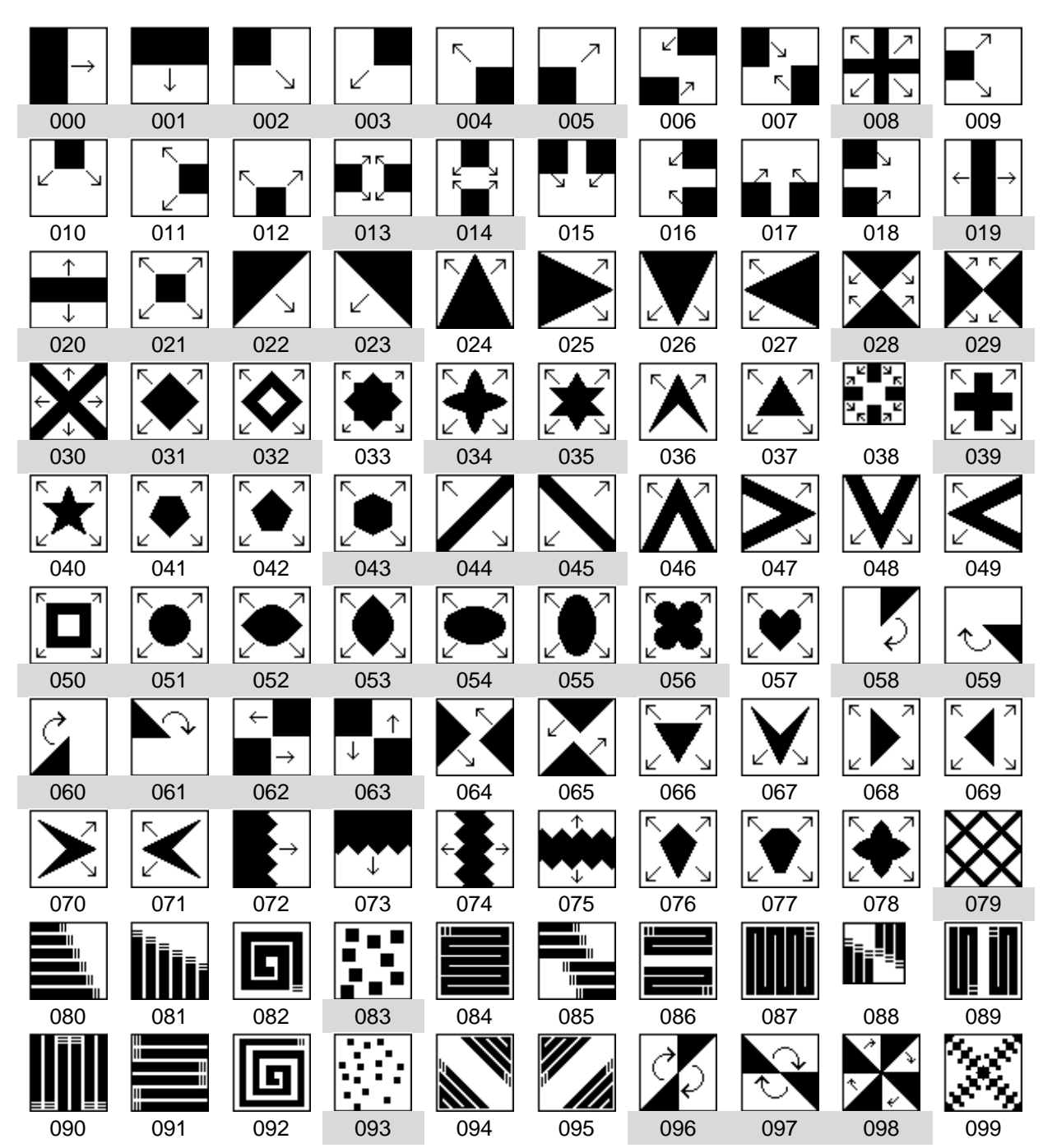

# 4-2. DVE Type Patterns

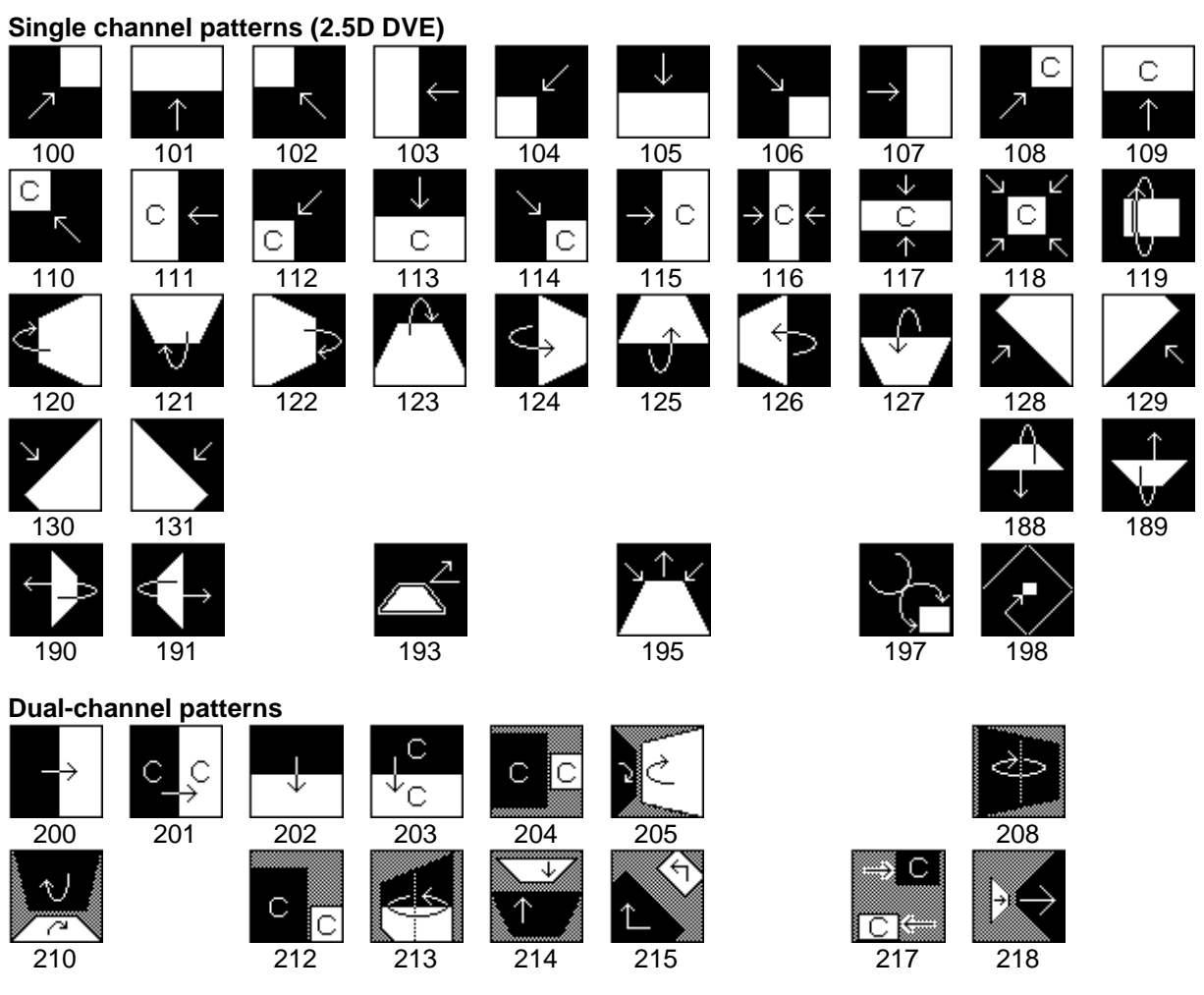

# **Warning**

This equipment has been tested and found to comply with the limits for a Class A digital device, pursuant to Part 15 of FCC Rules. These limits are designed to provide reasonable protection against harmful interference when the equipment is operated in a commercial environment. This equipment generates, uses, and can radiate radio frequency energy and, if not installed and used in accordance with the instruction manual, may cause harmful interference to radio communications. Operation of this equipment in a residential area is likely to cause harmful interference, in which case the user will be required to correct the interference at his own expense.

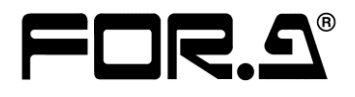

#### **FOR-A COMPANY LIMITED**

Head Office 3-8-1 Ebisu, Shibuya-ku, Tokyo 150-0013, Japan Overseas Division Tel: +81(0)3 3446 3936 Fax: +81(0)3 3445 5116 Japan Branch Offices Osaka/Okinawa/Fukuoka/Hiroshima/Nagoya/Sendai/Sapporo R&D/Production Sakura Center/Sapporo Center

#### **FOR-A Corporation of America**

11155 Knott Ave., Suite G&H, Cypress, CA 90630, USA. Tel: +1 714 894 3311 Fax: +1 714 894 5399

#### **FOR-A Corporation of America East Coast Office**

2 Executive Drive, Suite 670, Fort Lee Executive Park, Fort Lee, NJ 07024, USA Tel: +1 201 944 1120 Fax: +1 201 944 1132

#### **FOR-A Corporation of America Distribution & Service Center**

2400 N.E. Waldo Road, Gainesville, FL 32609, USA Tel: +1 352 371 1505 Fax: +1 352 378 5320

#### **FOR-A Corporation of America Miami Office**

8333 North West 53rd Street Suite 427 Doral, FL 33166, USA Tel: +1 305 931 1700 Fax: +1 714 894 5399

#### **FOR-A Europe S.r.l.**

Via Volturno 37, 20861 Brugherio MB, Italy Tel: +39 039 91 64 811 Fax: +39 039 878 140

#### **FOR A UK Limited**

Trident Court, 1 Oakcroft Road, Chessington, KT9 1BD, UK Tel: +44 (0)20 3044 2935 Fax: +44(0)20 3044 2936

#### **FOR-A Italia S.r.l.**

Via Volturno 37, 20861 Brugherio MB, Italy Tel: +39 039 881 086/103 Fax: +39 039 878 140

#### **FOR-A Corporation of Korea**

1007, 57-5, Yangsan-ro, Yeongdeungpo-gu, Seoul 150-103, Korea Tel: +82 (0)2 2637 0761 Fax: +82 (0)2 2637 0760

#### **FOR-A China Limited**

708B Huateng Building, No. 302, 3 District, Jinsong, Chaoyang, Beijing 100021, China Tel: +86 (0)10 8721 6023 Fax: +86 (0)10 8721 6033

#### **FOR-A Middle East-Africa Office**

Dubai Media City, Aurora Tower, Office 1407, P.O. Box 502688, Dubai, UAE Tel: +971 (0)4 551 5830 Fax: +971 (0)4 551 5832

#### **Agiv (India) Private Limited (FOR-A India)**

2nd Floor, Valecha Chambers, Link Road, Andheri(W), Mumbai 400053 Tel: +91-22-26733623 Fax: +91-22-26393415

http://www.for-a.com/